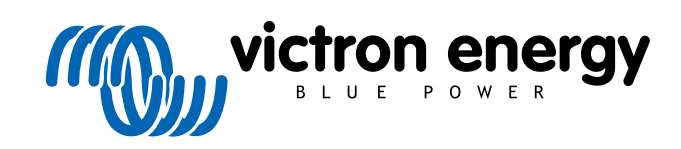

**DEUTSCH** 

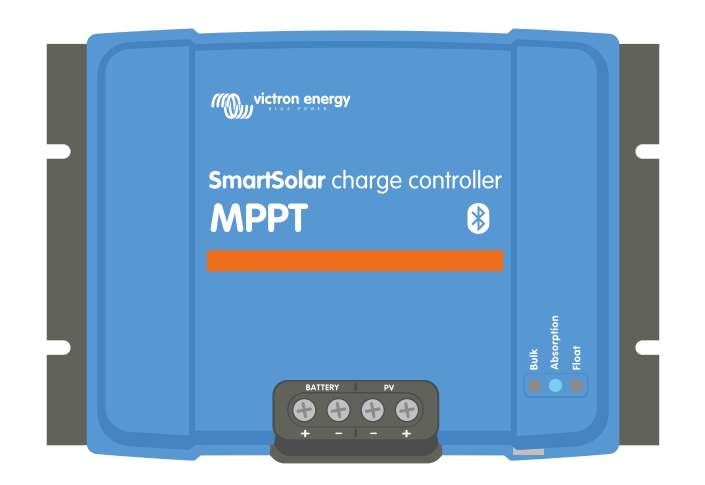

# **Handbuch des MPPT-Solarladegeräts**

SmartSolar MPPT 150/35 & 150/45

04/2022

## Inhaltsverzeichnis

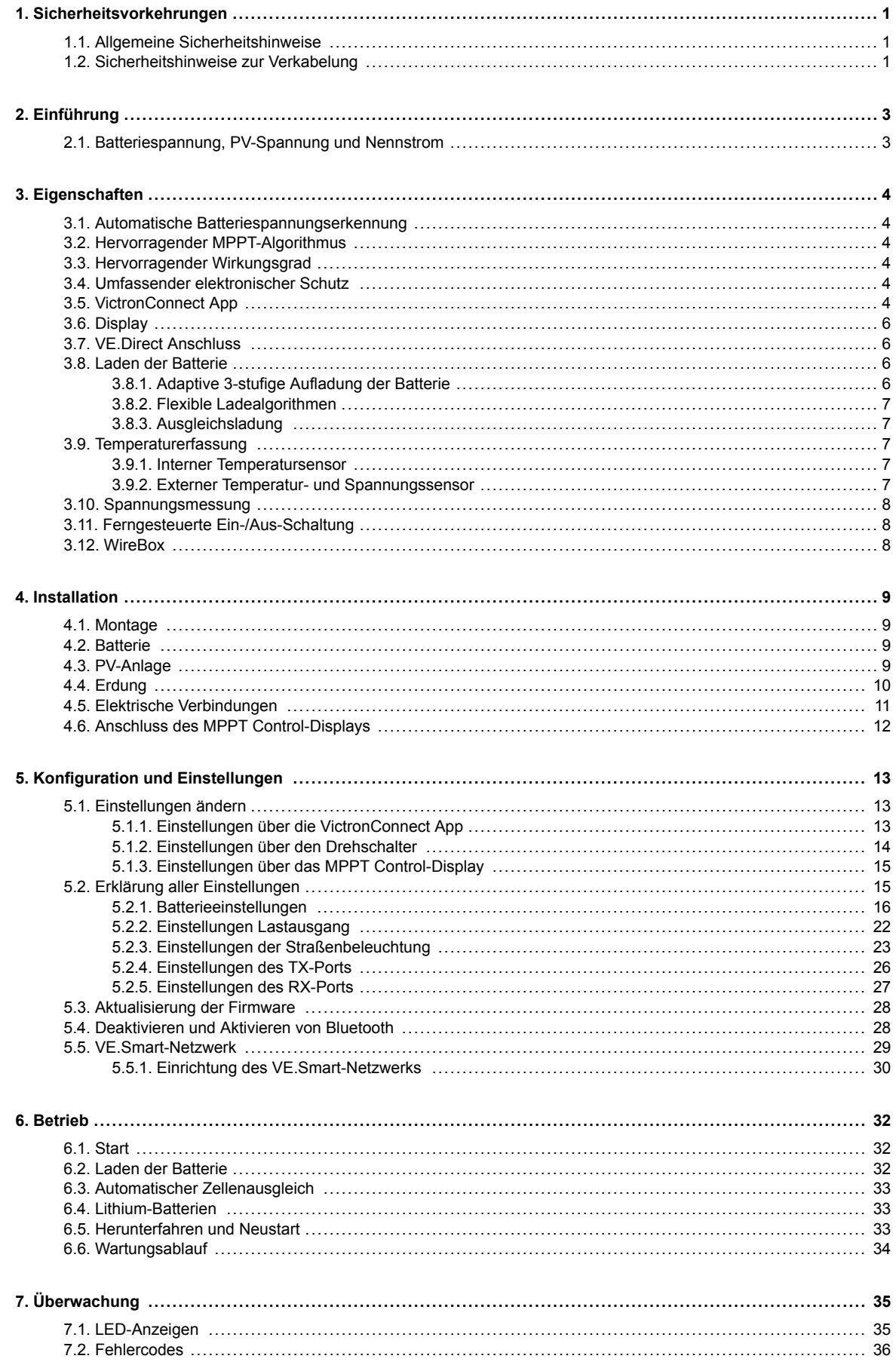

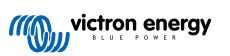

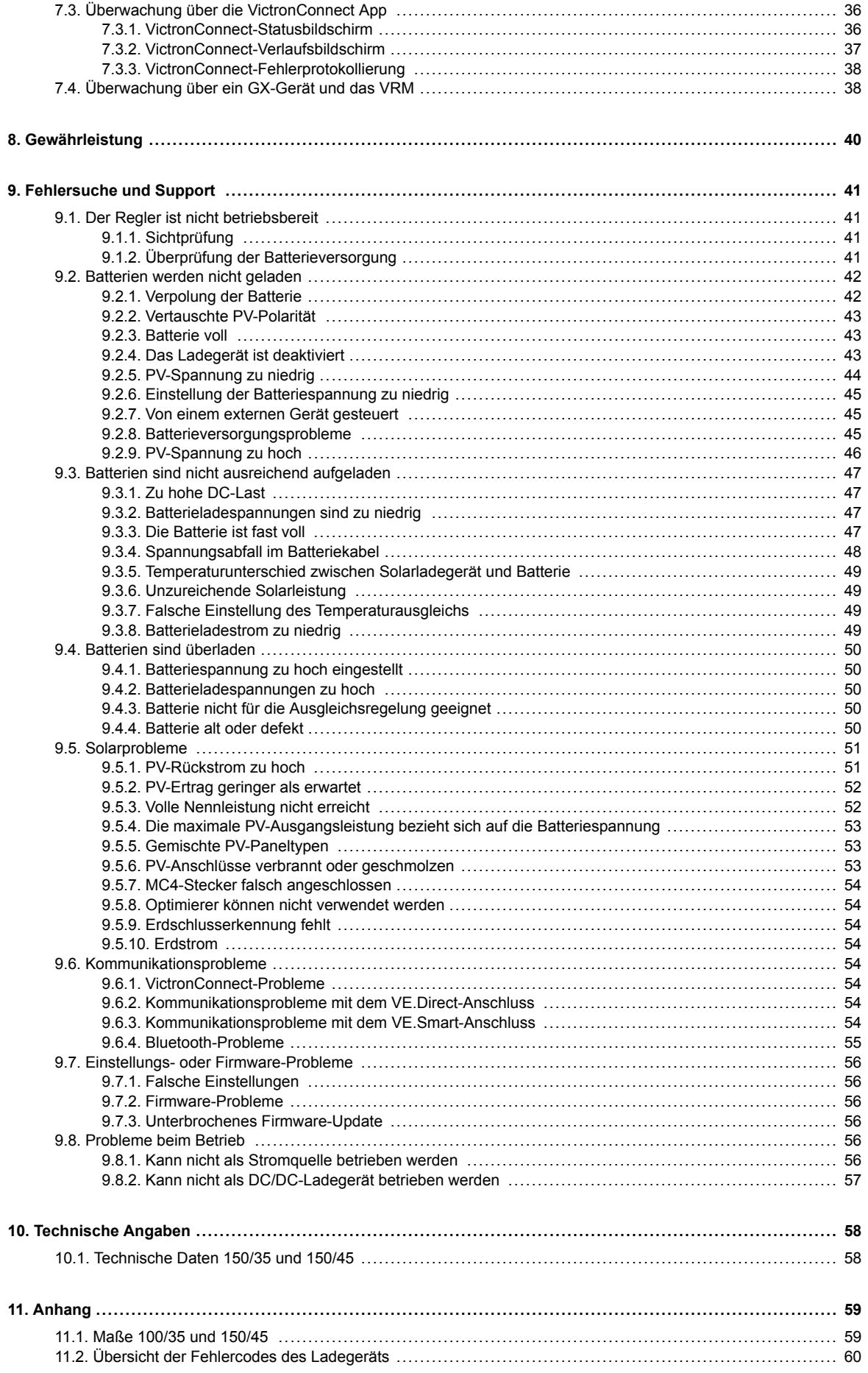

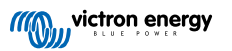

## <span id="page-3-0"></span>**1. Sicherheitsvorkehrungen**

## **1.1. Allgemeine Sicherheitshinweise**

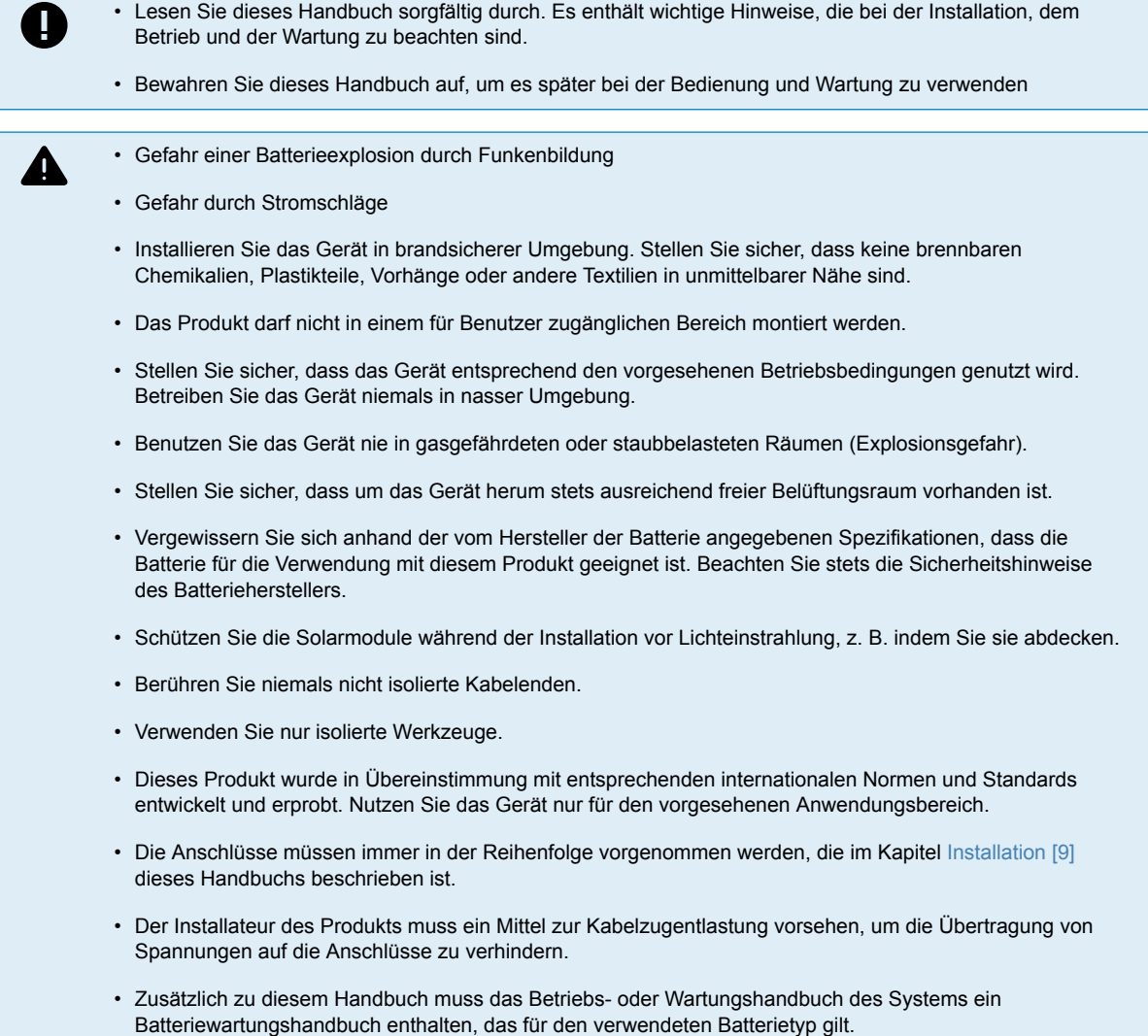

## **1.2. Sicherheitshinweise zur Verkabelung**

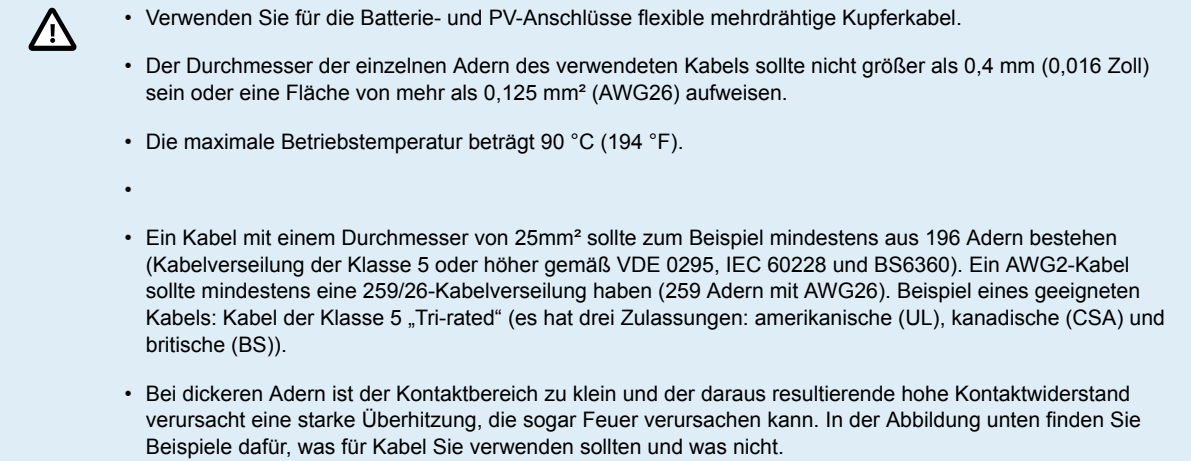

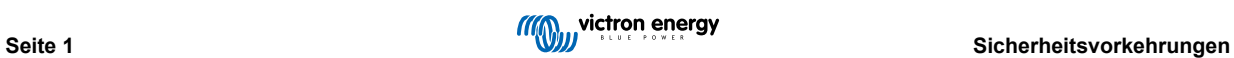

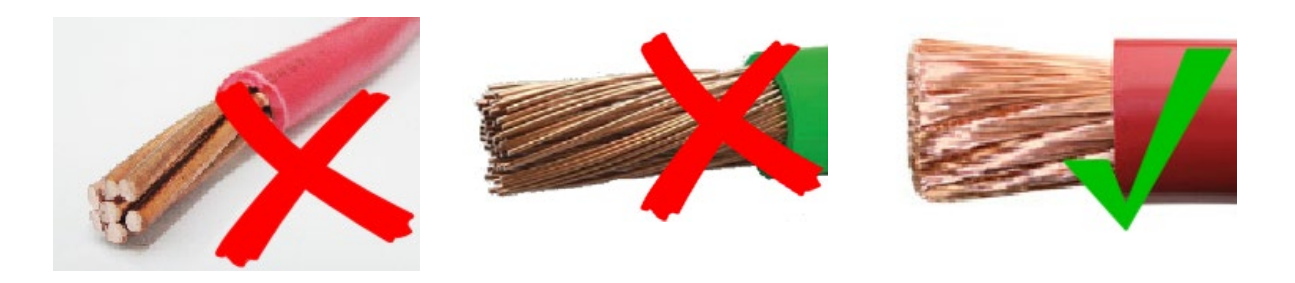

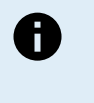

 $\bigoplus$ Ground Symbol

Der Erdanschluss befindet sich in der Verkabelungsbox und wird durch dieses Symbol gekennzeichnet:

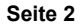

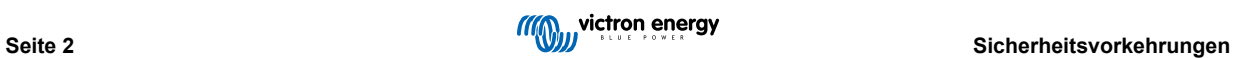

## <span id="page-5-0"></span>**2. Einführung**

Das Victron Energy SmartSolar charge controller ist ein ultraschnelles MPPT-Solarladegerät (Maximum Power Point Tracking) mit einem hervorragenden Wirkungsgrad und eignet sich für eine Vielzahl von Batterie- und PV-Spannungen.

## **2.1. Batteriespannung, PV-Spannung und Nennstrom**

Das Solarladegerät kann eine Batterie mit niedrigerer Nennspannung über eine PV-Anlage mit höherer Nennspannung aufladen. Der Wächter passt sich automatisch an die Batteriespannung an und lädt die Batterie mit einem Strom bis zu ihrem Nennstrom auf.

Der Produktname des Solarladegeräts beinhaltet die maximale PV-Spannung und den maximalen Ladestrom der Batterie.

Zum Beispiel: Ein 150/45-Modell hat eine maximale PV-Spannung von 150 V und kann die Batterie mit maximal 45 A aufladen.

Die folgende Tabelle zeigt die maximale PV-Spannung und den maximalen Ladestrom der Batterien der in diesem Handbuch behandelten Solarladegeräte:

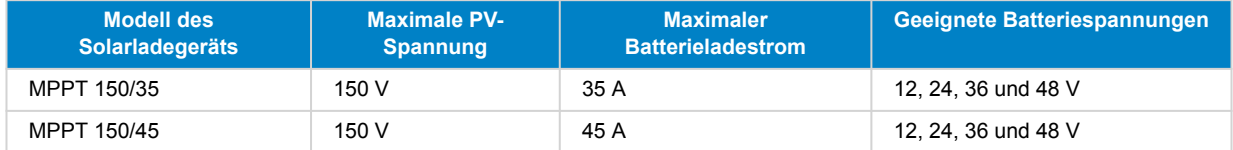

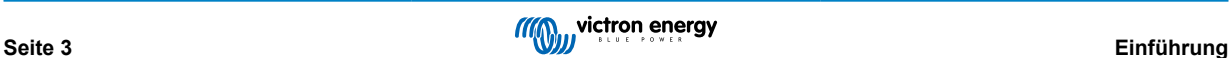

## <span id="page-6-0"></span>**3. Eigenschaften**

## **3.1. Automatische Batteriespannungserkennung**

Das Solarladegerät erkennt beim ersten Einschalten automatisch eine Systemspannung von 12, 24 oder 48 V (Batteriespannung). Wenn zu einem späteren Zeitpunkt eine andere Systemspannung benötigt wird oder wenn das Solarladegerät an ein 36 V-System angeschlossen ist, kann dies in den Einstellungen des Solarladegeräts manuell konfiguriert werden.

## **3.2. Hervorragender MPPT-Algorithmus**

#### **Ultraschnelles MPP-Tracking**

Das Solarladegerät enthält einen ultraschnellen MPPT-Wächter. Dies ist besonders vorteilhaft bei ständig wechselnder Sonnenlichtintensität, wie es bei bewölktem Wetter der Fall ist. Durch den ultraschnellen MPPT-Wächter wird im Vergleich zu Solarladegeräten mit PWM-Wächter 30 % mehr Energie gewonnen und bis zu 10 % mehr im Vergleich zu langsameren MPPT-Wächtern.

#### **Optimaler Solarstromertrag**

Das Solarladegerät verfügt über einen innovativen Tracking-Algorithmus. Dadurch wird der Energieertrag immer maximiert, indem der optimale MPP (Maximum Power Point) angefahren wird. Im Falle einer Teilverschattung können auf der Strom-Spannungskurve zwei oder mehr Punkte maximaler Leistung (MPP) vorhanden sein. Herkömmliche MPPTs neigen dazu, sich auf einen lokalen MPP einzustellen. Dieser ist jedoch womöglich nicht der optimale MPP.

## **3.3. Hervorragender Wirkungsgrad**

Das Solarladegerät hat einen hervorragenden Wirkungsgrad. Der maximale Wirkungsgrad liegt bei über 98 %. Einer der Vorteile des hohen Wirkungsgrades ist, dass das Solarladegerät keinen Lüfter benötigt und der maximale Ausgangsstrom bis zu einer Umgebungstemperatur von 40 °C (104 °F) garantiert werden kann.

## **3.4. Umfassender elektronischer Schutz**

Das Solarladegerät ist gegen Überhitzung geschützt. Der Ausgang ist bis zu einer Umgebungstemperatur von 40 °C (104 °F) ausgelegt. Sollte die Temperatur noch höher werden, wird der Ausgangsstrom herabgesetzt.

Das Solarladegerät ist mit einem PV-Verpolungsschutz und einem PV-Rückstromschutz ausgestattet.

## **3.5. VictronConnect App**

Die [VictronConnect App](https://www.victronenergy.com/panel-systems-remote-monitoring/victronconnect) kann dazu verwendet werden:

- Das Solarladegerät zu überwachen und Solar- und Batteriedaten in Echtzeit anzuzeigen.
- Die Funktionen des Solarladegeräts zu steuern.
- Auf bis zu 30 Tage an historischen Daten und Fehlerverlauf zuzugreifen.
- Die Einstellungen für das Solarladegerät zu konfigurieren.
- Die Firmware zu aktualisieren.

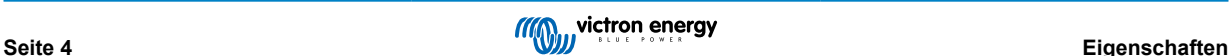

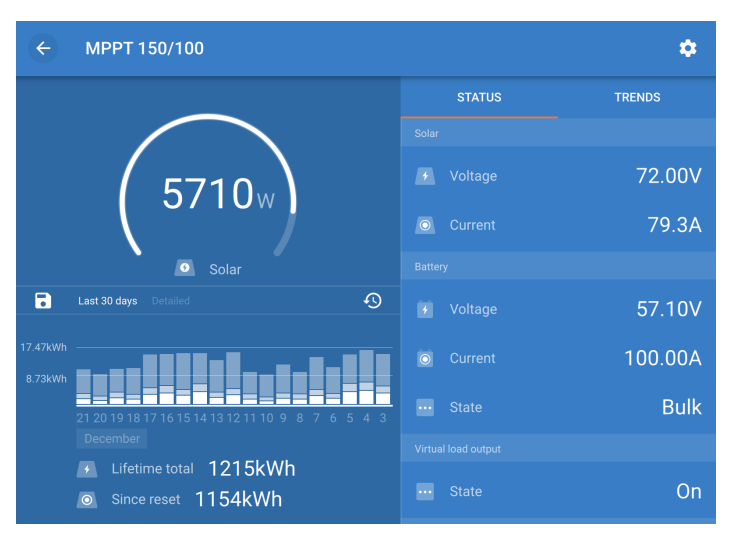

*Screenshot der VictronConnect App mit Echtzeitdaten und Verlaufsdaten*

Die VictronConnect App kann in den App Stores oder über die [Downloadseite von Victron Energy](https://www.victronenergy.com/support-and-downloads/software) heruntergeladen werden. Die App ist für die folgenden Plattformen verfügbar:

- Android
- Apple iOS (USB wird nicht unterstützt, es ist nur eine Verbindung über Bluetooth möglich)
- MacOs
- Windows (Bluetooth wird nicht unterstützt, es ist nur eine Verbindung über USB möglich)

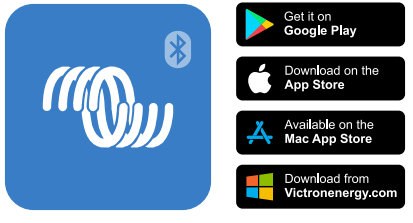

*Download der VictronConnect App*

Die VictronConnect App lässt sich über das integrierte Bluetooth mit dem Solarladegerät verbinden.

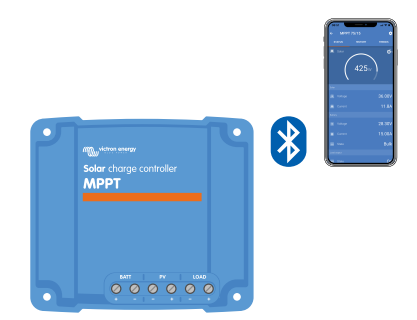

*Verbindung zur VictronConnect App über integriertes Bluetooth*

Die VictronConnect App lässt sich über die [VE.Direct USB-Schnittstelle](https://www.victronenergy.com/panel-systems-remote-monitoring/ve-direct-bluetooth-smart-dongle) mit dem Solarladegerät verbinden.

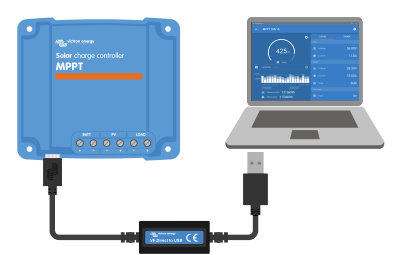

*Verbindung der VictronConnect App über USB mit einer VE.Direct USB-Schnittstelle*

<span id="page-8-0"></span>Die VictronConnect App kann sich über ein [GX-Gerät,](https://www.victronenergy.com/live/venus-os:start) das mit demselben lokalen Netzwerk verbunden ist, oder über das Internet mit dem [VRM Portal](http://vrm.victronenergy.com/) aus der Ferne mit dem Solarladegerät verbinden.

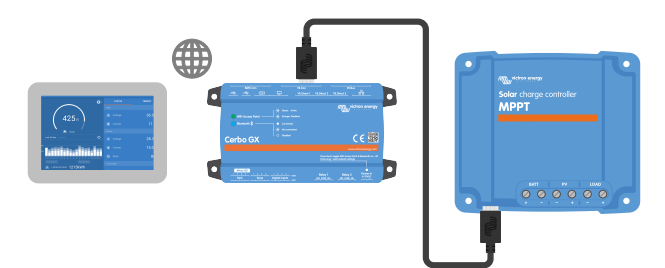

*Verbindung der VictronConnect App über LAN oder das Internet (VRM Portal) mit einem GX-Gerät (z. B. einem Cerbo GX)*

## **3.6. Display**

Es gibt eine Vielzahl von Anzeigeoptionen:

- Die [VictronConnect App](https://www.victronenergy.com/media/pg/VictronConnect_Manual/index.html?lang=en)
- Ein [GX device](https://www.victronenergy.com/panel-systems-remote-monitoring)
- Das [VRM Portal](https://vrm.victronenergy.com/) (GX-Gerät oder [GlobalLink 520](https://www.victronenergy.com/panel-systems-remote-monitoring/globallink-520) erforderlich)
- Das [MPPT Control:](https://www.victronenergy.com/panel-systems-remote-monitoring/mppt-control) Ein externes Display, das an den VE.Direct-Anschluss angeschlossen wird (das VE.Direct-Kabel ist nicht im Lieferumfang der MPPT Control enthalten)

## **3.7. VE.Direct Anschluss**

Der VE.Direct-Anschluss wird für die Kommunikation mit dem Solarladegerät verwendet. Er lässt sich für verschiedene Zwecke nutzen:

- Zum Verbinden mit einem Überwachungsgerät, wie z. B. einem GX-Gerät oder dem GlobalLink.
- Zum Verbinden mit der VictronConnect App.
- Zur externen Steuerung.

Für diesen Anschluss werden spezielle Kabel oder Schnittstellen benötigt:

- [VE.Direct-Kabel:](https://www.victronenergy.com/cables/ve.direct.cable) Für die Verbindung mit einem GX-Gerät oder dem GlobalLink.
- [VE.Direct zu USB-Schnittstelle:](https://www.victronenergy.com/accessories/ve-direct-to-usb-interface) Zur Verbindung über USB mit der VictronConnect App.
- [VE.Direct Bluetooth Smart Dongle:](https://www.victronenergy.com/accessories/ve-direct-bluetooth-smart-dongle) Zur Verbindung über Bluetooth mit der VictronConnect App.
- [VE.Direct TX-Digitalausgangskabel:](http://) Für die Steuerung von Straßenbeleuchtung oder zur Erstellung eines virtuellen Lastausgangs.
- [VE.Direct nicht invertierendes Kabel zum ferngesteuerten Ein-/Ausschalten:](http://) Zum ferngesteuerten Ein- und Ausschalten des Solarladegeräts.

## **3.8. Laden der Batterie**

#### **3.8.1. Adaptive 3-stufige Aufladung der Batterie**

Das Solarladegerät ist ein 3-stufiges Ladegerät. Die Ladestufen sind: Konstantstrom – Konstantspannung – Ladeerhaltungsspannung

#### **Konstantstrom**

In der Konstantstromphase liefert das Solarladegerät den maximalen Ladestrom, um die Batterien schnell aufzuladen. In dieser Phase steigt die Batteriespannung langsam an. Sobald die Batteriespannung die eingestellte Konstantspannung erreicht hat, stoppt die Konstantstromphase und die Konstantspannungsphase wird eingeleitet.

#### **Konstantspannung**

Während der Konstantspannungsphase schaltet das Solarladegerät in den Konstantspannungsbetrieb. Der zur Batterie fließende Strom wird allmählich abnehmen. Sobald der Strom unter 2A gesunken ist (Schweifstrom), endet die Konstantspannungsphase und die Erhaltungsspannungsphase wird eingeleitet.

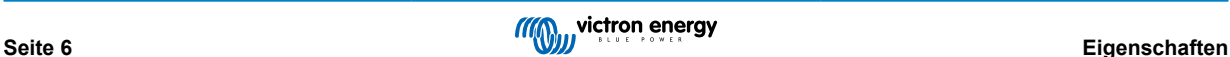

<span id="page-9-0"></span>Wenn nur geringe Entladungen auftreten, wird die Konstantspannungszeit kurz gehalten. Dadurch wird eine Überladung der Batterie verhindert. Wenn die Batterie jedoch stark entladen wurde, wird die Konstantspannungsphase automatisch verlängert, um sicherzustellen, dass die Batterie vollständig auflädt.

#### **Ladeerhaltungsspannung**

Während der Ladeerhaltungsphase wird die Spannung verringert und der volle Ladezustand der Batterien beibehalten.

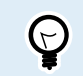

Bei einem Solarladegerät wird im Gegensatz zu einem Wechselstromladegerät keine Lagerungsphase benötigt, da nachts kein Solarstrom zur Verfügung steht und die Batterie dann nicht mehr aufgeladen wird.

#### **3.8.2. Flexible Ladealgorithmen**

Mit der VictronConnect App können Sie zwischen 8 voreingestellten Ladealgorithmen wählen, alternativ ist der Ladealgorithmus vollständig programmierbar. Die Ladespannungen, die Dauer der Phasen und der Ladestrom können individuell eingestellt werden.

Darüber hinaus können 8 vorprogrammierte Algorithmen über einen Drehschalter eingestellt werden.

#### **3.8.3. Ausgleichsladung**

Bei einigen Blei-Säure-Batterietypen ist eine regelmäßige Ausgleichsladung erforderlich. Während des Ausgleichs wird die Ladespannung über die regulären Ladespannungen erhöht, um einen Zellenausgleich zu erreichen.

Wenn eine Ausgleichsladung erforderlich ist, kann sie über die VictronConnect App aktiviert werden.

### **3.9. Temperaturerfassung**

Die Temperaturerfassung ermöglicht ein temperaturkompensiertes Laden. Die Absorptions- und Erhaltungsladespannungen werden entweder in Abhängigkeit von der Temperatur der Batterie (Zubehör erforderlich) oder ansonsten von der Innentemperatur des Solarladegeräts eingestellt.

Das temperaturkompensierte Laden von Batterien ist erforderlich, wenn Blei-Säure-Batterien in heißen oder kalten Umgebungen aufgeladen werden.

Die Temperaturkompensation lässt sich in den Einstellungen des Solarladegeräts aktivieren oder deaktivieren und die Höhe der Kompensation lässt sich anhand des Kompensationskoeffizienten (mV/°C) einstellen.

#### **3.9.1. Interner Temperatursensor**

Das Solarladegerät verfügt über einen internen Temperatursensor.

Die interne Temperatur wird zur Einstellung der temperaturkompensierten Ladespannungen verwendet. Dazu wird die Innentemperatur im Ruhezustand des Solarladegerätes verwendet. Das Solarladegerät befindet sich im Ruhezustand, wenn nur wenig Strom in die Batterie fließt. Beachten Sie, dass dies nur eine Schätzung der Umgebungs- und der Batterietemperatur ist. Falls eine genauere Temperatur der Batterie benötigt wird, sollten Sie die Verwendung eines externen Temperatursensors für die Batterie in Erwägung ziehen, siehe Kapitel Externer Temperatur- und Spannungssensor [7].

Externer Temperatur- und Spannungssensor [7]. Der Bereich der Temperaturkompensation beträgt 6 °C bis 40 °C (39 °F bis  $104 °F$ )

Der interne Temperatursensor wird ebenfalls verwendet, um eine Überhitzung des Solarladegeräts festzustellen.

#### **3.9.2. Externer Temperatur- und Spannungssensor**

Der [Smart Battery Sense](https://www.victronenergy.com/accessories/smart-battery-sense) ist ein drahtloser Batteriespannungs und Temperatursensor und kann in Verbindung mit dem Solarladegerät verwendet werden. Es misst die Temperatur und Spannung der Batterie und sendet diese über Bluetooth an das Solarladegerät.

Das Solarladegerät verwendet die Messungen des Smart Battery Sense für:

- Temperaturkompensiertes Aufladen mithilfe der tatsächlichen Temperatur der Batterie und nicht der internen Temperatur des Solarladegeräts. Eine genaue Messung der Batterietemperatur verbessert die Effizienz des Aufladens und verlängert die Lebensdauer von Blei-Säure-Batterien.
- Spannungskompensation. Die Ladespannung wird erhöht, um einen Spannungsabfall über die Batteriekabel während des Ladens mit hohem Strom auszugleichen.

Das Solarladegerät kommuniziert mit dem Smart Battery Sense über Bluetooth mithilfe eines VE.Smart-Netzwerks. Weitere Informationen über das VE.Smart-Netzwerk finden Sie im [Handbuch zum VE.Smart Networking.](https://www.victronenergy.com/media/pg/VE.Smart_Networking/en/index-en.html)

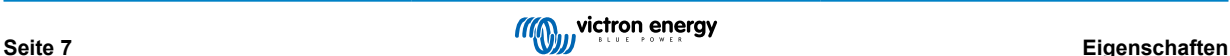

<span id="page-10-0"></span>Alternativ kann ein VE.Smart-Netzwerk, welches zur Messung der Batterietemperatur und der Batteriespannung verwendet wird, auch zwischen einem Solarladegerät und einem Batteriewächter [BMV-712 Smart](https://www.victronenergy.com/battery-monitors/bmv-712-smart) oder [SmartShunt,](https://www.victronenergy.com/battery-monitors/smart-battery-shunt) der mit einem [Temperatursensor für BMV](http://Temperature sensor for BMV-712 Smart and BMV-702) ausgestattet wurde, eingerichtet werden, ohne dass ein Smart Battery Sense erforderlich ist.

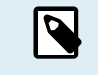

Beachten Sie, dass ein VE.Smart-Netzwerk nur eingerichtet werden kann, wenn das Solarladegerät Bluetooth-fähig ist, Bluetooth aktiviert hat oder mit einem VE.Direct Bluetooth Smart Dongle ausgestattet ist.

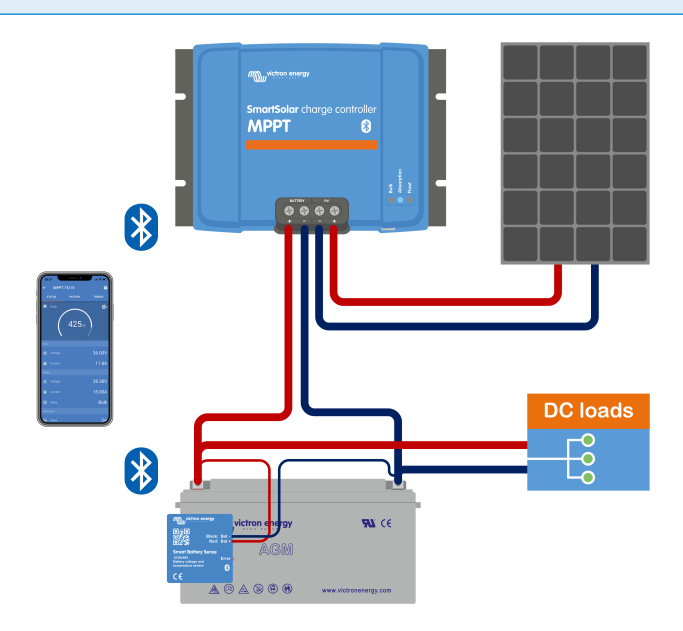

*Beispiel für ein VE.Smart-Netzwerk aus einem Smart Battery Sense und einem Solarladegerät*

## **3.10. Spannungsmessung**

Ein optionaler [Smart Battery Sense](https://www.victronenergy.com/accessories/smart-battery-sense) bzw. [Batteriewächter](https://www.victronenergy.com/battery-monitors) misst die Spannung der Batteriepole und sendet diese per Bluetooth über das [VE.Smart \[29\]](#page-31-0)-Netzwerk an das Solarladegerät. Wenn die Batteriespannung niedriger ist als die Solarladespannung, erhöht das Solarladegerät zum Ausgleich der Spannungsverluste seine Ladespannung.

## **3.11. Ferngesteuerte Ein-/Aus-Schaltung**

Eine virtuelle Fernsteuerung zum Ein- und Ausschalten kann mit dem [nicht invertierenden VE.Direct-Kabel zum ferngesteuerten](https://www.victronenergy.com/accessories/ve-direct-non-inverting-remote-on-off-cable) [Ein- und Ausschalten](https://www.victronenergy.com/accessories/ve-direct-non-inverting-remote-on-off-cable) erstellt werden.

## **3.12. WireBox**

Die optionale MPPT WireBox ist eine Kunststoffabdeckung, die an der Unterseite des Solarladegeräts angebracht werden kann. Dadurch werden die Batterie- und Solaranschlüsse abgedeckt und ein versehentliches oder unerwünschtes Berühren der Batterie- und PV-Anschlüsse verhindert. Sie bietet ein zusätzliches Maß an Sicherheit und ist besonders nützlich, wenn das Solarladegerät in einem allgemein zugänglichen Bereich installiert ist.

Weitere Informationen und die passende MPPT WireBox für Ihr Solarladegerät finden Sie auf der Produktseite der MPPT WireBox:

- [MPPT WireBox-MC4](https://www.victronenergy.com/accessories/mppt-wire-box-mc4)
- [MPPT WireBox-Tr](https://www.victronenergy.com/accessories/mppt-wire-box-tr)

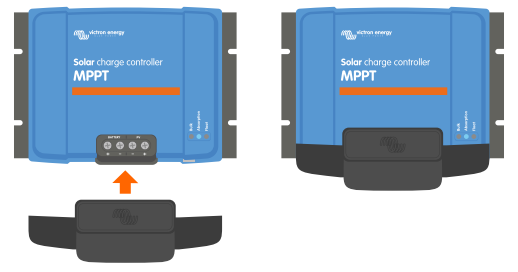

*Beispiel für ein Solarladegerät mit MPPT WireBox*

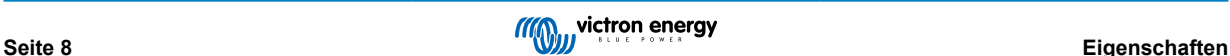

## <span id="page-11-0"></span>**4. Installation**

Der Gleichstromeingang (PV) ist nicht vom Batteriestromkreis isoliert. Deshalb gelten die PV-Anlage, die Batterie und der Steuerkreis als gefährlich und sollten Anwendern nicht zugänglich sein.

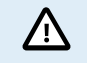

Damit die Batterie richtig temperaturkompensiert aufgeladen werden kann, muss die Umgebungstemperatur des Solarladegeräts und der Batterie innerhalb eines Bereichs von 5 °C (9 °F) liegen.

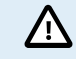

Die Batterie- und PV-Anschlüsse müssen gegen versehentliches Berühren geschützt werden. Installieren Sie das Solarladegerät in einem Gehäuse oder installieren Sie die optionale [WireBox \[8\]](#page-10-0).

### **4.1. Montage**

Befestigen Sie das Solarladegerät senkrecht auf einer nicht brennbaren Unterlage, wobei die elektrischen Anschlüsse nach unten zeigen müssen.

Bei Verwendung der optionalen MPPT-WireBox ist die Stahlunterlage der WireBox am Solarladegerät zu befestigen, bevor das Solarladegerät in seiner endgültigen Position befestigt wird. Weitere Informationen finden Sie im Handbuch der MPPT WireBox.

[Anhang \[59\]](#page-61-0) dieses Handbuchs enthält die Maßzeichnung des Solarladegeräts. In dieser Zeichnung sind auch die Befestigungsbohrungen angegeben.

Für eine optimale Kühlung ist ein Mindestabstand von 10 cm unter und über dem Solarladegerät einzuhalten.

Installieren Sie das Solarladegerät in der Nähe der Batterie, aber niemals direkt über der Batterie. Dadurch werden Schäden durch Gasbildung an der Batterie vermieden.

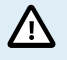

Vermeiden Sie Unterschiede in der Umgebungstemperatur zwischen dem Solarladegerät und der Batterie von mehr als 5 °C. Diese Temperaturunterschiede können zu einem fehlerhaften temperaturkompensierten Aufladen führen, wodurch sich die Lebensdauer der Batterie verringern kann.

Bei großen Temperaturunterschieden oder extremen Umgebungstemperaturen sollten Sie einen direkten Temperatursensor für die Batterie verwenden, z. B. Smart Battery Sense, BMV oder mit einem Temperatursensor ausgestatteten SmartShunt.

## **4.2. Batterie**

Die Stromversorgung der Batterie muss mit einer Sicherung entsprechend der untenstehenden Tabelle abgesichert werden.

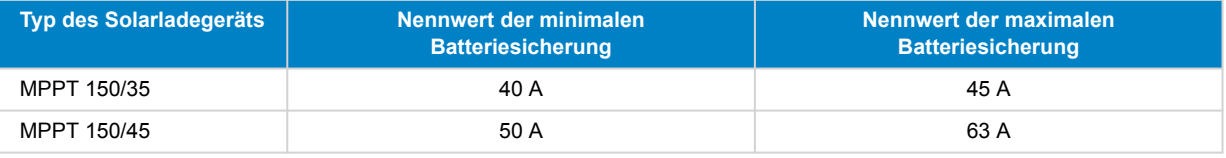

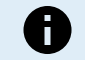

In Kanada muss die Batteriesicherung die Normen C22.2 erfüllen.

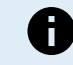

Die Installation der Batterie muss in Übereinstimmung mit den örtlichen Batterievorschriften erfolgen. In Kanada ist dies der Canadian Electrical Code, Teil I.

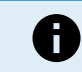

Verwenden Sie für die Anschlüsse der Batterie ein flexibles, mehrdrähtiges Kupferkabel. Siehe auch das Kapitel [Sicherheitsvorkehrungen zur Verkabelung \[1\].](#page-3-0)

## **4.3. PV-Anlage**

Das Solarladegerät kann mit einer PV-Konfiguration verwendet werden, welche die folgenden beiden Bedingungen erfüllt:

- Die maximale PV-Leerspannung darf 150 V nicht überschreiten
- Die PV-Nennspannung sollte mindestens 5 V höher sein als die Batteriespannung.

Die PV-Anlage kann aus mono- oder polykristallinen Modulen bestehen.

<span id="page-12-0"></span>Die Solarmodule werden in Reihe, parallel oder in Reihe/Parallel geschaltet. Beispiele für diese Konfigurationen finden Sie in der folgenden Abbildung.

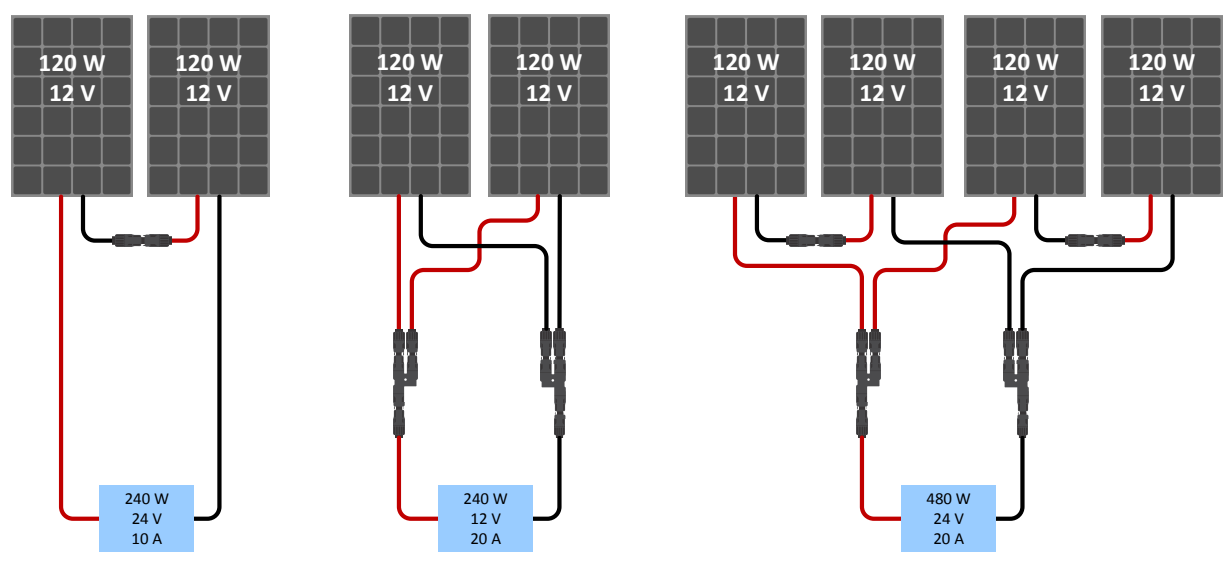

*Beispiele für Reihen-, Parallel- und Reihen/Parallel-Solaranlagen.*

Verwenden Sie zur Berechnung der geeigneten Größe der PV-Anlage den [MPPT-Größenrechners](https://www.victronenergy.com/mppt-calculator). Alternativ können Sie eine der folgenden Konfigurationen für PV-Anlagen verwenden:

Beispiel einer PV-Anlage mit 24 V-Batterie und 150 V-Solarladegerät:

- Mindestanzahl der in Reihe geschalteten Zellen: 72 (2x 12 V Paneele in Serie oder 1x 24 V Paneel).
- Empfohlene Zellenanzahl für den höchsten Wirkungsgrad des Reglers: 144 Zellen (4x 12 V Paneele oder 2x 24 V Paneele in Reihe).

• Maximum: 216 Zellen (6 x 12 V- oder 3 x 24 V-Panel in Serie)

Beispiel einer PV-Anlage mit 48 V-Batterie und 150 V-Solarladegerät:

- Mindestanzahl der in Reihe geschalteten Zellen: 144 Zellen (4x 12 V Paneele oder 2x 24 V Paneele in Reihe).
- Maximum: 216 Zellen (6x 12 V oder 3x 24 V Paneele in Reihe).
	- Sorgen Sie für eine Möglichkeit, um alle stromführenden Leiter einer Photovoltaik-Stromquelle von allen anderen Leitern in einem Gebäude oder einer Konstruktion zu trennen.
	- Beachten Sie, dass die Leerlaufspannung einer Solaranlage bei niedrigen Temperaturen und abhängig von den örtlichen Bedingungen und Zellenspezifikationen die maximale Leerlaufspannung der Anlage überschreiten kann. In diesem Fall ist die Anzahl der in Reihe geschalteten Zellen zu verringern.
	- Ein Schalter, Leistungsschalter oder ein anderes Gerät, sowohl Wechselstrom als auch Gleichstrom, darf nicht in einem geerdeten Leiter installiert werden, wenn der Betrieb dieses Schalters, Leistungsschalters oder anderen Geräts den geerdeten Leiter in einem ungeerdeten Zustand belässt, während das System unter Spannung bleibt.
	- Verwenden Sie keine Solarmodule mit Optimierern. Die Verwendung von Optimierern führt im schlimmsten Fall zu irreparablen Schäden am Solarladegerät.
	- Verwenden Sie ein flexibles, mehrdrähtiges Kupferkabel für die Schraubverbindungen . Siehe Kapitel [Sicherheitshinweise zur Verkabelung \[1\]](#page-3-0).
	- Bei MC4-Modellen werden möglicherweise mehrere MC4-Paare des Solarladegeräts benötigt, um die Stränge der Solarmodule parallel zu schalten. Achten Sie darauf, dass der maximale Strom durch einen MC4-Anschluss 30 A nicht überschreiten darf.

## **4.4. Erdung**

Ш

#### **Erdung der Batterie**

Das Solarladegerät kann sowohl in einem positiv oder negativ geerdeten System installiert werden.

Legen Sie eine einzige Erdungsverbindung an, vorzugsweise in der Nähe der Batterie, um Systemprobleme oder Erdungsschleifen zu vermeiden.

#### <span id="page-13-0"></span>**Gehäuseerdung**

Ein separater Erdungspfad für die Gehäuseerdung ist zulässig, da das Gehäuse vom Plus- und Minuspol isoliert ist.

#### **Erdung der PV-Anlage**

Das Plus und Minus der PV-Anlage sollte nicht geerdet werden.

Erden Sie den Rahmen der PV-Module, um die Auswirkungen von Blitzschlag zu reduzieren.

Verbinden Sie das Solarladegerät nicht mit einer geerdeten PV-Anlage. Es ist nur ein Erdungsanschluss zulässig, dieser sollte sich in der Nähe der Batterie befinden.

#### **Erdschlusserkennung**

Das Solarladegerät verfügt über keinen internen Erdschlussschutz.

Der National Electrical Code (NEC) der USA schreibt die Verwendung einer externen Erdschlussschutzeinrichtung (GFPD) vor.

Der elektrische Minuspol des Systems sollte über einen GFPD an einem (und nur an einem) Ort mit der Erde verbunden werden.

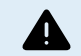

Wird ein Erdungsfehler angezeigt, sind die Batterieanschlüsse und die angeschlossenen Stromkreise möglicherweise nicht geerdet und gefährlich.

## **4.5. Elektrische Verbindungen**

Stellen Sie alle elektrischen Verbindungen in der folgenden Reihenfolge her:

- Achten Sie auf die korrekte Polarität der Batterie und schließen Sie die Batterie an (so kann das Solarladegerät die Systemspannung erkennen). Drehmoment 1.6Nm.
- Schließen Sie ggf. das VE.Direct-Kommunikationskabel an.
- Bestätigen Sie die korrekte PV-Polarität und schließen Sie dann die Solaranlage an. Drehmoment TR-Modell 1.6Nm Bei versehentlicher Verpolung fällt die PV-Spannung ab und der Wächter erwärmt sich, lädt aber die Batterie nicht auf.
- Falls eine MPPT WireBox verwendet wird:

Erstens: Sichern Sie alle elektrischen Kabel wie in den Installationshinweisen der WireBox angegeben

Dann: Setzen Sie die Kunststoffabdeckung der WireBox über den Anschlussbereich des Solarladegeräts und befestigen Sie sie.

In der folgenden Abbildung sehen Sie ein Beispiel für die Anschlüsse des Solarladegeräts:

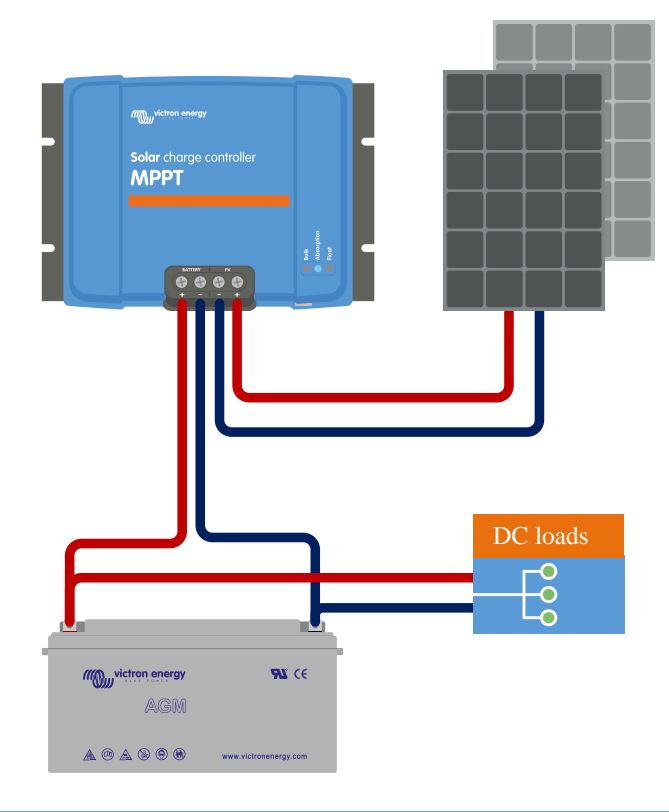

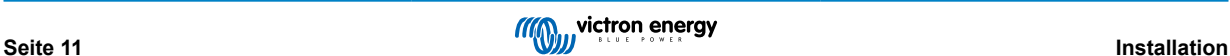

## <span id="page-14-0"></span>**4.6. Anschluss des MPPT Control-Displays**

Schließen Sie das (optionale) MPPT Control-Display mithilfe eines VE.Direct-Kabels an den VE.Direct-Anschluss des Solarladegeräts an.

Beachten Sie, dass das VE.Direct-Kabel nicht verlängert werden kann, die maximale Länge beträgt 10 Meter.

Für weitere Informationen siehe Bedienungsanleitung für das Display MPPT Control

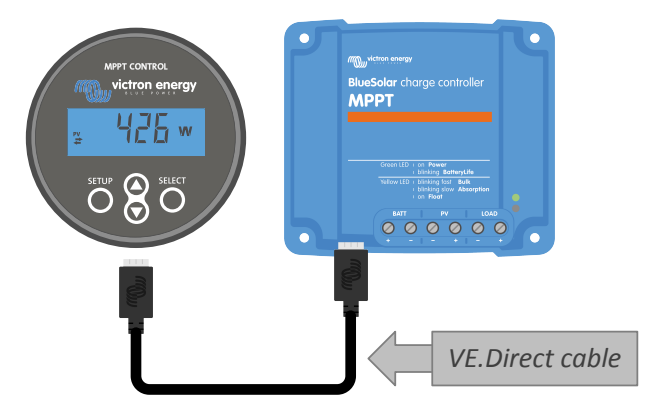

*Verbinden Sie das Display mithilfe eines VE.Direct-Kabels mit dem Solarladegerät.*

## <span id="page-15-0"></span>**5. Konfiguration und Einstellungen**

Die Einstellungen des Solarladegeräts können speziell auf das System abgestimmt werden, in dem es verwendet wird.

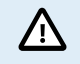

Nehmen Sie keine Änderungen an den Einstellungen des Solarladegeräts vor, wenn Sie nicht wissen, um welche Einstellungen es sich handelt und welche Auswirkungen die Änderung dieser Einstellungen haben wird.

Fehlerhafte Einstellungen können zu Systemproblemen führen, einschließlich Schäden an den Batterien. Wenden Sie sich im Zweifelsfall an einen erfahrenen Monteur, Händler oder Vertriebspartner von Victron Energy.

## **5.1. Einstellungen ändern**

Es gibt mehrere Methoden zum Ändern dieser Einstellungen. Bei manchen können alle Einstellungen konfiguriert werden, bei anderen gibt es möglicherweise Einschränkungen:

- VictronConnect App Alle Einstellungen können geändert und die Firmware kann aktualisiert werden.
- Drehschalter Der Ladealgorithmus für eine Reihe von voreingestellten Batterietypen kann ausgewählt werden.
- Display MPPT Control (optional) Die meisten Einstellungen können geändert werden.

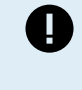

Nehmen Sie keine Änderungen an den Einstellungen des Solarladegeräts vor, wenn Sie nicht wissen, um welche Einstellungen es sich handelt und welche Auswirkungen die Änderung dieser Einstellungen haben kann. Fehlerhafte Einstellungen können zu Systemproblemen führen, einschließlich Schäden an den Batterien. Wenden Sie sich im Zweifelsfall an einen erfahrenen Monteur, Händler oder Vertriebspartner von Victron Energy.

#### **5.1.1. Einstellungen über die VictronConnect App**

Mit der VictronConnect App lassen sich sämtliche Einstellungen des Solarladegeräts ändern und die Firmware kann aktualisiert werden.

Dieses Handbuch behandelt nur die speziellen Punkte des Solarladegeräts VictronConnect. Weitere allgemeine Informationen zur VictronConnect App, wie z. B. die Verwendung oder das Herstellen einer Verbindung, finden Sie im [Handbuch zu](https://www.victronenergy.com/media/pg/VictronConnect_Manual/en/index-en.html) [VictronConnect.](https://www.victronenergy.com/media/pg/VictronConnect_Manual/en/index-en.html)

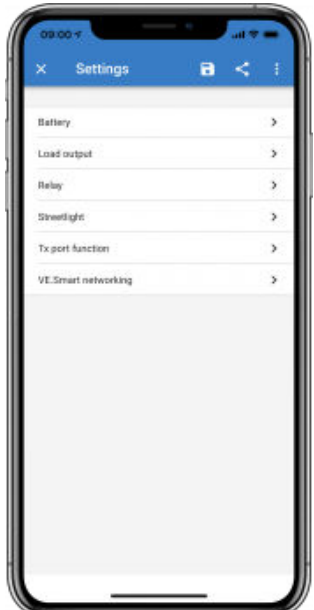

Rufen Sie die Einstellungen des Solarladegeräts über die Einstellungsseite auf. Klicken Sie dazu auf das Zahnradsymbol 幸 oben rechts auf dem Startbildschirm.

Über die Einstellungsseite können die Einstellungen des Solarladegeräts angezeigt und geändert werden.

Für Informationen zu den einzelnen Einstellungen und zur Aktualisierung der Firmware siehe Kapitel [Erklärung aller](#page-17-0) [Einstellungen \[15\].](#page-17-0)

### <span id="page-16-0"></span>**5.1.2. Einstellungen über den Drehschalter**

Mit dem Drehschalter lassen sich acht vorprogrammierte Algorithmen zum Aufladen der Batterien auswählen.

Verwenden Sie einen kleinen Schlitzschraubendreher, um den Drehschalter zu drehen. Der Pfeil gibt an, welche Einstellungsnummer ausgewählt wurde.

Die folgende Tabelle zeigt den Ladealgorithmus und die Ladeeinstellungen für jede Drehschalterposition.

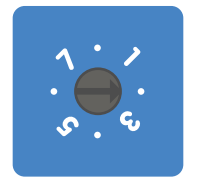

*Drehschalter auf Position 2*

A

Durch Drehen des Drehschalters werden die Ladeeinstellungen ignoriert, auch solche, die über die VictronConnect App oder über das Display vorgenommen wurden. Ebenso wird die Einstellung des Drehschalters ignoriert, wenn die Ladeeinstellungen über die VictronConnect App oder das Display geändert werden.

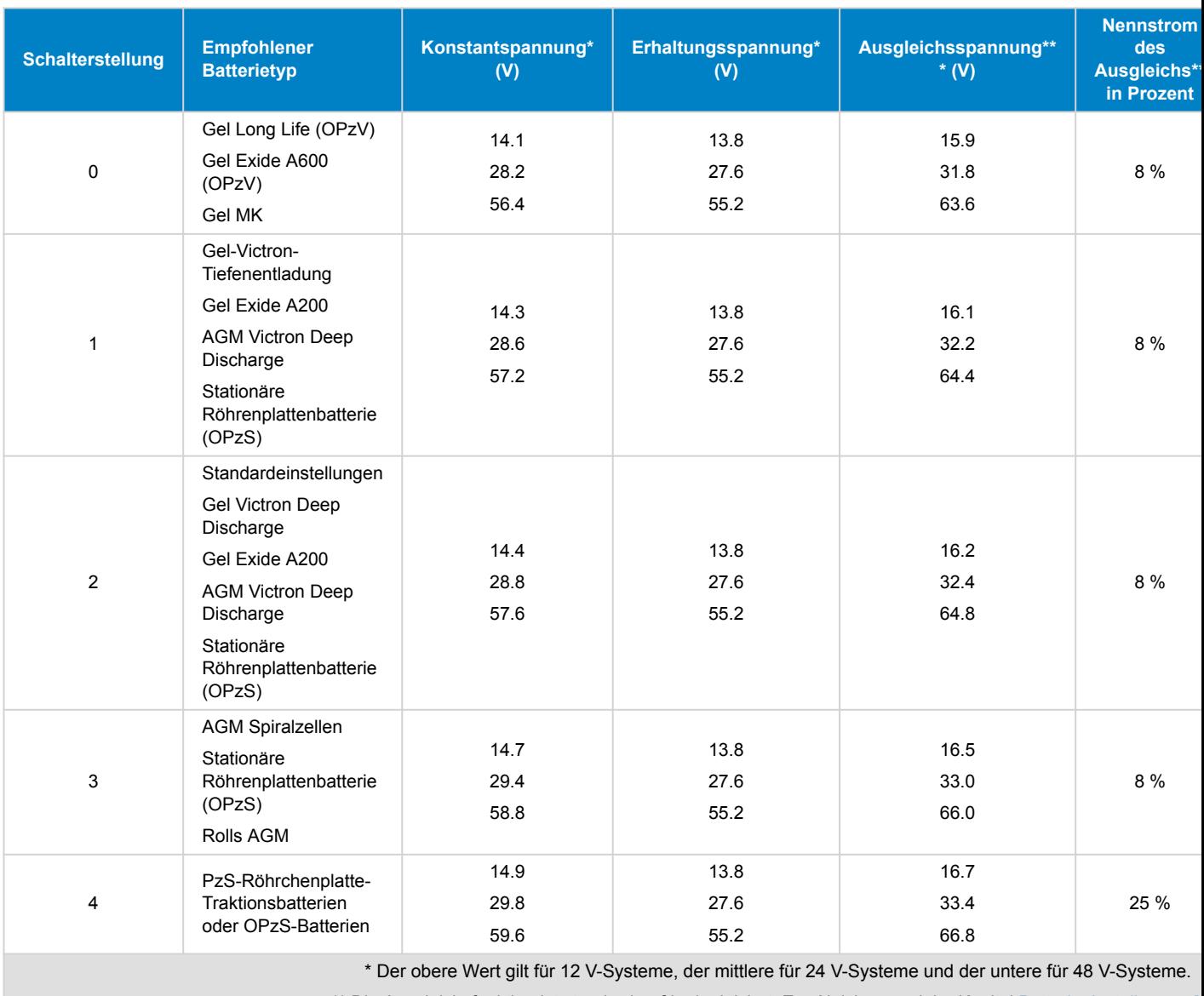

\*\* Die Ausgleichsfunktion ist standardmäßig deaktiviert. Zur Aktivierung siehe Kapitel Batterieeinstellungen [

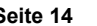

<span id="page-17-0"></span>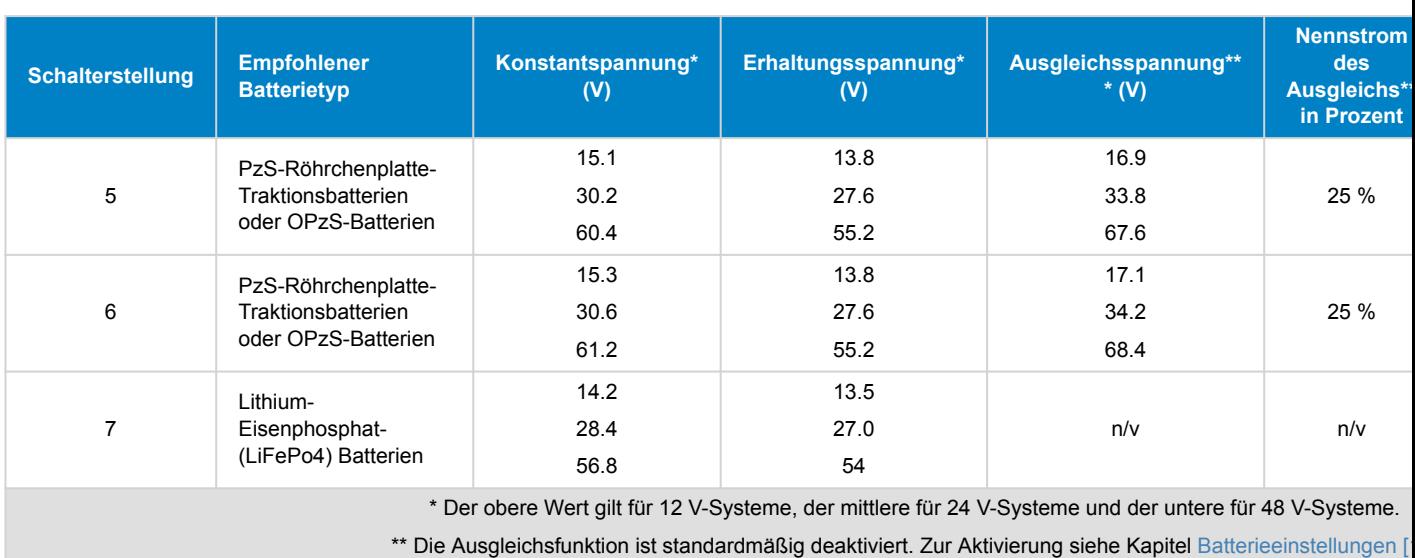

Ein binärer LED-Code hilft bei der Bestimmung der Position des Drehschalters. Nachdem die Position des Drehschalters geändert wurde, blinken die LEDs 4 Sekunden lang wie in der folgenden Tabelle angegeben. Danach wird die normale Anzeige wieder fortgesetzt, wie im Abschnitt LEDs beschrieben.

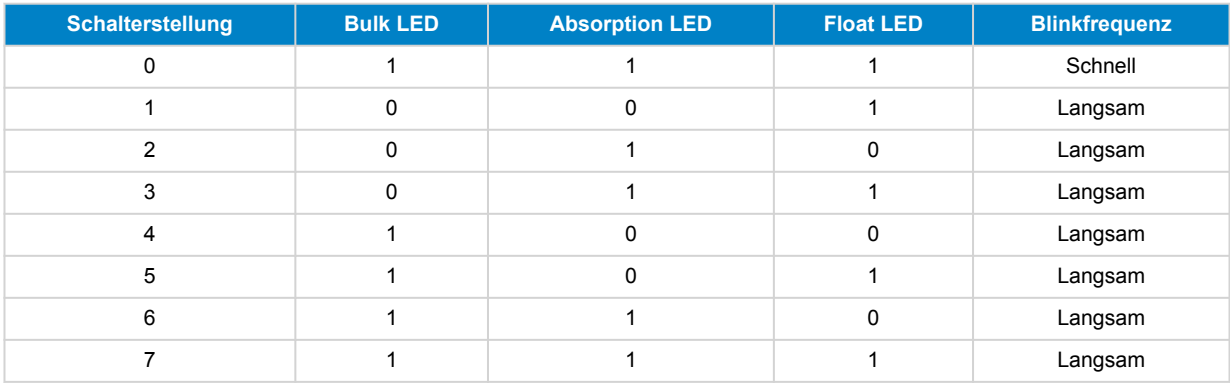

## **5.1.3. Einstellungen über das MPPT Control-Display**

Mit dem Display MPPT Control lassen sich die Einstellungen des Solarladegeräts konfigurieren, mit Ausnahme der erweiterten Einstellungen wie RX- und TX-Port-Einstellungen. Für weitere Informationen hierzu siehe Bedienungsanleitung für das Display MPPT Control.

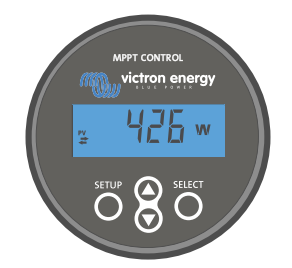

*Das Display MPPT Control*

## **5.2. Erklärung aller Einstellungen**

In diesem Kapitel sind alle Einstellungen des Solarladegeräts aufgeführt, die vom Benutzer konfiguriert werden können. Außerdem wird erklärt, wie Sie die Firmware des Solarladegeräts aktualisieren können.

Nehmen Sie keine Änderungen an den Einstellungen vor, wenn Sie nicht wissen, um welche Einstellungen es sich handelt und welche Auswirkungen die Änderung dieser Einstellungen haben wird. Fehlerhafte Einstellungen können zu Systemproblemen führen, einschließlich Schäden an den Batterien. Wenden Sie sich im Zweifelsfall an einen erfahrenen Monteur, Händler oder Vertriebspartner von Victron Energy.

/N

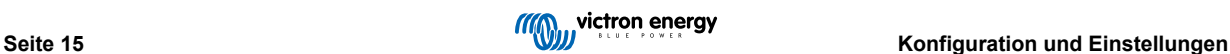

#### <span id="page-18-0"></span>**5.2.1. Batterieeinstellungen**

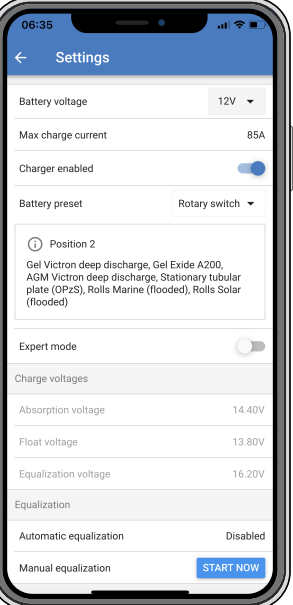

#### **Batteriespannung**

Bereits beim ersten Einschalten des Solarladegerätes wird die Batteriespannung automatisch erkannt und die Batteriespannung entsprechend eingestellt. Die weitere automatische Erkennung ist deaktiviert. Wenn die Batteriespannung während der automatischen Erkennung weniger als 7 V beträgt, wird die Batteriespannung vorübergehend auf 12 V eingestellt und die automatische Erkennung wird beim nächsten Einschalten erneut durchgeführt.

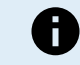

Das Solarladegerät erkennt eine 36 V-Batterie nicht automatisch. Dies muss manuell eingestellt werden.

Nach der automatischen Erkennung kann die Batteriespannung geändert und bei Bedarf auf 12, 24, 36 oder 48 V eingestellt werden .

Falls die Firmware des Solarladegeräts aktualisiert werden muss, während die automatische Spannungserkennung aktiv bleibt, zum Beispiel vor dem Versand des Geräts an einen Endbenutzer, gehen Sie wie folgt vor:

- Aktualisieren Sie die Firmware.
- Sobald das Firmware-Update abgeschlossen ist, öffnen Sie die Einstellungsseite von VictronConnect.
- Klicken Sie auf der Einstellungsseite auf die drei vertikalen Punkte in der oberen rechten Ecke und wählen Sie "Reset to defaults" (Auf Standardeinstellungen zurücksetzen) aus der Auswahlliste.
- Schalten Sie das Solarladegerät aus.

Wenn das Gerät das nächste Mal eingeschaltet wird, wird die automatische Spannungserkennung erneut durchgeführt.

#### **Max charge current (Maximaler Lade-Strom):**

Mit dieser Einstellung wird der maximale Ladestrom der Batterie festgelegt. Standardmäßig wird der maximale Ladestrom des Solarladegerätes eingestellt.

Mit dieser Einstellung können Sie den Ladestrom reduzieren, z. B. wenn eine kleinere Batteriebank verwendet wird, die einen geringeren Ladestrom erfordert.

#### **Ladegerät aktiviert**

Mit dieser Einstellung wird das Batterieladegerät aktiviert oder deaktiviert. Standardmäßig ist "enabled" (aktiviert) eingestellt.

Diese Einstellung wird verwendet, wenn Arbeiten an der Anlage durchgeführt werden müssen. Wenn diese Einstellung deaktiviert ist, werden die Batterien nicht geladen.

#### **Batterievoreinstellung**

Mit dieser Einstellung wird der Algorithmus zum Laden der Batterie festgelegt. Standardmäßig ist "rotary switch" (Drehschalter) eingestellt.

Sie können wählen zwischen:

- Die Position des Drehschalters
- Vordefinierte werkseitige Batterievoreinstellungen
- Benutzerdefinierte Batterievoreinstellungen
- Erstellen, Ändern oder Löschen einer benutzerdefinierten Voreinstellung.

Diese Einstellung verwendet werkseitig vordefinierte Voreinstellungen für eine Vielzahl von Batterietypen. Diese vordefinierten Ladealgorithmen sind für fast alle Anlagen geeignet.

Außerdem können benutzerdefinierte Batterievoreinstellungen erstellt werden. Im Kapitel Anpassen des Batterieladealgorithmus [17] finden Sie eine Erklärung diesbezüglich. Diese benutzerdefinierten Voreinstellungen werden in der VictronConnect App-Bibliothek gespeichert. Das ist nützlich, falls mehrere Solarladegeräte konfiguriert werden müssen. Dadurch muss nicht jedes Mal der gesamte Ladealgorithmus definiert werden, wenn ein neues Solarladegerät konfiguriert wird.

#### **Expertenmodus**

/\

Diese Einstellung aktiviert oder deaktiviert den Expertenmodus. Standardmäßig ist "disabled" (deaktiviert) eingestellt.

Die voreingestellten Ladealgorithmen sind für fast alle Arten an Anlagen gut geeignet. Aktivieren Sie die Experteneinstellungen nur, wenn Ihr Gerät besondere Anforderungen hat.

Wenn diese Einstellung aktiviert ist, können die folgenden Parameter konfiguriert werden:

- Ladespannungen: Erhaltungsspannung, Konstantspannung und Ladeerhaltungsspannung
- Erhaltungsspannung: Re-Bulk-Spannung Offset
- Konstantspannung: Dauer, Zeit und Schweifstrom
- Zellenausgleich: Strom, Intervall, Stoppmodus und Dauer
- *[en] Temperature voltage compensation*
- *[en] Low temperature cut off*

Für die Bedeutung dieser Parameter siehe Kapitel [Einstellungen für den Batterieladealgorithmus \[19\]](#page-21-0)

#### **Zellenausgleich**

/N

Die Ausgleichsladung kann zu Schäden an der Batterie führen, wenn die Batterie nicht für eine Ausgleichsladung geeignet ist. Erkundigen Sie sich immer beim Batteriehersteller, bevor Sie die Ausgleichsladung aktivieren.

Mit dieser Einstellung kann der automatische Zellenausgleich deaktiviert oder aktiviert werden. Wenn diese Funktion aktiviert ist, kann die Anzahl der Tage ausgewählt werden, an denen der Zellenausgleich wiederholt werden soll.

Ein manueller Zellenausgleich kann durch Betätigen der Taste "START NOW" (JETZT STARTEN) gestartet werden. Verwenden Sie die Option zum manuellen Zellenausgleich nur während der Konstantspannungsladephase und der Ladeerhaltungsphase und bei ausreichender Sonneneinstrahlung. Die Strom- und Spannungsbegrenzungen sind mit der automatischen Funktion zum Zellenausgleich identisch. Der manuelle Zellenausgleich dauert 1 Stunde und kann jederzeit mit dem Befehl "Stop Equalize" (Zellenausgleich beenden) beendet werden.

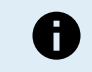

Die Einstellung für den Zellenausgleich ist möglicherweise nicht aktiv. Möglicherweise ist dies der Fall, wenn die Batterievoreinstellung keine Ausgleichsladung unterstützt, z. B. bei Lithium-Batterien.

#### **Anpassen des Batterieladealgorithmus**

In diesem Kapitel wird erklärt, wie Sie einen Batterieladealgorithmus ändern oder benutzerdefinierte Batterievoreinstellungen erstellen, ändern und löschen. Für die Bedeutung aller Parameter des Ladealgorithmus siehe Kapitel [Einstellungen für den](#page-21-0) [Batterieladealgorithmus \[19\].](#page-21-0)

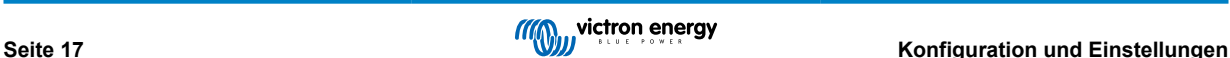

#### Handbuch des MPPT-Solarladegeräts

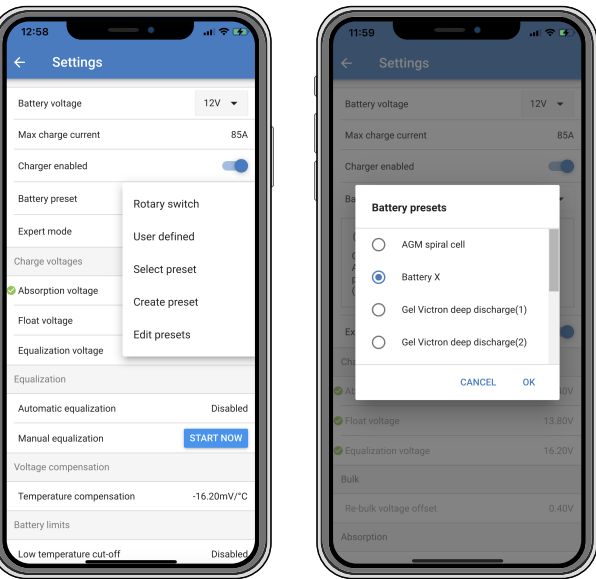

Nur erfahrene Benutzer sollten benutzerdefinierte Batterieladealgorithmen konfigurieren oder bearbeiten. Ein fehlerhaft definierter Batterieladealgorithmus kann zu Schäden an der Batterie führen oder unsichere Situationen schaffen.

#### **Ändern eines grundlegenden Batterieladealgorithmus:**

- Wählen Sie einen voreingestellten Batterietyp, der am besten zu Ihrem Batterietyp passt.
- Ändern Sie einen der auf der Einstellungsseite aufgelisteten grundlegenden Ladeparameter.
- Konfigurieren Sie die erforderlichen Parameter.
- Die Batterievoreinstellung ist jetzt auf "user defined" (benutzerdefiniert) eingestellt.

#### **Ändern eines Batterieladealgorithmus im Expertenmodus**

• Aktivieren Sie den Expertenmodus.

/N

- Die grundlegenden und zusätzlichen Ladeparameter werden nun auf der Seite aufgeführt.
- Konfigurieren Sie die erforderlichen Parameter.
- Die Batterievoreinstellung ist jetzt auf "user defined" (benutzerdefiniert) eingestellt.

#### **Erstellen und Speichern eines benutzerdefinierten Batterietyps:**

- Wählen Sie einen voreingestellten Batterietyp, der am besten zu Ihrem Batterietyp passt.
- Ändern Sie die Ladeparameter, damit sie zu Ihrer Batterie passen. Dies kann entweder im normalen Modus oder im Expertenmodus durchgeführt werden.
- Die Batterievoreinstellung ist jetzt auf "user defined" (benutzerdefiniert) eingestellt.
- Wählen Sie im Menü "Battery preset" (Batterievoreinstellung) "Create preset" (Voreinstellung erstellen).
- Geben Sie der voreingestellten Batterie einen Namen.

#### **Laden eines benutzerdefinierten Batterietyps:**

- Wählen Sie im Menü "Battery preset" (Batterievoreinstellung) "Select preset" (Voreinstellung wählen).
- Das Menü listet alle werkseitig voreingestellten und benutzerdefinierten Batterietypen auf, die ggf. zuvor hinzugefügt wurden.
- Wählen Sie den Batterietyp Ihrer Wahl.

#### **Ändern (oder Löschen) eines benutzerdefinierten Batterietyps:**

- Wählen Sie im Menü "Battery preset" (Batterievoreinstellung) "Edit presets" (Voreinstellungen bearbeiten).
- Navigieren Sie zu der Batterie, die Sie ändern möchten. Es ist nicht möglich, eine Werksvoreinstellung zu ändern, nur benutzerdefinierte Typen können geändert (oder gelöscht) werden.

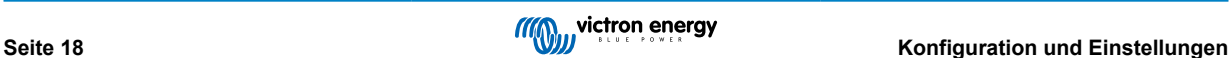

- <span id="page-21-0"></span>• Ändern Sie die Ladeparameter.
- Um die Einstellungen zu speichern, klicken Sie auf die Schaltfläche "SAVE CHANGES" (ÄNDERUNGEN SPEICHERN) am unteren Rand der Seite.
- Um die Batterie zu löschen, klicken Sie auf die Schaltfläche "REMOVE PRESET" (VOREINSTELLUNG ENTFERNEN).

#### **Einstellungen für den Batterieladealgorithmus**

In diesem Kapitel werden alle Parameter erläutert, die im Expertenmodus verwendet werden, sowie die Einstellungen, die bei der Programmierung eines benutzerdefinierten Batterietyps über das Menü "Battery preset" (Batterievoreinstellung) verwendet werden.

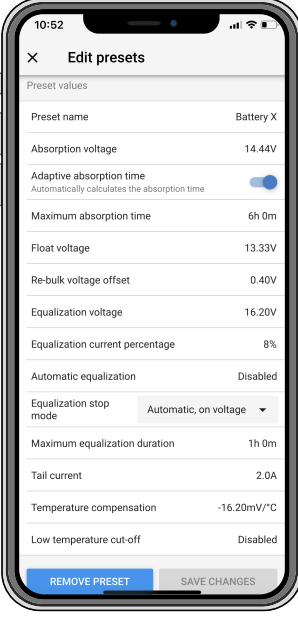

#### **Konstantspannung**

Mit dieser Einstellung wird die Konstantspannung festgelegt.

#### **Adaptive Absorptionszeit**

Diese Einstellung aktiviert oder deaktiviert die adaptive Konstantspannungszeit.

• **Wenn dies deaktiviert ist:** Die Länge der Konstantspannungsphase ist jeden Tag gleich und wird durch die Einstellung "Maximum absorption time" (Maximale Konstantspannungszeit) bestimmt, sofern genügend Solarstrom vorhanden ist.

Achten Sie darauf, dass diese Option möglicherweise zu einer Überladung Ihrer Batterien führen kann, insbesondere bei Bleibatterien und wenn nur oberflächliche tägliche Entladungen stattfinden. Erkundigen Sie sich beim Hersteller der Batterie nach der empfohlenen maximalen Konstantspannungszeit.

Die einzige Bedingung, die die Konstantspannungszeit vor Erreichen der Maximalzeit beenden kann, ist die Einstellung für den Schweifstrom. Wenn die Konstantspannungszeit immer gleich lang sein soll, dann deaktivieren Sie die Einstellung für den Schweifstrom. Weitere Informationen zur Einstellung des Schweifstroms finden Sie weiter unten in diesem Kapitel.

• **Wenn aktiviert:** Die Länge der Konstantspannungsphase ist jeden Tag unterschiedlich, sie passt sich zu Beginn des Ladezyklus morgens dem Ladezustand der Batterie an.

Die maximale "adaptive" Konstantspannungszeit für den Tag wird durch die Batteriespannung bestimmt, die jeden Morgen kurz vor der Inbetriebnahme des Solarladegeräts gemessen wird.

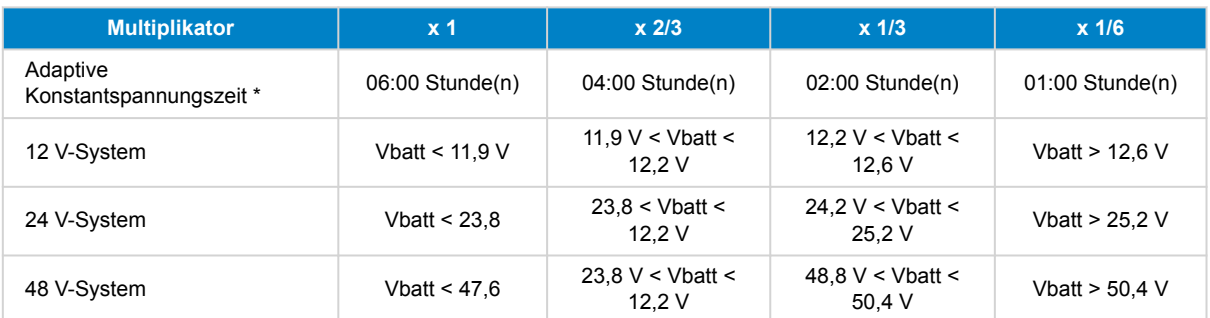

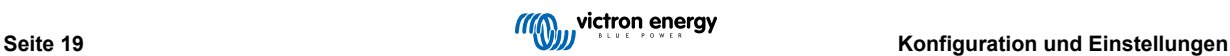

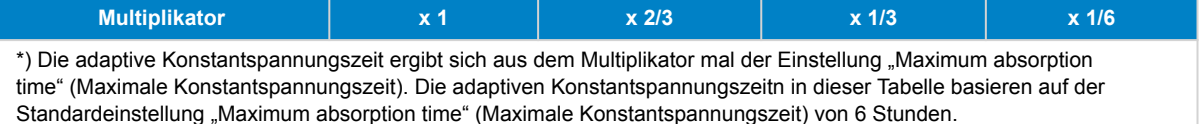

#### **Maximale Konstantspannungszeit**

Mit dieser Einstellung wird die Konstantspannungszeit begrenzt. Diese Einstellung ist nur bei der Programmierung eines benutzerdefinierten Ladeprofils verfügbar.

Geben Sie die maximale Zeit in Stunden und Minuten (hh:mm) ein, die sich das Solarladegerät in der Konstantspannungsphase befinden darf. Die maximale Zeit, die eingestellt werden kann, beträgt 12 Stunden und 59 Minuten.

#### **Erhaltungsspannung**

Mit dieser Einstellung wird die Erhaltungsspannung festgelegt.

#### **Re-Bulk-Spannung Offset**

Hiermit wird der Offset für die Re-Bulk-Spannung eingestellt. Mit dieser Offset-Spannung wird bestimmt, wann die Ladeerhaltungsphase stoppt und die Konstantstromphase wieder beginnt, d. h. der Ladezyklus wird zurückgesetzt und beginnt wieder bei der ersten Ladestufe.

Ein Beispiel: Wenn der Re-Bulk-Offset auf 0,1 V und die Erhaltungsspannung auf 13,8 V eingestellt ist, wird der Ladezyklus neu gestartet, sobald die Batteriespannung eine Minute lang unter 13,7 V (13,8 minus 0,1) fällt.

#### **Ausgleichsspannung**

Mit dieser Einstellung wird die Ausgleichsspannung festgelegt.

#### **Ausgleichsstrom in Prozent**

Mit dieser Einstellung wird der Prozentsatz der Einstellung "maximum charge current" (Maximaler Ladestrom) festgelegt, der zur Berechnung des Ausgleichsladestroms verwendet wird.

Zum Beispiel: Wenn die Einstellung "maximum charge current" (Maximaler Ladestrom) auf 50 A und die Einstellung "Equalization current percentage" (Ausgleichsstrom in Prozent) auf 10 % eingestellt ist, beträgt der Ausgleichsstrom 5 A (10 % von 50).

#### **Automatischer Zellenausgleich**

Mit dieser Einstellung wird das Wiederholungsintervall festgelegt, in dem der Zellenausgleich stattfinden soll. Dieser kann zwischen 1 und 250 Tagen eingestellt werden. Eine Einstellung auf 1 bedeutet einen täglichen Zellenausgleich, 2 bedeutet jeden zweiten Tag und so weiter.

Ein Zellenausgleich wird für gewöhnlich zum Ausgleich verwendet. Außerdem wird bei Blei-Säure-Batterien mit Flüssigelektrolyt eine Elektrolytsschichtung verhindert. Ob ein Zellenausgleich erforderlich ist oder nicht, ist abhängig vom Batterietyp, ob ein (automatischer) Zellenausgleich erforderlich ist und unter bestimmten Bedingungen. Wenden Sie sich an den Anbieter der Batterie, um herauszufinden, ob ein Zellenausgleich für die Batterie erforderlich ist.

Während des Zellenausgleichs steigt die Ladespannung bis zur eingestellten Ausgleichsspannung. Dies wird so lange beibehalten, wie der Ladestrom unter der Einstellung "Equalization current percentage" (Ausgleichsstrom in Prozent) der Einstellung "Maximum current" (Maximaler Strom) bleibt.

Dauer des automatischen Zellenausgleichs:

- Bei allen Voreinstellungen für VRLA-Batterien und bei einigen Voreinstellungen für Flüssigelektrolyt-Batterien endet der automatische Zellenausgleich, wenn die Spannungsgrenze (maxV) erreicht ist oder wenn ein Zeitraum gleich der Konstantspannungszeit/8 erreicht ist, welche Bedingung auch immer zuerst eintritt.
- Bei allen Voreinstellungen für Röhrenplattenbatterien und bei benutzerdefinierten Batterietypen endet der automatische Zellenausgleich, wenn die Konstantspannungsphase/2 erreicht ist.
- Für die Voreinstellung der Lithium-Batterie steht der Zellenausgleich nicht zur Verfügung.
- Wenn ein automatischer Zellenausgleichszyklus an einem Tag nicht abgeschlossen werden konnte, wird er nicht am nächsten Tag fortgesetzt. Der nächste Zellenausgleich wird dann gemäß dem in der Option "Auto Equalization" (Automatischer Ausgleich) eingestellten Intervall durchgeführt.

#### **Ausgleichsstoppmodus**

Diese Einstellung legt fest, wann der Zellenausgleich enden soll:

- **Automatisch:** Der Zellenausgleich endet, wenn die Batteriespannung die Zellenausgleichsspannung erreicht hat
- Feste Zeit: Der Zellenausgleich endet, wenn die Zeit erreicht ist, die in der Einstellung "Maximum equalization duration" (Maximale Ausgleichsdauer) festgelegt wurde.

#### **Maximale Ausgleichsdauer**

Mit dieser Einstellung wird die maximale Dauer des Zellenausgleichs festgelegt.

#### **Tail current (Schweifstrom)**

Mit dieser Einstellung wird der aktuelle Schwellenwert zum Beenden der Konstantspannungsphase festgelegt, bevor die maximale Konstantspannungszeit erreicht ist. Wenn der Ladestrom eine Minute lang unter den eingestellten Schweifstrom sinkt, wird die Konstantspannungsphase beendet und die Ladeerhaltungsphase beginnt. Diese Einstellung kann deaktiviert werden, indem sie auf Null gesetzt wird.

#### **Temperature compensation (Temperaturkompensation)**

Mit dieser Einstellung wird der für das temperaturkompensierte Laden benötigte Temperaturkompensationskoeffizient festgelegt.

Viele Batterietypen benötigen unter warmen Betriebsbedingungen eine niedrigere und unter kalten Betriebsbedingungen eine höhere Lade-Spannung. Der konfigurierte Koeffizient wird in mV pro Grad Celsius für die gesamte Batteriebank und nicht pro Zelle angegeben. Die Basistemperatur für die Kompensation beträgt 25 °C (77 °F).

Das folgende Diagramm zeigt das Verhalten der Konstantspannung und der Erhaltungsladespannung bei verschiedenen Temperaturen. Das Diagramm zeigt die Temperaturkompensation für ein 12 V-System bei einem Temperaturkompensationskoeffizienten von -16 mV/°C. Bei einem 24 V-System sind die Spannungen mit 2 und bei einem 48 V-System mit 4 zu multiplizieren.

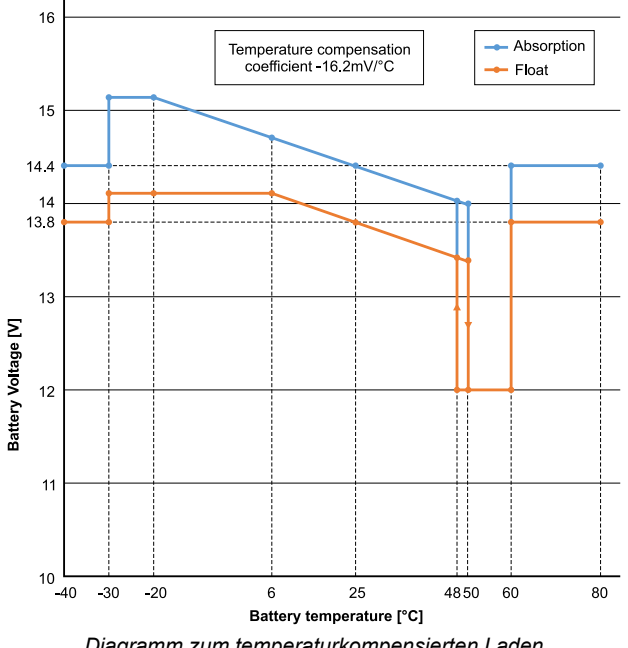

*Diagramm zum temperaturkompensierten Laden*

Standardmäßig verwendet das Solarladegerät seine interne Temperatur zum temperaturkompensierten Laden der Batterie. Morgens wird eine interne Temperaturmessung vorgenommen und dann nochmals, wenn das Solarladegerät für mindestens eine Stunde nicht in Betrieb war, z. B. wenn das Ladegerät nicht aktiv eine Batterie lädt oder eine Last versorgt.

Wenn das Solarladegerät Teil eines VE.Smart-Netzwerks ist und eine Batterietemperaturmessung von einer BatterySense oder einem Batteriewächter mit Temperatursensor empfängt, wird die tatsächliche Temperatur der Batterie für das temperaturkompensierte Laden während des Tages verwendet.

#### **Abschalten bei niedriger Temperatur**

Mit dieser Einstellung wird die Beschädigung einer Lithium-Batterie verhindert, indem das Laden bei niedrigen Temperaturen deaktiviert wird.

Die Funktion "Low temperature cut-off" (Abschalten bei niedriger Temperatur) ist nur aktiv, wenn Δ das Solarladegerät Teil eines VE.Smart-Netzwerks ist und eine Batterietemperaturmessung von einer BatterySense oder einem Batteriewächter mit Temperatursensor empfängt.

Die Einstellung "Low temperature cut-off" (Abschalten bei niedriger Temperatur) ist standardmäßig deaktiviert. Wenn diese Einstellung aktiviert ist, kann eine Niedrigtemperaturabschaltung eingestellt werden. Die Standardtemperatur beträgt 5 °C. Diese Temperatureinstellung eignet sich für Lithium-Eisenphosphat-Batterien (LFP). Sie sollten sich jedoch immer beim Anbieter der Lithium-Batterie erkundigen, auf welche Temperatur diese eingestellt werden sollte.

Der Mechanismus zum Abschalten bei niedriger Temperatur stoppt das Laden der Batterie, wenn die Temperatur der Batterie unter die entsprechende Einstellung gesunken ist. Das Laden der Batterie wird fortgesetzt, sobald die Temperatur der Batterie um 0,5 °C über die Einstellung für die Abschaltung bei niedriger Temperatur gestiegen ist.

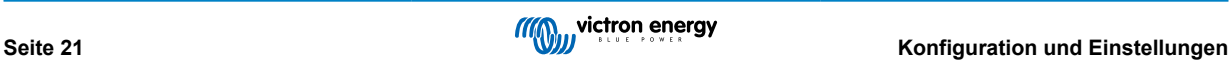

<span id="page-24-0"></span>*[en] Note that setting "low temperature cut-off" is not needed for Victron Lithium Smart batteries or for Victron Super Pack batteries with serial number HQ2040 and above. This setting is only needed for lithim batteries that are unable to block charging when the temperature drops too low.*

#### **5.2.2. Einstellungen Lastausgang**

Die Einstellungen des Lastausgangs zur Ansteuerung des TX-Pins am VE.Direct-Port verwendet werden. Dieser kann wiederum zur Ansteuerung eines BatteryProtect, eines Relais oder eines anderen Lastabwurfgeräts verwendet werden. Für weitere Informationen siehe Kapitel [Einstellungen des TX-Ports \[26\].](#page-28-0)

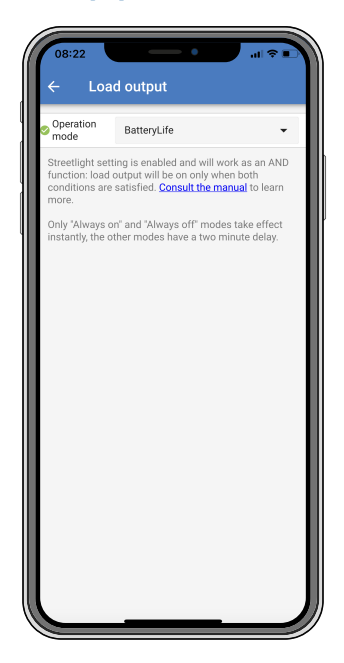

Die verfügbaren Betriebsmodi sind:

• **Immer aus**

Der Lastausgang ist immer ausgeschaltet.

• **BatteryLife Algorithmus:**

Dies ist ein sich selbstständig anpassender Algorithmus, um die Lebensdauer der Batterie zu verlängern. Für weitere Informationen siehe Kapitel 3.9.1 BatteryLife.

• **Conventional algorithm 1 (Konventioneller Algorithmus 1):**

12 V-System: AUS wenn Vbatt < 11,1 V, EIN wenn Vbatt > 13,1 V 24 V-System: AUS wenn Vbatt < 22,2 V, EIN wenn Vbatt > 26,2 V 48 V-System: AUS wenn Vbatt < 44,4 V, EIN wenn Vbatt > 52,4 V

• **Conventional algorithm 2 (Konventioneller Algorithmus 2):**

12 V-System: AUS wenn Vbatt < 11,8 V, EIN wenn Vbatt > 14,0 V 24 V-System: AUS wenn Vbatt < 23,6 V, EIN wenn Vbatt > 28,0 V 48 V-System: AUS wenn Vbatt < 47,4 V, EIN wenn Vbatt > 56,0 V

• **Immer eingeschaltet:**

Der Lastausgang ist immer eingeschaltet.

- **User defined algorithm 1 (benutzerdefinierter Algorithmus 1):** AUS wenn Vbatt < Vlow, EIN wenn Vbatt > Vhigh.
- **User defined algorithm 2 (benutzerdefinierter Algorithmus 2):** AUS wenn Vbatt < Vlow oder Vbatt > Vhigh und EIN wenn Vbatt zwischen Vlow und Vhigh.
- **Automatic Energy Selector (Automatischer Energiewähler):**

AUS, wenn Vbatt < Vlow. Und EIN, wenn Vbatt > Vhigh. Bei Eintreffen der Bedingungen wird die Last für einen voreingestellten Zeitraum eingeschaltet. <span id="page-25-0"></span>Die Modi "always off" (immer aus) und "always on" (immer ein) reagieren sofort. Bei den anderen Modi gibt es eine Verzögerung von 2 Minuten, bevor sich der Lastausgang ändert. Das hat den Zweck, dass das Solarladegerät nicht zu schnell reagiert, wenn zum Beispiel die Batteriespannung durch einen Anlaufstrom kurzfristig unter den Schwellwert abfällt.

Die Einstellungen des Lastausgangs steuern auch den Algorithmus der Straßenbeleuchtung. Zusammen schützen beide die Batterie vor zu starker Entladung. Die Einstellungen der Straßenbeleuchtung werden ignoriert, wenn die Batteriespannung unter die Lastabschaltspannung fällt. Wenn die Batteriespannung auf die Spannung für den Wiederanschluss der Last ansteigt, wird die Funktion zur Straßenbeleuchtung wieder aktiviert.

#### **5.2.3. Einstellungen der Straßenbeleuchtung**

Mit der Straßenbeleuchtungsfunktion kann das Solarladegerät automatisch die Nachtbeleuchtung steuern. Es bestimmt automatisch, wann das Licht ein- oder ausgeschaltet sein soll und kann die Lichtintensität steuern.

Wenn die Straßenbeleuchtungsfunktion aktiviert ist, kann ein Zeitschaltprogramm erstellt werden. Dabei sind sowohl Sonnenuntergang, Sonnenaufgang als auch Mitternacht als Ankerpunkte für das Zeitschaltprogramm möglich. Diese Ankerpunkte werden automatisch in Abhängigkeit von der Länge der Nacht angepasst, da sich diese mit den Jahreszeiten ändert.

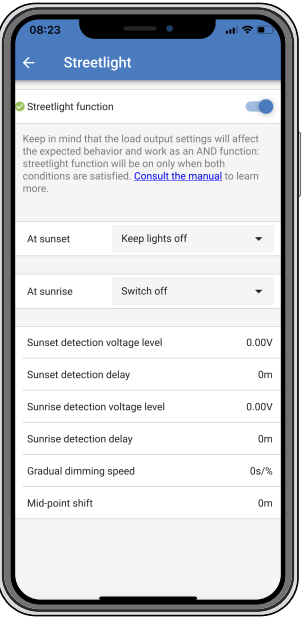

#### **Steuerung der Straßenbeleuchtung**

Das Solarladegerät steuert die Straßenbeleuchtung:

• Über den TX-Port zusammen mit einem [digitalen Ausgangskabel VE.Direct TX.](https://www.victronenergy.com/accessories/ve-direct-tx-digital-output-cable) Für weitere Details siehe auch das Kapitel [Einstellungen des TX-Ports \[26\].](#page-28-0)

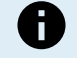

Der Algorithmus des Straßenbeleuchtung wird immer in Verbindung mit den Einstellungen angewendet, wie sie im Menü des Lastausgangs konfiguriert sind:

- Wenn die Straßenbeleuchtung deaktiviert ist, wird der (virtuelle) Lastausgang nur durch die Konfiguration gesteuert, wie sie im Menü für den Lastausgang vorgenommen wurde.
- Wenn die Straßenbeleuchtung aktiviert ist, handelt es sich um eine UND-Funktion: Der Lastausgang wird eingeschaltet, wenn sowohl die im Menü für den Lastausgang festgelegten Bedingungen als auch die Einstellungen der Straßenbeleuchtung erfüllt sind. Andernfalls ist sie ausgeschaltet.

Achten Sie darauf, dass die Einstellung des Lastausgangs auf "Always on" (Immer eingeschaltet) oder auf "BatteryLife" (Batterielebensdauer) eingestellt ist. Es sollte nicht auf "Always off" (Immer ausgeschaltet) gestellt werden, da sonst das Licht immer ausgeschaltet ist.

Die anderen Optionen für den Lastausgang können für weitere konfigurierbare Spannungspegel zum Ausschalten der Beleuchtung ebenfalls verwendet werden.

#### **Einstellen der Aktion bei Sonnenuntergang**

Für den Sonnenuntergang stehen folgende Optionen zur Verfügung:

• **Die Beleuchtung ausgeschaltet lassen**

#### • **Für einen bestimmten Zeitraum einschalten:**

Mit dieser Option wird das Licht bei Sonnenuntergang ein- und nach einem konfigurierbaren Intervall wieder ausgeschaltet. Wenn die Dimmungsfunktion aktiviert ist<sup>1</sup> (1), können zwei Dimmung-Stufen eingegeben werden: eine für den Zeitraum, in dem die Beleuchtung eingeschaltet ist, und eine zweite für den Zeitraum, in dem sie ausgeschaltet ist. Ein typischer Anwendungsfall für diese Optionen ist eine starke Beleuchtung während der Hauptverkehrszeiten (direkt nach Sonnenuntergang) und eine geringere Intensität während der Nebenzeiten, um die Batterie zu schonen. Stellen Sie den zweiten Dimmungspegel auf 0 %, um das Licht während dieses zweiten Zeitraums vollständig auszuschalten.

#### • **Switch on till midnight (Einschalten bis Mitternacht):**

Mit dieser Option wird das Licht bei Sonnenuntergang eingeschaltet und um Mitternacht wieder ausgeschaltet. Wenn die Dimmungsfunktion aktiviert ist<sup>1</sup>, können zwei Dimmungsstufen eingegeben werden: eine für den Zeitraum, in dem die Beleuchtung eingeschaltet ist (bis Mitternacht), und eine zweite für den Zeitraum, in dem die Beleuchtung nach Mitternacht ausgeschaltet ist. Stellen Sie den zweiten Dimmungspegel auf 0 %, um das Licht während dieses zweiten Zeitraums vollständig auszuschalten.

#### • **Switch on till sunrise (Einschalten bis Sonnenaufgang):**

Mit dieser Option wird das Licht bei Sonnenuntergang ein- und bei Sonnenaufgang wieder ausgeschaltet. Bei dieser Option ist es nicht erforderlich, auch eine Aktion bei Sonnenaufgang auszuwählen. Die Option Sonnenaufgangssteuerung wird daher nicht benötigt. Wenn die Dimmungsfunktion aktiviert ist<sup>1</sup>, kann nur ein Dimmungspegel konfiguriert werden, nämlich der Dimmungspegel bei Sonnenuntergang.

 $1$  Für die Dimmungsfunktion muss die Funktion TX Port auf eine der Einstellungen für "Light dimming" (Lichtdimmung) konfiguriert werden. Dadurch wird am TX-Port ein PWM-Signal ausgegeben, das zur Dimmung des Lichts verwendet werden kann. Wenn die Funktion des TX-Ports nicht auf eine der Einstellungen für "Light dimming" (Lichtdimmung) gesetzt wurde, werden die Dimmungsoptionen nicht im Menü für die Sonnenuntergangseinstellungen angezeigt. Siehe auch das Kapitel [Einstellungen des TX-Ports \[26\].](#page-28-0)

#### **Einstellen der Aktion bei Sonnenaufgang**

Für den Sonnenaufgang können Sie zwischen folgenden Optionen auswählen:

#### • **Switch off (Ausschalten):**

Das Licht wird bei Sonnenaufgang ausgeschaltet

#### • **Switch on before sunrise (Einschalten vor Sonnenaufgang):**

Mit dieser Option wird das Licht in einem einstellbaren Zeitintervall vor Sonnenaufgang eingeschaltet und bei Sonnenaufgang wieder ausgeschaltet.

Wenn die Dimmungsfunktion aktiviert ist<sup>1</sup>, kann ein Intervall mit intensiverem Licht während der morgendlichen Hauptverkehrszeit konfiguriert werden. Zusammen mit der Aktion bei Sonnenuntergang können drei Dimmungsstufen konfiguriert werden: eine für die Hauptverkehrszeiten bei Sonnenuntergang, eine während der verkehrsarmen Zeiten und eine dritte für die Hauptverkehrszeiten am frühen Morgen.

#### **Midnight (Mitternacht)**

Das Ladegerät verfügt über keine Echtzeituhr und kann daher nicht feststellen, wann es 12 Uhr nachts ist. Alle Verweise auf Mitternacht beziehen sich auf die sogenannte solare Mitternacht, also auf die Mitte zwischen Sonnenuntergang und Sonnenaufgang.

#### **Synchronisierung von Mitternacht und Sonnenaufgang**

Das Solarladegerät muss die interne Uhr mit dem Solarzyklus synchronisieren, damit die Ankerpunkte für Mitternacht und Sonnenaufgang im Zeitschaltprogramm gesetzt werden können.

Nachdem die Einstellungen der Straßenbeleuchtung programmiert wurden und das Solarladegerät eingeschaltet ist, startet das Solarladegerät asynchron. Zunächst wird angenommen, dass Mitternacht 6 Stunden nach Sonnenuntergang liegt und dass die volle Nacht 12 Stunden dauert.

Sobald das Solarladegerät in Betrieb ist, ermittelt es die Zeit zwischen jedem erkannten Sonnenaufgang. Nach drei vollständigen Tag-/Nachtzyklen, bei denen die erkannte Zeit ungefähr 24 Stunden beträgt (eine Stunde Abweichung ist zulässig), verwendet das Gerät die interne Uhr anstelle der festen 6 und 12 Stunden.

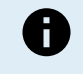

Bei einem Stromausfall (keine Batterieleistung zusammen mit keiner PV-Leistung) verliert das Solarladegerät seine Synchronisation. Es wird 5 Tage dauern, bis es wieder synchronisiert ist. Beachten Sie, dass die Konfigurationseinstellungen der Straßenbeleuchtung und alle anderen Einstellungen niemals verloren gehen, sie werden in einem permanenten Speicher gespeichert.

#### **Erkennung von Sonnenuntergang und Sonnenaufgang**

Die Spannungseinstellung der Erkennung von Sonnenuntergang und Sonnenaufgang können dazu verwendet werden, um die Erkennung anzupassen, damit sie zur Konfiguration der Solarmodule passt. Die Spannung für die Sonnenaufgangserkennung muss 0,5 V höher sein als die für die Sonnenuntergangserkennung. Die niedrigste erkennbare Spannung ist 11,4 V. Wenn diese Option auf 0 gestellt wird, werden die folgenden integrierten Standardwerte verwendet:

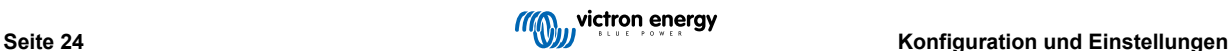

- Sonnenuntergang = Vpanel < 11,4 V
- Sonnenaufgang = Vpanel > 11,9 V

Die Standardeinstellung ist 0, wobei die integrierten Standardspannungen verwendet werden.

Mit den Verzögerungszeiten können Sie verhindern, dass das System versehentlich schaltet, wenn Wolken über die Solarmodule ziehen. Der gültige Bereich reicht von 0 bis 60 Minuten. Diese Verzögerungen sind standardmäßig deaktiviert (0).

#### **Gradual Dimming speed (Graduelle Dimmungs-Geschwindigkeit).**

Die Option der graduellen Dimmung kann verwendet werden, um die Reaktion des Timer-Programms zu verlangsamen. Dies ist nützlich, wenn mehrere Straßenbeleuchtungen in einer Reihe verwendet werden. Dadurch wird die Tatsache verborgen, dass jeder Zeitgeber eine eigene Erkennung verwendet und einen Übergangszeitpunkt hat, der von Gerät zu Gerät unterschiedlich sein wird.

Die Dimmungs-Einstellungen lassen sich anpassen. Sie können angeben, wie viele Sekunden notwendig sind, um jeden Prozentpunkt der Änderung zu erreichen (x Sekunden/pro 1 % Dimmung). Es kann eine Zahl von 0 bis 100 eingegeben werden. Zwei Beispiele:Two examples:

- 0 = sofortige Reaktion (graduelle Dimmung deaktiviert):
- Die Einstellung auf 0 ruft eine sofortige Reaktion hervor. Die graduelle Dimmungsoption ist somit praktisch deaktiviert.
- $\cdot$  9 = von 0 bis 100 % in 15 Minuten dimmen:

Wird die Dimmungs-Geschwindigkeit zum Beispiel auf 9 eingestellt, dann wird die Dimmungs-Geschwindigkeit auf 15 Minuten verlangsamt (9 Sekunden für jeden Prozentpunkt der Dimmung x 100 Prozentpunkte = 900 Sekunden = 15 Minuten.

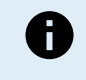

Versichern Sie sich, dass die TX Port-Funktion auf den Licht-Dimmungs-Modus eingestellt ist (wie unter Punkt 1 am Anfang dieses Kapitels beschrieben). Verbinden Sie außerdem ein VE.Direct TX Digital-Ausgangskabel mit dem PWM Dimmungs-Eingang Ihres LED Treibers.

#### **Mid Point Shift (Verschiebung des Mittelpunkts)**

Mitternacht wird ausgehend von der Sonnentätigkeit geschätzt. Dies hängt von Ihrer geographischen Position ab. Durch die Sommerzeit kann es zu einer weiteren Abweichung zwischen der "solaren" und der "uhrzeitlichen" Mitternacht kommen. Mit der Funktion "Mid-point shift" werden diese Unterschiede ausgeglichen. Mit 0 deaktivieren Sie diese Verschiebung (Standardeinstellung).

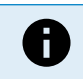

Die Einstellung zur Verschiebung des Mittelpunkts ist nur relevant, wenn Ihre Einstellungen für die Straßenbeleuchtung Mitternacht als Schaltzeitpunkt verwenden.

#### Berechnungsbeispiel:

Für die Berechnung verwenden wir einen Tag mit 1440 Minuten, dabei ist der Sonnenuntergang um 19:00 (1140 Minuten) und Sonnenaufgang um 6:25 (385 Minuten):

- Die Länge der Nacht in Minuten ist: 1440 min<sup>(min/Tag)</sup> -1140 min(Zeit bis Sonnenuntergang) + 385 m<sup>(Zeit bis Sonnenaufgang)</sup> = 685 m
- Das Grad der Verschiebung = Zeitpunkt des Sonnenuntergangs<sup>(Minuten)</sup> + die Hälfte der Nachtlänge<sup>(Minuten)</sup> Tageslänge<sup>(Minuten)</sup> = 1140 Minuten + 342 Minuten - 1440 Minuten = 42 Minuten.

#### **Beispielkonfiguration**

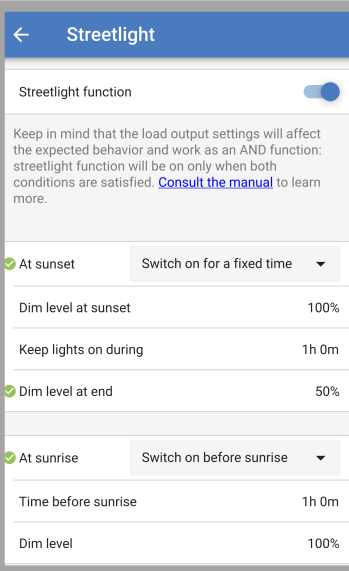

<span id="page-28-0"></span>Die im obigen Bild vorgenommene Einstellung führt zu diesem Programm:

- At sunset (Bei Sonnenuntergang) das Licht wird für einen bestimmten Zeitraum eingeschaltet
- Dim level at sunset (Dimmungsgrad bei Sonnenuntergang) bei voller Helligkeit (100 %)
- Keep lights on during (Licht ein während) die Dauer ist auf 1 Stunde 0 Minuten eingestellt
- Dim level at end (Dimmungsgrad am Ende) am Ende einer Stunde wird die Helligkeit auf die Hälfte (50 %) reduziert

Auch:

- At sunrise (Bei Sonnenaufgang) die Beleuchtung wird vor Sonnenaufgang eingestellt
- Time before sunrise (Zeit vor Sonnenaufgang) bei 1 Stunde 0 Minuten vor Sonnenaufgang wird die folgende Einstellung vorgenommen
- Dim level (Dimmungsgrad) es wird die volle Helligkeit wiederhergestellt (100 %)

#### **5.2.4. Einstellungen des TX-Ports**

Mit dem VE.Direct-TX-Anschluss kann ein Signal an ein externes Gerät gesendet werden. Zum Beispiel, um ein PWM-Signal zur Dimmung einer Straßenbeleuchtung zu senden.

Um den TX-Port zu verwenden, wird ein [Digitalausgangskabel VE.Direct TX](https://www.victronenergy.com/accessories/ve-direct-tx-digital-output-cable) benötigt.

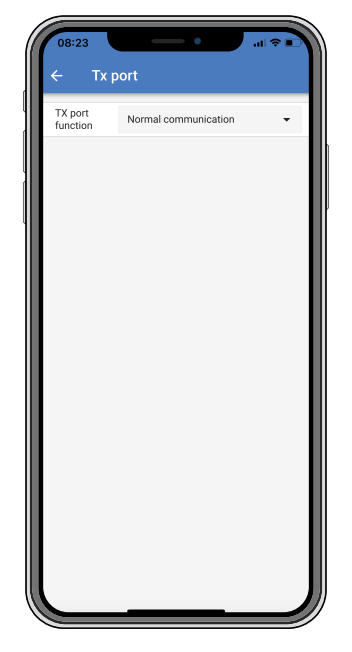

Für die Funktion des TX-Ports stehen folgende Einstellungen zur Verfügung:

#### • **Normale Kommunikation:**

Es handelt sich hierbei um die Standardeinstellung. Verwenden Sie diese Funktion, wenn Sie ein GX-Gerät, einen VE.Direct Bluetooth Smart-Dongle oder ein anderes Gerät anschließen, das mit dem Solarladegerät über den VE.Direct-Anschluss Daten austauschen soll.

#### • **Pulse every 0.01 kWh (alle 0,01 kWh Impuls senden):**

Verwenden Sie diese Funktion in Kombination mit einem Energiemessgerät.

Der TX-Anschluss gibt jedes Mal einen Impuls aus, wenn eine zusätzliche Energiemenge von 0,01 kWh gewonnen wurde. Der TX-Port ist normalerweise auf High geschaltet und wird für jede gewonnene 0,01 kWh für ca. 250 ms auf Low geschaltet.

#### • **Light dimming (Lichtdimmung – PWM normal):**

Verwenden Sie diese Funktion zusammen mit den Einstellungen für die Straßenbeleuchtung.

Das PWM\* -Signal des TX-Ports ist bei 100 % Betriebszyklus, wenn die volle Lichtintensität erforderlich ist.

#### • **Light dimming (Lichtdimmung – PWM umgekehrt):**

Verwenden Sie diese Funktion zusammen mit den Einstellungen für die Straßenbeleuchtung.

Das PWM\*-Signal des TX-Ports ist bei 0 % Betriebszyklus, wenn die volle Lichtintensität erforderlich ist.

• **Virtueller Lastausgang:**

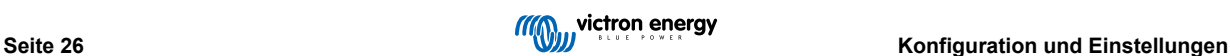

<span id="page-29-0"></span>Verwenden Sie diese Funktion, um einen virtuellen Lastausgang zu erstellen, wenn das Solarladegerät über keinen physikalischen Lastausgang verfügt.

Der TX-Port schaltet unter denselben Bedingungen wie in den Einstellungen für den Lastausgang.

Verbinden Sie das digitale Ausgangskabel VE.Direct TX mit einem BatteryProtect-Modul, einem Relais oder direkt mit dem Stecker für ferngesteuerte Ein-/Aus-Schaltung der Last.

\*) Das PWM-Signal beträgt 5 V, 160 Hz.

Beachten Sie, dass diese Funktionen (mit Ausnahme der ersten Funktion) die Kommunikationsfähigkeit des Geräts nicht deaktivieren. Das Gerät erkennt automatisch eingehende Daten und nimmt während des Datenempfangs die normale Kommunikation wieder auf. Sobald der Datenempfang abgeschlossen ist, kehrt das Gerät automatisch zu seiner konfigurierten Sendefunktion zurück.

Weiterführende Informationen über den VE.Direct-Anschluss finden Sie in den technischen Daten: [Datenkommunikation mit](https://www.victronenergy.com/upload/documents/Technical-Information-Data-communication-with-Victron-Energy-products_EN.pdf) [Victron Energy Produkten](https://www.victronenergy.com/upload/documents/Technical-Information-Data-communication-with-Victron-Energy-products_EN.pdf).

#### **5.2.5. Einstellungen des RX-Ports**

Mit dem VE.Direct-RX-Anschluss kann ein Signal von einem externen Gerät empfangen werden. Beispielsweise um das Solarladegerät über ein von einem Batteriemanagementsystem (BMS) gesendetes Signal ein- oder auszuschalten.

Um den RX-Anschluss zum ferngesteuerten Ein- und Ausschalten zu verwenden, wird ein [nicht invertierendes VE.Direct-Kabel](https://www.victronenergy.com/accessories/ve-direct-non-inverting-remote-on-off-cable) [zum ferngesteuerten Ein-/Ausschalten](https://www.victronenergy.com/accessories/ve-direct-non-inverting-remote-on-off-cable) benötigt.

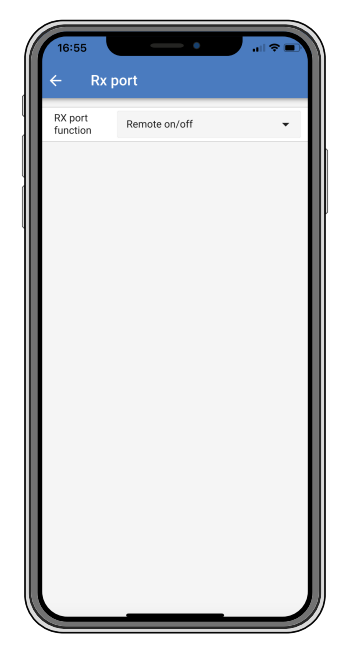

Für die Funktion des RX-Ports stehen folgende Einstellungen zur Verfügung:

#### • **Remote on/off (Ferngesteuertes Ein-/Ausschalten):**

Es handelt sich hierbei um die Standardeinstellung. Mit dieser Funktion wird das Solarladegerät über den RX-Pin ein- oder ausgeschaltet.

- RX-Pin zu GND schaltet das Solarladegerät aus.
- Wenn der RX-Pin potentialfrei oder mit dem Pluspol der Batterie verbunden ist, wird das Solarladegerät eingeschaltet.

#### • **Load output on/off inverted (Ferngesteuertes Ein-/Ausschalten umgekehrt):**

Diese Einstellung kehrt die Last-Ausgangs-Ein-Aus-Steuerung um:

- Über RX-Pin 0 V wird der Lastausgang eingeschaltet
- Über RX-Pin +5 V wird der Lastausgang ausgeschaltet
- **Load output on/off normal (Ferngesteuertes Ein-/Ausschalten normal):**
	- Diese Einstellung ermöglicht die Last-Ausgangs-Ein-Aus-Steuerung:
	- Über RX-Pin 0 V wird der Lastausgang ausgeschaltet
	- Über RX-Pin +5 V wird der Lastausgang eingeschaltet

Weiterführende Informationen über den VE.Direct-Anschluss finden Sie im Whitepaper [Datenkommunikation mit Victron Energy](https://www.victronenergy.com/upload/documents/Technical-Information-Data-communication-with-Victron-Energy-products_EN.pdf) [Produkten.](https://www.victronenergy.com/upload/documents/Technical-Information-Data-communication-with-Victron-Energy-products_EN.pdf)

## <span id="page-30-0"></span>**5.3. Aktualisierung der Firmware**

Die Firmware kann mit VictronConnect überprüft und aktualisiert werden.

VictronConnect fordert Sie möglicherweise beim ersten Verbindungsaufbau auf, die Firmware zu aktualisieren. Lassen Sie es in diesem Fall ein Firmware-Update durchführen.

Sollte die Aktualisierung nicht automatisch durchgeführt worden sein, prüfen Sie mit dem folgenden Verfahren, ob die Firmware bereits auf dem neuesten Stand ist:

- Verbinden Sie das Solarladegerät
- Klicken Sie auf das Einstellungssymbol
- Klicken Sie auf das Optionssymbol :
- Navigieren Sie zu den Produktinformation
- Überprüfen Sie, ob Sie die neueste Firmware verwenden, und achten Sie auf den Text: "This is the latest version" (Dies ist die neueste Version)
- Wenn das Solarladegerät nicht über die aktuellste Firmware verfügt, führen Sie ein Firmware-Update durch

### **5.4. Deaktivieren und Aktivieren von Bluetooth**

Bluetooth ist standardmäßig aktiviert. Er kann mithilfe der VictronConnect-App deaktiviert oder aktiviert werden.

Bluetooth deaktivieren oder aktivieren:

- Verbinden Sie sich über die VictronConnect-App mit dem Solarladegerät. Achten Sie darauf, dass eine Verbindung über das integrierte Bluetooth nicht mehr möglich ist, wenn Bluetooth deaktiviert wurde. Verwenden Sie in diesem Fall die [VE.Direct zu](https://www.victronenergy.com/accessories/ve-direct-to-usb-interface) [USB-Schnittstelle](https://www.victronenergy.com/accessories/ve-direct-to-usb-interface), den [VE.Direct Bluetooth Smart Dongle](https://www.victronenergy.com/accessories/ve-direct-bluetooth-smart-dongle) oder VRM, um eine Verbindung zum Solarladegerät herzustellen.
- Wählen Sie das Solarladegerät aus der Liste von VictronConnect aus.
- Wechseln Sie auf die Einstellungsseite für das Solarladegerät, indem Sie auf das Zahnradsymbol + oben rechts klicken.
- Wechseln Sie zur Produktinformationsseite, indem Sie auf das Symbol mit den 3 Punkten: in der oberen rechten Ecke klicken.
- Aktivieren oder deaktivieren Sie die Bluetooth-Einstellung.
- Wenn Sie Bluetooth deaktivieren möchten, klicken Sie auf das Kontrollkästchen, um zu bestätigen, dass eine Bluetooth-Verbindung mit dem Solarladegerät nicht mehr möglich ist, sobald Bluetooth deaktiviert wurde.

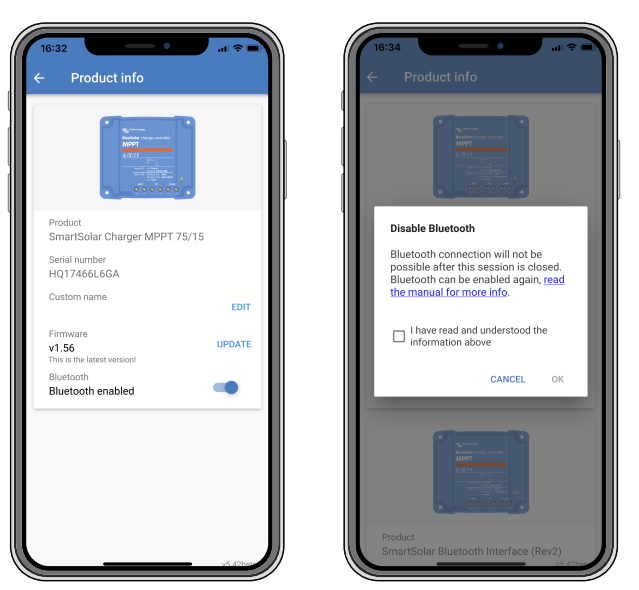

*Deaktivieren oder Aktivieren von Bluetooth*

## <span id="page-31-0"></span>**5.5. VE.Smart-Netzwerk**

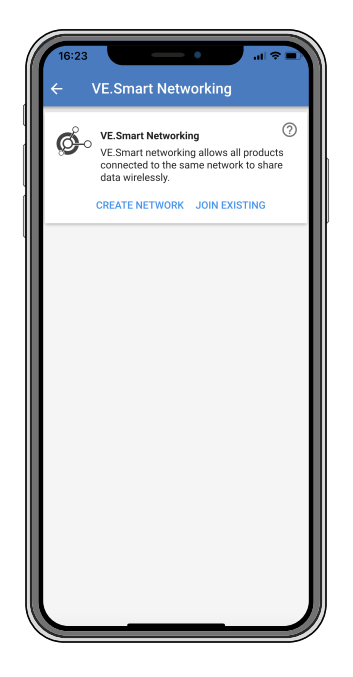

Mit dem VE.Smart-Netzwerk können verschiedene Produkte, die mit demselben Netzwerk verbunden sind, Daten über Bluetooth austauschen. VE.Smart ist speziell für kleinere Anlagen geeignet, in denen kein GX-Gerät installiert ist.

Wenn das Solarladegerät Teil eines VE.Smart-Netzwerks ist, kann es Daten empfangen oder mit den folgenden Geräten kommunizieren:

- Alle SmartSolar-Solarladegeräte
- Alle BlueSolar-Solarladegeräte, die mit einem [VE.Direct Bluetooth Smart Dongle](https://www.victronenergy.com/accessories/ve-direct-bluetooth-smart-dongle) verbunden sind.
- Das [Smart Battery Sense](https://www.victronenergy.com/accessories/smart-battery-sense)
- Ein [BMV- oder SmartShunt-Batteriewächter](https://www.victronenergy.com/battery-monitors), der mit Bluetooth (oder [VE.Direct Bluetooth Smart Dongle](https://www.victronenergy.com/accessories/ve-direct-bluetooth-smart-dongle)) und einem optionalen [BMV-Temperatursensor](https://www.victronenergy.com/accessories/temperature-sensor-for-bmv-702) ausgestattet ist.
- Bestimmte Wechselstromladegeräte
- *[en] SUN inverter*

Die vollständige Kompatibilitätsliste finden Sie in der Liste VE.Smart-Produktkompatibilität.

Das VE.Smart-Netzwerk kann für folgende Zwecke genutzt werden:

- Temperaturerfassung die gemessene Temperatur der Batterie wird von den Ladegeräten im Netzwerk für temperaturkompensiertes Laden und bei Lithium-Batterien zum Abschalten bei niedriger Temperatur verwendet.
- Batteriespannungsmessung die gemessene Batteriespannung wird von den Ladegeräten im Netzwerk verwendet, um die Ladespannung auszugleichen, wenn ein Spannungsabfall über den Batteriekabeln vorhanden ist.
- Strommessung Der gemessene Batteriestrom wird vom Ladegerät zur Bestimmung des genauen Schweifstroms verwendet, bei dem die Konstantspannungsphase enden und die Ladeerhaltungsphase (oder der Zellenausgleich) beginnen sollte. Zur Messung des Ladestroms werden die Ladeströme aller Ladegeräte addiert. Alternativ wird der tatsächliche Strom der Batterie verwendet, wenn ein Batteriewächter Teil des Netzwerks ist.
- Synchronisiertes Laden Alle Ladegeräte im Netzwerk verhalten sich so, als wären sie ein einziges großes Ladegerät. Eines der Ladegeräte im Netzwerk übernimmt die Rolle als Master und gibt den Ladealgorithmus für die anderen Ladegeräte vor. Alle Ladegeräte haben den gleichen Ladealgorithmus und die gleichen Ladestufen. Der Master wird zufällig ausgewählt (dies ist nicht vom Benutzer einstellbar). Daher ist es wichtig, dass alle Ladegeräte die gleichen Chge-Einstellungen verwenden. Während des synchronisierten Ladens lädt jedes Ladegerät bis zu seiner eigenen maximalen Ladestromeinstellung (es ist nicht möglich, einen maximalen Strom für das gesamte Netz einzustellen). Für weitere Informationen siehe Synchronisiertes Laden weitere Details.

Dieses Video stellt den Smart Battery Sense und einige Funktionen des VE.Smart-Netzwerks vor:

<https://www.youtube.com/embed/v62wCfXaWXY>

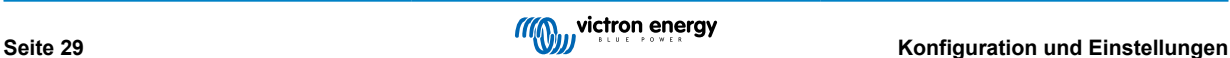

#### <span id="page-32-0"></span>**5.5.1. Einrichtung des VE.Smart-Netzwerks**

#### **Hinweise zum VE.Smart-Netzwerkdesign:**

Es kann nur ein Gerät im Netzwerk vorhanden sein, das die Batteriespannung und/oder die Temperatur der Batterie überträgt. Es ist nicht möglich, einen Batteriewächter zusammen mit einem Smart Battery Sense oder mit mehreren dieser Geräte zu verwenden.

Damit das Netzwerk funktioniert, müssen sich alle vernetzten Geräte in Bluetooth-Übertragungsreichweite zueinander befinden.

Es können maximal 10 Geräte zu einem VE.Smart-Netzwerk verbunden werden.

Einige ältere Geräte unterstützen VE.Smart-Netzwerke möglicherweise nicht. Für weitere Informationen siehe: Einschränkungen .

#### **Einrichtung des Netzwerks**

Bei der Einrichtung des Netzwerks sollten Sie zunächst den Smart Battery Sense oder Batteriewächter einrichten und dann ein oder mehrere Solarladegeräte oder Wechselstromladegeräte in das Netzwerk aufnehmen.

Alle Solarladegeräte und Wechselstromladegeräte müssen die gleichen Ladeeinstellungen aufweisen. Dazu ist es am einfachsten, einen voreingestellten Batterietyp oder einen gespeicherten, definierten Batterietyp zu verwenden. Eine Warnmeldung #66 wird angezeigt, wenn ein Unterschied zwischen den Ladeeinstellungen der Geräte besteht.

#### Einrichtung eines neuen Netzwerks:

- Öffnen Sie die VictronConnect-App.
- Wählen Sie eines der Geräte aus, das Teil des neuen VE.Direct-Netzwerks werden soll.
- Navigieren Sie auf die Einstellungsseite, indem Sie auf das Zahnradsymbol  $\spadesuit$  klicken.
- Klicken Sie auf "VE. Smart Networking" (VE. Smart-Netzwerk).
- Klicken Sie auf "create network" (Netzwerk erstellen).
- Geben Sie einen Namen für das neue Netzwerk ein.
- Klicken Sie auf "Save" (Speichern).
- Warten Sie auf die Bestätigung, dass das Netzwerk eingerichtet wurde, und klicken Sie dann auf "OK".
- Wenn weitere Geräte zu diesem Netzwerk hinzugefügt werden sollen, gehen Sie zum nächsten Abschnitt und verbinden Sie mehrere Geräte mit dem Netzwerk.

Verbindung eines anderen Geräts mit einem bestehenden Netzwerk:

- Öffnen Sie die VictronConnect-App. Wählen Sie ein Gerät aus, das Teil eines VE.Direct-Netzwerks werden soll.
- Navigieren Sie auf die Einstellungsseite, indem Sie auf das Zahnradsymbol  $\blacklozenge$  klicken.
- Klicken Sie auf "VE.Smart Networking" (VE.Smart-Netzwerk).
- Klicken Sie auf "join existing" (Bestehendes Netzwerk beitreten).
- Wählen Sie das Netzwerk, mit dem das Gerät verbunden werden soll.
- Warten Sie auf die Bestätigung, dass das Netzwerk eingerichtet wurde, und klicken Sie dann auf "OK".
- Wiederholen Sie die obigen Schritte, wenn weitere Geräte zum Netzwerk hinzugefügt werden sollen.

#### Verlassen eines Netzwerks:

- Öffnen Sie die VictronConnect-App.
- Wählen Sie ein Gerät aus, das aus dem VE.Direct-Netzwerk entfernt werden soll.
- Navigieren Sie auf die Einstellungsseite, indem Sie auf das Zahnradsymbol  $\clubsuit$  klicken.
- Klicken Sie auf "VE.Smart Networking" (VE.Smart-Netzwerk).
- Klicken Sie auf "leave network" (Netzwerk verlassen).

#### **Prüfen Sie das Netzwerk**

Sobald das Netzwerk eingerichtet ist, tauschen sich alle Geräte Daten untereinander aus. Die aktive LED an jedem angeschlossenen Gerät blinkt nun alle 4 Sekunden. Dadurch wird angezeigt, dass das Gerät aktiv mit dem Netzwerk kommuniziert.

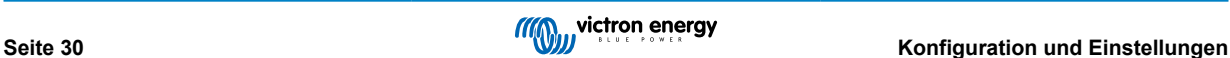

Wenn Sie überprüfen möchten, ob ein einzelnes Gerät mit dem Netzwerk kommuniziert, klicken Sie im Hauptbildschirm auf das VE.Smart-Symbol <sup>®</sup> neben dem Solarregler. Es öffnet sich ein Pop-up-Fenster, in dem der Verbindungsstatus und die gemeinsamen Parameter angezeigt werden.

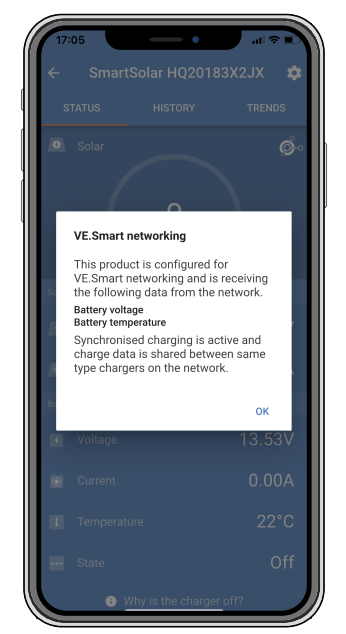

*Pop-up-Fenster des VE.Smart-Netzwerks*

Wenn Sie überprüfen möchten, ob alle Geräte aktiv mit demselben VE.Smart-Netzwerk kommunizieren, navigieren Sie zur Einstellungsseite eines der vernetzten Geräte und klicken Sie auf "VE.Smart networking" (VE.Smart-Netzwerk). Es erscheint eine Seite mit den gemeinsam genutzten Geräteparametern dieses Geräts und allen anderen Geräten, die mit demselben Netzwerk verbunden sind.

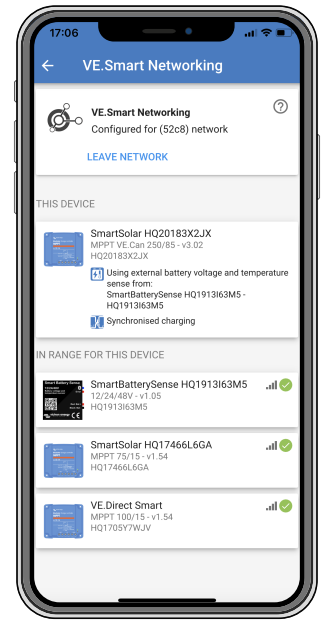

*Beispiel für ein VE.Smart-Netzwerk*

#### **Mehr Informationen**

Für weitere Informationen siehe das [VE.Smart-Handbuch](https://www.victronenergy.com/media/pg/VE.Smart_Networking/en/index-en.html).

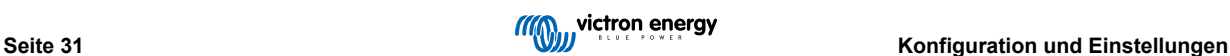

## <span id="page-34-0"></span>**6. Betrieb**

## **6.1. Start**

Das Solarladegerät schaltet sich ein, sobald es an eine Batterie und/oder an ein Solarmodul angeschlossen ist. Sobald das Solarladegerät eingeschaltet ist, kann es über den VE.Direct-Anschluss und Bluetooth Daten senden und empfangen. Die Daten des Solarladegeräts können ausgelesen werden und mit VictronConnect oder dem optionalen Display können Einstellungen vorgenommen werden.

Das Solarladegerät beginnt mit dem Laden der Batterie, sobald die PV-Spannung 5 V höher ist als die Batteriespannung. Damit der Ladevorgang fortgesetzt werden kann, muss die PV-Spannung mindestens 1 V höher sein als die Batteriespannung.

## **6.2. Laden der Batterie**

Der Laderegler startet jeden Morgen einen neuen Ladezyklus, wenn die Sonne scheint und die PV-Spannung 5 V höher ist als die Batteriespannung.

#### **Standardmethode zur Bestimmung von Dauer und Ende der Absorptionsphase für Blei-Säure-Batterien**

Das Verhalten des Ladealgorithmus von Solarladegeräten unterscheidet sich von an Wechselstrom angeschlossenen Batterieladegeräten. Bitte lesen Sie diesen Abschnitt des Handbuchs sorgfältig durch, um das Verhalten von Solarladegeräten zu verstehen, und befolgen Sie stets die Empfehlungen Ihres Batterieherstellers.

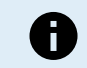

Die in diesem Kapitel angegebenen Spannungswerte gelten für 12 V-Systeme, bei 24 V-Systemen multiplizieren Sie mit dem Faktor 2 und bei 48 V-Systemen mit dem Faktor 4.

Standardmäßig wird die Konstantspannungszeit anhand der Leerlaufspannung der Batterie zu Beginn eines jeden Tages anhand der folgenden Tabelle bestimmt:

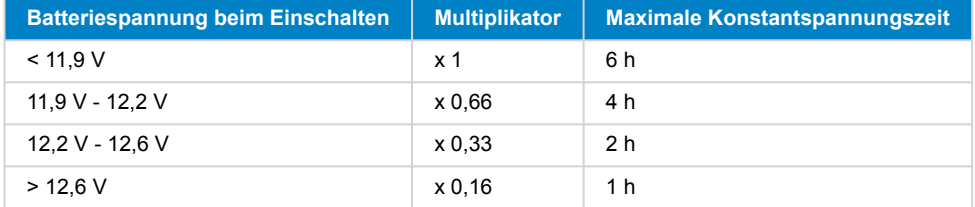

Die Standard-Konstantspannung beträgt 14,4 V und die Standard-Erhaltungsspannung beträgt 13,8 V.

Der Zähler für die Konstantspannungszeit beginnt, sobald von Konstantstrom auf Konstantspannung umgeschaltet wird.

Die MPPT-Solarladegeräte beenden auch die Konstantspannung und schalten auf Ladeerhaltungsspannung, wenn der Batteriestrom unter einen niedrigen Stromschwellenwert, den "Schweifstrom", fällt. Der Standardwert für den Schweifstrom beträgt 2A.

Die Standardeinstellungen (Spannungen, Multiplikator der Konstantspannungszeit und Schweifstrom) können mit der VictronConnect App geändert werden.

Es gibt zwei Ausnahmen vom Normalbetrieb:

- Bei Verwendung in einem ESS-System wird der Solarladealgorithmus deaktiviert und folgt stattdessen der vom Wechselrichter/ Ladegerät vorgeschriebenen Kurve.
- Bei CAN-bus-Lithiumbatterien, wie BYD, teilt die Batterie dem System, einschließlich des Solarladegeräts, mit, welche Ladespannung zu verwenden ist. Diese Ladespannungsgrenze (CVL) ist für einige Batterien sogar dynamisch; sie ändert sich im Laufe der Zeit; sie basiert zum Beispiel auf der maximalen Zellenspannung im Pack und anderen Parametern.

#### **Variationen zum erwarteten Ladeverhalten**

• Pausieren des Konstantspannungszeitzählers:

Der Konstantspannungszeitzähler startet, wenn die konfigurierte Konstantspannung erreicht ist, und pausiert, wenn die Ausgangsspannung unter der konfigurierten Konstantspannung liegt. Ein Beispiel dafür, wann dieser Spannungsabfall auftreten könnte, ist, wenn die PV-Leistung (aufgrund von Wolken, Bäumen, Gebäude) nicht ausreicht, um die Batterie zu laden und die Lasten zu versorgen.

• Neustart des Ladevorgangs:

Der Ladealgorithmus wird zurückgesetzt, wenn der Ladevorgang eine Stunde lang angehalten wurde. Dies kann auftreten, wenn die PV-Spannung aufgrund von schlechtem Wetter, Schatten oder ähnlichem unter die Batteriespannung fällt.

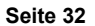

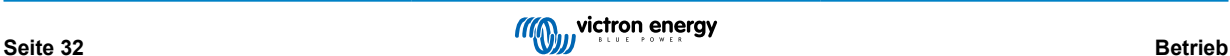

<span id="page-35-0"></span>• Batterie wird vor Beginn des Solarladens geladen oder entladen:

Die automatische Konstantspannungszeit basiert auf der Startbatteriespannung (siehe Tabelle). Diese Schätzung der Konstantspannungszeit kann falsch sein, wenn eine zusätzliche Ladequelle (z.B. Lichtmaschine) oder Last auf den Batterien vorhanden ist. Dies ist ein inhärentes Problem des Standardalgorithmus. In den meisten Fällen ist sie jedoch immer noch besser als eine feste Konstantspannungszeit, unabhängig von anderen Ladequellen oder dem Batteriezustand. Es ist möglich, den Standard-Konstantspannungszeit-Algorithmus außer Kraft zu setzen, indem bei der Programmierung des Solarladereglers eine feste Konstantspannungszeit eingestellt wird. Seien Sie sich bewusst, dass dies zu einer Überladung Ihrer Batterien führen kann. Bitte fragen Sie Ihren Batteriehersteller nach den empfohlenen Einstellungen.

• Konstantspannungszeit bestimmt durch den Schweifstrom:

Bei einigen Anwendungen kann es vorzuziehen sein, die Konstantspannungszeit nur auf der Basis des Schweifstromz zu beenden. Um dies zu erreichen, kann der Standardmultiplikator für die Konstantspannungszeit erhöht werden (Warnung: Der Schweifstrom von Bleisäurebatterien sinkt nicht auf Null, wenn die Batterien voll aufgeladen sind, und dieser "verbleibende" Schweifstrom kann bei Alterung der Batterien erheblich ansteigen).

#### **Standardeinstellungen für LiFePO4-Batterien**

Die Konstantspannung ist standardmäßig auf 14,2 V (28,4 V, 56,8 V) und die Konstantspannungszeit ist fest auf 2 Stunden eingestellt. Die Erhaltungsspannung ist auf 13,5 V (27 V, 54 V) eingestellt. Der Zellenausgleich ist deaktiviert. Der Schweifstrom wird auf 0 A gesetzt, damit die volle Konstantspannungszeit für den Zellenausgleich zur Verfügung steht. Die Temperaturkompensation ist deaktiviert und die Untertemperaturabschaltung ist auf 5 eingestellt. Diese Einstellungen sind die empfohlenen Einstellungen für LiFePO4-Batterien. Sie können jedoch angepasst werden, falls die Herstellerangaben der Batterie etwas anderes empfehlen.

#### **Zurücksetzen des Ladealgorithmus:**

Δ

Die Standardeinstellung für den Neustart des Ladezyklus ist Vbat < (Vfloat - 0,4 V) für Bleisäure- und Vbat + (Vfloat - 0,1 V) für LiFePO4-Batterien während 1 Minute. Diese Werte gelten für 12 V-Batterien. Bei 24 V multiplizieren Sie mit dem Faktor 2 und bei 48 V mit dem Faktor 4.

## **6.3. Automatischer Zellenausgleich**

Führen Sie keinen Zellenausgleich bei Gel-, AGM-, VRLA- oder Lithium-Batterien durch.

Die Ausgleichsladung kann zu Schäden an der Batterie führen, wenn die Batterie nicht für eine Ausgleichsladung geeignet ist. Erkundigen Sie sich immer beim Batteriehersteller, bevor Sie die Ausgleichsladung aktivieren.

Der automatische Zellenausgleich ist standardmäßig deaktiviert. Aktiviert kann der automatische Zellenausgleich zwischen 1 (jeden Tag) und 250 (einmal alle 250 Tage) eingestellt werden.

Ist der automatische Zellenausgleich aktiviert, folgt auf die Konstantspannungsphase eine Phase mit spannungsbegrenztem Konstantstrom. Der Strom ist standardmäßig auf 8 % des Konstantstroms begrenzt und kann auf einen Wert zwischen 0 % und 100 % eingestellt werden. Der Konstantstrom ist standardmäßig auf den maximalen Ladestrom des Solarladegeräts eingestellt, sofern nicht ein niedrigerer Ladestrom gewählt wurde.

Die maximale Ausgleichsdauer ist standardmäßig auf 1 Stunde eingestellt und kann auf 0 Minuten bis 24 Stunden eingestellt werden. Der automatische Zellenausgleich endet, wenn der Spannungsgrenzwert erreicht wurde oder wenn die eingestellte maximale Ausgleichsdauer erreicht wurde, je nachdem, was zuerst eintritt.

Wenn der automatische Zellenausgleich nicht innerhalb eines Tages abgeschlossen ist, wird er nicht am nächsten Tag fortgesetzt. Der nächste Zellenausgleich wird gemäß dem Tagesintervall durchgeführt.

## **6.4. Lithium-Batterien**

Lithium- Eisen-Phosphat-Batterien (LiFePo4) müssen nicht vollständig geladen werden, um einen vorzeitigen Ausfall zu verhindern. Die Standardeinstellungen (und empfohlenen Einstellungen) für Lithium sind:

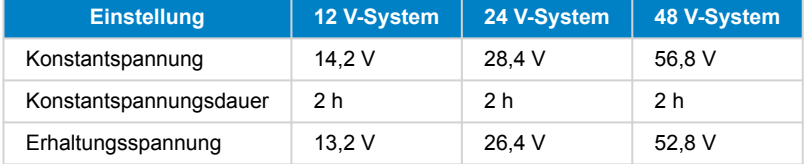

Diese Einstellungen sind einstellbar.

## **6.5. Herunterfahren und Neustart**

Das Solarladegerät ist immer in Betrieb, wenn die PV- und/oder die Batterieanschlüsse mit Strom versorgt werden. Das Solarladegerät verfügt nicht über einen Ein/Aus-Schalter.

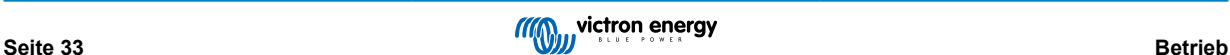
### <span id="page-36-0"></span>**Führen Sie die folgenden Schritte in der beschriebenen Reihenfolge aus, um das Solarladegerät auszuschalten:**

- 1. Trennen Sie die PV-Versorgung des Solarladegeräts, indem Sie die PV-Versorgung ausschalten oder die Sicherung(en) entfernen.
- 2. Trennen Sie die Batterieversorgung des Solarladegeräts, indem Sie die Batterieversorgung ausschalten oder die Sicherung(en) entfernen.

### **Führen Sie die folgenden Schritte in der beschriebenen Reihenfolge aus, um das Solarladegerät nach einer Abschaltung neu zu starten:**

- 1. Schließen Sie die Batterieversorgung an das Solarladegerät an, indem Sie die Batterieversorgung einschalten oder die Sicherung(en) einsetzen.
- 2. Schließen Sie die PV-Versorgung wieder an das Solarladegerät an, indem Sie die PV-Versorgung einschalten oder die Sicherung(en) einsetzen.

### **6.6. Wartungsablauf**

Das Solarladegerät muss nicht regelmäßig gewartet werden.

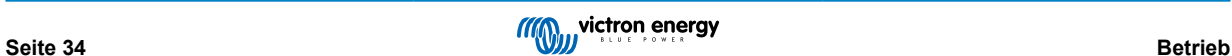

# <span id="page-37-0"></span>**7. Überwachung**

Dieses Kapitel beschreibt die verschiedenen Überwachungsmethoden und wie Sie für jede Methode auf Live-Daten, Verlaufsdaten und Fehler zugreifen können.

### **7.1. LED-Anzeigen**

Das Solarladegerät verfügt über drei LEDs zur Anzeige des Betriebsstatus: eine blaue, eine grüne und eine gelbe LED. Diese LEDs zeigen jeweils die Ladestufen Konstantstromphase, Konstantspannungsphase und Ladeerhaltungsphase an, dienen aber auch zur Anzeige anderer Ladesituationen und Fehlersituationen.

Fehler werden durch eine Kombination von LEDs angezeigt, die entweder eingeschaltet oder ausgeschaltet sind oder blinken. Jede LED-Kombination hat eine Bedeutung und zeigt entweder einen normalen Betriebsmodus oder einen Fehler an.

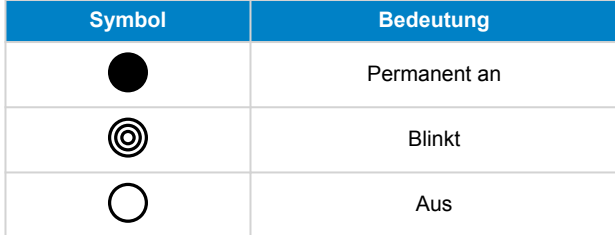

Übersicht der LED-Anzeigen:

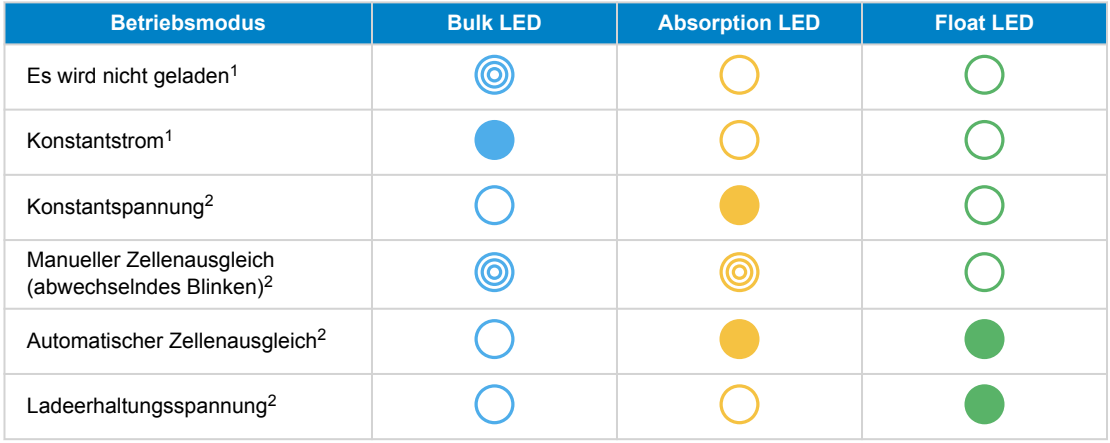

- 1. Die Bulk-LED blinkt alle 3 Sekunden kurz auf, wenn das System mit Strom versorgt wird, aber nicht genügend Energie zum Starten des Ladevorgangs vorhanden ist.
- 2. Die LED(s) können alle 4 Sekunden blinken, was anzeigt, dass das Ladegerät Daten von einem anderen Gerät empfängt, dabei kann es sich um ein GX-Gerät (ESS) oder eine VE.Smart-Netzwerkverbindung über Bluetooth handeln

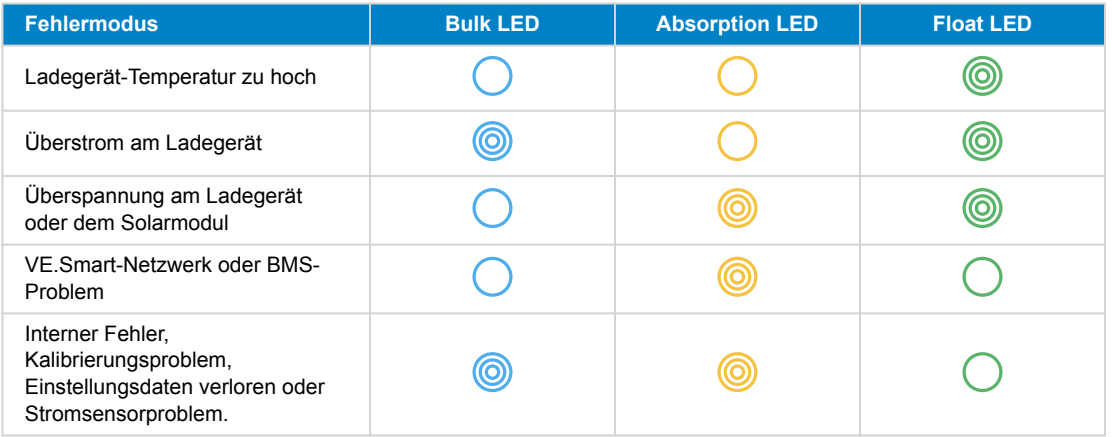

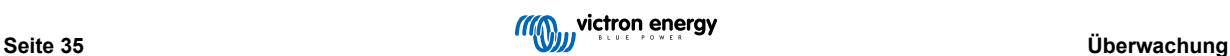

<span id="page-38-0"></span>Für die neuesten und aktuellsten Informationen über die Blinkcodes konsultieren Sie die Victron Toolkit-App. Die-App ist sowohl für Apple- als auch für Android-Geräte verfügbar. Die App kann in den jeweiligen App-Stores heruntergeladen werden. Alternativ können Sie auch die Download-Links auf unserer [Seite für Software-Downloads](https://www.victronenergy.com/support-and-downloads/software#victron-toolkit-app) verwenden..

### **7.2. Fehlercodes**

Im Falle eines Fehlers wird ein Fehlercode über VictronConnect, ein Anzeigegerät, ein GX-Gerät oder im VRM angezeigt. Jede Zahl entspricht einem bestimmten Fehler.

Eine vollständige Liste der Fehlercodes und ihrer Bedeutung finden Sie im Anhang: Übersicht der Fehlercodes des Ladegeräts.

### **7.3. Überwachung über die VictronConnect App**

Die VictronConnect App kann dazu verwendet werden, das Solarladegerät zu überwachen, seine Verlaufswerte anzuzeigen und festzustellen, ob Betriebswarnungen oder Fehler vorliegen.

In diesem Kapitel wird die Verwendung der VictronConnect App für Solarladegeräte erklärt. Im allgemeinen [VictronConnect](https://www.victronenergy.com/media/pg/VictronConnect_Manual/en/index-en.html)-Handbuch finden Sie Informationen über die VictronConnect App selbst, z. B. zur Installation der App, zur Verbindung mit dem Solarladegerät, zur Aktualisierung der Firmware und mehr.

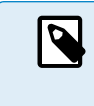

Wenn in diesem Kapitel auf die Batteriespannung verwiesenen wird, wird von einer 12-Volt-Batterie ausgegangen.

Für Werte für 24 V-, 36 V- oder 48 V-Batterien multiplizieren Sie die 12 V-Werte mit dem Faktor 2, 3 bzw. 4.

### **7.3.1. VictronConnect-Statusbildschirm**

Der Statusbildschirm zeigt den Modellnamen des Solarladegeräts zusammen mit den aktuellen Informationen des Solarladegeräts an.

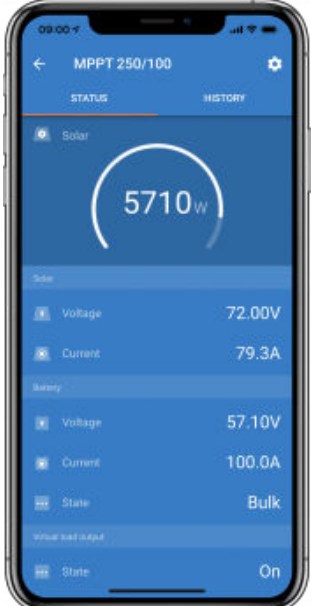

#### **Smart-Netzwerk**

• Das Symbol für das VE.Smart-Netzwerk <sup>dis</sup> zeigt an, dass das Solarladegerät für das VE.Smart-Netzwerk konfiguriert ist und Daten zur Temperatur und/oder Batteriespannung der Batterie vom VE.Smart-Netzwerk empfängt.

#### **Solar**

- Das Solarmessgerät zeigt die Solarleistung im Verhältnis zur maximalen Ausgangsleistung, die das Solarladegerät bei der eingestellten Batteriespannung erzeugen kann, und zeigt den dynamischen Echtzeitwert der Ausgangsleistung der Solaranlage an.
- Die an den Solaranschlüssen des Solarladegeräts gemessene Solarspannung.
- Der Solarstrom von der PV-Anlage zum Solarladegerät.

### **Batterie**

- <span id="page-39-0"></span>• Die Batteriespannung, die an den Anschlüssen des Solarladegeräts gemessen wird.
- Der Strom vom Solarladegerät zur Batterie.
- Der Batteriezustand zeigt an, in welcher Phase der Ladestufe sich die Batterie befindet oder ob eine externe Steuerung aktiv ist. Dies sind die möglichen Zustände:

### **Konstantstrom**

Während dieser Phase liefert das Solarladegerät so viel Ladestrom wie möglich, um die Batterien schnell aufzuladen. Wenn die Batteriespannung die Konstantspannungseinstellung erreicht, aktiviert das Solarladegerät die Konstantspannungsstufe.

#### Konstantspannung

Während dieser Phase schaltet das Solarladegerät in den Konstantspannungsmodus, in dem eine voreingestellte Konstantspannung angelegt wird. Wenn der Ladestrom unter 2A sinkt oder die voreingestellte Konstantspannungszeit verstreicht, ist die Batterie vollständig geladen und das Solarladegerät geht in die Ladestufe über. Beachten Sie, dass wenn ein automatischer Zellenausgleich durchgeführt wird, dies auch als Konstantspannung angezeigt wird.

#### Ladeerhaltungsspannung

Während dieser Phase, liegt Ladeerhaltungsspannung an der Batterie an, um sie im voll geladenen Zustand zu erhalten. Wenn die Batteriespannung mindestens 1 Minute lang unter die Ladeerhaltungsspannung abfällt, wird ein neuer Ladezyklus ausgelöst.

#### Externe Steuerung

Dies wird angezeigt, wenn ein anderes Gerät das Ladeverhalten des Solarladegeräts steuert und dessen normalen Ladealgorithmus umgeht. Beispielsweise wenn das Solarladegerät von einem ESS-System oder einer verwalteten Batterie gesteuert wird.

• Falls das Ladegerät nicht lädt, wird die Meldung "Why is the charger off?" (Warum ist das Ladegerät ausgeschaltet?) angezeigt. Wenn Sie auf diese Meldung klicken, öffnet sich ein neues Fenster mit weiteren Informationen darüber, warum das Solarladegerät nicht lädt.

#### **Virtueller Lastausgang**

• Der eingeschaltete oder ausgeschaltete Zustand des virtuellen Lastausgangs.

### **7.3.2. VictronConnect-Verlaufsbildschirm**

Der Verlaufsbildschirm zeigt eine Zusammenfassung der in den letzten 30 Tagen erfassten Daten. Wischen Sie auf dem Bildschirm nach rechts oder links, um einen der 30 Tage anzuzeigen.

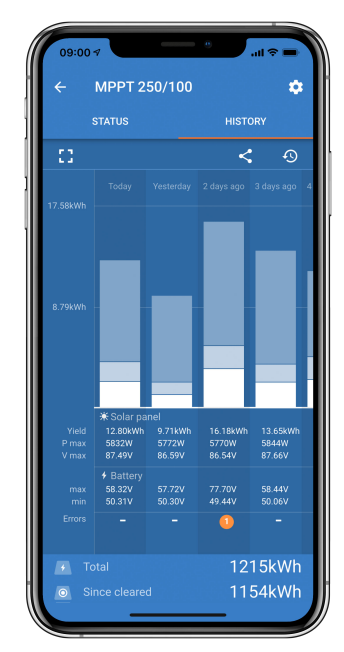

Klicken Sie zum Umschalten zwischen Hoch- und Querformatdarstellung auf das unterteilte quadratische Symbol Doder auf oben links auf dem Bildschirm.

Das Tagesprotokoll zeigt Folgendes an:

- **Solar yield**: Die an diesem Tag umgewandelte Energie (Wh).
- **Solar Pmax**: Die maximale während des Tages aufgezeichnete Leistung (W).
- <span id="page-40-0"></span>• **Solar Vmax**: Die höchste Spannung, (V) die die PV-Anlage an diesem Tag geliefert hat.
- **Maximale und minimale Batteriespannung**: Die erste Abbildung zeigt die maximale Batteriespannung (Vmax) für den Tag. Die Abbildung darunter ist die minimale Batteriespannung (Vmin) für den Tag.
- **Fehler:** Hier wird ggf. die tägliche Anzahl der Fehler angezeigt. Klicken Sie auf den orangefarbenen Punkt, um weitere Informationen über den/die Fehler zu erhalten. Möglicherweise müssen Sie das Display auf Ihrem Gerät nach oben schieben, um die Fehler anzuzeigen.)
- **Lifetime total (insgesamt über Lebenszeit):** Dies zeigt die gesamte von der Anlage umgewandelte Energie an (W) und ist nicht wieder einstellbar.
- **Since reset (seit dem Zurücksetzen):** Dies zeigt an, wie viel Energie seit dem letzten Zurücksetzen von der Anlage umgewandelt wurde.

Wenn Sie auf einen beliebigen Balken (Tag) im Diagramm klicken, werden die Informationen erweitert. Es werden die Zeit und der Prozentsatz der Gesamtladezeit angezeigt, die das Solarladegerät in jeder Konstantstromphase, Konstantspannungsphase und Ladeerhaltungsphase verbracht hat.

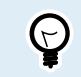

Anhand der Ladezeiten können Sie feststellen, ob die PV-Anlage für Ihre Anforderungen richtig bemessen ist. Ein System, das nie die Ladeerhaltungsphase erreicht, benötigt möglicherweise mehr Solarmodule. Oder vielleicht sollte die Last reduziert werden?

Der Verlauf kann als kommagetrennte Datei (CSV) exportiert werden, indem Sie auf das Symbol mit den drei verbundenen Punkten < oder auf das Speichersymbol **a** oben rechts im Verlaufsbildschirm klicken. Das Symbol ist abhängig von der Plattform, auf der VictronConnect verwendet wird.

Durch Klicken auf die Uhr mit Pfeilsymbol <sup>4</sup> oben rechts im Verlaufsbildschirm kann der Verlauf zurückgesetzt werden.

### **7.3.3. VictronConnect-Fehlerprotokollierung**

VictronConnect zeigt aktive Fehler an, solange VictronConnect aktiv mit dem Solarladegerät verbunden ist. Der Fehler wird in einem Popup-Fenster im Statusbildschirm zusammen mit der Fehlernummer, dem Namen und einer kurzen Fehlerbeschreibung angezeigt.

VictronConnect zeigt auch historische Fehler an. Um diese Fehler zu sehen, navigieren Sie zum Tab "Historie" und schauen Sie sich das untere Ende der jeweiligen Tagesspalte an. Wenn ein Fehler vorliegt, zeigt ein orangefarbener Punkt den Fehler an.

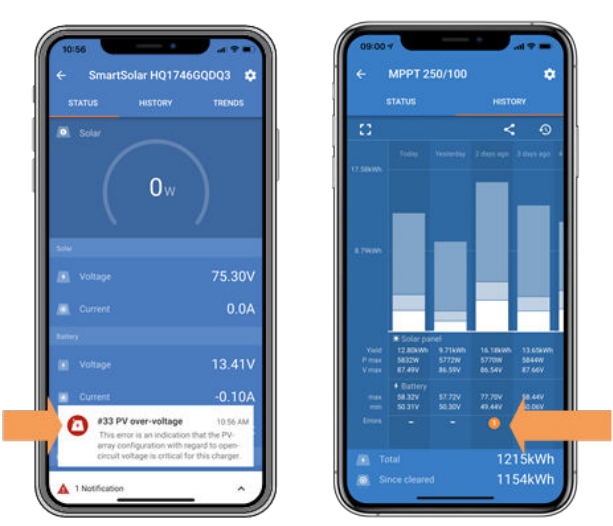

*Aktiver Fehler und historischer Fehler*

### **7.4. Überwachung über ein GX-Gerät und das VRM**

Wenn das Solarladegerät an ein [GX-Gerät](https://www.victronenergy.com/live/venus-os:start) angeschlossen ist, kann über das GX-Gerät auf alle seine Daten zugegriffen werden. Das GX-Gerät benachrichtigt Sie auch bei Warnmeldungen oder Fehlern des Solarladegeräts.

Weitere Informationen finden Sie im Handbuch des GX-Geräts.

| <b>Notifications</b>                   | <b>ি 08:38</b>   |                         |  | <b>Overall history</b> | $\hat{\infty}$ 08:40 |
|----------------------------------------|------------------|-------------------------|--|------------------------|----------------------|
| <b>SmartSolar Charger MPPT 75/10</b>   |                  | Maximum PV voltage      |  |                        | 75.51V               |
| <b>Alarm</b><br>#33 Input high voltage | 2020-09-16 08:36 | Maximum battery voltage |  |                        | 13.94V               |
|                                        |                  | Minimum battery voltage |  |                        | 13.13V               |
|                                        |                  | Last error              |  | #33 Input high voltage |                      |
|                                        |                  | 2nd Last Error          |  |                        | #0 No error          |
|                                        |                  | 3rd Last Error          |  |                        | #0 No error          |
|                                        | $\omega$         | <b>丛</b> Pages          |  | $\checkmark$           | $\equiv$ Menu        |

*GX-Gerät mit Warnmeldeanzeige und historischen Fehlern.*

Wenn das GX-Gerät mit dem [Victron Remote Monitoring \(VRM\)-Portal](https://vrm.victronenergy.com/) verbunden ist, kann das Solarladegerät aus der Ferne über das Internet überwacht werden.

Alle Daten, Warnmeldungen und Fehler des Solarladegeräts können über das VRM-Portal abgerufen werden und die Einstellungen des Solarladegeräts können über das VRM-Portal mit der VictronConnect-App aus der Ferne geändert werden.

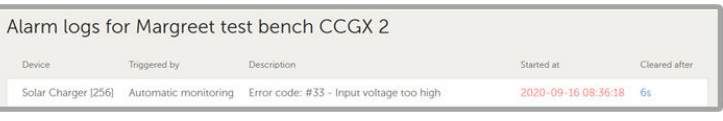

*Protokollierung der Warnmeldungen des Solarladegeräts über VRM*

# <span id="page-42-0"></span>**8. Gewährleistung**

Für dieses Produkt gilt eine Gewährleistung von 5 Jahren. Diese Gewährleistung deckt Materialmängel und Verarbeitungsfehler an diesem Produkt ab. Sie gilt für fünf Jahre gerechnet ab dem ursprünglichen Kaufdatum dieses Produktes. Um die Garantie in Anspruch zu nehmen, muss der Kunde dann das Produkt zusammen mit der Quittung dorthin zurückbringen, wo er es gekauft hat. Diese beschränkte Gewährleistung gilt nicht für Beschädigungen, Abnutzung oder Fehlfunktionen durch: Umbau, Veränderungen, unsachgemäße oder zweckentfremdete Nutzung, Verletzung der Sorgfalt, wenn das Gerät zu viel Feuchtigkeit oder Feuer ausgesetzt wurde; wenn es nicht ordnungsgemäß verpackt wurde, bei Blitzschlag, Stromschwankungen oder andere Natureinflüsse. Diese eingeschränkte Gewährleistung deckt keine Beschädigungen, Abnutzungen oder Fehlfunktionen ab, die aufgrund von Reparaturen durch eine Person verursacht werden, die nicht von Victron Energy zur Durchführung solcher Reparaturen befugt ist. Bei Nichtbeachtung der Hinweise in dieser Anleitung erlischt der Gewährleistungsanspruch. Victron Energy übernimmt keine Haftung für Folgeschäden, die sich aus der Nutzung dieses Produktes herleiten. Die maximale Haftung durch Victron Energy im Rahmen dieser beschränkten Gewährleistung übersteigt nicht den tatsächlichen Einkaufspreis dieses Produktes.

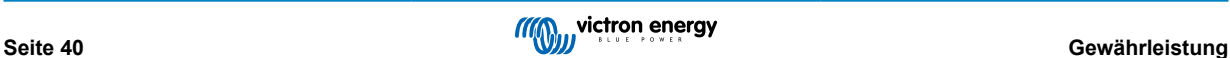

## <span id="page-43-0"></span>**9. Fehlersuche und Support**

Schlagen Sie in diesem Kapitel nach, wenn ein unerwartetes Verhalten auftritt oder wenn Sie einen Produktfehler vermuten.

Bei der Fehlerbehebung und dem Support sollten Sie zunächst die in diesem Kapitel beschriebenen allgemeinen Probleme beachten.

Sollte das Problem dadurch nicht behoben werden, wenden Sie sich an die Verkaufsstelle für technischen Support. Wenn die Verkaufsstelle nicht bekannt ist, informieren Sie sich auf der [Support-Website von Victron Energy](https://www.victronenergy.com/support).

### **9.1. Der Regler ist nicht betriebsbereit**

Damit der Regler betriebsbereit ist, muss er eingeschaltet sein. Der Regler schaltet sich ein, wenn er von einer Batterie und/ oder einer PV mit Strom versorgt wird. Sobald der Regler mit Strom versorgt wird, schaltet er sich ein und VictronConnect kann verwendet werden: zur Kontrolle des Reglerzustand, zur Fehlerprüfung, zur Aktualisierung der Firmware und/oder zur Durchführung oder Änderung von Einstellungen.

Der Wächter schaltet sich ein, wenn eine Batterie und/oder eine PV-Stromversorgung vorhanden ist.

Sobald der Regler sich einschaltet, kann VictronConnect verwendet werden: zur Kontrolle des Reglerzustand, zur Fehlerprüfung, zur Aktualisierung der Firmware und/oder zur Durchführung oder Änderung von Einstellungen.

Sobald der Regler eingeschaltet und betriebsbereit ist, leuchtet oder blinkt die LED(s) und kann mit VictronConnect über Bluetooth (Smart-Modelle) oder über den VE.Direct-Anschluss (alle Modelle) kommunizieren.

Falls sich die Einheit nicht einschalten lässt, prüfen Sie anhand dieses Kapitels die möglichen Gründe für die fehlende Betriebsbereitschaft des Reglers.

### **9.1.1. Sichtprüfung**

Vor jeder elektrischen Überprüfung ist es ratsam, die Solarladegeräte einer Sichtprüfung zu unterziehen. um sicher zu gehen, dass das Solarladegerät nicht beschädigt worden ist.

- Prüfen Sie ihn auf mechanische Schäden, Brandspuren oder Wasserschäden. Ein solcher Schaden ist normalerweise nicht von der Garantie abgedeckt.
- Überprüfen Sie die Batterie- und PV-Klemmen. Wenn die Klemmen Verbrennungsspuren aufweisen oder die Kabel oder Stecker geschmolzen sind, lesen Sie den Abschnitt: "PV-Kabelanschluss verbrannt oder geschmolzen". In den meisten Fällen ist ein solcher Schaden nicht von der Garantie abgedeckt.
- Prüfen Sie, ob Brand- oder Schmelzspuren am Gehäuse vorhanden sind oder ob Brandgeruch auftritt (alles sehr unwahrscheinlich). Wenn dies der Fall ist, stellen Sie eine Support-Anfrage bei Ihrem Victron-Händler oder -Distributor. Je nach Ursache ist dieser Schaden möglicherweise nicht von der Garantie abgedeckt.

### **9.1.2. Überprüfung der Batterieversorgung**

Prüfen Sie, ob das Solarladegerät von der Batterie versorgt wird.

Normalerweise wird die Batteriespannung über die VictronConnect-App, ein Anzeige- oder ein GX-Gerät geprüft. In diesem Fall ist der Regler jedoch nicht betriebsbereit, so dass die Batteriespannung manuell gemessen werden muss. Messen Sie die Batteriespannung an den Batterieklemmen des Solarladegeräts mit einem Multimeter.

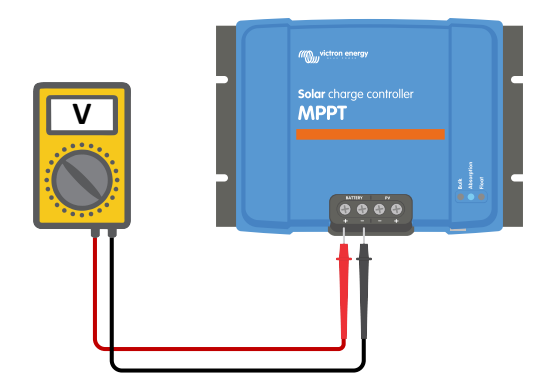

*Messen der Batteriespannung an den Batterieklemmen des Reglers*

Die Messung der Batteriespannung an den Klemmen des Solarladegeräts dient dazu, mögliche Probleme mit der Verdrahtung, den Sicherungen und/oder Schutzschaltern in der Verbindung zwischen der Batterie und dem Regler auszuschließen.

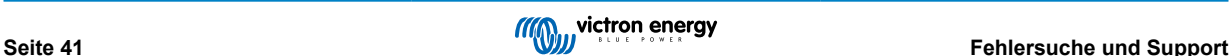

<span id="page-44-0"></span>Gehen Sie je nach Ergebnis der Messung wie folgt vor:

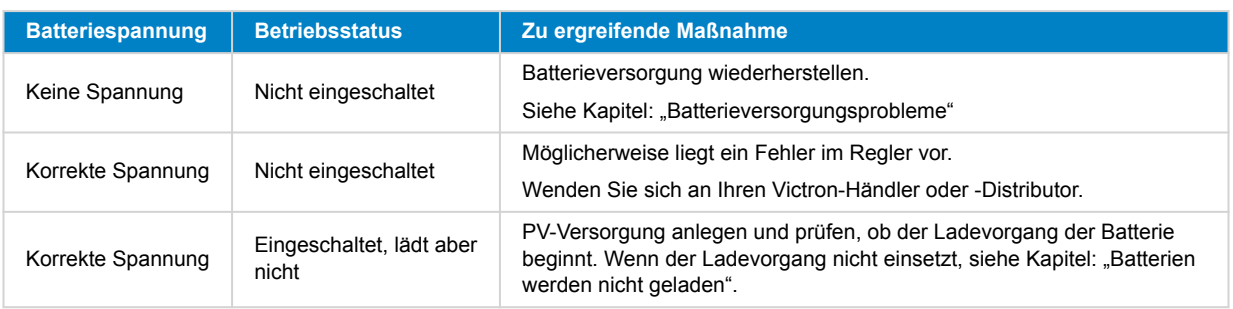

### **9.2. Batterien werden nicht geladen**

In diesem Kapitel sind alle möglichen Gründe aufgeführt, warum das Solarladegerät die Batterien nicht lädt, und die Schritte, die Sie unternehmen können, um Abhilfe zu schaffen.

Es gibt verschiedene Gründe dafür, dass das Solarladegerät die Batterien möglicherweise nicht lädt.

Zum Beispiel:

- Probleme mit der Batterie, den PV-Panels oder der Systemverkabelung.
- Falsche Einstellungen.
- Das Solarladegerät wird von außen gesteuert.
- Natürliches Batterieverhalten.

In einigen dieser Fälle zeigt die VictronConnect-App am unteren Rand des Statusbildschirms einen anklickbaren Link mit dem Text "warum ist das Ladegerät ausgeschaltet". Wenn der Link angeklickt wird, erscheint eine Erklärung dafür, warum das Ladegerät ausgeschaltet ist.

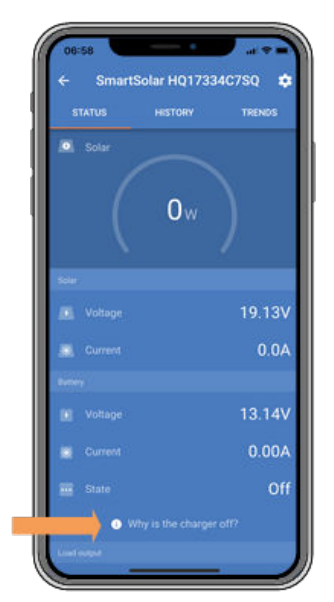

*VictronConnect - Link zu "Warum ist das Ladegerät ausgeschaltet?"*

### **9.2.1. Verpolung der Batterie**

Von Verpolung spricht man, wenn das Plus- und das Minuskabel der Batterie versehentlich vertauscht worden sind. Der Minuspol der Batterie wurde an den Pluspol des Solarladers und der Pluspol der Batterie an den Minuspol des Solarladers angeschlossen.

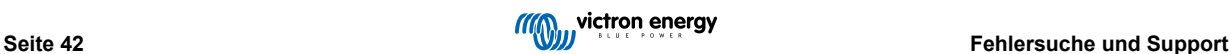

<span id="page-45-0"></span>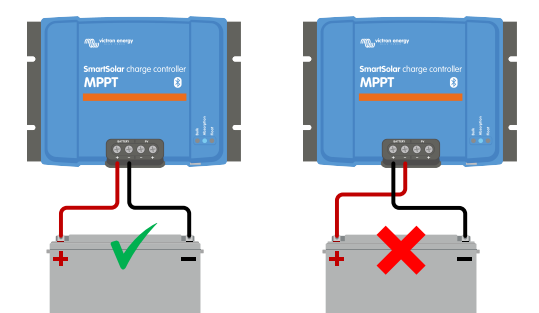

*Beispiele für richtige und falsche (vertauschte) Batteriepolarität*

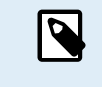

Beachten Sie, dass ein rotes Kabel oder ein Kabel mit positiver Kennzeichnung nicht unbedingt bedeutet, dass das Kabel tatsächlich ein positives Kabel ist. Bei der Installation des Solarladegeräts könnte ein Verdrahtungs- oder Beschriftungsfehler gemacht worden sein.

Das Solarladegerät ist nicht gegen eine Verpolung der Batterie geschützt und ein dadurch verursachter Schaden fällt nicht unter die Garantie.

Eine Verpolung der Batterie kann in seltenen Fällen mit einer ausgelösten Batteriesicherung einhergehen (eine, die sich im Batteriekabel befindet). In den meisten Fällen wird jedoch die ultraschnelle interne Sicherung im Solarladegerät auslösen, um eine ordnungsgemäße Fail-Safe-Situation zu gewährleisten. Diese interne Sicherung löst normalerweise aus, bevor die externe Sicherung auslöst. Die interne Sicherung befindet sich in einem nicht wartbaren Bereich des Solarladegeräts. Es ist daher nicht möglich, diese Sicherung zu ersetzen oder zu reparieren. Diese Sicherung löst nur im Falle eines internen Fehlers aus, und ein Austausch der Sicherung behebt den internen Fehler nicht.

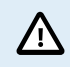

Überprüfen Sie stets die Batteriepolarität, bevor Sie die Batteriekabel wieder an das Solarladegerät anschließen.

### **9.2.2. Vertauschte PV-Polarität**

Bei einer vertauschten PV-Spannung zeigt das Solarladegerät keinen Fehler an. Die einzige Möglichkeit, dies zu erkennen, sind die folgenden Anzeichen:

Bei einer vertauschten PV-Spannung zeigt das Solarladegerät keinen Fehler an. Die einzige Möglichkeit, dies zu erkennen, sind die folgenden Anzeichen:

- Der Regler lädt die Batterien nicht.
- Der Regler wird heiß.
- Die PV-Spannung ist sehr niedrig oder beträgt null Volt.

Ist dies der Fall, prüfen Sie auf Verpolung, indem Sie sicherstellen, dass das positive PV-Kabel an die positive PV-Klemme und das negative Kabel an die negative Klemme angeschlossen ist.

### **9.2.3. Batterie voll**

Sobald die Batterie voll ist, hört das Solarladegerät auf zu laden oder reduziert den Ladestrom stark.

Dies ist insbesondere dann der Fall, wenn gleichzeitig die DC-Lasten im System keinen Strom aus der Batterie verbrauchen.

Um herauszufinden, wie der Ladezustand (State of Charge, SoC) der Batterie aussieht, prüfen Sie den Batteriewächter (falls vorhanden), oder alternativ, in welcher Ladephase sich der Regler befindet. Beachten Sie auch, dass der Solarzyklus zu Beginn des täglichen Ladezyklus (kurz) durch die folgenden Ladephasen läuft:

- Konstantstromphase: 0-80 % SoC
- Konstantspannungsphase 80-100 % SoC
- Ladeerhaltungs- oder Lagerzustandsphase: 100 % SoC.

Beachten Sie, dass es auch möglich sein kann, dass das Solarladegerät die Batterie für voll hält, während die Batterie in Wirklichkeit nicht voll ist. Dies kann vorkommen, wenn die Ladespannungen zu niedrig eingestellt wurden, wodurch das Solarladegerät vorzeitig in die Konstantspannungs- oder Ladeerhaltungsphase schaltet.

### **9.2.4. Das Ladegerät ist deaktiviert**

Kontrollieren Sie in der VictronConnect-App, ob das Ladegerät aktiviert wurde.

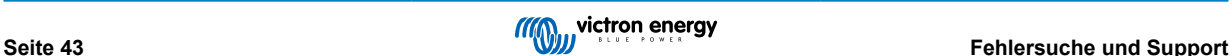

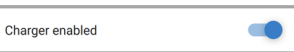

*VictronConnect-Einstellung zur Aktivierung/Deaktivierung des Ladegeräts*

### <span id="page-46-0"></span>**9.2.5. PV-Spannung zu niedrig**

Das Solarladegerät beginnt mit dem Ladevorgang, wenn die PV-Spannung 5V höher liegt als die Batteriespannung. Sobald der Ladevorgang begonnen hat, muss die PV-Spannung zum Fortsetzen des Ladevorgangs konstant 1 V höher liegen als die Batteriespannung.

### **Kontrollieren Sie die PV- und Batteriespannung**

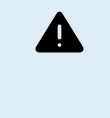

WARNHINWEIS: Je nach Modell des Solarladereglers kann die PV-Spannung bis zu 250 VDC betragen. Spannungen über 50 V werden allgemein als gefährlich eingestuft. Informieren Sie sich über die genauen Bestimmungen in den lokalen elektrischen Sicherheitsvorschriften. Gefährliche Spannungen dürfen nur von einer qualifizierten Fachkraft gehandhabt werden.

**1.** Verwenden Sie die VictronConnect-App, eine Solarladeanzeige oder ein GX-Gerät, um die Batteriespannung und die PV-Spannung zu überprüfen.

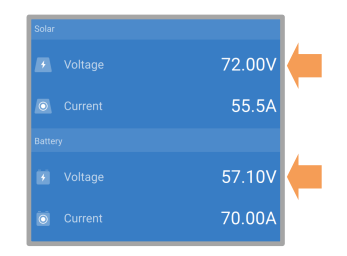

**2.** Falls der obige Schritt nicht möglich ist, messen Sie stattdessen die Batterie- und PV-Spannungen an den Klemmen des Solarladers mit einem Multimeter.

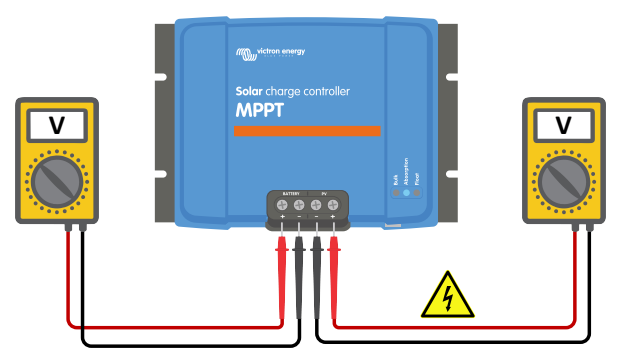

- **3.** Vergleichen Sie beide Spannungen, die PV-Spannung muss 5V höher sein als die Batteriespannung, um den Ladevorgang zu starten.
- **4.**

### **Ursachen für null oder niedrige PV-Spannung:**

Nicht genügend Sonneneinstrahlung auf die Solarpanels:

- Nacht.
- Bewölkung oder schlechtes Wetter.
- Beschattung weitere Informationen finden Sie in diesem [Blogbeitrag zum Thema Beschattung.](https://www.victronenergy.com/blog/2020/02/20/pv-panel-output-voltage-shadow-effect/)
- Verschmutzte Panels.
- Saisonale Unterschiede.
- Falsche Ausrichtung und/oder Neigung.
- Probleme mit einem Panel oder der Panelverkabelung:
- Mechanisches oder elektrisches Problem mit einem einzelnen Panel (oder mehreren Panels).
- Verkabelungsprobleme.

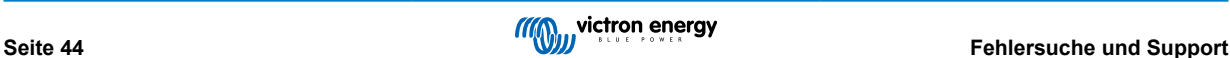

- <span id="page-47-0"></span>• Sicherungen ausgelöst.
- Offene oder defekte Schutzschalter.
- Probleme mit Splittern oder Combinern, oder diese werden falsch genutzt.

Probleme mit der Konstruktion der PV-Anlage:

• Fehler bei der Konfiguration der Solaranlage - nicht genügend Panels in einem Reihenstring.

Vertauschte PV-Polarität:

• Der Plus- und Minuspol sind beim Anschluss an den Regler vertauscht worden, lesen Sie den nächsten Abschnitt: "PV-Polarität".

### **9.2.6. Einstellung der Batteriespannung zu niedrig**

Die Batterie wird nicht geladen, wenn die Einstellung "Batteriespannung" in der VictronConnect-App auf eine niedrigere Spannung als die tatsächliche Systemspannung eingestellt ist.

Prüfen Sie, ob die Batteriespannung in den Einstellungen des Solarladegeräts richtig eingestellt ist. Die Einstellung der Batteriespannung muss mit der Spannung der Batterie übereinstimmen.

Zum Aufrufen der Einstellung "Batteriespannung" wechseln Sie in VictronConnect zu den Reglereinstellungen und klicken dann auf das Einstellungsmenü "Batterie".

Die Einstellung "Batteriespannung" ist oben im Menü für die Batterieeinstellungen aufgeführt. Je nach Regler-Modell kann zwischen 12, 24, 36 oder 48 V gewählt werden.

Falls die VictronConnect-App nicht verfügbar ist und eine Anzeige verwendet wird, lesen Sie in der Bedienungsanleitung des Anzeigegeräts nach, wie Sie diese Einstellung überprüfen oder ändern können.

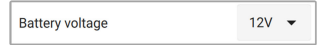

*VictronConnect Batterie-Spannungseinstellung*

### **9.2.7. Von einem externen Gerät gesteuert**

Das Solarladegerät kann von einem externen Gerät gesteuert werden. Das externe Gerät kann den Ladestrom zur Batterie stoppen oder reduzieren.

Es gibt verschiedene Arten der externen Steuerung:

• Verwaltete Batterien oder ein Wechselrichter/Ladegerät in einem ESS-System können das Solarladegerät über ein GX-Gerät steuern. Die Batterie diktiert, ob das Laden erlaubt ist, und wenn es erlaubt ist, welche Ladespannungen und -ströme verwendet werden. Bei aktiver externer Steuerung wird dies in der VictronConnect-App und auch auf dem GX-Gerät angezeigt.

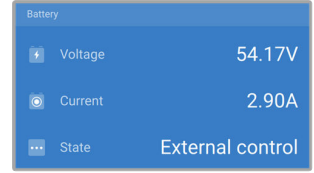

• Das BMS einer verwalteten Batterie kann das Ladegerät über ein nicht-invertierendes VE.Direct-Ferneinschaltkabel direkt einoder ausschalten. Dieses Kabel wird mit dem VE.Direct-Anschluss verbunden. Das BMS kann das Ladegerät über dieses Kabel ausschalten. Wenn die Ladeeinstellungen korrekt vorgenommen wurden und alle Batteriezellen ausbalanciert sind, sollte das BMS das Laden niemals unterbinden. Das BMS unterbindet den Ladevorgang, wenn die Zellenspannung einer (oder mehrerer) Batteriezellen zu hoch ist oder wenn die Niedrigtemperaturabschaltung aktiviert ist und die Batterietemperatur unter den Temperaturschwellenwert gefallen ist.

Wenn die Ladeeinstellungen korrekt vorgenommen wurden und alle Batteriezellen ausbalanciert sind, sollte das BMS das Laden niemals unterbinden. Das BMS unterbindet den Ladevorgang, wenn die Zellenspannung einer (oder mehrerer) Batteriezellen zu hoch ist oder wenn die Niedrigtemperaturabschaltung aktiviert ist und die Batterietemperatur unter den Temperaturschwellenwert gefallen ist.

### **9.2.8. Batterieversorgungsprobleme**

Damit das Solarladegerät als Batterieladegerät voll funktionsfähig ist, muss es an eine Batterie angeschlossen werden.

Auch wenn es so aussieht, als ob das Solarladegerät an die Batterie angeschlossen ist, ist es sehr gut möglich, dass der Regler keine Batteriespeisung erhält, es liegt keine Spannung an den Batterieklemmen des Solarladegeräts an.

Mögliche Ursachen:

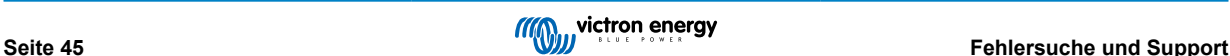

- <span id="page-48-0"></span>• Lose oder fehlende Batteriekabel.
- Lose Kabelverbindungen oder schlecht gecrimpte Kabelschuhe.
- Eine ausgelöste (oder fehlende) Sicherung in der Batteriezuleitung.
- Offener (oder defekter) Schutzschalter in der Batteriezuleitung.
- Fehlende oder falsch verdrahtete Batteriekabel.

### **Überprüfung der Batteriespannung**

**1.** Verwenden Sie die VictronConnect-App, ein angeschlossenes Anzeige- oder GX-Gerät, um herauszufinden, wie hoch die Batterieklemmenspannung des Reglers ist. Wenn dies nicht verfügbar ist, verwenden Sie ein Multimeter, um die Batteriespannung an den Klemmen des Reglers zu messen.

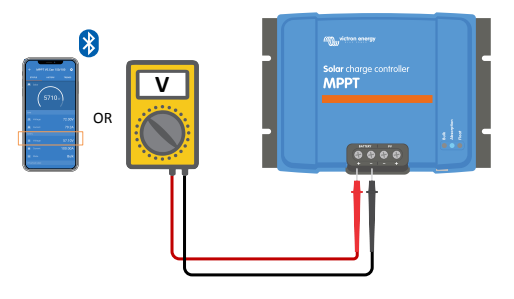

**2.** Verwenden Sie ein Multimeter, um die Spannung an den Batterieklemmen zu messen.

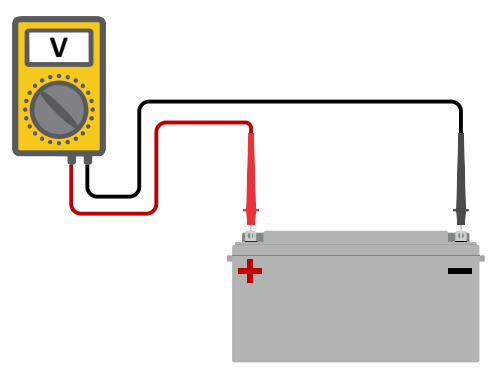

- **3.** Vergleichen Sie die beiden Spannungswerte.
- **4.** Wenn die Batteriespannung und die Reglerspannung nicht gleich sind, untersuchen Sie, warum das so ist. Folgen Sie der Leitung vom Regler zur Batterie, um zu untersuchen, was die Ursache sein könnte.

### **Überprüfung der Batterieversorgung**

- **1.** Überprüfen Sie, ob die gesamte Verkabelung korrekt angeschlossen ist und keine Verkabelungsfehler gemacht wurden.
- **2.** Prüfen Sie, ob alle Kabelverbindungen unter Berücksichtigung des jeweiligen maximalen Drehmoments dicht sind.
- **3.** Prüfen Sie, ob alle Kabelschuhe bzw. Kabelklemmen korrekt gecrimpt sind.
- **4.** Kontrollieren Sie die Sicherungen und Leistungsschalter.

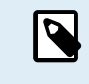

Wenn Sie eine ausgelöste Sicherung finden, stellen Sie zunächst sicher, dass die Batteriepolarität richtig ist, bevor Sie die Sicherung austauschen. Weitere Informationen zur Verpolung der Batterie finden Sie im nächsten Abschnitt.

### **9.2.9. PV-Spannung zu hoch**

Die PV-Spannung sollte niemals die maximale PV-Nennspannung des Solarladegerätes überschreiten. Die maximale PV-Nennspannung ist auf der Vorderseite oder seitlich auf dem Gehäuse des Reglers aufgedruckt.

Das Solarladegerät stoppt den Ladevorgang, wenn die PV-Spannung die maximale PV-Nennspannung überschreitet. Gleichzeitig zeigt es den Überspannungsfehler #33 an und lässt seine Konstant- und Erhaltungsspannungs-LED schnell blinken.

Der Ladevorgang wird erst dann wieder aufgenommen, wenn die PV-Spannung um 5 V unter die maximale Nennspannung gesunken ist.

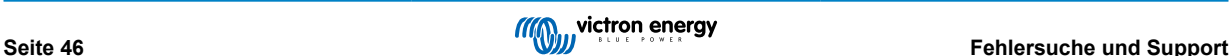

<span id="page-49-0"></span>Schauen Sie sich bei der Untersuchung eines Überspannungsproblems auch die Historie der VictronConnect App, der Solarladeanzeige oder des GX-Geräts an. Prüfen Sie die höchste PV-Spannung jedes Tages (Vmax) und achten Sie auch auf vergangene Überspannungswarnungen.

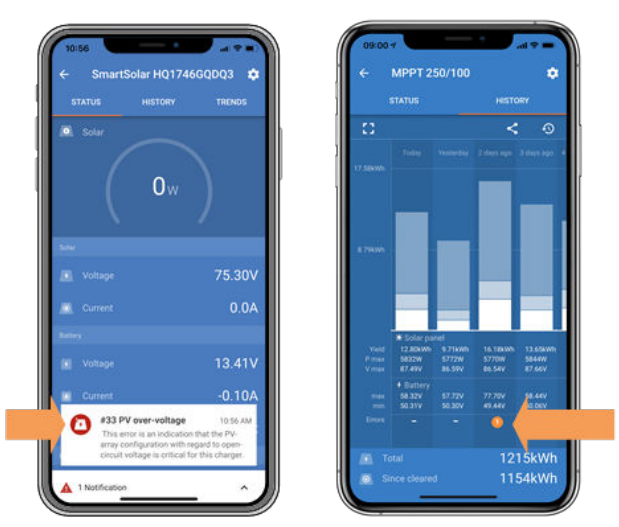

*VictronConnect: Screenshot eines #33-Fehlers und Screenshot der Historie, die einen Fehler anzeigt*

Prüfen Sie die Leerlaufspannung (VOC) der PV-Anlage. Achten Sie darauf, dass diese kleiner ist als die maximale Nennspannung des Solarladegeräts. Verwenden Sie den MPPT-Dimensionierungsrechner auf der [Produktseite des](https://www.victronenergy.com/solar-charge-controllers) [Solarladegeräts](https://www.victronenergy.com/solar-charge-controllers). Befindet sich die PV-Anlage in kalten Klimazonen oder sinkt die Nachttemperatur auf oder unter 10 °C, kann die PV-Anlage mehr als ihre Nenn-VOC leisten. Als Faustregel gilt: Halten Sie einen Sicherheitsspielraum von 10 % ein.

Ein Überspannungsereignis kann das Solarladegerät beschädigen, je nachdem wie stark die maximale PV-Spannung überschritten wurde. Solche Schäden fallen nicht unter die Garantie.

### **9.3. Batterien sind nicht ausreichend aufgeladen**

In diesem Kapitel wird auf mögliche Gründe eingegangen, warum das Solarladegerät die Batterien nicht ausreichend auflädt und welche Schritte Sie unternehmen können, um die Situation zu überprüfen oder Abhilfe zu schaffen.

Im Folgenden einige Anzeichen für zu wenig geladene Batterien:

- Die Batterien brauchen zu lange zum Laden.
- Die Batterien sind am Ende des Tages nicht vollständig aufgeladen.
- Der Ladestrom vom Solarladegerät ist geringer als erwartet.

### **9.3.1. Zu hohe DC-Last**

Das Solarladegerät lädt nicht nur die Batterien auf, es liefert auch Strom für die Lasten des Systems.

Die Batterie wird nur dann geladen, wenn die verfügbare Leistung der PV-Panels die Leistung übersteigt, die von den Lasten im System, wie Beleuchtung, Kühlschrank, Wechselrichter usw. aufgenommen wird.

Wenn das Solargerät keinen Lastausgang hat, ist möglicherweise ein Batteriewächter installiert. Dann können Sie sehen, wie viel Strom in die Batterie (oder aus der Batterie) fließt, und das Solarladegerät sagt Ihnen, wie viel Strom die Solaranlage erzeugt.

In beiden obigen Fällen bedeutet ein positives Vorzeichen neben der Stromanzeige, dass Strom in die Batterie fließt, während ein negatives Vorzeichen bedeutet, dass Strom aus der Batterie entnommen wird.

### **9.3.2. Batterieladespannungen sind zu niedrig**

Wenn die Batteriespannungen zu niedrig eingestellt wurden, werden die Batterien nicht vollständig aufgeladen.

Prüfen Sie, ob die Batterieladespannungen (Konstantspannung und Erhaltungsspannung) richtig eingestellt sind. Informieren Sie sich in den Informationen des Batterieherstellers über die korrekten Ladespannungen.

### **9.3.3. Die Batterie ist fast voll**

Das Solarladegerät reduziert seinen Ladestrom, wenn die Batterie fast voll ist.

Wenn der Ladezustand der Batterie unbekannt ist und der Strom abnimmt, während die Sonne noch scheint, kann dies fälschlicherweise als Defekt des Solarladegeräts interpretiert werden.

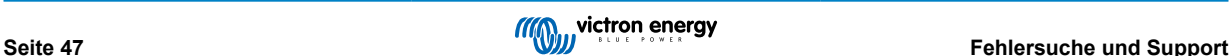

<span id="page-50-0"></span>Die erste Stromreduzierung findet am Ende der Konstantspannungsphase statt, wenn die Batterie zu ca. 80 % geladen ist.

Während der Erhaltungsphase, wenn die Batterie ca. 80 und 100 % aufgeladen ist, verringert sich der Strom weiter.

Die Erhaltungsphase beginnt, wenn die Batterien zu 100 % voll sind. Während der Erhaltungsphase ist der Ladestrom sehr gering.

Zur Ermittlung des Ladezustands (SoC) der Batterie prüfen Sie den Batteriewächter (falls vorhanden) oder alternativ die Ladephase, in der sich das Solarladegerät befindet.

- Konstantstrom: 0-80 % SoC
- Konstantspannung 80-100 % SoC
- Ladeerhaltung oder Lagerzustand: 100 % SoC

### **9.3.4. Spannungsabfall im Batteriekabel**

Bei einem Spannungsabfall über die Batteriekabel gibt das Solarladegerät zwar die richtige Spannung aus, die Batterien erhalten jedoch eine niedrigere Spannung. Das Aufladen der Batterien dauert länger, was zu einer unzureichenden Aufladung der Batterien führen kann.

Im Falle eines Spannungsabfalls im Kabel kann ein VE.Smart-Netzwerk hilfreich sein. Ein [Smart Battery Sense](https://www.victronenergy.com/accessories/smart-battery-sense) oder Batteriewächter misst die Batterieklemmenspannung und sendet diese über das VE.Smart-Netzwerk an das Solarladegerät. Wenn die Batteriespannung geringer ist als die Solarladespannung, erhöht das Solarladegerät seine Ladespannung, um die Spannungsverluste zu kompensieren. Beachten Sie jedoch, dass bei einem starken Spannungsabfall die Batteriekabel und der Kabelanschluss kontrolliert und ggf. repariert werden müssen.

Eine Spannungsdifferenz hat zur Folge, dass die Batterie mit zu niedrigen Spannungen aufgeladen wird. Das Laden der Batterien dauert länger, weil die Ladespannung zu niedrig ist und es zu einem Verlust an Ladeleistung kommt. Der Leistungsverlust wird durch Wärmeabgabe der Batteriekabel verursacht.

Der Spannungsabfall wird folgendermaßen verursacht:

- Batteriekabel mit zu geringem Querschnitt
- Schlecht gecrimpte Kabelschuhe oder Klemmen
- Lose Klemmenanschlüsse
- Defekte oder lose Sicherung(en)

Weitere Informationen zu Verkabelungsproblemen und zum Spannungsabfall finden Sie im [Buch "Wiring Unlimited"](https://www.victronenergy.com/upload/documents/Wiring-Unlimited-EN.pdf)

### **Spannungsabfallprüfung im Batteriekabel**

Diese Prüfung kann nur durchgeführt werden, wenn sich das Solarladegerät in der Hauptladephase befindet und mit vollem Strom lädt.

**1.** Messen Sie die Spannung an den Batterieklemmen des Solarladegeräts mit der VictronConnect-App oder einem Multimeter.

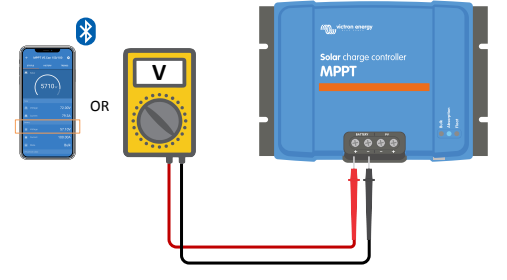

**2.** Messen Sie die Batteriespannung an den Klemmen der Batterie mit einem Multimeter.

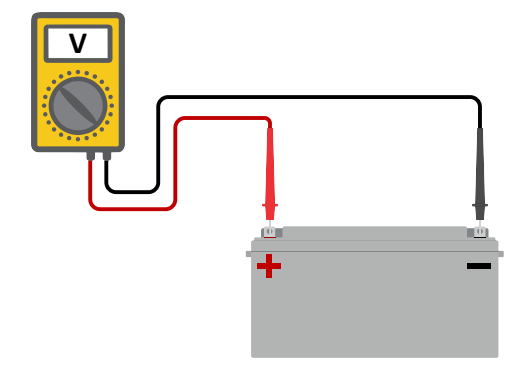

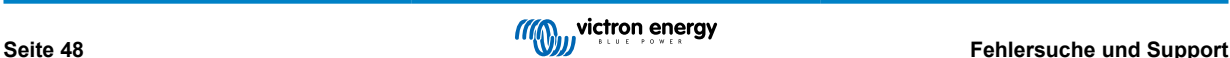

<span id="page-51-0"></span>**3.** Vergleichen Sie die beiden Spannungen, um festzustellen, ob ein Spannungsunterschied besteht.

### **9.3.5. Temperaturunterschied zwischen Solarladegerät und Batterie**

Wenn das Solarladegerät keine Batterietemperaturdaten empfängt, ist es wichtig, dass die Batterie und der Regler die gleiche Umgebungstemperatur haben.

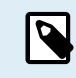

Dieses Kapitel gilt nicht, wenn das Solarladegerät an ein VE.Smart-Netzwerk mit Batterietemperaturmessung angeschlossen ist oder mit einem Temperatursensor (MPPT RS) ausgestattet ist.

Das Solarladegerät misst die Umgebungstemperatur zu Beginn des Tages, sobald die Solaranlage Strom erzeugt.

Dabei führt es einen Temperaturausgleich der Ladespannung entsprechend dieser Temperaturmessung durch.

Sobald das Solarladegerät in die Erhaltungsphase geht, misst es erneut die Umgebungstemperatur und verwendet diese Messung, um die Spannungen erneut anzupassen.

Bei großen Umgebungstemperaturunterschieden zwischen Solarladegerät und Batterie wird die Batterie mit den falschen Spannungen geladen.

Ein Beispiel hierfür ist, wenn sich das Solarladegerät in der Nähe eines Fensters in der Sonne befindet und die Batterien auf einem kalten Betonboden im Schatten stehen.

Achten Sie immer darauf, dass die Umgebungsbedingungen sowohl für das Solarladegerät als auch für die Batterie gleich sind.

### **9.3.6. Unzureichende Solarleistung**

Prüfen Sie jeden Tag, ob das Solarladegerät die Erhaltungsladephase erreicht.

Sehen Sie sich zur Untersuchung den Tab "Historie" in der VictronConnect-App an. Das Histogramm zeigt an, wie lange die Batterien jeden Tag in der Konstanstrom-, Konstantspannungs- und der Ladeerhaltungsphase geladen wurden, und das für die zurückliegenden 30 Tage. Wenn Sie auf eine der Spalten des Histogramms klicken, sehen Sie eine Aufschlüsselung der Ladephasen.

Anhand der Ladezeiten können Sie feststellen, ob die PV-Anlage für Ihre Anforderungen richtig bemessen ist. Ein System, das niemals die Erhaltungsphase erreicht, kann folgende Probleme aufweisen:

- Nicht genügend Solarpanels
- Zu hohe Last
- Ein Problem mit der Anlage, das zu einer reduzierten Leistungsabgabe führt.
- Weitere mögliche Gründe siehe Abschnitt: "PV-Leistung oder -Ertrag geringer als erwartet"

Bitte beachten Sie, dass die obigen Informationen nicht auf ein ESS-System zutreffen. Ein ESS-System wird sich immer in der Konstantstromladephase befinden, wenn das Netz angeschlossen ist.

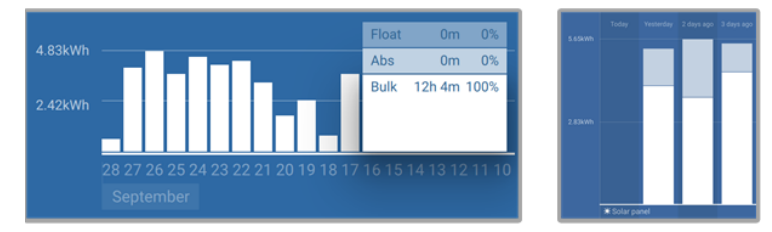

*System verbringt die gesamte Zeit im Konstantstrom mit Aufgliederung der Ladephasen - System im Konstantstrom und in der Konstantspannung*

### **9.3.7. Falsche Einstellung des Temperaturausgleichs**

Wenn der Temperaturausgleichskoeffizient falsch eingestellt ist, können die Batterien unzureichend oder zu sehr aufgeladen werden. Der Temperaturausgleich kann über VictronConnect oder über ein Anzeigegerät eingestellt werden.

Die richtige Einstellung des Temperaturausgleichskoeffizienten für Ihre Batterie finden Sie in der Dokumentation Ihrer Batterie. Verwenden Sie im Zweifelsfall den Standardwert von -64,80 mV/°C für Bleibatterien und deaktivieren Sie die Einstellung des Temperaturausgleichs für Lithiumbatterien.

### **9.3.8. Batterieladestrom zu niedrig**

Überprüfen Sie die Einstellung "Max. Ladestrom" in der VictronConnect-App oder über das Anzeigegerät.

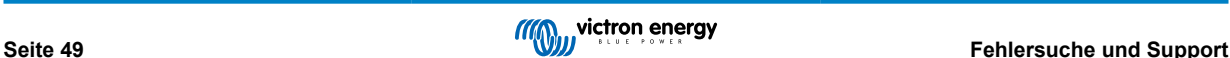

<span id="page-52-0"></span>Wenn der "Max. Ladestrom" zu niedrig eingestellt wurde, dauert es länger, die Batterien zu laden, und/oder die Batterien sind am Ende des Tages nicht vollständig geladen.

### **9.4. Batterien sind überladen**

Überladene Batterien sind sehr gefährlich! Es besteht die Gefahr einer Batterieexplosion, eines Brandes oder des Austretens von Säure. Rauchen Sie nicht, erzeugen Sie keine Funken und vermeiden Sie offene Flammen in dem Raum, in dem sich die Batterien befinden.

Das Überladen von Batterien führt zu Batterieschäden und kann folgendermaßen verursacht werden:

- Falsche Einstellungen der Ladespannung.
- Batteriespannung zu hoch eingestellt.
- Anwendung der Ausgleichsregelung, während die Batterie nicht für die Ausgleichsregelung geeignet ist.
- Starker Strom und unterdimensionierte Batterien.
- Batteriestörungen.
- Zu starker Strom, während die Batterie aufgrund von Alterung oder vorheriger unsachgemäßer Behandlung keine Ladung mehr annimmt.

### **9.4.1. Batteriespannung zu hoch eingestellt**

Wenn die Einstellung "Batteriespannung" in der VictronConnect-App auf eine höhere Spannung als die tatsächliche Systemspannung eingestellt wurde, wird die Batterie überladen.

Das Solarladegerät erkennt die Batteriespannung bei der Erstinstallation und nach Deaktivierung der Selbsterkennungsfunktion automatisch. Dies kann zu einem Problem führen, wenn ein Solarladegerät, das aus einem 24 V-System stammt, nun in einem 12 V-System verwendet wird.

In diesem Szenario erkennt es nicht, dass sich das System geändert hat und lädt weiterhin mit 24 V-Batterie-Ladespannungen, während die angeschlossene Batterie eine 12 V-Batterie ist und die 12 V-Batterie überladen wird.

Einige Hintergrundinformationen zu den Gründen: In den Anfängen erkannte das Solarladegerät immer automatisch die Batteriespannung, was jedoch bei häufigem Abklemmen der Batterie, zum Beispiel durch ein BMS, zum Problem wurde. Diese Funktion wurde inzwischen dahingehend geändert, dass die Spannung nur einmal bei der ersten Installation erkannt wird.

Um die Einstellung "Batteriespannung" zu überprüfen, verwenden Sie die VictronConnect-App oder ein angeschlossenes Anzeigegerät. Falls die Einstellung nicht korrekt ist, stellen Sie sie auf die richtige Batteriespannung ein.

### **9.4.2. Batterieladespannungen zu hoch**

Wenn die Batterieladespannungen zu hoch eingestellt sind, führt dies zu einer Überladung der Batterien.

Prüfen Sie, ob alle Batterieladespannungen (Konstantspannung und Erhaltungsspannung) richtig eingestellt sind.

Die Ladespannungen müssen mit den empfohlenen Spannungen übereinstimmen, die in der Dokumentation des Batterieherstellers angegeben sind.

### **9.4.3. Batterie nicht für die Ausgleichsregelung geeignet**

Während des Ausgleichs ist die Ladespannung der Batterie recht hoch, und wenn die Batterie nicht für die Ausgleichsreglung geeignet ist, kommt es zu einer Überladung der Batterie.

Nicht alle Batterien können mit Ausgleichsspannungen geladen werden. Erkundigen Sie sich beim Batteriehersteller, ob die von Ihnen verwendete Batterie eine regelmäßige Ausgleichsladung benötigt.

Im Allgemeinen können versiegelte Batterien und Lithiumbatterien nicht ausgeglichen werden.

### **9.4.4. Batterie alt oder defekt**

Eine Batterie, die ihre Lebensdauer überschritten hat oder durch unsachgemäßen Gebrauch beschädigt wurde, kann anfällig für Überladung sein.

Eine Batterie enthält eine Anzahl von Zellen, die in Reihe geschaltet sind. Wenn eine Batterie alt oder beschädigt ist, ist es wahrscheinlich, dass eine dieser Zellen nicht mehr funktioniert.

<span id="page-53-0"></span>Wenn die defekte Batterie aufgeladen wird, nimmt die beschädigte Zelle keine Ladung an und die Ladespannung der defekten Zelle wird an die verbleibenden Zellen weitergegeben, so dass diese überladen werden.

Um dies zu beheben, tauschen Sie die Batterie aus. Bei einem Mehrbatteriesystem ersetzen Sie die gesamte Batteriebank. Es ist nicht zu empfehlen, Batterien unterschiedlichen Alters in einer Batteriebank zu vermischen.

Es ist immer schwer zu sagen, was genau mit einer Batterie im Laufe ihrer Nutzung passiert. Das Solarladegerät speichert 30 Tage lang die Batteriespannung. Enthält das System auch einen Batteriewächter oder ist das System an das VRM angeschlossen, kann auf die Batteriespannungen und die Historie der Lade- und Entladezyklen der Batterie zugegriffen werden. Dadurch erhält man ein vollständiges Bild der Batteriehistorie und kann feststellen, ob sich die Batterie dem Ende ihrer Nutzungsdauer nähert oder missbraucht wurde.

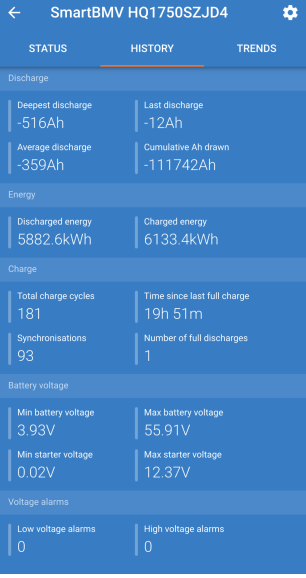

*VictronConnect App zeigt die Historie des BMV-Batteriemonitors an*

### **Zum Prüfen, ob die Batterie das Ende ihre Lebensdauer fast erreicht hat:**

- **1.** Finden Sie heraus, wie viele Lade- und Entladezyklen die Batterie durchlaufen hat. Die Lebensdauer der Batterie korreliert mit der Anzahl dieser Zyklen.
- **2.** Kontrollieren Sie, wie tief die Batterie im Durchschnitt entladen wurde. Eine Batterie durchläuft weniger Zyklen, wenn sie tief entladen wird, im Vergleich zu mehr Zyklen, wenn sie weniger tief entladen wird.
- **3.** Schauen Sie auf dem Datenblatt der Batterie nach, wie viele Zyklen die Batterie bei welcher durchschnittlichen Entladung schafft. Vergleichen Sie dies mit der Batteriehistorie und stellen Sie fest, ob sich die Batterie dem Ende ihrer Lebensdauer nähert.

### **So prüfen Sie, ob die Batterie unsachgemäß verwendet wurde:**

- **1.** Prüfen Sie, ob die Batterie überhaupt vollständig entladen wurde. Eine vollständige und sehr tiefe Entladung schädigt eine Batterie. Prüfen Sie die Einstellhistorie des Batteriewächters im VRM-Portal. Achten Sie auf die tiefste Entladung, die niedrigste Batteriespannung und die Anzahl der Vollentladungen.
- **2.** Prüfen Sie, ob die Batterie mit einer zu hohen Spannung geladen wurde. Eine sehr hohe Ladespannung beschädigt die Batterie. Überprüfen Sie die maximale Batteriespannung und die Hochspannungswarnmeldungen im Batteriewächter. Kontrollieren Sie, ob die gemessene Maximalspannung die Empfehlungen des Batterieherstellers überschritten hat.

### **9.5. Solarprobleme**

Dieses Kapitel befasst sich mit den verbleibenden potenziellen Solarproblemen, die nicht bereits in den früheren Kapiteln behandelt wurden.

### **9.5.1. PV-Rückstrom zu hoch**

Überstrom beschädigt nicht notwendigerweise das Solarladegerät, aber er führt zu Schäden, wenn die Anlage zu viel Strom produziert und gleichzeitig die Anlage in umgekehrter Polarität an das Solarladegerät angeschlossen wurde. Schäden durch Überstrom sind nicht von der Garantie abgedeckt.

Der maximale PV-Kurzschlussstrom ist in den technischen Daten des Solarladegeräts angegeben.

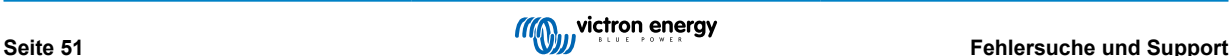

### <span id="page-54-0"></span>**9.5.2. PV-Ertrag geringer als erwartet**

Überprüfen Sie die Historie des Solarladegeräts in der VictronConnect-App. Überprüfen Sie die maximale Gesamtleistung (Pmax) pro Tag. Stimmt diese mit der Leistung der Anlage überein?

Zur Ermittlung des potenziellen Solarertrags pro Tag für eine bestimmte PV-Anlagengröße an einem bestimmten geografischen Standort verwenden Sie den MPPT-Dimensionierungsrechner auf der [Produktseite des Solarladereglers.](https://www.victronenergy.com/solar-charge-controllers)

Dies sind einige der Gründe, warum die Anlage weniger Strom erzeugt als erwartet:

- Niedriger Sonneneinfallswinkel, jahreszeitliche Unterschiede oder morgens/abends.
- Bewölkung oder schlechtes Wetter.
- Abschattung durch Bäume oder Gebäude.
- Verschmutzte Panels.
- Falsche Ausrichtung und/oder Neigung.
- Beschädigte oder defekte Solarpanels.
- Probleme mit der Verkabelung, Sicherungen, Schutzschaltern, Spannungsabfall in der Verkabelung.
- Fehlerhafte Splitter oder Combiner oder deren falsche Verwendung.
- Ein Teil der PV-Anlage funktioniert nicht.
- Probleme mit der Konstruktion der PV-Anlage.
- Fehler bei der Konfiguration der Solaranordnung.
- Die Batterien sind zu klein oder sie werden alt und haben eine reduzierte Kapazität.

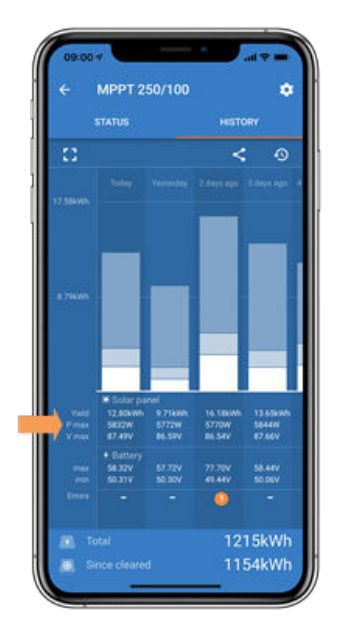

*VictronConnect-Historie Pmax*

### **9.5.3. Volle Nennleistung nicht erreicht**

Es gibt einige Gründe, warum das Solarladegerät nicht seine volle Nennleistung erreicht.

Einige dieser Gründe wurden bereits in diesem Kapitel erläutert: "Die Batterien brauchen zu lange zum Aufladen, sind zu niedrig aufgeladen oder der Ladestrom ist geringer als erwartet". Einige zusätzliche Gründe werden in diesem Abschnitt erläutert.

### **PV-Anlage zu klein**

Wenn die Nennleistung der PV-Anlage geringer als die Nennleistung des Solarladegeräts ausfällt, kann das Solarladegerät nicht mehr Leistung abgeben, als der angeschlossene Solargenerator liefern kann.

#### **Temperatur über 40 °C**

Wenn sich das Solarladegerät erwärmt, nimmt der Ausgangsstrom mit der Zeit ab. Wird die Stromstärke reduziert, reduziert sich natürlich auch die Ausgangsleistung.

Der Regler ist bis zu 60 °C betriebsbereit, bei voller Nennleistung bis 40 °C.

<span id="page-55-0"></span>Sollte sich das Solarladegerät schneller als erwartet erwärmen, überprüfen Sie die Art und Weise der Montage. Montieren Sie es so, dass die entstehende Wärme abgeführt werden kann.

Montieren Sie das Solarladegerät idealerweise an einer senkrechten Fläche mit den Anschlüssen nach unten.

Wenn sich das Solarladegerät in einem geschlossenen Gehäuse, wie z. B. einem Schrank, befindet, stellen Sie sicher, dass kalte Luft eintreten und warme Luft das Gehäuse verlassen kann. Montieren Sie Belüftungsöffnungen im Schaltschrank.

Für sehr heiße Umgebungen sollten Sie eine mechanische Luftabsaugung oder eine Klimaanlage vorsehen.

### **9.5.4. Die maximale PV-Ausgangsleistung bezieht sich auf die Batteriespannung**

Der Ausgangsstrom des Solarladegeräts ist auf seinen Nennstrom begrenzt. Das bedeutet, dass die Ausgangsleistung abhängig von der Batteriespannung variiert.

#### **Zum Beispiel:**

Ein 75/15-Solarladegerät hat eine Ausgangsstromstärke von 15 A. Dies ist der Strom, der in die Batterie fließt. Das bedeutet, wenn das Solarladegerät an eine 12 V-Batterie angeschlossen ist, kommt weniger Strom in Ihre Batterie an als bei einer 24-V-Batterie.

- Für eine 12 V-Batterie sind dies 15 A x 12 V = 180 W.
- Für eine 24 V-Batterie sind dies 15 A x 24 V = 360 W.

Obwohl also ein 360 W-Panel an das Solarladegerät angeschlossen ist, kann es nicht die gleiche Leistung an eine 12 V-Batterie abgeben wie bei Anschluss an eine 24 V-Batterie.

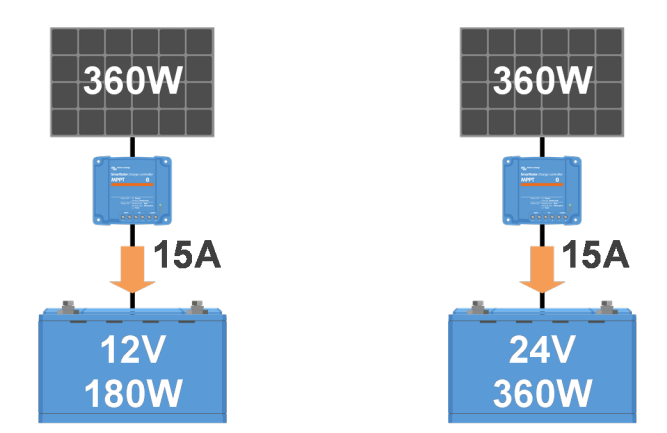

*Beispiel für Unterschiede in der Ausgangsleistung bei verschiedenen Batteriespannungen*

### **9.5.5. Gemischte PV-Paneltypen**

Es ist nicht empfehlenswert, eine Mischung aus verschiedenen PV-Paneltypen an dasselbe Solarladegerät anzuschließen.

Verwenden Sie nur Solarpanels der gleichen Marke, des gleichen Typs und des gleichen Modells.

### **9.5.6. PV-Anschlüsse verbrannt oder geschmolzen**

Verbrannte oder geschmolzene PV-Kabel oder Anschlüsse fallen generell nicht unter die Garantie. In den meisten Fällen ist dies auf einen der folgenden Gründe zurückzuführen:

#### **Solarkabel**

- Kabel mit starren Adern oder starren Litzen verwendet.
- Kabel, bei denen die Ader verlötet wurde.
- Zu dünnes Kabel denken Sie daran, dass der Strom höher ist, wenn die PV-Spannung niedriger ist. Weitere Informationen zur Kabeldicke finden Sie im [Buch "Wiring Unlimited".](https://www.victronenergy.com/upload/documents/Wiring-Unlimited-EN.pdf)

#### **Schraubenklemmen**

- Lose Schraubverbindungen.
- Kabelisolierung zu tief in den Stecker eingeführt.
- Kabel mit starren Adern oder starren Litzen verwendet.
- Kabel, bei denen die Ader verlötet wurde.

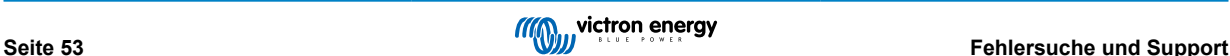

### <span id="page-56-0"></span>**9.5.7. MC4-Stecker falsch angeschlossen**

Eine ausführliche Erklärung zum Anschluss von MC4-Steckern, MC4-Splittern und MC4-Combinern finden Sie im [Buch "Wiring](https://www.victronenergy.com/upload/documents/Wiring-Unlimited-EN.pdf) [unlimited",](https://www.victronenergy.com/upload/documents/Wiring-Unlimited-EN.pdf) Kapitel 4.10: "Solarpanels".

### **9.5.8. Optimierer können nicht verwendet werden**

Verwenden Sie Solarpanels mit Optimierern nicht zusammen mit dem Solarladegerät.

Fast alle Optimierer enthalten einen MPPT oder andere Trackingmechanismen und dies greift in den MPPT-Algorithmus im Solarladegerät ein.

### **9.5.9. Erdschlusserkennung fehlt**

Dieses Solarladegerät ist nicht mit einem Erdschlussrelais oder einer Erdschlusswarnschaltung ausgestattet. Verwenden Sie ein externes Erdschlussrelais oder einen externen Erdschlussdetektor.

### **9.5.10. Erdstrom**

Das System sollte im Normalbetrieb keinen Strom zur Erde fließen lassen.

Bei Erkennung von Erdstrom sind zunächst alle an dieses System angeschlossenen Geräte zu untersuchen und auf Erdschlüsse zu prüfen.

Prüfen Sie als nächstes, wie viele Anschlüsse zur Erde das System aufweist. Es sollte nur ein einziger Punkt im System mit der Erde verbunden sein. Dieser sollte sich an der Batterie befinden.

Weitere Informationen zur Systemerdung finden Sie in Kapitel 7.7: "Systemerdung" im [Buch "Wiring Unlimited"](https://www.victronenergy.com/upload/documents/Wiring-Unlimited-EN.pdf).

Das Solarladegerät ist nicht isoliert, das Minus des PV-Eingangs liegt auf dem gleichen Potential wie das Minus des Batterieausgangs.

### **9.6. Kommunikationsprobleme**

Dieses Kapitel beschreibt Probleme, die bei der Verbindung des Solarladegeräts mit der VictronConnect-App, anderen Victron-Geräten oder Geräten von Drittanbietern auftreten können.

### **9.6.1. VictronConnect-Probleme**

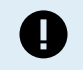

Eine vollständige Anleitung zur Fehlerbehebung mit der VictronConnect-App finden Sie im [VictronConnect-](https://www.victronenergy.com/media/pg/VictronConnect_Manual/en/index-en.html)**[Handbuch](https://www.victronenergy.com/media/pg/VictronConnect_Manual/en/index-en.html)** 

### **9.6.2. Kommunikationsprobleme mit dem VE.Direct-Anschluss**

Diese sind nicht üblich, und wenn dies auftritt, liegt es wahrscheinlich an einem der in diesem Abschnitt aufgeführten Probleme.

**Physische Kabelverbindungs- oder Datenanschlussprobleme** Versuchen Sie es mit einem anderen VE.Direct-Kabel und prüfen Sie, ob die Einheit nun kommuniziert. Ist der Stecker richtig und tief genug eingesteckt? Ist der Stecker beschädigt? Untersuchen Sie den VE.Direct-Anschluss, sind die Pins verbogen? Wenn dies der Fall ist, verwenden Sie eine Spitzzange, um die Pins zu richten, während die Einheit stromlos ist.

**Kommunikationsprobleme mit VE.Direct** Um zu prüfen, ob die VE.Direct-Kommunikation korrekt funktioniert, schließen Sie das Solarladegerät an ein GX-Gerät an und prüfen Sie, ob der Regler in der Liste des GX-Geräts angezeigt wird. Wenn es dort nicht erscheint, prüfen Sie, ob die TX-Anschlussfunktion in VictronConnect auf "Normale Kommunikation" eingestellt ist.

**Probleme mit dem VE.Direct TX-Anschluss** Überprüfen Sie die Einstellung "TX-Anschlussfunktion" in VictronConnect. Stimmt die eingerichtete Funktion mit der Anwendung überein, in der sie verwendet wird? Um zu testen, ob der TX-Anschluss betriebsbereit ist, prüfen Sie seine Funktionalität mit einem [TX-Digitalausgangskabel.](https://www.victronenergy.com/cables/ve-direct-tx-digital-output-cable)

**Probleme mit dem VE.Direct RX-Anschluss** Überprüfen Sie die Einstellung "RX-Anschlussfunktion" in VictronConnect. Stimmt die eingerichtete Funktion mit der Anwendung überein, in der sie verwendet wird? Um zu testen, ob der RX-Anschluss betriebsbereit ist, prüfen Sie seine Funktionalität mit einem [nicht-invertierenden VE.Direct-Ferneinschaltkabel.](https://www.victronenergy.com/cables/ve-direct-non-inverting-remote-on-off-cable)

### **9.6.3. Kommunikationsprobleme mit dem VE.Smart-Anschluss**

Ein VE.Smart Netzwerk ist ein drahtloses Kommunikationsnetzwerk zwischen mehreren Victron-Produkten unter Verwendung von Bluetooth. Bei Problemen mit einem VE.Smart-Netzwerk schlagen Sie im [Handbuch für das Smart-Netzwerk](https://www.victronenergy.com/media/pg/VE.Smart_Networking/en/index-en.html) nach.

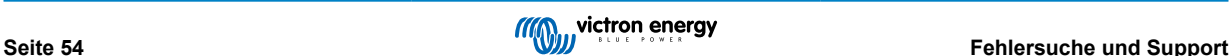

### <span id="page-57-0"></span>**9.6.4. Bluetooth-Probleme**

Bitte beachten Sie, dass ein Defekt der Bluetooth-Schnittstelle höchst unwahrscheinlich ist. Das Problem wird höchstwahrscheinlich durch etwas anderes verursacht. Verwenden Sie dieses Kapitel, um schnell einige der häufigsten Ursachen für Bluetooth-Probleme auszuschließen.

Eine vollständige Anleitung zur Fehlerbehebung finden Sie im [VictronConnect-Handbuch](https://www.victronenergy.com/media/pg/VictronConnect_Manual/en/troubleshooting.html).

#### • **Prüfen Sie, ob das Solarladegerät über Bluetooth verfügt**

Nur die SmartSolar-Modelle sind mit Bluetooth ausgestattet, die BlueSolar-Modelle nicht. Wenn das Modell nicht über Bluetooth verfügt, kann ein [VE.Direct Bluetooth Smart-Dongle](https://www.victronenergy.com./accessories/ve-direct-bluetooth-smart-dongle) oder eine [VE.Direct-zu-USB-Schnittstelle](https://www.victronenergy.com/accessories/ve-direct-to-usb-interface) verwendet werden.

### • **Kontrollieren Sie, ob Bluetooth aktiviert ist**

Es besteht die Möglichkeit, Bluetooth in den Produkteinstellungen zu aktivieren/deaktivieren. Zur Reaktivierung:

Stellen Sie eine Verbindung mit dem SmartSolar-Solarladegerät über den VE.Direct-Anschluss her.

Wechseln Sie zu den Reglereinstellungen und dann zu "Produktinfo".

Reaktivieren Sie die Bluetooth-Verbindung.

### • **Prüfen Sie, ob der Regler mit Strom versorgt wird**

Bluetooth wird aktiviert, sobald das Solarladegerät mit Strom versorgt wird. Dies kann anhand der LEDs überprüft werden:

Das lässt sich durch einen Blick auf die LEDS überprüfen:

Wenn alle LEDs aus sind, ist die Einheit nicht eingeschaltet.

Wenn eine der LEDs leuchtet, blinkt oder im Abstand von einigen Sekunden pulsiert, ist die Einheit eingeschaltet und Bluetooth sollte verfügbar sein.

### • **Prüfen Sie, ob sich die Bluetooth-Verbindung in Reichweite befindet**

Auf freier Fläche beträgt die maximale Bluetooth-Entfernung etwa 20 Meter. In einem bebauten Bereich, z. B. innerhalb eines Hauses, eines Schuppens, eines Fahrzeugs oder eines Bootes kann dieser Abstand sehr viel geringer sein.

#### • **Die Windows VictronConnect-App unterstützt Bluetooth nicht**

Die Windows-Version der VictronConnect-App unterstützt die Bluetooth-Funktion nicht. Verwenden Sie stattdessen ein Android-, iOS- oder macOS-Gerät. Schließen Sie alternativ eine [VE.Direct-USB-Schnittstelle](https://www.victronenergy.com/accessories/ve-direct-to-usb-interface) an.

### • **Der Regler erscheint nicht in der VictronConnect-Geräteliste**

Einige Schritte zur Behebung dieses Problems sind:

Drücken Sie die orangefarbene Aktualisierungsschaltfläche unten in der VictronConnect-Geräteliste und prüfen Sie, ob das Solarladegerät jetzt aufgelistet ist. Es kann immer nur ein Telefon oder Tablet an ein Solarladegerät angeschlossen werden. Stellen Sie sicher, dass keine anderen Geräte angeschlossen sind und versuchen Sie es erneut.

Versuchen Sie, eine Verbindung zu einem anderen Victron-Produkt herzustellen, funktioniert das? Wenn auch das nicht funktioniert, gibt es wahrscheinlich ein Problem mit dem Telefon oder Tablet.

Schließen Sie Probleme mit dem Telefon oder der VictronConnect-App aus, indem Sie ein anderes Telefon oder Tablet verwenden und es erneut versuchen.

Wenn dadurch das Problem immer noch nicht zu beheben ist, schlagen Sie im [VictronConnect-Handbuch](https://www.victronenergy.com/media/pg/VictronConnect_Manual/en/index-en.html) nach.

#### • **PIN-Code verloren**

Wenn Sie den PIN-Code verloren haben, müssen Sie den PIN-Code auf den Standard-PIN-Code zurücksetzen. Dies erfolgt in der VictronConnect App:

Wechseln Sie zur Geräteliste der VictronConnect-App.

Geben Sie den individuellen PUK-Code des Solarladegeräts ein, wie er auf dem Produktinformationsaufkleber aufgedruckt ist.

Klicken Sie auf das Optionssymbol neben der Liste der Solarladegeräte.

Es öffnet sich ein neues Fenster, in dem Sie den PIN-Code wieder auf die Standardeinstellung zurücksetzen können: 000000.

### • **So kommunizieren Sie ohne Bluetooth**

Falls Bluetooth nicht funktioniert, ausgeschaltet ist oder es sich bei der Einheit nicht um einen Smart Controller handelt, kann VictronConnect die Kommunikation über den VE.Direct-Anschluss der Einheit herstellen. Alternativ kann VictronConnect, wenn die Einheit an ein GX-Gerät angeschlossen ist, über das VRM kommunizieren. Für weitere Informationen siehe Abschnitt: "Die verschiedenen Möglichkeiten, eine Verbindung mit VictronConnect herzustellen".

### <span id="page-58-0"></span>**9.7. Einstellungs- oder Firmware-Probleme**

### **9.7.1. Falsche Einstellungen**

Falsche Einstellungen können ein ungewöhnliches Verhalten des Solarladegeräts verursachen. Kontrollieren Sie, ob alle Einstellungen korrekt sind.

Im Zweifelsfall ist es möglicherweise eine Option, alle Einstellungen über die VictronConnect-App auf die Standardwerte zurückzusetzen und dann alle erforderlichen Einstellungen vorzunehmen. Denken Sie daran, die vorhandenen Einstellungen zu speichern, bevor Sie einen Reset durchführen.

In den meisten Fällen kann die Standardeinstellung mit nur geringen Änderungen verwendet werden.

Wenn Sie Hilfe bei den Einstellungen benötigen, schlagen Sie bitte im Handbuch nach oder wenden Sie sich an Ihren Victron-Lieferanten oder -Distributor.

### **9.7.2. Firmware-Probleme**

Um einen Fehler in der Firmware auszuschließen, aktualisieren Sie die Firmware.

HINWEIS: Es ist u.U. hilfreich, die Firmware-Nummer vor und nach dem Update zu notieren. Diese Information kann sich als nützlich erweisen, wenn Sie [Support](https://www.victronenergy.com/support) anfordern müssen .

Bei der ersten Inbetriebnahme hat der Regler möglicherweise die Firmware aktualisiert. Sollte der Regler keine automatische Aufforderung zur Aktualisierung der Firmware angezeigt haben, prüfen Sie, ob der Regler mit der aktuellsten Firmware läuft und führen Sie ein manuelles Update durch:

- An den Regler anschließen.
- Auf das Einstellungssymbol klicken  $\boldsymbol{\Phi}$ .
- Auf das Optionssymbol klicken :
- Zur Produktinformation wechseln.
- Prüfen Sie, ob Sie die neueste Firmware verwenden und achten Sie auf den Text: "Dies ist die neueste Version".
- Verfügt der Regler nicht über die aktuellste Firmware, führen Sie ein Firmware-Update durch, indem Sie die Update-Taste drücken.

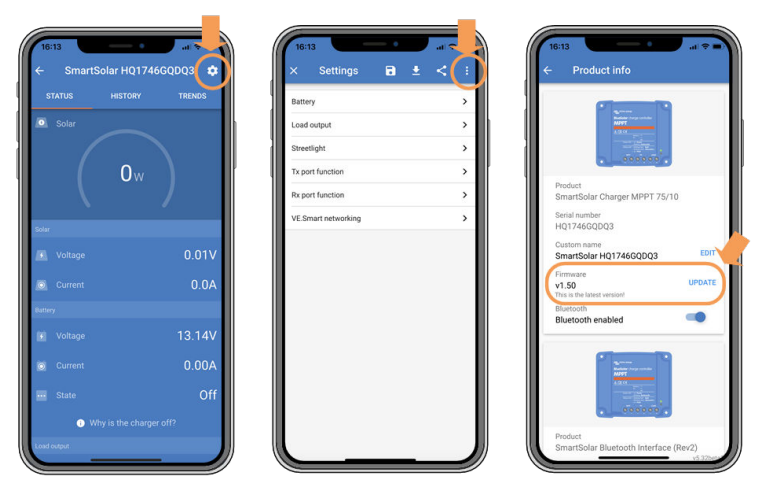

*Statusbildschirm - Einstellungsbildschirm - Produktinfo-Bildschirm*

### **9.7.3. Unterbrochenes Firmware-Update**

Dies ist wiederherstellbar und kein Grund zur Sorge. Versuchen Sie einfach, die Firmware erneut zu aktualisieren.

### **9.8. Probleme beim Betrieb**

Dieses Kapitel beschreibt alle verbleibenden Anregungen zur Fehlerbehebung, die nicht in den vorherigen Kapiteln behandelt wurden.

### **9.8.1. Kann nicht als Stromquelle betrieben werden**

Es ist nicht empfehlenswert, das Solarladegerät als Stromquelle zu verwenden, d. h. ohne angeschlossene Batterien.

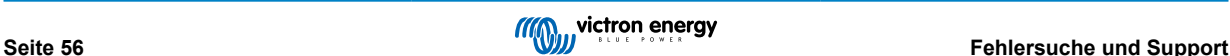

<span id="page-59-0"></span>Der Betrieb als Stromquelle wird das Solarladegerät nicht beschädigen, aber es ist nicht sichergestellt, dass das Solarladegerät in der Lage ist, alle Arten von Lasten zu betreiben. Einige Lastenarten funktionieren, andere nicht. Besonders bei geringer Lastleistung ist das Solarladegerät zu langsam, um die Spannung konstant zu halten. Daher bieten wir in solchen Situationen keinen Support an.

### **9.8.2. Kann nicht als DC/DC-Ladegerät betrieben werden**

Es ist nicht empfehlenswert, das Solarladegerät als DC/DC-Ladegerät zu verwenden, z. B. zum Laden einer 12 Volt-Batterie aus einer 24 Volt-Batteriebank.

Das Anschließen einer Batterie an die PV-Klemmen kann unter bestimmten Betriebsbedingungen zu einer Beschädigung des Solarladegeräts führen. Ein solcher Schaden ist von der Garantie abgedeckt.

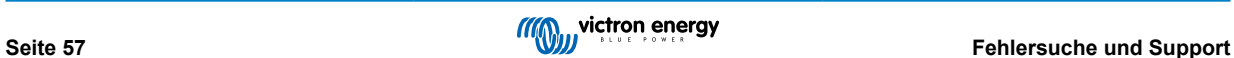

# <span id="page-60-0"></span>**10. Technische Angaben**

### **10.1. Technische Daten 150/35 und 150/45**

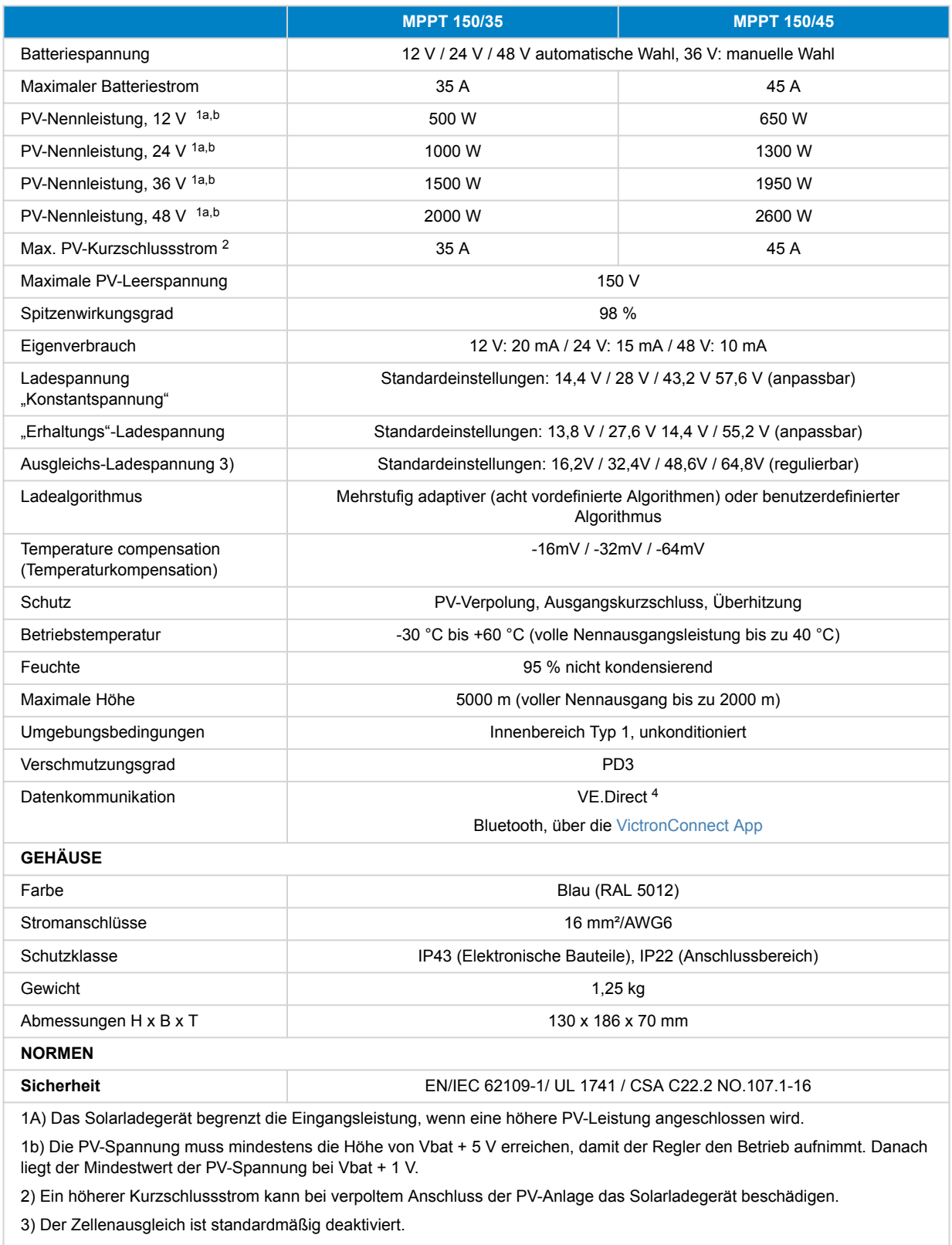

4) Für weitere Informationen zur Datenkommunikation siehe das [Papier zur Datenkommunikation](https://www.victronenergy.com/upload/documents/Technical-Information-Data-communication-with-Victron-Energy-products_EN.pdf) im [Bereich Technische](https://www.victronenergy.com/support-and-downloads/technical-information) [Daten](https://www.victronenergy.com/support-and-downloads/technical-information) auf unserer Website.

# <span id="page-61-0"></span>**11. Anhang**

### **11.1. Maße 100/35 und 150/45**

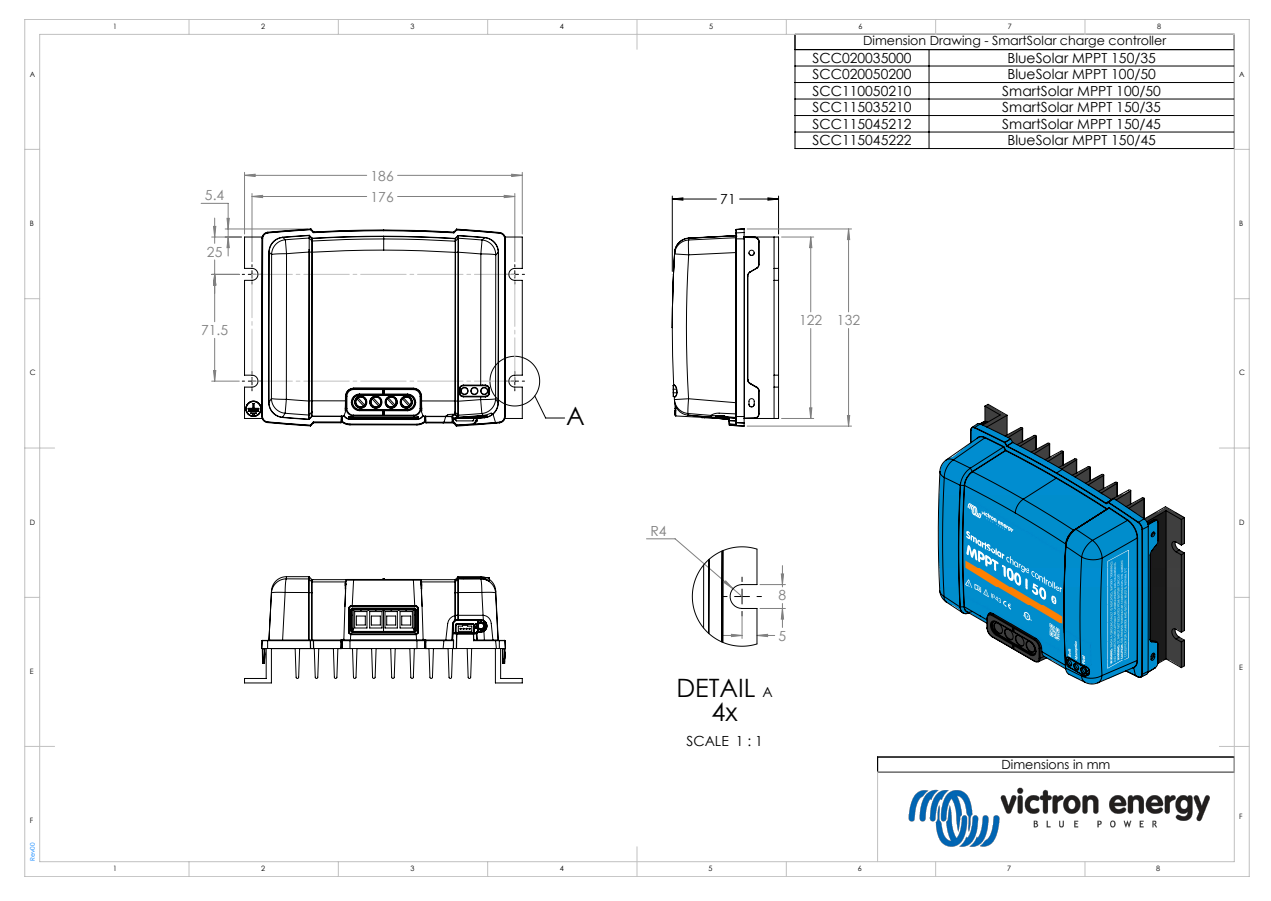

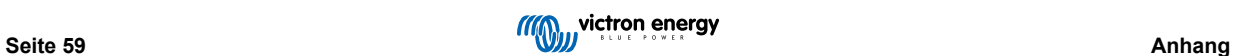

### <span id="page-62-0"></span>**11.2. Übersicht der Fehlercodes des Ladegeräts**

In dieser Übersicht sind alle möglichen Fehlercodes aufgeführt, die von einem Solarladegerät oder Wechselstromladegerät ausgelöst werden können.

Die Fehlercodes werden auf dem Display des Ladegeräts, der Fernanzeige oder über ein angeschlossenes GX-Gerät angezeigt.

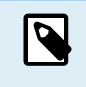

Beachten Sie, dass möglicherweise nicht alle dieser Fehler auf Ihr Ladegerätmodell zutreffen. Einige Fehlertypen gelten nur für Solarladegeräte, für Wechselstromladegeräte oder sind nur für bestimmte Modelle innerhalb einer Ladegerätegruppe spezifisch.

### **Fehler 2 – Zu hohe Batteriespannung**

Die Batteriespannung ist höher als erwartet. Dieser Fehler kann auch auf andere Ladeausrüstung, die mit der Batterie verbunden ist oder einen Defekt des Ladegeräts zurückzuführen sein. Dieser Fehler kann auch auftreten, wenn die Batteriespannung (12, 24, 36 oder 48 V) niedriger eingestellt ist als die angeschlossene Batterie. Dieser Fehler wird automatisch zurückgesetzt, wenn die Batteriespannung gefallen ist.

#### **Fehler 3 und/oder 4 – Fehler bei Ferntemperaturfühler**

Überprüfen Sie, ob der T-Fühleranschluss mit einem Ferntemperaturfühler ordnungsgemäß verbunden ist. Wahrscheinlichste Ursache: Der T-Fühleranschluss ist mit dem Anschluss BAT+ oder BAT- verbunden. Dieser Fehler wird automatisch zurückgesetzt, nachdem der Anschluss ordentlich vorgenommen wurde.

#### **Fehler 5 – Fehler bei Ferntemperaturfühler (Verbindung unterbrochen)**

Überprüfen Sie, ob der T-Fühleranschluss mit einem Ferntemperaturfühler ordnungsgemäß verbunden ist. Dieser Fehler wird nicht automatisch zurückgesetzt.

#### **Fehler 6 und/oder 7 – Fehler bei Fernbatteriespannungsfühler**

Prüfen Sie, ob der V-Fühleranschluss mit den Anschlüssen der Batterie ordnungsgemäß verbunden ist. Wahrscheinlichste Ursache: Der V-Fühleranschluss ist verpolt mit den Anschlüssen BAT+ oder BAT- verbunden.

#### **Fehler 8 – Fehler bei Fernbatteriespannungsfühler (Verbindung unterbrochen)**

Prüfen Sie, ob der V-Fühleranschluss mit den Anschlüssen der Batterie ordnungsgemäß verbunden ist.

#### **Fehler 17 – Regler überhitzt trotz reduziertem Ausgangsstrom**

Dieser Fehler wird automatisch zurückgesetzt, wenn das Ladegerät abgekühlt ist. Überprüfen Sie die Umgebungstemperatur und prüfen Sie auf Hindernisse in der Nähe des Kühlelements.

### **Fehler 18 – Überstrom am Regler**

Dieser Fehler wird automatisch zurückgesetzt. Sollte der Fehler nicht automatisch zurückgesetzt werden, trennen Sie das Ladegerät von sämtlichen Stromquellen, warten Sie 3 Minuten und schalten Sie es wieder ein. Sollte der Fehler weiterhin bestehen, ist das Ladegerät vermutlich defekt. Eine Ursache für diesen Fehler kann das Einschalten einer sehr großen Last auf der Seite der Batterie sein.

#### **Fehler 20 – Maximale Konstantstromdauer überschritten**

### Für Solarladegeräte:

Der maximale Schutz für die Konstantstromphase ist eine Funktion, die in den Ladegeräten während ihrer Markteinführung (2015 oder früher) vorhanden war und später entfernt wurde.

Wenn dieser Fehler angezeigt wird, aktualisieren Sie auf die neueste Firmware.

Wenn der Fehler anschließend immer noch auftritt, setzen Sie die Konfiguration auf die Werkseinstellungen zurück und konfigurieren Sie das Solarladegerät neu.

### Für Wechselstromladegeräte:

Dieser Schutz ist beim Skylla-i und beim Skylla IP44 standardmäßig aktiviert.

Dieser Fehler wird dann angezeigt, wenn die Konstantspannung der Batterie nach 10 Stunden des Ladens noch nicht erreicht wurde.

Die Funktion dieses Sicherheitsschutzes besteht darin, eine kurzgeschlossene Zelle zu erkennen und den Ladevorgang zu stoppen.

### **Fehler 21 – Problem mit dem Stromsensor**

Die aktuelle Messung liegt außerhalb des Bereichs.

Trennen Sie alle Kabel und schließen Sie sie wieder an, um einen Neustart des Ladegeräts zu ermöglichen. Achten Sie auch darauf, dass der Minuspol am MPPT-Laderegler (PV-Minuspol / Batterie-Minuspol) den Laderegler nicht umgeht.

Dieser Fehler wird nicht automatisch zurückgesetzt.

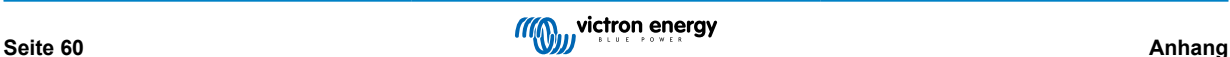

Wenn der Fehler bestehen bleibt, wenden Sie sich bitte an Ihren Händler, da möglicherweise ein Hardwaredefekt vorliegt.

### **Fehler 24 – Lüfterfehler**

Dieser Fehler bedeutet, dass der Lüfter eingeschaltet ist, die Schaltung aber keine Stromaufnahme des Lüfters misst. Höchstwahrscheinlich ist er entweder defekt oder verstopft.

Bitte wenden Sie sich an Ihren Händler, da möglicherweise ein Hardwaredefekt vorliegt.

#### **Fehler 26 – Anschluss überhitzt**

Die Stromanschlüsse sind überhitzt. Prüfen Sie die Verkabelung, einschließlich den Verkabelungstyp und der Art der Adern, und/oder ziehen Sie ggf. Schrauben an.

Dieser Fehler wird automatisch zurückgesetzt.

#### **Fehler 28 – Problem mit der Endstufe**

Dieser Fehler wird nicht automatisch zurückgesetzt.

Trennen Sie alle Kabel und schließen Sie sie anschließend wieder an. Sollte der Fehler weiterhin bestehen, ist das Ladegerät vermutlich defekt.

Beachten Sie, dass dieser Fehler in v1.36 eingeführt wurde. Wenn Sie ein Update durchführen, scheint es, als ob das Firmware-Update dieses Problem verursacht hat. Das ist jedoch nicht der Fall. Das Solarladegerät hat dann schon vor dem Update nicht mehr 100 % Leistung gebracht; das Update auf v1.36 oder später hat das Problem nur noch sichtbarer gemacht. Das Gerät muss ersetzt werden.

#### **Fehler 33 – PV-Überspannung**

Dieser Fehler wird automatisch zurückgesetzt, nachdem die PV-Spannung wieder auf den sicheren Wert gefallen ist.

Dieser Fehler ist ein Hinweis, dass die Konfiguration der PV-Anlage im Hinblick auf die Leerspannung für dieses Ladegerät kritisch ist. Überprüfen Sie die Konfiguration und ordnen Sie die Paneele sofern erforderlich neu an.

#### **Fehler 34 – PV-Überstrom**

Der Strom aus dem Solarmodul hat den maximal zulässigen Strom überschritten.

Dieser Fehler könnte aufgrund eines internen Systemfehlers verursacht werden.

Trennen Sie das Ladegerät von sämtlichen Stromquellen, warten Sie 3 Minuten und schalten Sie es wieder ein. Sollte der Fehler weiterhin bestehen, ist der Regler vermutlich defekt, wenden Sie sich in diesem Fall an Ihren Händler .

#### **Fehler 38 und/oder 39 – Abschaltung des PV-Eingangs**

Zum Schutz der Batterie vor Überladung wird der PV-Eingang kurzgeschlossen.

Mögliche Ursachen für das Auftreten dieses Fehlers:

- Die Batteriespannung (12/24/48 V) ist falsch eingestellt bzw. wird nicht automatisch erkannt. Verwenden Sie VictronConnect, um die automatische Erkennung zu deaktivieren und die Batteriespannung auf eine feste Spannung einzustellen.
- Es ist ein weiteres Gerät an die Batterie angeschlossen, das auf eine höhere Spannung eingestellt ist. Beispielsweise ein MultiPlus, der auf einen Zellenausgleich bei 17 Volt konfiguriert ist, während dies im MPPT nicht konfiguriert ist.
- Die Batterie wird über einen manuellen Schalter getrennt. Idealerweise sollte das Ladegerät vor dem Trennen der Batterie ausgeschaltet werden, um ein Überschreiten der Spannung am Ausgang des Ladegeräts zu vermeiden. Bei Bedarf kann der Spannungsauslösepegel für den PV-Kurzschlussschutz erhöht werden, indem der Sollwert für den Zellenausgleich erhöht wird (Hinweis: Der Zellenausgleich muss in diesem Fall nicht aktiviert werden).
- Die Batterie wird über ein Lithium-Laderelais abgeschaltet, das an den "Laden zulassen"-Ausgang eines BMS angeschlossen ist. Erwägen Sie stattdessen, dieses Signal an den Fernbedienungsanschluss des Ladegeräts zu verkabeln. Dadurch wird das Ladegerät sanft abgeschaltet, ohne ein Überschreiten der Spannung zu verursachen.

#### Fehlerbehebung:

- Fehler 38: Trennen Sie zunächst die Solarmodule und die Batterie ab. Warten Sie 3 Minuten, schließen Sie dann erst die Batterie und dann die Solarmodule wieder an.
- Fehler 39: Das Ladegerät nimmt den Betrieb automatisch wieder auf, sobald die Batteriespannung unter die eingestellte Maximalspannung sinkt (normalerweise Ausgleichs- oder Konstantspannung bei 250 V-Versionen oder Erhaltungsspannung bei anderen Geräten). Es kann auch eine Minute dauern, bis der Fehler zurückgesetzt wird.

Sollte der Fehler weiterhin bestehen, ist der Lade-Regler vermutlich defekt.

#### **Fehler 40 – PV-Eingang nicht abgeschaltet**

Wenn das Ladegerät den PV-Eingang nicht abschalten kann, geht es in einen sicheren Modus über, um die Batterie vor Überladung oder einer hohen Spannung an den Batterieanschlüssen zu schützen. Dazu stoppt das Ladegerät den Ladevorgang und schaltet seinen eigenen Ausgang ab. Das Ladegerät ist dann defekt.

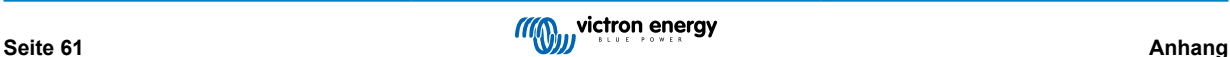

### **Information 65 – Warnung zur Kommunikation**

Die Übertragungsverbindung zu einem der parallel geschalteten Ladegeräte wurde unterbrochen. Um den Warnung zu löschen, schalten Sie das Ladegerät aus und wieder ein.

#### **Information 66 – Inkompatibles Gerät**

Das Ladegerät wurde mit einem anderen Ladegerät parallel geschaltet, das über andere Einstellungen und/oder einen anderen Ladealgorithmus verfügt.. Stellen Sie sicher, dass alle Einstellungen gleich sind und aktualisieren Sie die Firmware auf allen Ladegeräten auf die neueste Version.

#### **Fehler 67 – BMS-Verbindung unterbrochen**

Das Ladegerät ist so konfiguriert, dass es von einem BMS gesteuert wird, aber es empfängt keine Steuermeldungen von einem BMS. Das Ladegerät hat den Ladevorgang aus Sicherheitsgründen gestoppt.

Dieser Fehler wird nur angezeigt, wenn Solarstrom zur Verfügung steht und das Ladegerät somit bereit ist, den Ladevorgang einzuleiten. Nachts wird das nicht angezeigt. Sollte ein dauerhaftes Problem vorliegen, wird der Fehler morgens erstellt und nachts gelöscht, usw.

Prüfen Sie die Verbindung zwischen dem Ladegerät und dem BMS.

#### Konfiguration des Ladegeräts im Standalone-Modus:

Das Ladegerät konfiguriert sich automatisch so, dass es von einem BMS gesteuert wird, wenn es an ein solches angeschlossen wird; entweder direkt oder über ein GX-Gerät. Diese Einstellung ist semi-permanent: Das Ausschalten des Ladegeräts setzt sie nicht zurück.

Folgende Schritte müssen durchgeführt werden, damit das Ladegerät wieder im Standalone-Betrieb arbeitet, d. h. nicht von einem BMS gesteuert wird:

- VE.Can-Solarladegeräte: Öffnen Sie das Setup-Menü und ändern Sie die Einstellung "BMS" von "Y" auf "N" (Setup-Punkt 31).
- VE.Direct Solarladegeräte: Setzen Sie das Ladegerät mithilfe von VictronConnect auf die Werkseinstellungen zurück und konfigurieren Sie es anschließend neu.

#### **Fehler 68 – Netzwerk falsch konfiguriert**

Gültig für SmartSolar/BlueSolar-Ladegeräte VE.Can (FW-Version v1.04 oder höher) und SmartSolar VE.Direct-Ladegeräte (FW-Version v1.47).

Um den Fehler bei den SmartSolar VE.Direct-Ladegeräten zu beheben, aktualisieren Sie die FW-Version auf v1.48 oder höher.

Um den Fehler bei den SmartSolar/BlueSolar-Ladegeräten VE.Can zu beheben, aktualisieren Sie die Software. Wenn der Fehler weiterhin besteht, liegt das daran, dass das Ladegerät sowohl mit einem VE.Direct-Kabel als auch mit einem VE.Can angeschlossen ist. Das wird nicht unterstützt. Entfernen Sie eines der beiden Kabel. Der Fehler verschwindet und das Ladegerät nimmt innerhalb einer Minute den normalen Betrieb wieder auf.

#### Hintergrund:

Fehler 68 zeigt an, dass das Ladegerät mehrere konkurrierende Netzwerkquellen mit der gleichen Priorität erkennt, die versuchen, die gleichen Informationen an das Ladegerät zu senden. VE.Can- und VE.Direct-Schnittstellen haben beide die gleiche Prioritätsstufe und BLE (mit VE.Smart-Netzwerk) hat eine niedrigere Priorität.

Eine höhere Prioritätsstufe bedeutet, wenn das Ladegerät dieselbe Information (z. B. Batteriespannungsmessung) sowohl von VE.Can als auch vom BLE (über VE.Smart Network) empfängt, wird die Information von VE.Can verwendet und die Information vom BLE wird ignoriert.

Werden nun dieselben Informationen von zwei Schnittstellen mit derselben Prioritätsstufe (wie VE.Can und VE.Direct) empfangen, kann das Ladegerät diese nicht priorisieren, wodurch der Fehler 68 ausgelöst wird.

#### **Fehler 114 – Zu hohe CPU-Temperatur**

Dieser Fehler wird automatisch zurückgesetzt, wenn die CPU abgekühlt ist. Sollte dieser Fehler weiterhin bestehen, überprüfen Sie die Umgebungstemperatur und überprüfen Sie die Luftein- und Luftauslassöffnungen des Ladegerätgehäuses auf Verstopfungen. Beachten Sie das Handbuch für Montageanweisungen im Bezug auf die Kühlung. Sollte der Fehler weiterhin bestehen, ist der Regler vermutlich defekt.

#### **Fehler 116 – Verlust der Kalibrierungsdaten**

Wenn das Gerät nicht funktioniert und der Fehler 116 als aktiver Fehler angezeigt wird, ist das Gerät defekt. Wenden Sie sich an Ihren Händler für einen Ersatz.

Wenn der Fehler nur in den Verlaufsdaten vorhanden ist und das Gerät normal arbeitet, kann dieser Fehler sicher ignoriert werden. Erklärung: Beim ersten Einschalten im Werk hat das Gerät noch keine Kalibrierungsdaten und es wird ein Fehler 116 protokolliert. Offensichtlich sollte dies gelöscht worden sein, aber anfangs verließen die Geräte das Werk noch mit dieser Meldung in den Verlaufsdaten.

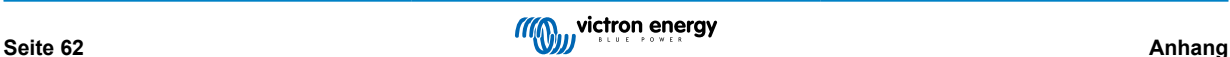

SmartSolar-Modelle (nicht BlueSolar-Modelle): Das Upgrade auf die Firmware v1.4x ist eine Einbahnstraße, Sie können nicht zu einer älteren Firmware-Version zurückkehren, sobald Sie auf v1.4x aktualisiert haben. Das Zurücksetzen auf eine ältere Firmware führt zu Fehler 116 (Verlust der Kalibrierungsdaten). Das kann durch Neuinstallation der Firmware v1.4x behoben werden.

### **Fehler 119 – Verlust der Einstellungsdaten**

Das Ladegerät kann seine Konfiguration nicht lesen und wird angehalten.

Dieser Fehler wird nicht automatisch zurückgesetzt. Um es wieder in Betrieb zu nehmen:

- 1. Setzen Sie es zunächst auf die Werkseinstellungen zurück. Klicken Sie auf die drei Punkte: oben rechts in VictronConnect.
- 2. Trennen Sie den Laderegler von allen Stromquellen.
- 3. Warten Sie 3 Minuten und schalten Sie das Gerät erneut ein.
- 4. Rekonfigurierung des Ladegeräts.

Bitte melden Sie dies Ihrem Victron-Händler und bitten Sie darum, die Angelegenheit an Victron weiterzuleiten. Dieser Fehler sollte niemals auftreten. Geben Sie vorzugsweise die Firmware-Version und andere Besonderheiten an (VRM-URL, VictronConnect-Screenshots oder ähnliches).

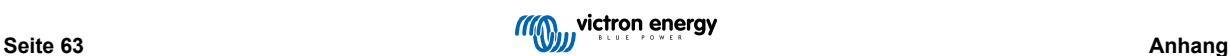

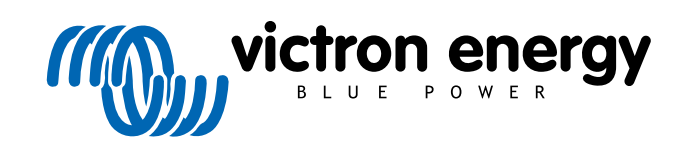

ENGLISH

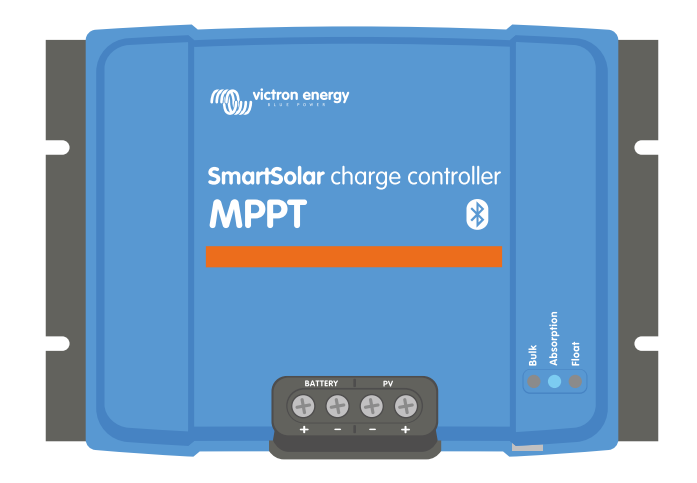

# **MPPT solar charger manual**

SmartSolar MPPT 150/35 & 150/45

04/2022

# **Table of Contents**

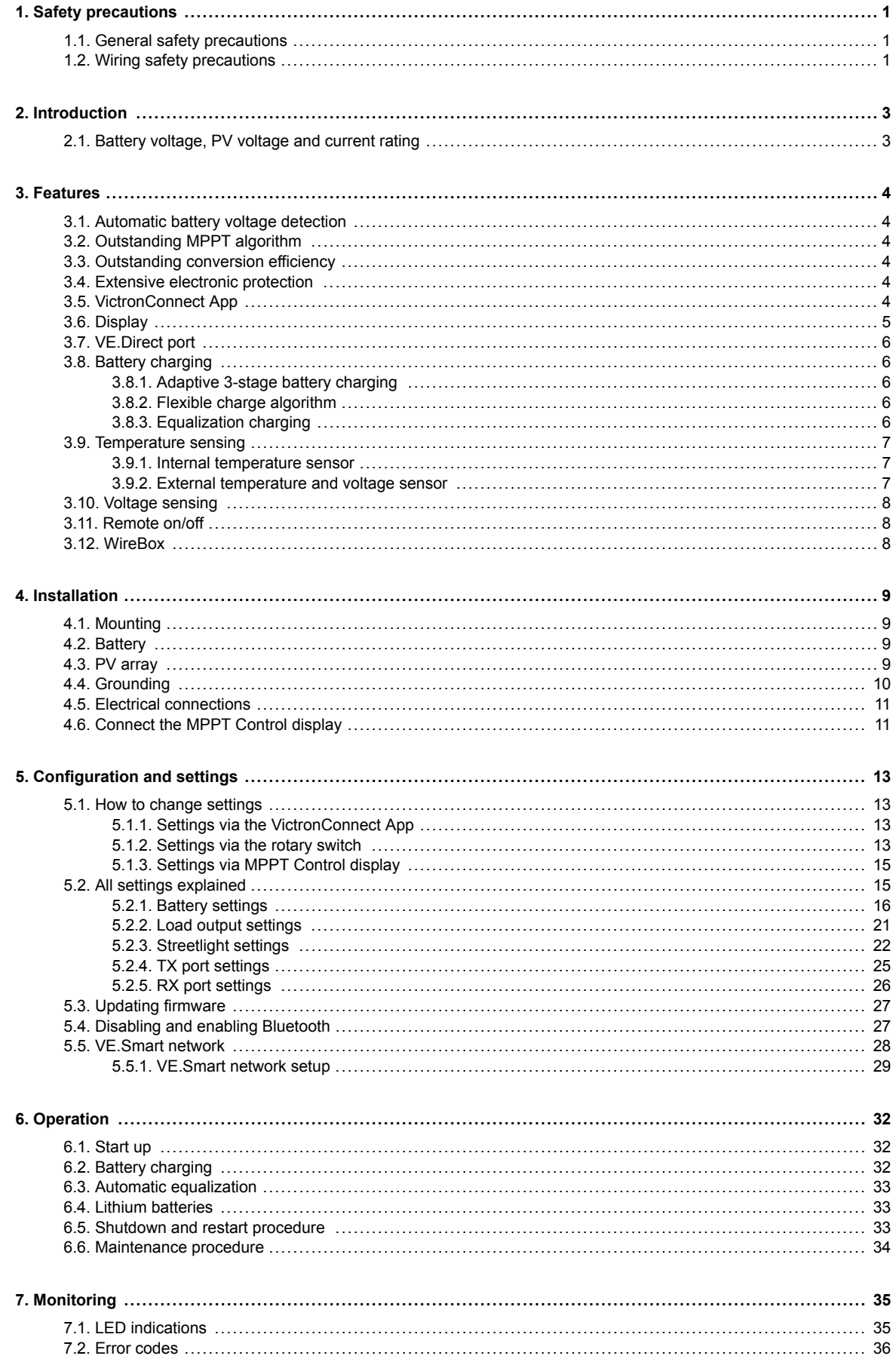

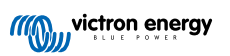

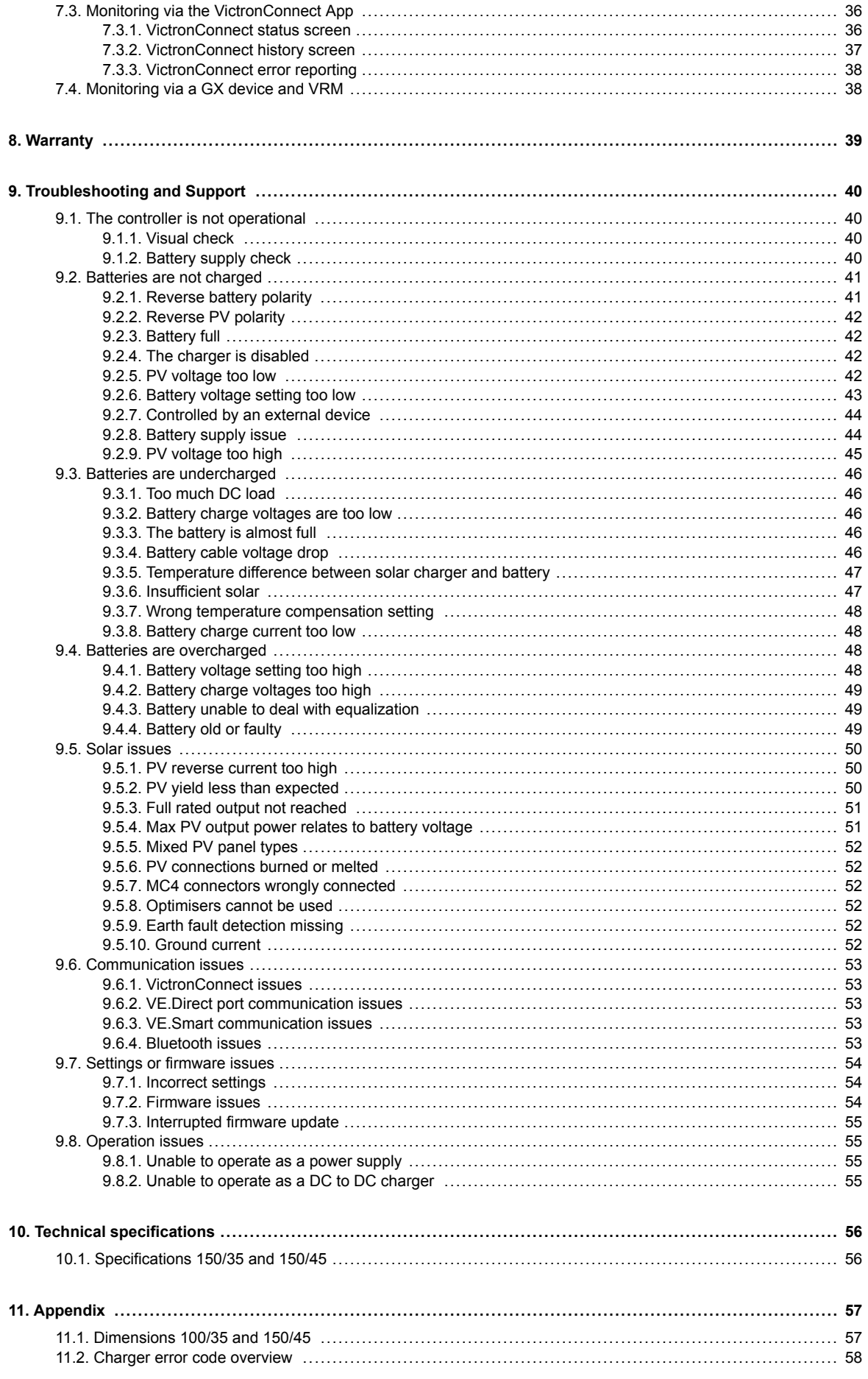

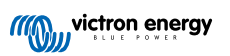

# **1. Safety precautions**

# **1.1. General safety precautions**

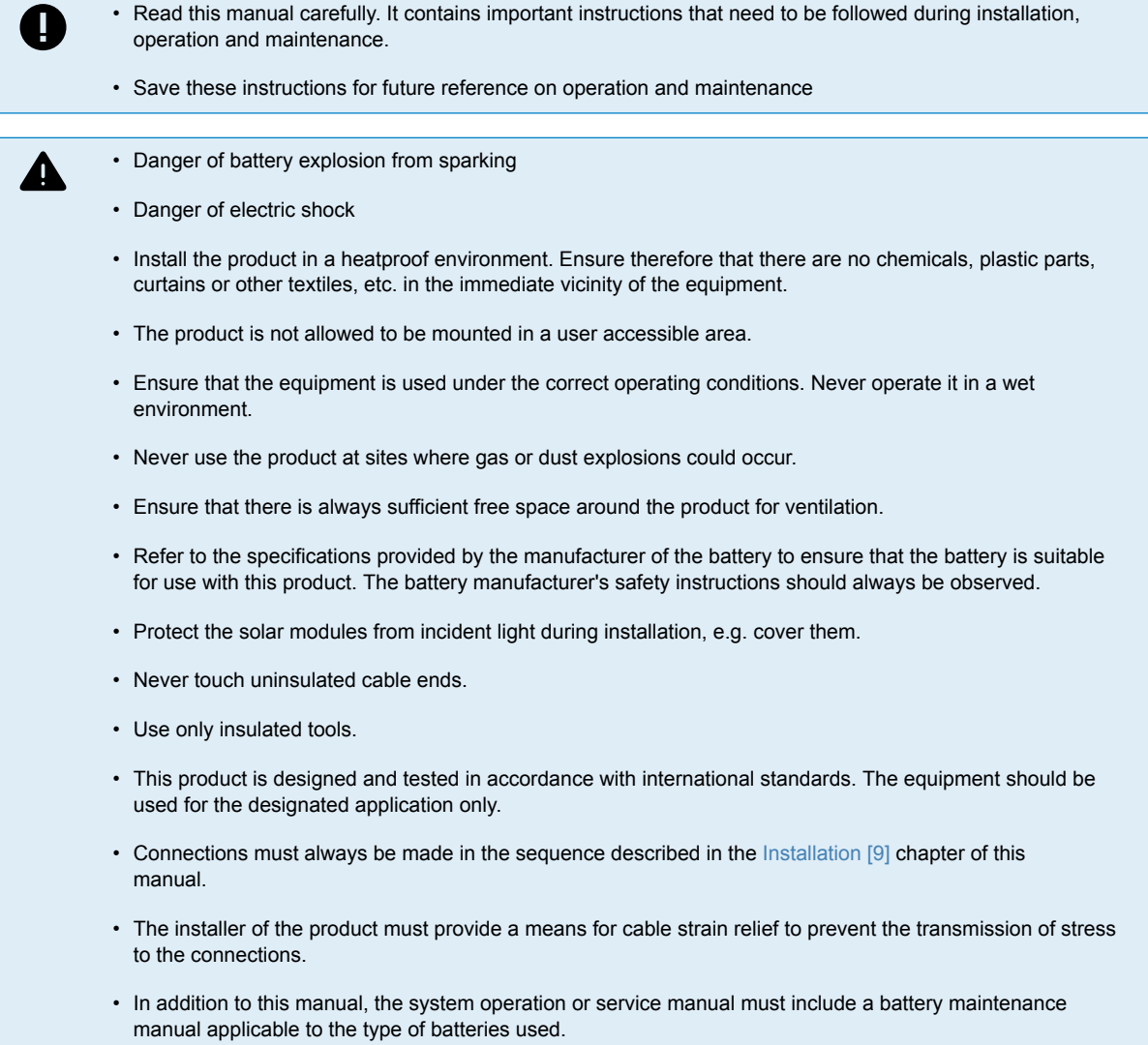

# **1.2. Wiring safety precautions**

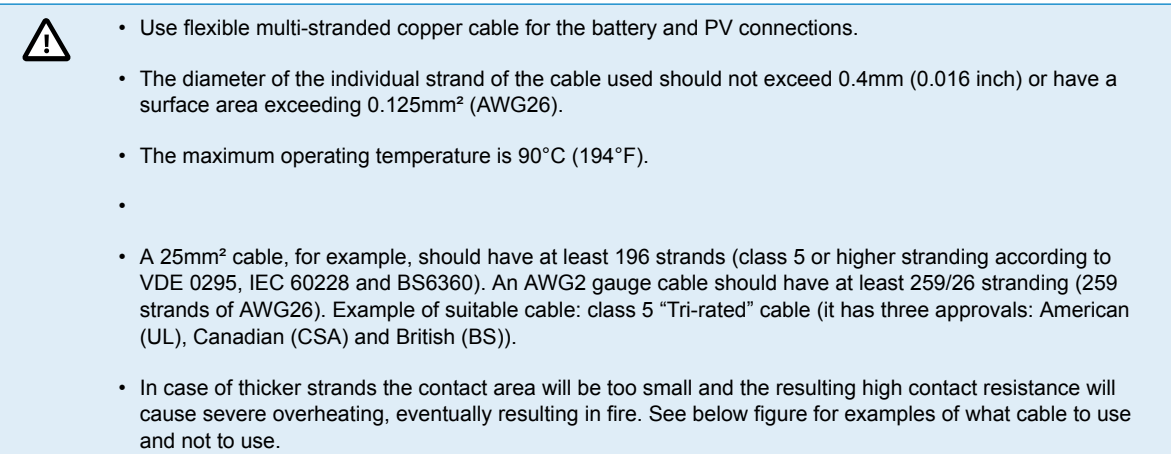

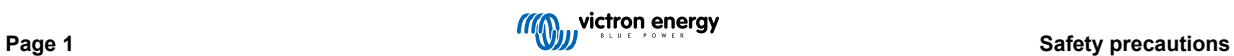

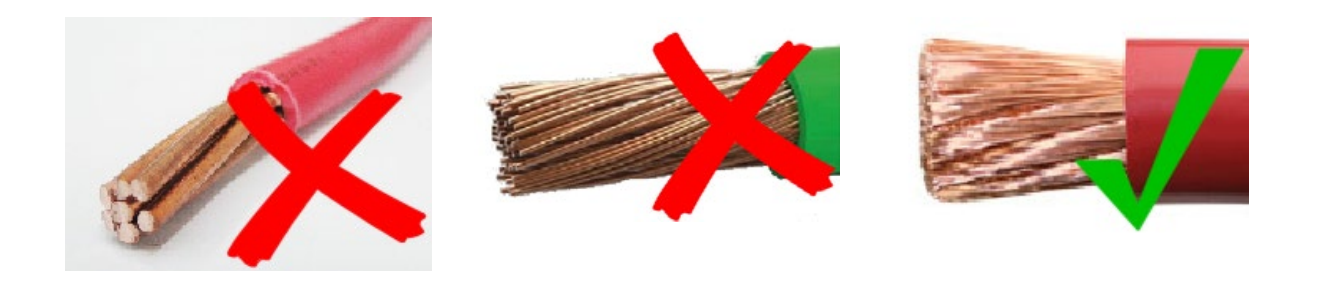

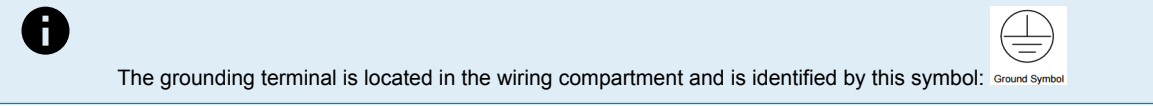

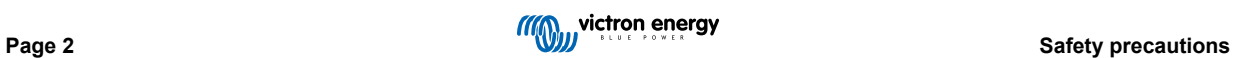

# **2. Introduction**

The Victron Energy SmartSolar charge controller is an ultra fast Maximum Power Point Tracking (MPPT) solar charger with an outstanding conversion efficiency and is suitable for a wide range of battery and PV voltages.

### **2.1. Battery voltage, PV voltage and current rating**

The solar charger can charge a lower nominal-voltage battery from a higher nominal voltage PV array. The controller will automatically adjust to the battery voltage and will charge the battery with a current up to its rated current.

The product name of the solar charger incorporates the maximum PV voltage and the maximum battery charge current.

For example: A 150/45 model has a maximum PV voltage of 150V and can charge the battery with a maximum of 45A.

The table below indicates the maximum PV voltage and maximum battery charge current of the solar chargers that are covered by this manual:

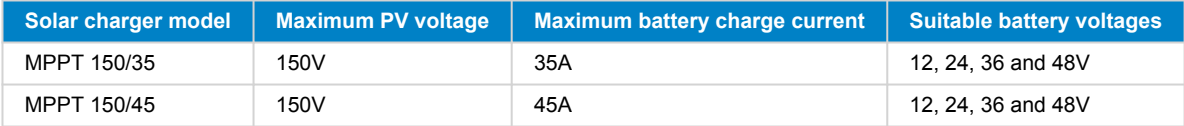

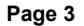
# **3. Features**

## **3.1. Automatic battery voltage detection**

The solar charger automatically detects supported (e.g 12V, or 24V, or 48V) system voltage (battery voltage) on first power up. If a different system voltage is required at a later stage, or if the solar charger is connected to a 36V system, this can be manually configured in the solar charger settings.

## **3.2. Outstanding MPPT algorithm**

## **Ultra fast MPP tracking**

The solar charger contains an ultra fast MPPT controller. This is especially beneficial when the solar light intensity is constantly changing, as is the case during cloudy weather. Because of the ultra fast MPPT controller, 30% more energy is harvested compared to solar chargers with a PWM controller and up to 10% more compared to slower MPPT controllers.

## **Optimal solar yield**

The solar charger has an innovative tracking algorithm. It will always maximize energy harvest by locking to the optimum MPP (Maximum Power Point). If partial shading occurs, two or more maximum power points may be present on the power-voltage curve. Conventional MPPTs tend to lock to a local MPP, which may not be the optimum MPP.

## **3.3. Outstanding conversion efficiency**

The solar charger has an outstanding conversion efficiency. The maximum efficiency exceeds 98%. One of the benefits of the high efficiency is that the solar charger does not have a cooling fan and the maximum output current is guaranteed up to an ambient temperature of 40°C (104°F).

## **3.4. Extensive electronic protection**

The solar charger is protected against over-temperature. The output is fully rated up to an ambient temperature of 40°C (104°F). Should the temperature further increase, the output current will be derated.

The solar charger is equipped with PV reverse polarity protection and PV reverse current protection.

## **3.5. VictronConnect App**

The [VictronConnect App](https://www.victronenergy.com/panel-systems-remote-monitoring/victronconnect) can be used to:

- Monitor the solar charger and view real time solar and battery data.
- Operate solar charger features.
- Access up to 30 days historical data and error history.
- Configure solar charger settings.
- Update firmware.

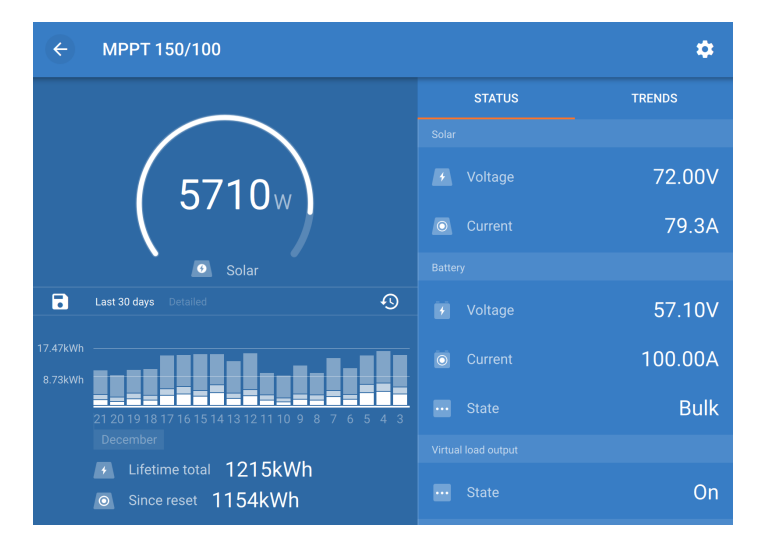

*Screenshot of the VictronConnect App, showing real time data and historic data*

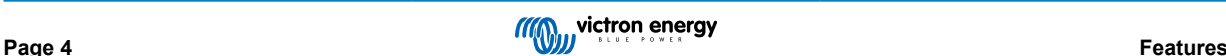

The VictronConnect App can be downloaded from app stores or from the [Victron Energy downloads page](https://www.victronenergy.com/support-and-downloads/software). The app is available for the following platforms:

- Android
- Apple iOS (Note that USB is not supported, it is only possible to connect via Bluetooth)
- MacOs
- Windows (Note that Bluetooth is not supported, it is only possible to connect via USB)

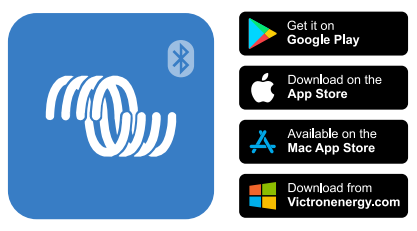

*Where to download the VictronConnect App from*

The VictronConnect App can connect to the solar charger via its built-in Bluetooth.

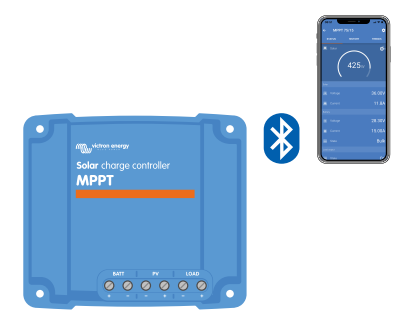

*VictronConnect App connection via built-in Bluetooth*

The VictronConnect App can connect to the solar charger via the [VE.Direct USB interface.](https://www.victronenergy.com/panel-systems-remote-monitoring/ve-direct-bluetooth-smart-dongle)

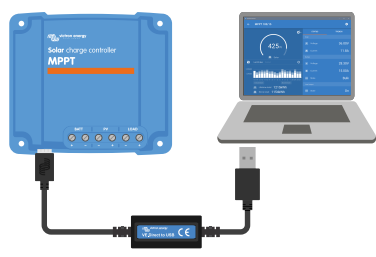

*VictronConnect App connection via USB using a VE.Direct USB interface*

The VictronConnect App can connect remotely to the solar charger via a [GX device](https://www.victronenergy.com/live/venus-os:start) connected to the same local network or via the internet using the [VRM portal.](http://vrm.victronenergy.com/)

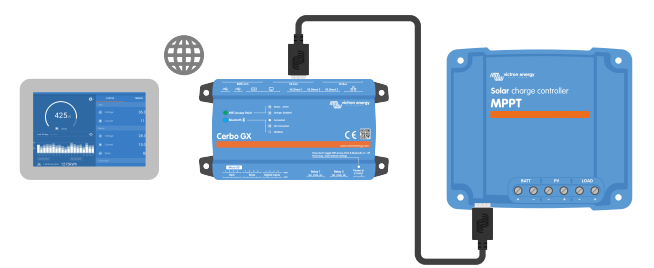

*VictronConnect App connection via LAN or the internet (VRM portal) using a GX device (for example a Cerbo GX)*

## **3.6. Display**

There are a number of display options:

• The [VictronConnect App](https://www.victronenergy.com/media/pg/VictronConnect_Manual/index.html?lang=en)

- A [GX device](https://www.victronenergy.com/panel-systems-remote-monitoring)
- The [VRM Portal](https://vrm.victronenergy.com/) (GX device o[r GlobalLink 520](https://www.victronenergy.com/panel-systems-remote-monitoring/globallink-520) needed)
- The [MPPT Control](https://www.victronenergy.com/panel-systems-remote-monitoring/mppt-control) an external display that connects to the VE.Direct port (the VE.Direct cable is not included with the MPPT Control)

## **3.7. VE.Direct port**

The VE.Direct port is used to communicate with the solar charger. It can be used for several purposes:

- To connect to a monitoring device, such as a GX device or the GlobalLink.
- To connect with the VictronConnect App.
- For external control.

Special cables or interfaces are needed to connect to this port:

- [VE.Direct cable](https://www.victronenergy.com/cables/ve.direct.cable) used to connect to a GX device or the GlobalLink.
- [VE.Direct to USB interface](https://www.victronenergy.com/accessories/ve-direct-to-usb-interface) used to connect via USB to the VictronConnect App.
- [VE.Direct Bluetooth Smart dongle](https://www.victronenergy.com/accessories/ve-direct-bluetooth-smart-dongle)  used to connect via Bluetooth to the VictronConnect App.
- [VE.Direct TX digital output cable](https://www.victronenergy.com/accessories/ve-direct-tx-digital-output-cable) used for streetlight control or to create a virtual load output.
- [VE.Direct non inverting remote on/off cable](https://www.victronenergy.com/accessories/ve-direct-non-inverting-remote-on-off-cable) used to remotely switch the solar charger on or off.

## **3.8. Battery charging**

## **3.8.1. Adaptive 3-stage battery charging**

The solar charger is a 3-stage charger. The charge stages are: Bulk – Absorption – Float.

### **Bulk**

During the bulk stage the solar charger delivers the maximum charge current, to rapidly charge the batteries. During this stage the battery voltage will slowly increase. Once the battery voltage has reached the set absorption voltage, the bulk stage stops and the absorption stage will commence.

## **Absorption**

During the absorption stage the solar charger has switched to constant voltage mode. The current flowing to the battery will gradually decrease. Once the current has dropped below 2A (tail current), the absorption stage stops and the float stage will commence.

When only shallow discharges occur the absorption time is kept short. This to prevent overcharging of the battery. But if the battery was deeply discharged, the absorption time is automatically increased, to make sure that the battery is fully recharged.

### **Float**

During the float stage the voltage is reduced and batteries full charged state is maintained.

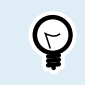

A storage stage is not needed for a solar charger, unlike is the case for an AC charger, since at night there is no solar power, so battery charging will stop.

## **3.8.2. Flexible charge algorithm**

The VictronConnect App allows selection of 8 pre-set charge algorithms, or alternatively the charge algorithm is fully programmable. The charge voltages, stage duration and the charge current can be customized.

In addition to this, 8 pre-programmed algorithms can be set with a rotary switch.

## **3.8.3. Equalization charging**

Some lead-acid battery types need a periodic equalization charge. During equalization the charge voltage will be increased above the regular charge voltages to achieve cell balancing.

If an equalization charge is required it can be enabled using the VictronConnect App.

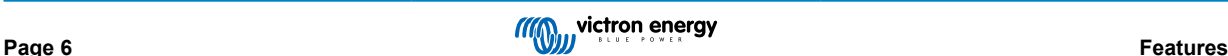

## **3.9. Temperature sensing**

Temperature sensing allows for temperature compensated charging. The absorption and float charge voltages are adjusted based on either the battery temperature (accessory needed) or otherwise on the solar charger internal temperature.

Temperature compensated battery charging is needed when charging lead-acid batteries in hot or cold environments.

The temperature compensation can be enabled or disabled in the solar charger settings and the amount of compensation, the compensation coefficient (mV/°C), is adjustable.

## **3.9.1. Internal temperature sensor**

The solar charger has a built-in internal temperature sensor.

The internal temperature is used to set the temperature compensated charge voltages. For this, the internal temperature when the solar charger is "cold" is used. The solar charger is "cold" when there is only little current flowing into the battery. Be aware that this is only an estimation of the ambient and the battery temperature. Should a more accurate battery temperate be needed, consider using an external battery temperature sensor, see chapter [External temperature and voltage sensor \[7\]](#page-9-0).

[External temperature and voltage sensor \[7\].](#page-9-0) The temperature compensation range is 6°C to 40°C (39°F to 104°F).

The internal temperature sensor is also used to determine if the solar charger is overheated.

## **3.9.2. External temperature and voltage sensor**

The [Smart Battery Sense](https://www.victronenergy.com/accessories/smart-battery-sense) is a wireless battery voltage and temperature sensor and can be used with the solar charger. It measures the battery temperature and the battery voltage and sends this via Bluetooth to the solar charger.

The solar charger uses the Smart Battery Sense measurements for:

- Temperature compensated charging using the actual battery temperature, rather than the solar charger's internal temperature. An accurate battery temperature measurement will improve charging efficiency and prolong the life of lead-acid batteries.
- Voltage compensation. The charge voltage is increased to compensate in case there is a voltage drop over the battery cables during high current charging.

The solar charger communicates with the Smart Battery Sense via Bluetooth using a VE.Smart Network. For more detail on the VE.Smart network see the [VE.Smart Networking manual](https://www.victronenergy.com/media/pg/VE.Smart_Networking/en/index-en.html).

Alternatively, a VE.Smart Network that measures battery temperature and battery voltage, can also be set up between a solar charger and a [BMV-712 Smart](https://www.victronenergy.com/battery-monitors/bmv-712-smart) or [SmartShunt](https://www.victronenergy.com/battery-monitors/smart-battery-shunt) battery monitor that has been equipped with a [Temperature sensor for BMV,](http://Temperature sensor for BMV-712 Smart and BMV-702) without the need for a Smart Battery Sense.

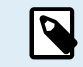

Note that a VE.Smart Network can only be set up if the solar charger is capable of Bluetooth communication, has Bluetooth enabled or is equipped with a VE.Direct Bluetooth Smart dongle.

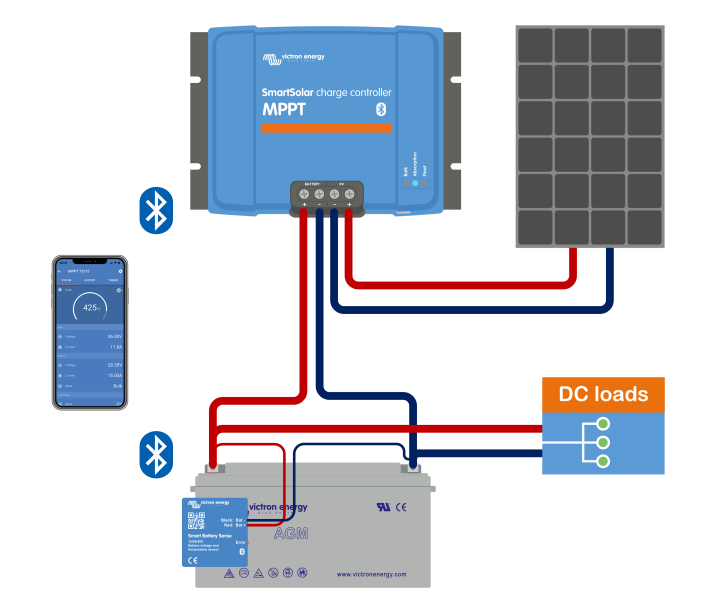

*Example of a VE.Smart Network of a Smart Battery Sense and a solar charger*

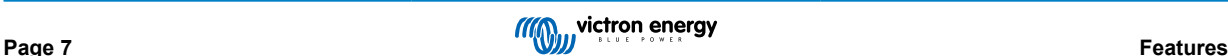

## **3.10. Voltage sensing**

An optional [Smart Battery Sense](https://www.victronenergy.com/accessories/smart-battery-sense) or [battery monitor](https://www.victronenergy.com/battery-monitors) measures the battery terminal voltage and sends this via Bluetooth using the [VE.Smart \[28\]](#page-31-0) network to the solar charger. If the battery voltage is less than the solar charge voltage, the solar charger will increase its charge voltage to compensate for voltage losses.

# **3.11. Remote on/off**

A virtual remote on/off terminal can be created by using the [VE.Direct non inverting remote on/off cable.](https://www.victronenergy.com/accessories/ve-direct-non-inverting-remote-on-off-cable)

## **3.12. WireBox**

The optional MPPT WireBox is a plastic cover that can be attached to the bottom of the solar charger. It covers the battery and solar terminals, preventing accidental or inquisitive contact with the battery and PV terminals. It provides an extra level of safety, and is particularly useful if the solar charger is installed in a general access area.

For more information and to find the right MPPT WireBox for your solar charger see the MPPT WireBox product page:

- [MPPT WireBox-MC4](https://www.victronenergy.com/accessories/mppt-wire-box-mc4)
- [MPPT WireBox-Tr](https://www.victronenergy.com/accessories/mppt-wire-box-tr)

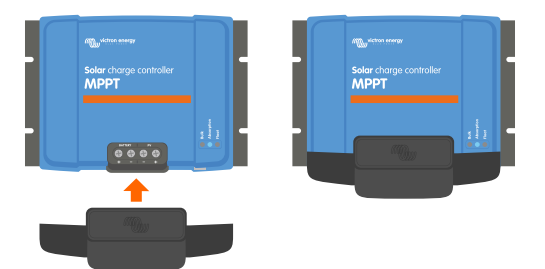

*Example of a solar charger with MPPT WireBox*

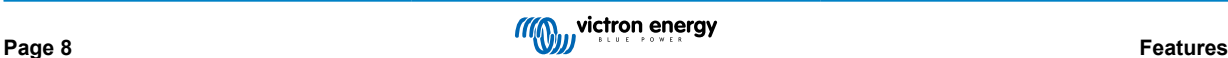

# **4. Installation**

The DC (PV) input is not isolated from the battery circuit. Therefore the PV, battery and control circuit are considered hazardous and should not be user accessible.

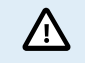

For proper temperature compensated battery charging the ambient temperature of the solar charger and the battery must be within 5°C (9°F).

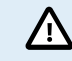

The battery and PV connections must be guarded against inadvertent contact. Install the solar charger in an enclosure or install the optional [WireBox \[8\]](#page-10-0).

## **4.1. Mounting**

Mount the solar charger vertically on a non-flammable substrate, with the electrical terminals facing downwards.

If the optional MPPT WireBox is used, affix the steel WireBox base to the solar charger before the solar charger is mounted into its final position. For more information see the MPPT WireBox manual.

The [Appendix \[57\]](#page-61-0) of this manual contains the dimension drawing of the solar charger, this drawing also indicates the mounting holes.

Observe a minimum clearance of 10cm under and above the solar charger for optimal cooling.

Mount the solar charger close to the battery, but never directly above the battery. This to prevent damage to due to gassing of the battery.

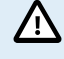

Avoid ambient temperature differences of more than 5°C between the solar charger and the battery. These temperature differences can lead to incorrect temperature compensated charging, which can reduce the battery lifetime.

If large temperature differences or extreme ambient temperature conditions are expectedd use a direct battery temperature sense source like the Smart Battery Sense or a BMV or SmartShunt equipped with a temperature sensor.

## **4.2. Battery**

The battery supply must be protected by a fuse as per below table.

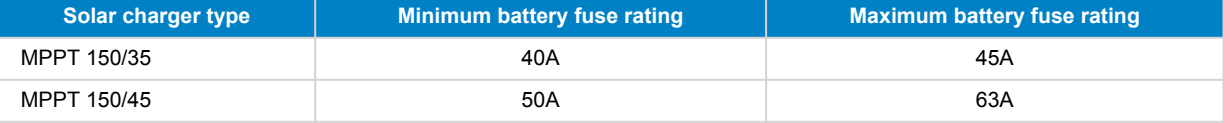

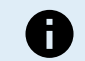

For Canada the battery fuse must comply with the C22.2 standards.

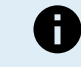

The battery installation must be done in accordance with the local storage battery rules. For Canada this is the Canadian Electrical Code, Part I.

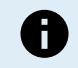

Use flexible multi stranded copper cable for the battery connections Also see chapter [Wiring safety](#page-3-0) [precautions \[1\]](#page-3-0).

## **4.3. PV array**

The solar charger can be used with a PV configuration that satisfies both these two conditions:

- The maximum open circuit PV voltage can not exceed 150V
- The nominal PV voltage should be at least 5V higher than the battery voltage.

The PV array can consist of mono- or poly-crystalline panels.

The solar panels are connected in series, in parallel or in series/parallel. See below figure for examples of these configurations.

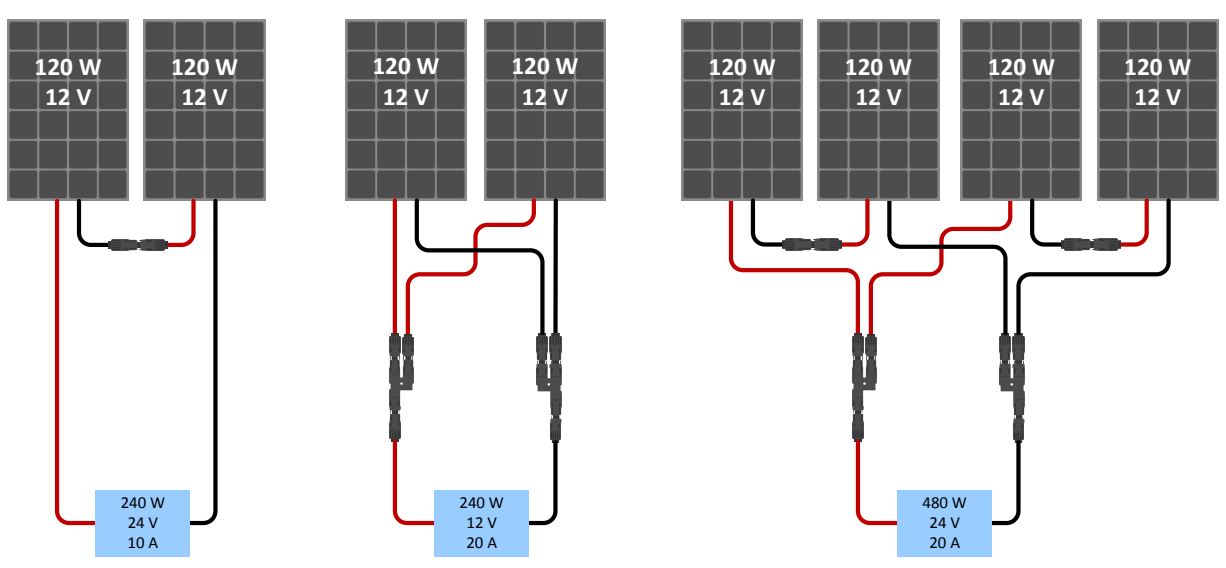

*Examples of series, parallel and series/parallel solar arrays.*

To help calculate the size of the PV array configuration use th[e MPPT sizing calculator](https://www.victronenergy.com/mppt-calculator). Alternatively, use one of these PV array configurations:

PV array example 24V battery with 150V solar charger:

- Minimum number of cells in series: 72 (2x 12V panel in series or 1x 24V panel).
- Recommended number of cells for highest controller efficiency: 144 cells (4x 12V panel or 2x 24V panel in series).
- Maximum: 216 cells (6x 12V or 3x 24V panel in series)

PV array example 48V battery with 150V solar charger:

- Minimum number of cells in series: 144 (4x 12V panel or 2x 24V panel in series).
- Maximum: 216 cells (6x 12V or 3x 24V panel in series).
	- Provide a means to disconnect all current-carrying conductors of a photo-voltaic power source from all other conductors in a building or other structure.
	- Be aware that at low temperatures and depending on local conditions and cell specifications the open circuit voltage of a solar array may exceed the array's rated maximum open circuit voltage. In that case the number of cells in series must be reduced.
	- A switch, circuit breaker, or other device, either AC or DC, shall not be installed in a grounded conductor if operation of that switch, circuit breaker, or other device leaves the grounded conductor in an un-grounded state while the system remains energized.
	- Do not use solar panels with optimizers. In worst case, the use of optimizers will cause irreparable damage to the solar charger.
	- Use flexible multi stranded copper cable for the screw connections . See chapte[r Wiring safety](#page-3-0) [precautions \[1\]](#page-3-0).
	- For MC4 models: several of the solar charger's MC4 pairs may be needed to parallel solar panel strings. Be aware that the maximum current through a MC4 connection cannot exceed 30A.

## **4.4. Grounding**

### **Battery grounding**

Ţ

The solar charger can be installed in a positive or in a negative grounded system.

Apply a single ground connection, preferably close to the battery, to prevent system issues or ground loops.

### **Chassis grounding**

A separate ground path for the chassis ground is permitted because the chassis is isolated from the positive and the negative terminals.

### **PV array grounding**

The positive and negative of the PV array should not be grounded.

Ground the frame of the PV panels to reduce the impact of lightning.

Do not connect the solar charger to a grounded PV array. Only one ground connection is allowed, and this should be near the battery.

### **Ground fault detection**

The solar charger does not have internal ground fault protection.

The USA National Electrical Code (NEC) requires the use of an external ground fault protection device (GFPD).

The system electrical negative should be bonded through a GFPD to earth ground at one (and only one) location.

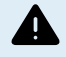

When a ground fault is indicated, battery terminals and connected circuits may be un-grounded and hazardous.

## **4.5. Electrical connections**

Make all electrical connections in the following order:

- Confirm correct battery polarity, then connect the battery (this will allow the solar charger to recognize the system voltage). Torque moment 1.6Nm.
- Connect the VE.Direct communication cable (if applicable).
- Confirm correct PV polarity, then connect the solar array.

Torque moment TR model 1.6Nm

If accidentally connected in reverse polarity, the PV voltage will drop and the controller will heat up but will not charge the battery.

• In case a MPPT WireBox is used:

First: Secure all electrical cables as indicated in the WireBox installation instructions

Then: Place the WireBox plastic cover over the solar charger connection area and secure it.

See below figure for an example of the solar charger connections:

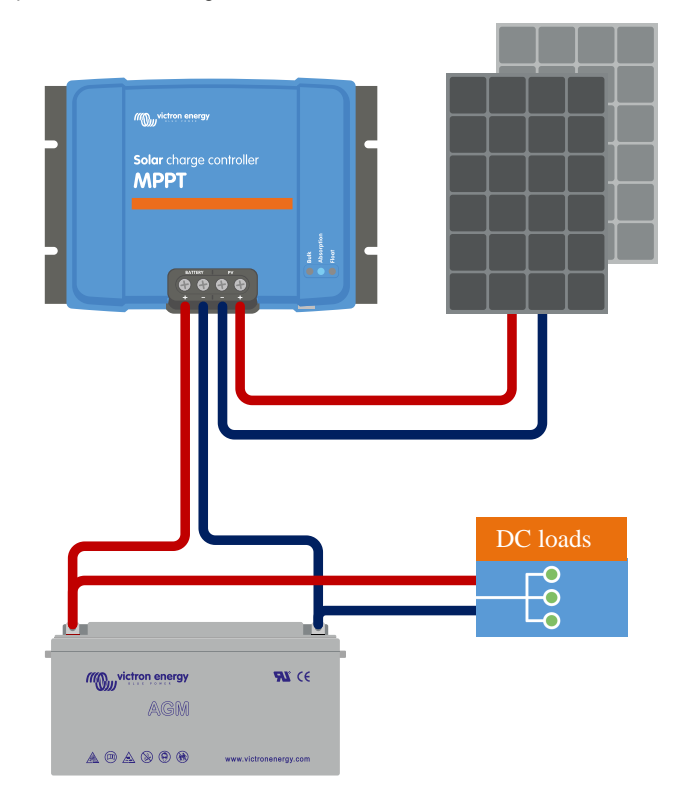

## **4.6. Connect the MPPT Control display**

Connect the (optional) MPPT Control display to the VE.Direct port of the solar charger using a VE.Direct cable.

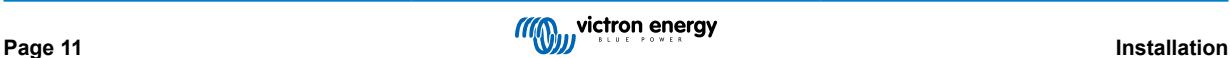

Note that it is not possible to extend the VE.Direct cable, the maximum length can not exceed 10 meter.

For more information, see the MPPT Control display manual

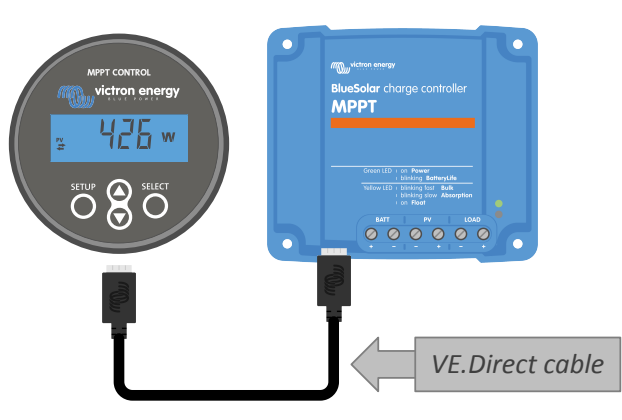

*Connect the display to the solar charger via a VE.Direct cable*

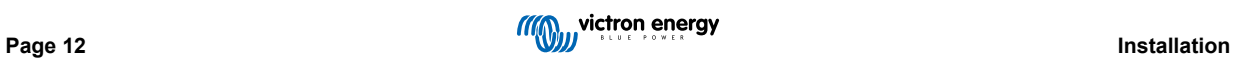

# **5. Configuration and settings**

The solar charger settings can be configured so it can be taylored specifically for the system it is used in.

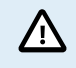

Do not change solar charger settings unless you know what they are and what the effect of changing these settings is going to be.

Incorrect settings may cause system problems including damage to batteries. When in doubt, seek advice from an experienced Victron Energy installer, dealer or distributor.

## **5.1. How to change settings**

There are several methods that can be used to change these settings. Some of these allow all settings to be configured, but others might have limitations:

- The VictronConnect App All settings can be changed and the firmware can be updated.
- The rotary switch The charge algorithm for a number of pre-set battery types can be selected.
- The MPPT Control display (optional) Most settings can be changed.

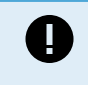

Do not change solar charger settings unless you know what they are and what the effect of changing these settings can be. Incorrect settings may cause system problems including damage to batteries. When in doubt, seek advice from an experienced Victron Energy installer, dealer or distributor.

## **5.1.1. Settings via the VictronConnect App**

The VictronConnect App can be used to change all solar charger settings and can be used to update the firmware.

This manual only covers the VictronConnect solar charger specific items. For more general information on the VictronConnect App, like how use it or how to connect see the [VictronConnect manual](https://www.victronenergy.com/media/pg/VictronConnect_Manual/en/index-en.html).

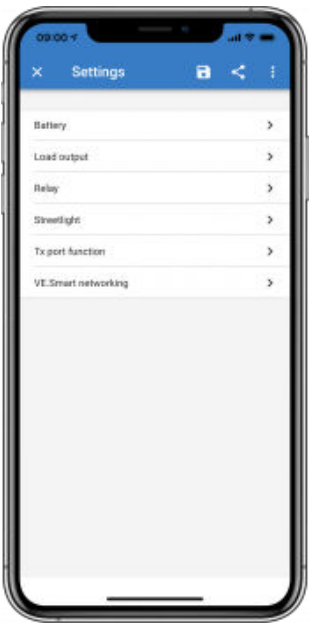

To access the solar charger settings, navigate to the settings page. Do this by clicking on the cog icon  $\clubsuit$  at the top right of the home screen.

The settings page provides access to view and/or to change the solar charger settings.

For information about each setting and how to update firmware see the [All settings explained \[15\]](#page-17-0) chapter.

## **5.1.2. Settings via the rotary switch**

The rotary switch can be used to select eight pre-programmed battery charge algorithms.

Use a small flathead screwdriver to turn the rotary switch. The arrow indicates which setting number has been selected.

The table below indicates the charge algorithm and charge settings for each rotary switch position.

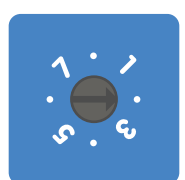

*Rotary switch set to position 2*

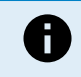

Turning the rotary switch will override the charge settings including settings that were made with the VictronConnect App or with the display. Likewise, if charge settings are changed with the VictronConnect App or the display, this will override the rotary switch setting.

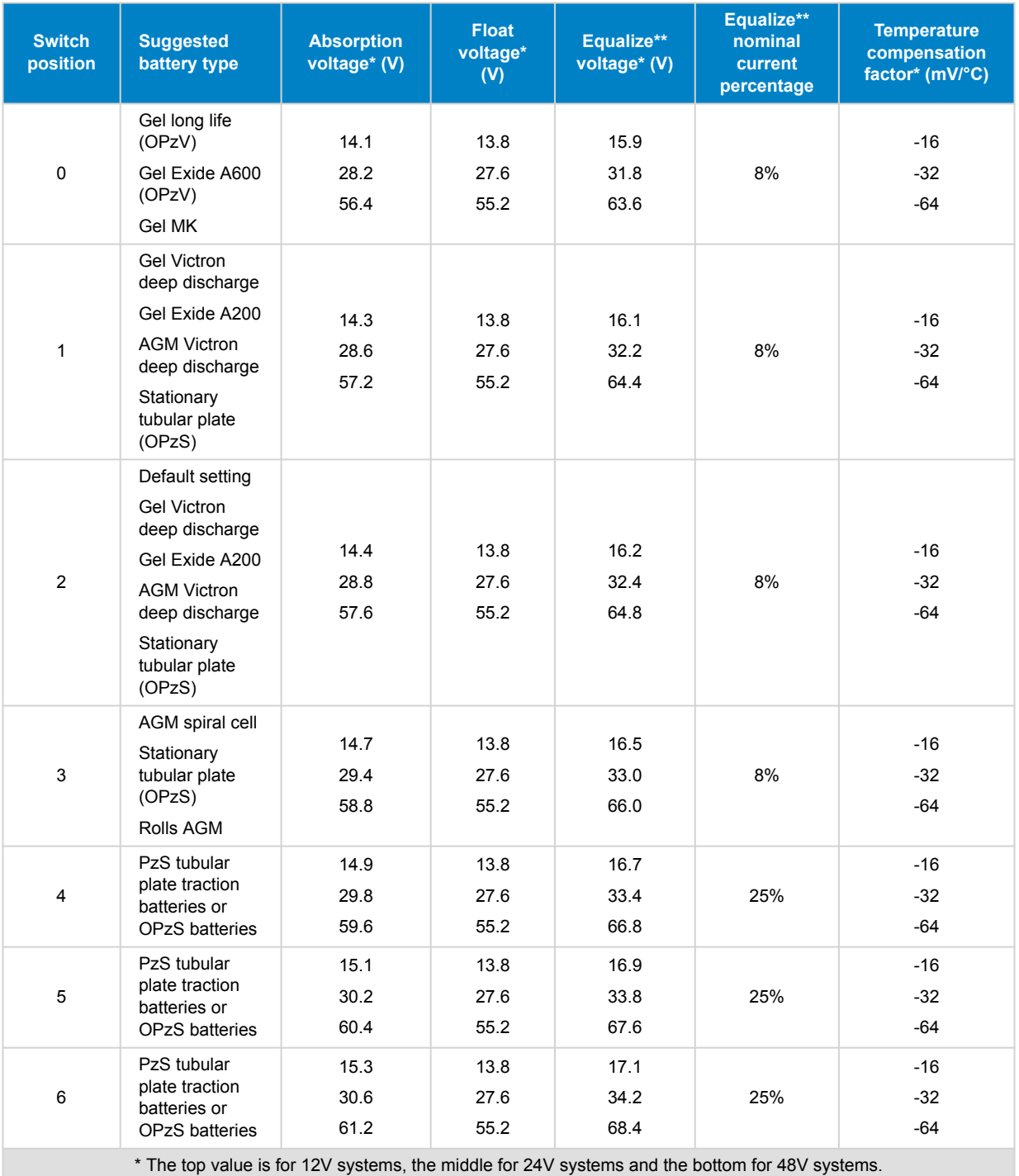

\*\* Equalize is by default disabled. To enable see chapter [Battery settings \[16\]](#page-18-0)

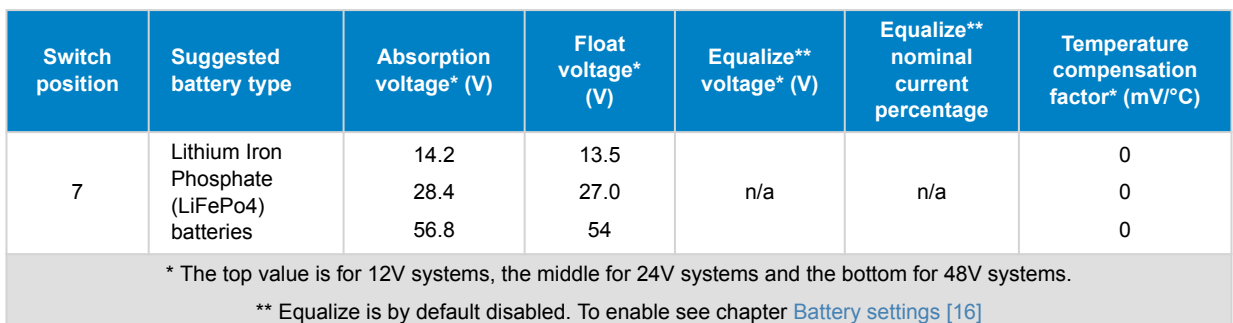

A binary LED code helps determining the position of the rotary switch. After changing the position of the rotary switch, the LEDs will blink during 4 seconds as indicated in below table. Thereafter, normal indication resumes, as described in the LEDs section.

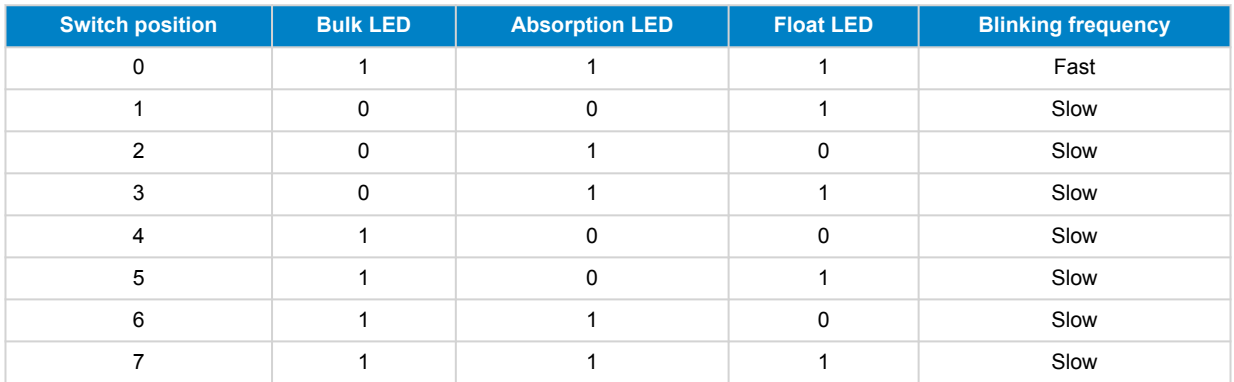

## **5.1.3. Settings via MPPT Control display**

The MPPT Control display can be used to configure solar charger settings, with the exception of advanced settings such as RX and TX port settings. For information how to do this see the [MPPT Control display manual.](https://www.victronenergy.com/media/pg/MPPT_Control_Display/en/index-en.html)

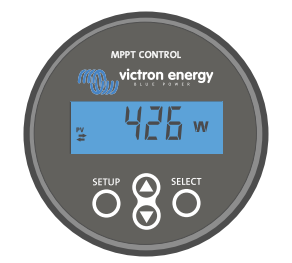

*The MPPT Control display*

## **5.2. All settings explained**

This chapter lists all solar charger settings that are user-configurable and also explains how to update firmware of the solar charger.

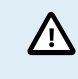

Do not change settings unless you know what they are and what the effect of changing these settings will be. Incorrect settings may cause system problems including damage to batteries. When in doubt, seek advice from an experienced Victron Energy installer, dealer or distributor.

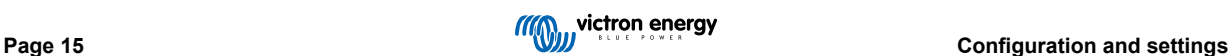

## **5.2.1. Battery settings**

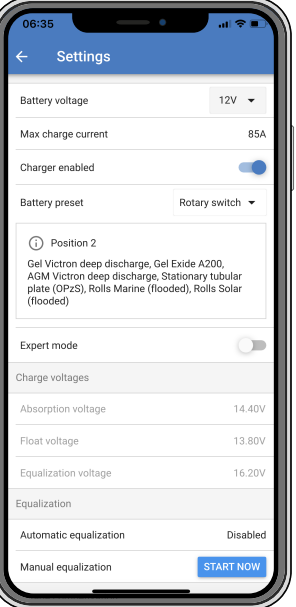

### **Battery voltage**

The battery voltage is automatically detected at the very first power-up of the solar charger and the battery voltage is set accordingly. Further automatic detection is disabled. If the battery voltage is less than 7V during automatic detection, the battery voltage will be temporarily set at 12V and the automatic detection is rescheduled for the next power-up.

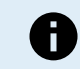

The solar charger will not automatically detect a 36V battery. This will need to be set manually.

After automatic detection has taken place, the battery voltage can be changed and set to 12, 24, 36 or 48V, if so required .

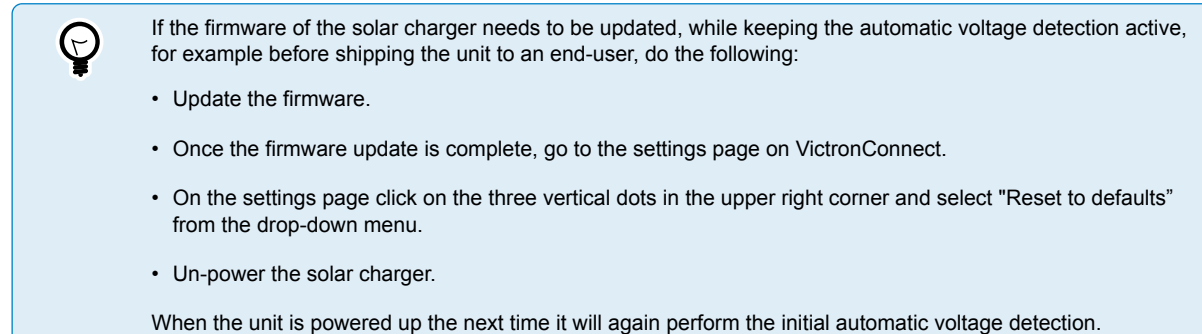

### **Max charge current**

This setting sets the maximum battery charge current. It is by default set to the maximum solar charge current.

Use this setting to reduce the charge current, for example, when a smaller battery bank is used that requires a lower charge current.

#### **Charger enabled**

This setting enables or disables the battery charger. It is by default set to "enabled".

This setting can be used when work needs to be carried out on the installation. When this setting is disabled, the batteries will not be charged.

### **Battery preset**

This setting sets the battery charge algorithm. It is by default set to "rotary switch".

A selection can be made between:

- The rotary switch position
- Pre-defined factory battery presets

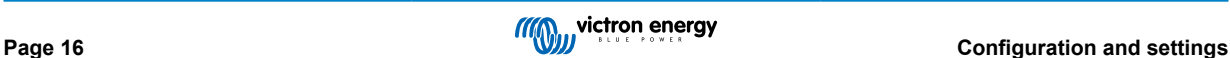

- User defined battery presets
- Create, modify or delete a user defined preset.

This setting uses factory pre-defined presets for a large variety of battery types. These pre-defined charge algorithms are suitable for almost all installations.

It is possible to also create user-defined battery presets. The chapter [Customize battery charge algorithm \[17\]](#page-19-0) explains how to do this. These user defined presets are stored in the VictronConnect app library. This is helpful in case multiple solar chargers need to be configured, eliminating the need to define the entire charge algorithm each time a new solar charger is configured.

#### **Expert mode**

 $\int$ 

This setting enables or disables expert mode. It is by default set to "disabled".

The default charge algorithms work well for almost all installations. Only enable expert settings if your equipment has special requirements.

When this setting is enabled the following parameters can be configured:

- Charger voltages: bulk, absorption and float
- Bulk: re-bulk voltage offset
- Absorbtion: duration, time and tail current
- Equalization: current, interval, stop mode and duration
- Temperature voltage compensation
- Low temperature cut off

For the meaning of these parameters see chapter [Battery charge algorithm settings \[18\]](#page-21-0)

#### **Equalization**

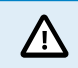

Equalization can cause damage to the battery if the battery is not suitable for an equalization charge. Always check with the battery manufacturer prior to enabling equalization.

This setting can be used to disable or enable automatic equalization. When enabled, the amount of days can be selected when equalization should repeat.

A manual equalization can be initiated by pressing the "START NOW" button. Use the manual equalize option only during absorption and float charge stages, and when there is sufficient sunlight. The current and voltage limits are identical to the automatic equalize function. The manual equalization stage lasts 1 hour, and can be stopped at any time by the Stop Equalize.

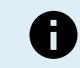

The equalization setting might not be active, this can be the case if the battery preset does not support an equalization charge, like is the case with lithium batteries.

### **Customize battery charge algorithm**

This chapter explains how to modify a battery charge algorithm or to create, modify and delete user defined battery presets. See the [Battery charge algorithm settings \[18\]](#page-21-0) chapter for the meaning of all charge algorithm parameters.

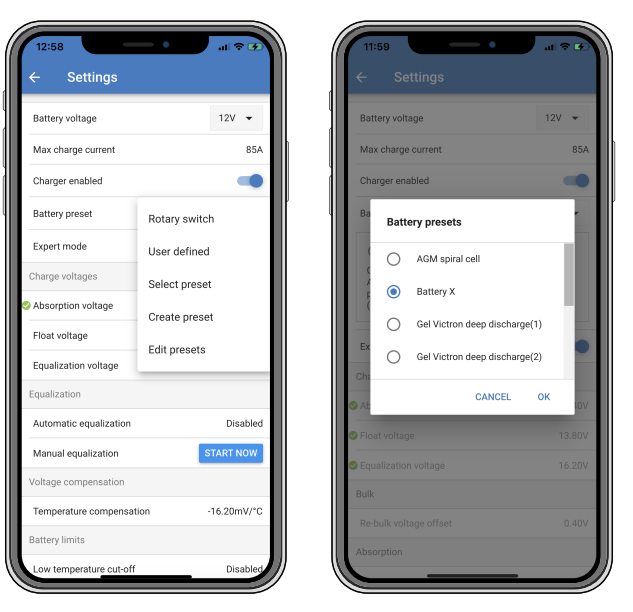

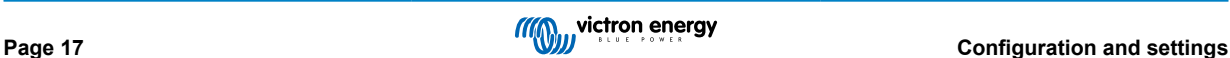

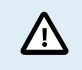

Only experienced users should configure or edit user defined battery charge algorithms. A wrongly defined battery charge algorithm can lead to battery damage or create unsafe situations.

### **To Modify a basic battery charge algorithm:**

- Select a preset battery type that is the best match to your battery type.
- Change one of the basic charge parameters that are listed on the settings screen.
- Configure the required parameters.
- The battery preset is now set to "user defined".

### **To Modify an expert battery charge algorithm**

- Enable "Expert" mode.
- The basic and additional charge parameters are now listed on the screen.
- Configure the required parameters.
- The battery preset is now set to "user defined".

### **To create and save a custom battery type:**

- Select a preset battery type that is the best match to your battery type.
- Change the charge parameters so they match your battery. This can be done either in normal mode or in expert mode.
- The battery preset is now set to "user defined".
- Select in the "Battery preset" menu "Create preset".
- Give the preset battery a name.

### **To load a custom battery type:**

- Select in the "Battery preset" menu "Select preset".
- The menu lists all factory preset and custom battery types that were previously added (if any).
- Select the battery type of your choice.

### **To modify (or delete) a custom battery type:**

- Select in the "Battery preset" menu "Edit presets"
- Navigate to the battery you want to modify. It is not possible to modify a factory preset, only custom types can be modified (or deleted).
- Modify the charge parameters.
- To save the settings press the "SAVE CHANGES" button at the bottom of the page.
- To delete the battery, press the "REMOVE PRESET" button.

## **Battery charge algorithm settings**

This chapter explains all parameters that are used in "Expert" mode and the settings that are used when programming a custom battery type via the battery preset menu.

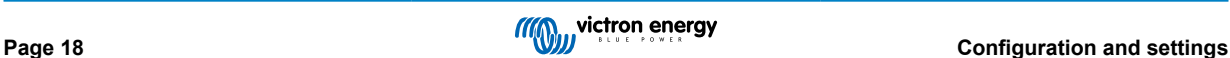

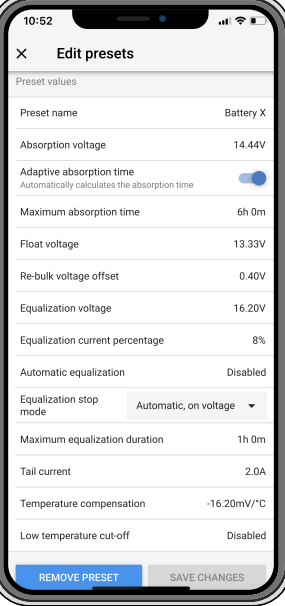

#### **Absorption voltage**

This setting sets the absorption voltage.

#### **Adaptive absorption time**

This setting enables or disables the adaptive absorption time.

• **When disabled:** The length of the absorption stage is the same each day, the length is determined by the "Maximum absorption time" setting, provided there is enough solar power.

Be aware that this option can potentially result in overcharging your batteries, especially for lead batteries and if only shallow daily discharges take place. Check with the battery manufacturer for the recommended maximum absorption time.

The only condition that can end the absorption time before the maximum time has been reached, is the "tail current" setting. If the absorption time always needs to be the same length, then disable the "Tail current" setting. See more information on the tail current setting further down in this chapter.

• **When enabled:** The length of the absorption stage is different each day, it adapts itself to the state of charge of the battery in the morning at the beginning of the charge cycle.

The maximum "adaptive" absorption time for the day is determined by the battery voltage as measured just before the solar charger begins operation each morning.

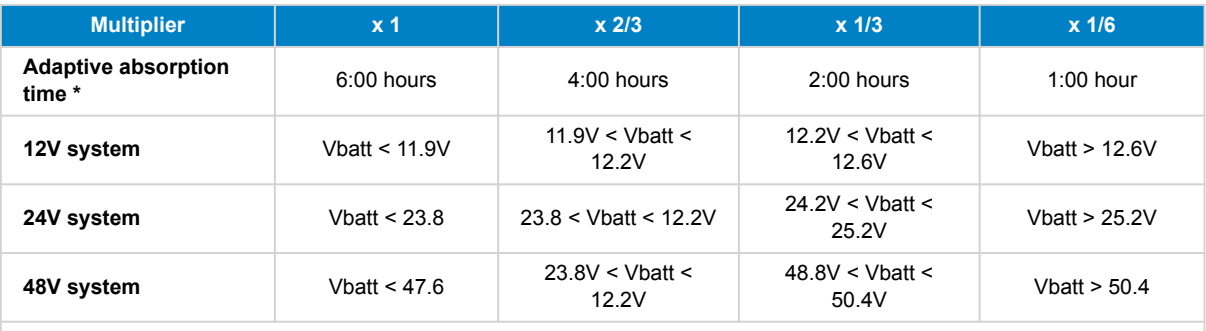

\*) The adaptive absorption time is calculated by the multiplier times the "Maximum absorption time" setting. The adaptive absorption times in this table are based on the 6 hour default "Maximum absorption time" setting.

### **Maximum absorption time**

This setting sets the absorption time limit. This setting is only available when programming a custom charge profile.

Enter the maximum time in hours and minutes (hh:mm) the solar charger is allowed to spend in the absorption stage. The maximum time that can be set is 12 hours and 59 minutes.

## **Float voltage**

This setting sets the float voltage.

**Re-bulk voltage offset**

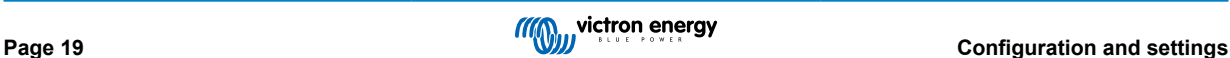

Sets the re-bulk voltage offset. This offset voltage is used to determine when the float stage stops and the bulk stage starts again, i.e. the charge cycle resets and starts at first charge stage again.

An example: If the re-bulk offset is set at 0.1V and the float voltage at 13.8V, the charge cycle will restart once the battery voltage drops below 13.7V (13.8 minus 0.1) for one minute.

### **Equalization voltage**

This setting set the equalization voltage.

### **Equalization current percentage**

This setting sets the percentage of the "maximum charge current" setting that will be used to calculate the equalization charge current.

For example: If the "maximum charge current" setting is set at 50A and the "Equalization current percentage" setting is set to 10%, the Equalization current will be 5A (10% of 50).

### **Automatic equalization**

This setting sets the repeat interval when the equalization stage should take place. This can be set between 1 and 250 days. Setting to 1 means a daily equalization, 2 means every other day and so on.

An equalization stage is typically used to balance the cells and also to prevent stratification of the electrolyte in flooded lead-acid batteries. If equalization is needed or not depends on the type of battery if (automatic) equalization is needed and under what conditions. Check with the battery supplier to find out if equalization is needed for the battery.

During the equalization stage, the charge voltage increases up to the set "Equalization voltage". This is maintained as long as the charge current stays below the "equalization current percentage" setting of the "Maximum current" setting.

Duration of the Automatic equalization cycle:

- For all VRLA battery presets and for some flooded batteries presets, the automatic equalization stage ends when the voltage limit (maxV) has been reached, or after a period equal to absorption time/8, whichever comes first.
- For all tubular plate battery presets and for user-defined battery types, the automatic equalization stage ends when the time has reached absorption time/2.
- For the lithium battery preset, equalization is not available.
- When an automatic equalization stage has not been completed within one day, it will not resume the next day. The next equalization surge will take place according to the interval as set in the "Auto Equalization" setting.

### **Equalisation stop mode**

This setting determines when the equalisation stage should end:

- **Automatic:** Equalization stops if the battery voltage has reached the equalisation voltage
- **Fixed time:** Equalization stops when the time has reached the time as set in the "Maximum equalization duration" setting.

### **Maximum equalization duration**

This setting sets the maximum time that the equalization stage will last.

### **Tail current**

This setting sets the current threshold to end the absorption stage before the maximum absorption time has been reached. If the charge current drops below the set tail current, for one minute, the absorption stage will end and the float stage will start. This setting can be disabled by setting it to zero.

#### **Temperature compensation**

This setting sets the temperature compensation coefficient that is needed for temperature compensated charging.

Many battery types require a lower charge voltage in warm operating conditions and a higher charge voltage in cold operating conditions. The configured coefficient is in mV per degree Celsius for the whole battery bank, not per cell. The base temperature for the compensation is 25°C (77°F).

The chart below indicates the absorption and float charge voltage behaviour at different temperatures. The graph displays the temperature compensation for a 12V system and uses a -16mV/°C temperature compensation coefficient. For a 24V system multiply the voltages by 2 and for a 48V system multiply by 4.

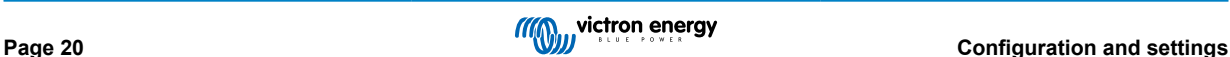

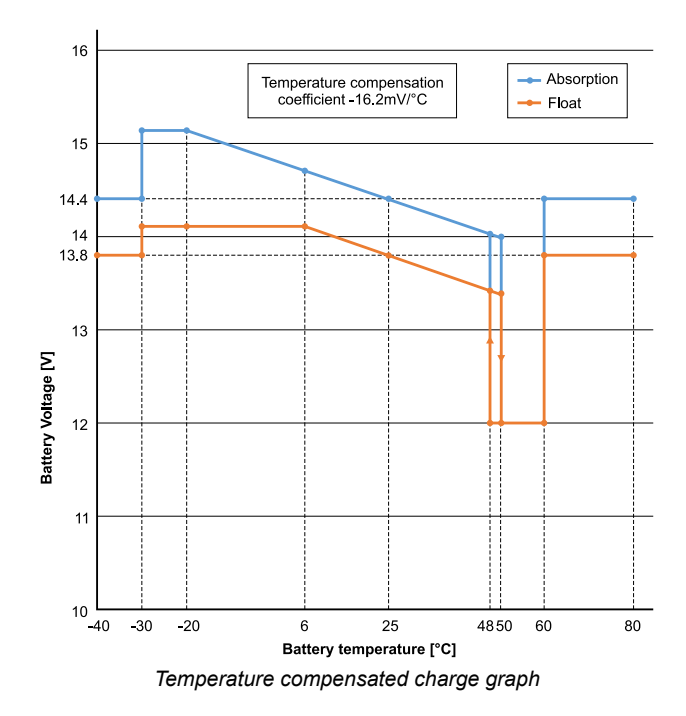

By default, the solar charger uses its internal temperature for battery temperature compensated charging. An internal temperature reading is taken in the morning and then again when the solar charger has been idle for at least one hour, for example when the charger is not actively charging a battery or supplying a load.

When the solar charger is part of a VE.Smart network and receives a battery temperature reading from a Battery Sense or a battery monitor with temperature sensor, the actual battery temperature will be used for temperature compensated charging throughout the day.

### **Low temperature cut-off**

Ω

This setting is used to prevent damage to a lithium battery by disabling charging at low temperatures.

The "Low temperature cut-off" feature is only active when the solar charger is part of a VE.Smart network and is receiving a battery temperature reading from a Battery Sense or a battery monitor with temperature sensor.

The "low temperature cut-off" setting is by default disabled. When enabled, a low cut off temperature can be set. The default temperature is 5°C, this is a suitable temperature setting for lithium iron phosphate (LFP) batteries. However, always check with the lithium battery supplier to find out what this temperature should be set at.

The "low temperature cut-off" mechanism will stop battery charging when the battery temperature has dropped below the low temperature cut-off setting. Battery charging will resume once the battery temperature has risen 0.5°C above the low temperature cut-off setting.

Note that setting "low temperature cut-off" is not needed for Victron Lithium Smart batteries or for Victron Super Pack batteries with serial number HQ2040 and above. This setting is only needed for lithim batteries that are unable to block charging when the temperature drops too low.

## **5.2.2. Load output settings**

The load output settings be used to drive the TX pin in the VE.Direct port, which can then be used to drive a BatteryProtect, a relay or an other load-shedding device. For more information see chapter [TX port settings \[25\].](#page-28-0)

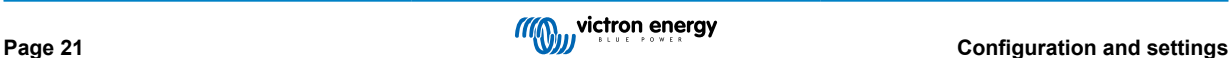

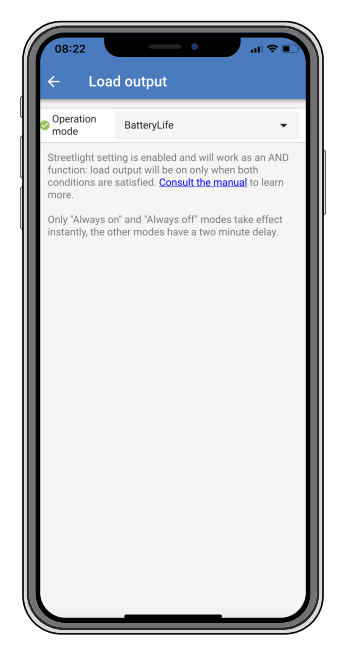

The available operation modes are:

• **Always off**

The load output is always OFF

## • **BatteryLife algorithm:**

This is a self adapting algorithm to maximize life of the battery. For more information see chapter ???.

### • **Conventional algorithm 1:**

12V system: OFF when Vbatt < 11.1V, ON when Vbatt > 13.1V 24V system: OFF when Vbatt < 22.2V, ON when Vbatt > 26.2V 48V system: OFF when Vbatt < 44.4V, ON when Vbatt > 52.4V

## • **Conventional algorithm 2:**

12V system: OFF when Vbatt < 11.8V, ON when Vbatt > 14.0V 24V system: OFF when Vbatt < 23.6V, ON when Vbatt > 28.0V 48V system: OFF when Vbatt < 47.4V, ON when Vbatt > 56.0V

• **Always on:**

The load output is always ON

• **User defined algorithm 1:**

OFF when Vbatt < Vlow, ON when Vbatt > Vhigh.

• **User defined algorithm 2:**

OFF when Vbatt < Vlow or Vbatt > Vhigh and ON when Vbatt is between Vlow and Vhigh.

• **Automatic Energy Selector:**

OFF when Vbatt < Vlow. And ON when Vbatt > Vhigh.

When conditions are met Load will be on for a pre-selected time.

The "always off" and the "always on" modes will respond immediately. The other modes have a 2 minute delay before the load output changes. This is so that the solar charger does not respond too quickly when, for example, an inrush current briefly lowers the battery voltage below the threshold.

The load output settings also controls the streetlight algorithm. Both work together to protect the battery from being too deeply drained. The streetlight settings are overridden should the battery voltage falls below the load disconnect voltage. When the battery voltage increases to the load reconnect voltage, the streetlight function will resume.

## **5.2.3. Streetlight settings**

The streetlight function enables the solar charger to automatically control night lighting. It will automatically determine when the light should be on or off and can control the light intensity.

When the streetlight function is enabled a timer program can be created whereby Sunset, Sunrise as well as Midnight can be used as anchor points for the timer program. These anchor points will automatically adjust depending on length of the night as this changes with the seasons.

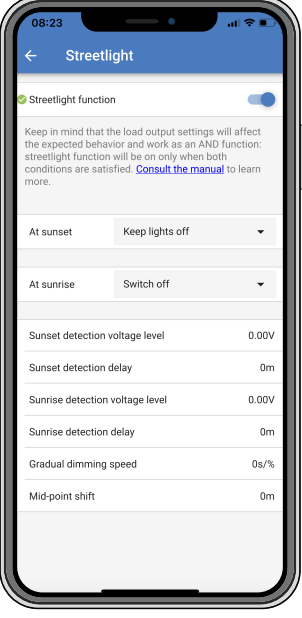

### **Streetlight control**

The solar charger controls the streetlight:

• Via the TX port together with a [VE.Direct TX digital output cable.](https://www.victronenergy.com/accessories/ve-direct-tx-digital-output-cable) Also see the [TX port settings \[25\]](#page-28-0) chapter for more details.

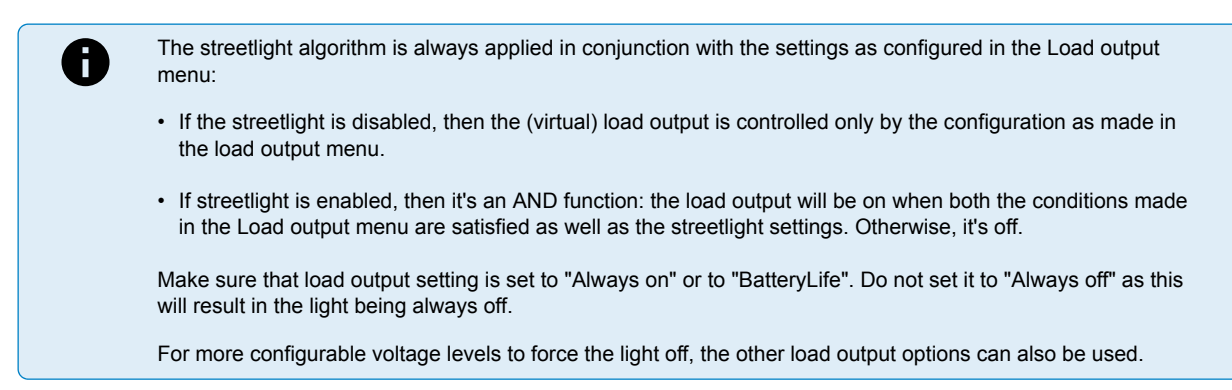

### **Setting the Sunset action**

At sunset you can choose any of the following actions:

- **Keep the lights off**
- **Switch on for a fixed time:**

This option will turn the light on at sunset, and then off again after a configurable interval. When the dimming feature is enabled<sup>1</sup> (1), two dim-levels can be entered: one for the "on" period; and a second for the "off" period. A typical use case for these options is to get a strong light during high traffic hours (right after sunset), and lower intensity during the low hours, to save the battery. Set the second dim level to 0% to switch the light completely off during that second section.

• **Switch on till midnight:**

This option turns the light on at sunset, and then off again at midnight. When the dimming feature is enabled<sup>1</sup>, two dim-levels can be entered: one for the "on" period (up to midnight) and a second dim-level for the "off" period after midnight. Set the second dim level to 0% to switch the light completely off during that second section.

• **Switch on till sunrise:**

This options turns the light on at sunset, and then off again at sunrise. When this option is selected; there is no need to also select an action at sunrise, so the sunrise control option is not needed. When the dimming feature is enabled<sup>1</sup>, only one dim level can be configured, the dim level at sunset.

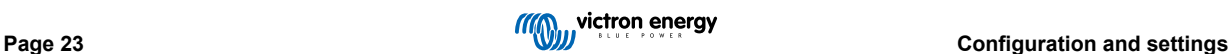

 $1)$  The dimming feature requires the TX Port function to be configured to one of the "Light dimming" settings. This so the TX port outputs a PWM signal that can be used to dim the light. If the TX port function has not been set to one of the "Light dimming" settings, the dimming options will not appear in the sunset settings menu. Also see the [TX port settings \[25\]](#page-28-0) chapter.

#### **Setting the Sunrise action**

At sunrise you can choose to:

• **Switch off:**

Turns the light off at sunrise

#### • **Switch on before sunrise:**

This option switches the light on at a configurable time interval before sunrise, and then switches the light off at sunrise.

In case the dimming feature is enabled<sup>1</sup> an interval of more intense light can be configured during early morning rush hour. Together with the Sunset action, you can now configure three dim levels: one for the sunset rush hours, one during the low traffic hours, and the third for the early morning rush hours.

#### **Midnight**

The charger has no real time clock, and therefore does not know when it is 12 o'clock at night. All references to midnight refer to what we call solar midnight, this is the mid-point between sunset and sunrise.

#### **Midnight and Sunrise synchronisation**

The solar charger needs to have its internal clock synchronised with the solar cycle so it can set the solar midnight and sunrise anchor points in the timer program.

After the streetlight settings have been programmed and the solar charger is powered up, the solar charger will start unsynchronised. It will first assume that midnight is 6 hours after sunset, and that the full night last for 12 hours.

Once in operation, the solar charger will check the time between each detected sunrise. After three full day/night cycles, where the detected time is approximately 24 hours (one hour of deviation is allowed), it will start using its internal clock, instead of the fixed 6 and 12 hour timing.

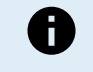

A loss of power (no battery power together with no PV power) will cause the solar charger to loose its synchronisation. It will take 5 days before it is re-synchronised. Note that the streetlight configuration settings and all other settings will never be lost, they are stored in a non-volatile memory.

#### **Sunset and sunrise detection**

The sunset and sunrise detection voltage settings can be used to adjust the detection to match the panel configuration. The sunrise detection voltage must be 0.5V higher than the sunset detection level. The lowest detectable voltage is 11.4V. Set this option to 0 to use the built-in defaults, which are:

- Sunset = Vpanel < 11.4V
- Sunrise = Vpanel > 11.9V

The default setting is 0, which uses built-in default voltages.

Use the "Delay" periods to avoid the system making an accidental switch when clouds pass over the panels. The valid range is between 0 and 60 minutes. The "Delays" are disabled by default (0).

### **Gradual dimming speed**

The gradual dimming option can be used to slow down the response of the timer program. This is useful when multiple streetlights are used in a row. This helps to mask the fact that each timer uses its own detection and will have a transition moment which will vary from unit to unit.

The dimming settings can be adjusted. You can input the number of seconds required to achieve each percentage-point of change (x seconds/per 1% of dimming). A number from 0 to 100 can be entered. Two examples:

• 0 = immediate response (gradual dimming disabled):

A setting of 0 will achieve an immediate response, this effective means that the gradual dimming option is disabled.

 $\cdot$  9 = dim from 0 to 100% in 15 minutes:

Setting the dimming speed to 9, for example, slows down the dimming speed to 15 minutes (9 seconds for each percentage point of dimming x 100 percentage points = 900 seconds = 15 minutes.

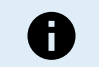

Make sure that the TX port function is set to "Light dimming" mode (as described in point <sup>1</sup> at the beginning of this chapter) and connect a VE.Direct TX digital output cable to the PWM dim input of your LED driver.

**Mid-point shift**

The time of midnight is estimated based on solar activity, and depends on your geographical location. Daylight saving times can cause a further deviation between the "solar" and the "clock" midnight. The Mid-point shift function will compensate for these differences. Use 0 to disable the shift (default).

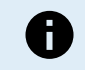

The Mid-point shift setting is only relevant when your streetlight setting program uses "Midnight" as a switching moment.

### Calculation Example:

For calculation we use a day of 1440 minutes, where Sunset is at 19:00 (1140 minutes) and Sunrise is at 6:25 (385 minutes):

- The night duration in minutes is:  $1440m<sup>(min/day)</sup> 1140m<sup>(time to sumset)</sup> + 385m<sup>(time to sumse)</sup> = 685m$
- The degree of shift = time of sunset<sup>(minutes)</sup> + half the duration of night<sup>(minutes)</sup> length of day<sup>(minutes)</sup> = 1140m + 342m 1440m = 42 minutes.

### **Example configuration**

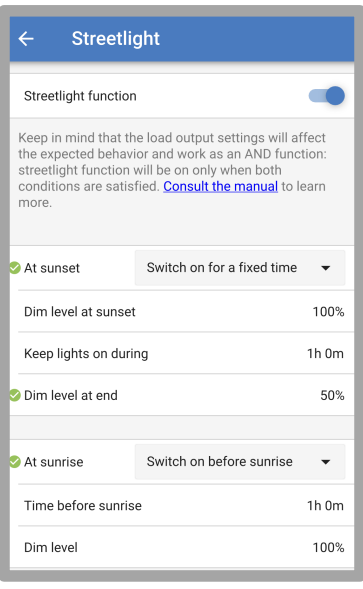

The selections which have been made on above screen image results in this program:

- At sunset the light will be switched on for a fixed time
- Dim level at sunset at Full brightness (100%)
- Keep lights on during the duration has been set to 1h 0m
- Dim level at end at the end of one hour the brilliance will be reduced to half (50%)

Also:

- At sunrise the lighting will be adjusted before sunrise
- Time before sunrise at 1h 0m before sunrise, the following adjustment will be made:
- Dim level full brilliance will be restored (100%)

## **5.2.4. TX port settings**

The VE.Direct-TX port can be used to send a signal to an external device. For example to send a PWM signal to dim a streetlight. To use the TX port, a [VE.Direct TX digital output cable](https://www.victronenergy.com/accessories/ve-direct-tx-digital-output-cable) is needed.

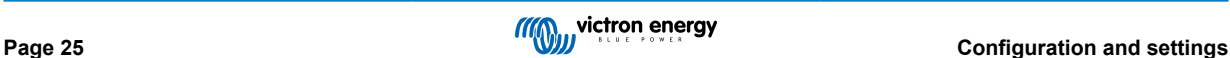

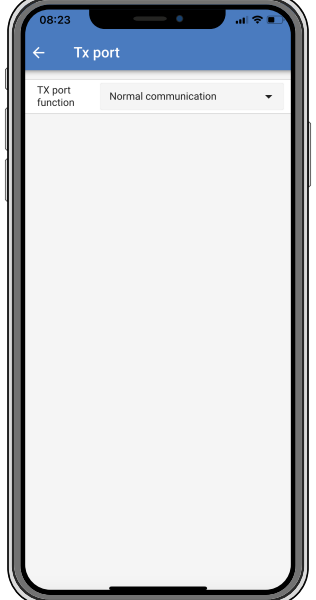

The functionality of the TX port can be set at:

### • **Normal communication:**

This is the default setting. Use this function when connecting to a GX device, a VE.Direct Bluetooth Smart dongle, or any other device that needs to communicate with the solar charger via the VE.Direct port.

### • **Pulse every 0.01 kWh:**

Use this function in combination with an energy meter.

The TX port will emit a pulse each time an additional 0.01kWh of energy has been harvested. The TX port is normally high and will be driven low for approximately 250ms for every 0.01kWh harvested.

## • **Light dimming (PWM normal):**

Use this function in combination with the "Streetlight" setting.

The TX port PWM<sup>\*</sup> signal will be at 100% duty cycle when full light intensity is required.

## • **Light dimming (PWM inverted):**

Use this function in combination with the "Streetlight" setting.

The TX port PWM\* signal will be at 0% duty cycle when full light intensity is required.

## • **Virtual load output:**

Use this function to create a virtual load output if the solar charger does not have a physical load output.

The TX port will switch using the same conditions as set in the load output settings.

Connect the VE.Direct TX digital output cable to a BatteryProtect module, a relay or directly to the remote on/off connector of the load.

### \*) The PWM signal is 5V, 160Hz.

Note that these functionalities (other than the first functionality) does not disable the ability of the unit to communicate. What happens is that the unit will automatically detect incoming data, and while data is being received it will resume normal communication. Once the data-reception has been completed it will automatically return to its configured TX function.

For more in depth "developer style" information on the VE.Direct port see Technical Information: [Data communication with Victron](https://www.victronenergy.com/upload/documents/Technical-Information-Data-communication-with-Victron-Energy-products_EN.pdf) [Energy products](https://www.victronenergy.com/upload/documents/Technical-Information-Data-communication-with-Victron-Energy-products_EN.pdf) .

## **5.2.5. RX port settings**

The VE.Direct-RX port can be used to receive a signal from an external device. For example to switch the solar charger on (or off) from a signal sent by a battery management system (BMS).

To use the RX port for remote on/off control a [VE.Direct non inverting remote on/off cable](https://www.victronenergy.com/accessories/ve-direct-non-inverting-remote-on-off-cable) is needed.

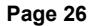

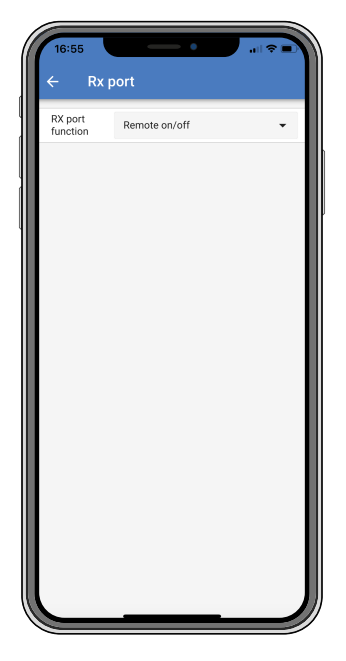

The functionality of the RX port can be set at:

- **Remote on/off:**
	- This is the default setting. This functionality will switch the solar charger on or off via the RX pin.
	- RX pin to GND will switch the solar charger off.
	- RX pin floating or to battery positive will switch the solar charger on.

### • **Load output on/off inverted:**

This setting reverses the load output on/off control:

- RX pin 0V will switch load output on
- RX pin +5V will switch load output off
- **Load output on/off normal:**

This setting allows load output on/off control:

- RX pin 0V will switch the load output off
- RX pin +5V will switch load output on

For more in depth "developer style" information on the VE.Direct port see the [Data communication with Victron Energy products](https://www.victronenergy.com/upload/documents/Technical-Information-Data-communication-with-Victron-Energy-products_EN.pdf) Whitepaper.

## **5.3. Updating firmware**

The firmware can be checked and updated with VictronConnect.

VictronConnect might ask on first connection to update firmware. If this is the case, let it perform a firmware update.

If it did not automatically update, check if the firmware is already up to date using the following procedure:

- Connect to the solar charger
- Click on the settings symbol  $\clubsuit$
- Click the option symbol :
- Go to product info
- Check if you are running the latest firmware and look for the text: "This is the latest version"
- If the solar charger does not have the most up to date firmware, perform a firmware update

## **5.4. Disabling and enabling Bluetooth**

Bluetooth is by default enabled. It can be disabled or enabled via the VictronConnect App.

To disable or enable Bluetooth:

- Connect with the VictronConnect App to the solar charger. Note that if Bluetooth has been disabled, a connection via its built-in Bluetooth is not possible anymore. In that case use the [VE.Direct to USB interface,](https://www.victronenergy.com/accessories/ve-direct-to-usb-interface) the [VE.Direct Bluetooth Smart dongle](https://www.victronenergy.com/accessories/ve-direct-bluetooth-smart-dongle) or VRM to connect to the solar charger.
- Select the solar charger from the VictronConnect list.
- Navigate to the solar charger settings page by clicking the cog symbol  $\clubsuit$  in the top right hand corner.
- Navigate to the product info page by clicking on the 3 dot symbol: in the top right hand corner.
- Enable or disable the Bluetooth setting.
- In case of disabling Bluetooth, tick the checkbox confirming you understand that once Bluetooth has been disabled, a Bluetooth connection with the solar charger is not possible anymore.

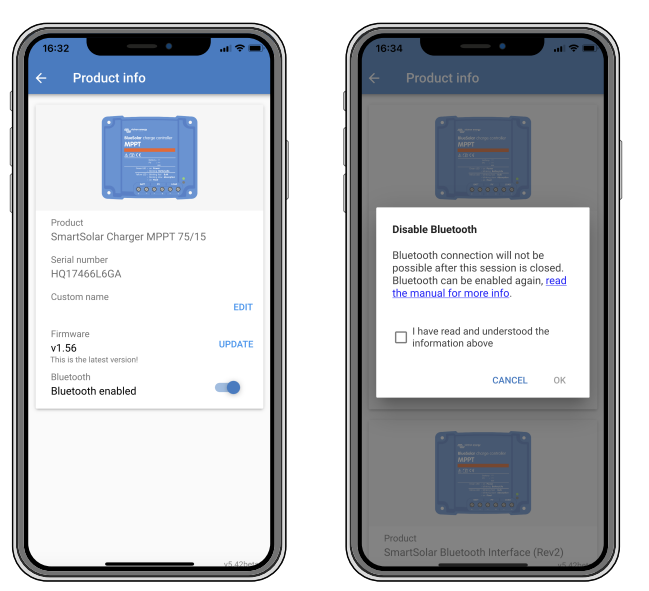

*Disablig or enabling Bluetooth*

## **5.5. VE.Smart network**

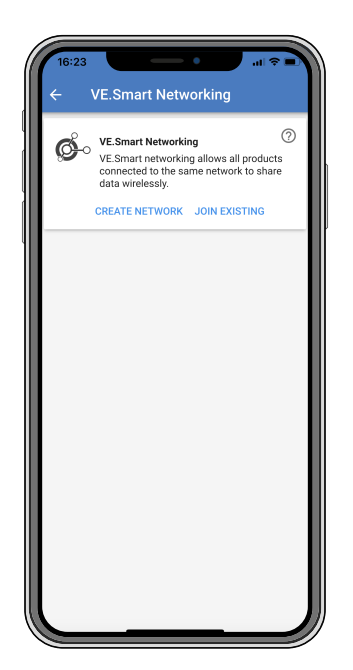

The VE.Smart network allows a variety of products connected to the same network to share data via Bluetooth. The VE.Smart network is especially designed for smaller systems that do not have a GX device installed.

When this product is part of a VE.Smart network it can receive data or communicate with the following devices:

• All SmartSolar solar chargers

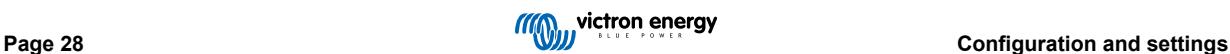

- All BlueSolar solar chargers that are connected to a VE. Direct Bluetooth Smart dongle.
- The [Smart Battery Sense](https://www.victronenergy.com/accessories/smart-battery-sense)
- A [BMV or SmartShunt battery monitor](https://www.victronenergy.com/battery-monitors) equipped with Bluetooth (or [VE.Direct Bluetooth Smart dongle\)](https://www.victronenergy.com/accessories/ve-direct-bluetooth-smart-dongle) and a optional [BMV](https://www.victronenergy.com/accessories/temperature-sensor-for-bmv-702) [temperature sensor](https://www.victronenergy.com/accessories/temperature-sensor-for-bmv-702).
- Certain AC chargers
- SUN inverter

For the product compatibility list see the VE.Smart manual located on the [VictronConnect app product page.](https://www.victronenergy.com/panel-systems-remote-monitoring/victronconnect#manuals)

The VE.Smart network can be used for:

- Temperature sensing the measured battery temperature is used by the chargers in the network for temperature compensated charging and in case of lithium battery for the low temperature cut off.
- Battery voltage sensing the measured battery voltage is used by the chargers in the network to to compensate the charge voltage should there be a voltage drop over the battery cables.
- Current sensing The measured battery current is used by the charger so it knows the exact tail current at which the absorption stage should end and the float (or equalisation) stage should start. To measure the charge current all charge currents from all chargers are combined, or if a battery monitor is part of the network the actual battery current will be used.
- Synchronised charging All chargers in the network will act as they were one large charger. One of the chargers in the network will assume a master role and the master will dictate the charge algorithm the other chargers will be using. All chargers will follow the same charge algorithm and charge stages. The master is selected randomly (not user settable) so it is important that all chargers use the same charge settings. During synchronised charging each charger will charge up to its own maximum charge current setting (it is not possible to set a maximum current for the whole network). For more information see the VE.Smart manual located on the [VictronConnect app product page](https://www.victronenergy.com/panel-systems-remote-monitoring/victronconnect#manuals).

This video introduces the Smart Battery Sense and some features of the VE.Smart network:

<https://www.youtube.com/embed/v62wCfXaWXY>

## **5.5.1. VE.Smart network setup**

### **VE.Smart network design notes:**

There can only be one product in the network that transmits battery voltage and/or battery temperature. It is not possible to use a battery monitor together with a Smart Battery Sense, or multiples of these devices.

For the network to be operational all networked devices must be within Bluetooth transmission distance of each other.

A maximum of 10 devices can be joined into a VE.Smart network.

Some older devices might not support VE.Smart networking. for more information see the Limitations chapter in the VE.Smart Networking manual.

### **Setting up the network**

When setting up the network, first set up the Smart Battery Sense or battery monitor, and then add one or more solar chargers or AC chargers to the network.

All solar chargers and AC chargers need to have the same charge settings. The easiest way to do this is to use a preset battery type or a saved used defined battery type. A warning #66 message will be shown if there is a difference between the devices charge settings.

### To set up a new network:

- Open the VictronConnect app.
- Select one of the devices that needs to become part of the new VE.Direct network.
- Navigate to the settings page by clicking the gear  $\clubsuit$  symbol.
- click on "VE.Smart networking".
- Click on "create network".
- Enter a name for the new network.
- Click "save".
- Wait for confirmation that the network has been set up and click "OK".

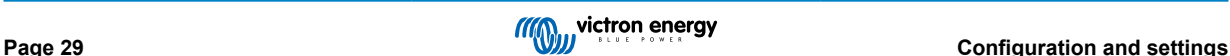

• If more devices need to be added to this network go to next paragraph and join multiple devices to the network.

To join another device to an existing network:

- Open the VictronConnect app. Select a device that needs to become part of a VE.Direct network.
- Navigate to the settings page by clicking the gear  $\spadesuit$  symbol.
- Click on "VE.Smart networking".
- Click on "join existing".
- Select the network the device needs to be joined to.
- Wait for confirmation that the network has been set up and click "OK".
- Repeat above steps if more devices need to be added to the network.

To leave a network:

- Open the VictronConnect app.
- Select a device that needs to be removed from the VE.Direct network.
- Navigate to the settings page by clicking the gear  $\clubsuit$  symbol.
- Click on "VE.Smart networking".
- Click on "leave network".

## **Check the network**

Once the network has been set up all devices communicate with each other. The active LED on each connected device will now blink every 4 seconds. This is an indication that the device is actively communicating with the network.

To check if an individual device is communicating with the network, click on the VE.Smart symbol  $\mathfrak{G}^{\circ}$  in the main screen next to the solar dail. A pop-up window will open showing the connection status and the shared parameters.

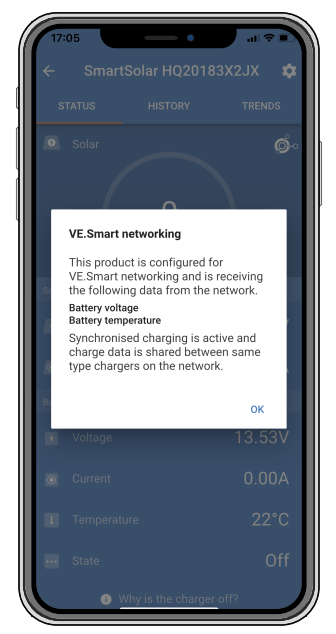

*VE.Smart network pop-up*

To check if all devices are actively communicating with the same VE.Smart network, navigate to the settings page of one of the networked devices and click on "VE.Smart networking". A screen will be shown containing which device parameters of this device are shared and all the other devices that are connected to the same network are shown.

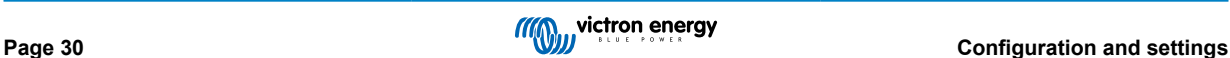

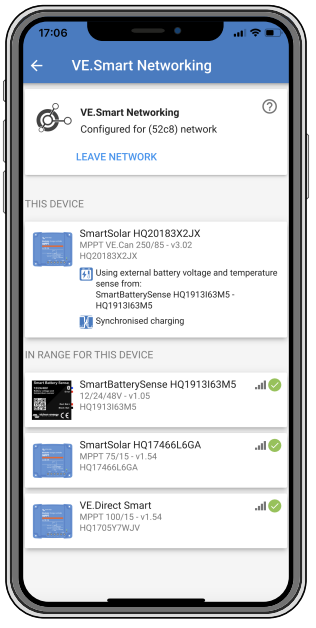

*Example of a VE.Smart network*

## **More information**

For more information see the [VE.Smart Networking manual.](https://www.victronenergy.com/media/pg/VE.Smart_Networking/en/index-en.html)

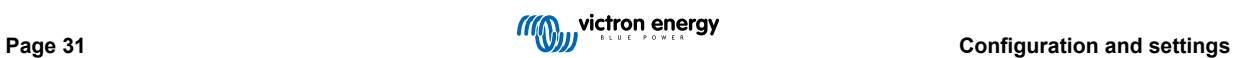

# **6. Operation**

## **6.1. Start up**

The solar charger will power up as soon as it has been connected to a battery and/or to a solar panel. As soon as the solar charger has been powered up, it can communicate via the VE.Direct port and Bluetooth. The the solar charger's data can be read out and setting configurations can be made using the VictronConnect or the optional display.

The solar charger will commence battery charging as soon as the PV voltage is 5V higher than the battery voltage. For charging to continue, the PV voltage must remain at least 1V higher than the battery voltage.

## **6.2. Battery charging**

The charge controller will start a new charge cycle every morning, when the sun starts shining and when the PV voltage is 5V higher than the battery voltage.

### **Default method to determine length and end of absorption for Lead-acid batteries**

The charging algorithm behaviour of solar chargers differ from AC connected battery chargers. Please read this section of the manual carefully to understand the solar charging behaviour, and always follow the recommendations of your battery manufacturer.

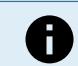

The voltage values mentioned in this chapter are for 12V systems, for 24V systems multiply by 2 and for 48V systems multiply by 4.

By default, the absorption time is determined on idle battery voltage at the start of each day based on the following table:

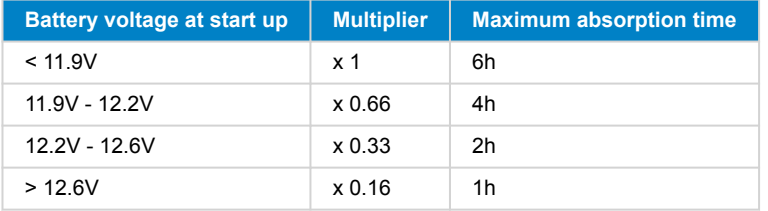

The default absorption voltage is 14.4V and the default float voltage is 13.8V.

The absorption time counter starts once switched from bulk to absorption.

The MPPT solar chargers will also end absorption and switch to float when the battery current drops below a low current threshold limit, the "tail current". The default tail current value is 2A.

The default settings (voltages, absorption time multiplier and tail current) can be modified with the VictronConnect App.

There are two exceptions to normal operation:

- When used in an ESS system; the solar charger algorithm is disabled; and instead it follows the curve as mandated by the inverter/charger.
- For CAN-bus Lithium batteries, like BYD, the battery tells the system, including the solar charger, what charge voltage to use. This Charge Voltage Limit (CVL) is for some batteries even dynamic; changes over time; based on for example maximum cell voltage in the pack and other parameters.

### **Variations to the expected charging behaviour**

• Pausing of the absorption time counter:

The absorption time counter starts when the configured absorption voltage is reached and pauses when the output voltage is below the configured absorption voltage. An example of when this voltage drop could occur is when PV power (due to clouds, trees, buildings) is insufficient to charge the battery and to power the loads.

• Restarting the charge process:

The charging algorithm will reset if charging has stopped for an hour. This may occur when the PV voltage drops below the battery voltage due to bad weather, shade or similar.

• Battery being charged or discharged before solar charging begins:

The automatic absorption time is based on the start-up battery voltage (see table). This absorption time estimation can be incorrect if there is an additional charge source (eg alternator) or load on the batteries. This is an inherent issue in the default algorithm. However, in most cases it is still better than a fixed absorption time regardless of other charge sources or battery state. It is possible to override the default absorption time algorithm by setting a fixed absorption time when programming

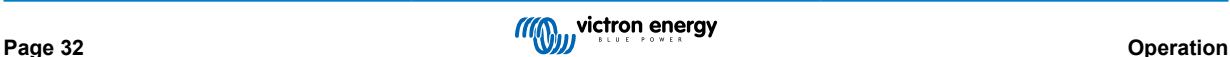

the solar charge controller. Be aware this can result in overcharging your batteries. Please see your battery manufacturer for recommended settings.

• Absorption time determined by tail current:

In some applications it may be preferable to terminate absorption time based on tail current only. This can be achieved by increasing the default absorption time multiplier (warning: the tail current of lead-acid batteries does not decrease to zero when the batteries are fully charged, and this "remaining" tail current can increase substantially when the batteries age).

### **Default settings for LiFePO4 batteries**

The default absorption voltage is to 14.2V (28.4V, 56.8V) and the absorption time is fixed and set to 2 hours. The float voltage is set at 13.5V (27V, 54V). Equalization is disabled. The tail current is set to 0A, this so that the full absorption time is available for cell balancing. The temperature compensation is disabled and the low temperature cut off is set to 5. These settings are the recommended settings for LiFePO4 batteries, but they can be adjusted if the battery manufacturer specifications advise otherwise.

### **Reset of the charge algorithm:**

The default setting for restarting the charge cycle is Vbat < (Vfloat – 0.4 V) for lead-acid, and Vbat (Vfloat – 0.1 V) for LiFePO4 batteries, during 1 minute. These values are for 12 V batteries, multiply by two for 24V and by four for 48V.

## **6.3. Automatic equalization**

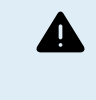

Do not equalize charge Gel, AGM, VRLA or lithium batteries.

Equalization can cause damage to the battery if the battery is not suitable for an equalization charge. Always check with the battery manufacturer prior to enabling equalization.

Automatic equalization is by default disabled. When enabled, it can be configured with a number between 1 (every day) and 250 (once every 250 days).

When automatic equalization is active, the absorption charge will be followed by a voltage limited constant current period. The current is by default limited to 8% of the bulk current and can be adjusted between 0% and 100%. The bulk current is set by default to the maximum charge current the solar charger is capable of, unless a lower charge current has been chosen.

The maximum equalization duration is set by default to 1 hour and can be configured between 0 minutes and 24 hours. The automatic equalization will end when the voltage limit has been reached or when the set maximum equalization duration has been reached, whichever comes first.

When automatic equalization has not finished within a day, it will not resume the next day. The next equalization session will take place as determined by the day interval.

## **6.4. Lithium batteries**

Lithium Iron Phosphate (LiFePo4) batteries do not need to be fully charged to prevent premature failure. The default lithium (and recommended) settings are:

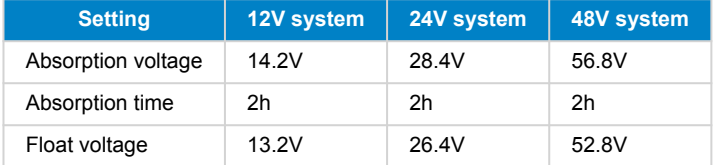

These settings are adjustable.

## **6.5. Shutdown and restart procedure**

The solar charger is always active when the PV and/or the battery terminals are powered. The solar charger does not have an on/off switch.

**To shut down the solar charger, perform these steps in the prescribed order:**

- 1. Disconnect the PV supply to the solar charger by switching the PV supply off or by removing the fuse(s).
- 2. Disconnect the battery supply to the solar charger by switching the battery supply off or by removing the fuse(s).

**To restart the solar charger after it was shutdown, perform these steps in the prescribed order:**

- 1. Connect the battery supply to the solar charger by switching the battery supply on or by inserting the fuse(s).
- 2. Reconnect the PV supply to the solar charger by switching the PV supply on or by inserting the fuse(s).

# **6.6. Maintenance procedure**

The solar charger does not need regular maintenance.

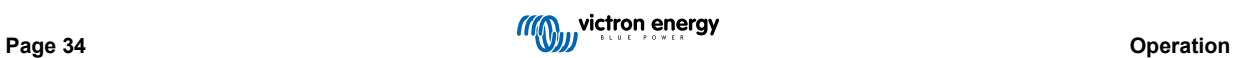

# **7. Monitoring**

This chapter describes all various monitoring methods and for each method how to access live data, historic data and errors.

## **7.1. LED indications**

The solar charger has three LEDs to indicate operational status, a blue, green and a yellow LED. These LEDs respectively indicate the charge stages bulk, absorption and float, but are also used to indicate other charge situations and fault situations.

Errors are indicated via a combination of LEDs that are on, off, or are blinking. Each LED combination has a meaning, indicating either a normal operation mode, or indicating an error.

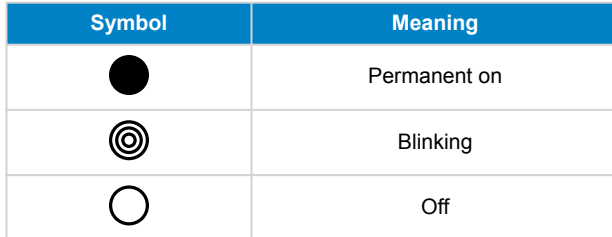

Overview of LED indications:

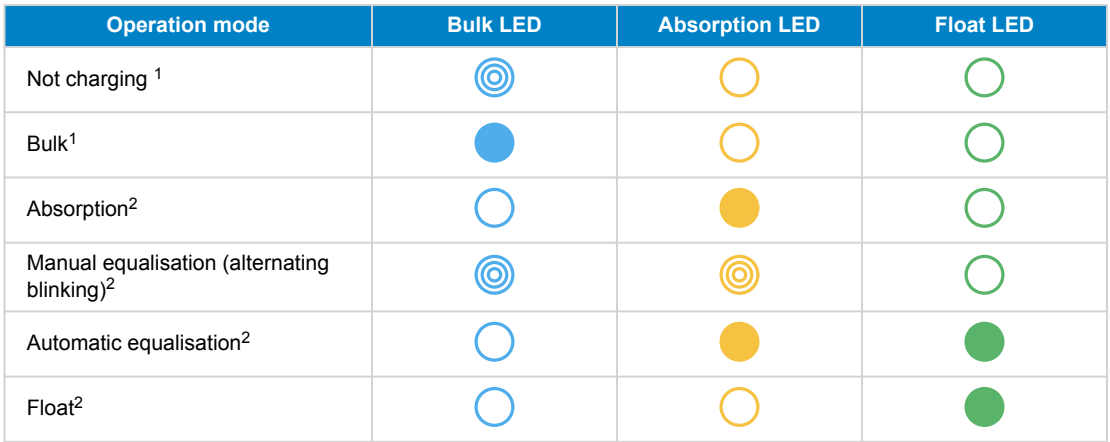

1. The bulk LED will blink briefly every 3 seconds when the system is powered but there is insufficient power to start charging.

2. The LED(s) might blink every 4 seconds indicating that the charger is receiving data from another device, this can be a GX device (ESS) or a VE.Smart Network link via Bluetooth

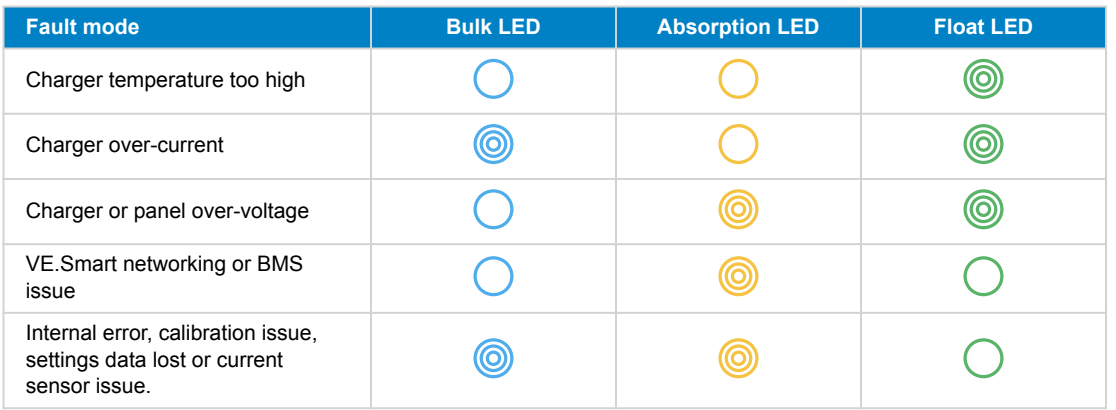

For the latest and most up-to-date information about the LED blink codes, refer to the Victron Toolkit app. The app is available for Apple and Android. The app can be downloaded from the respective app stores or alternatively follow the download links on our [software downloads page.](https://www.victronenergy.com/support-and-downloads/software#victron-toolkit-app)

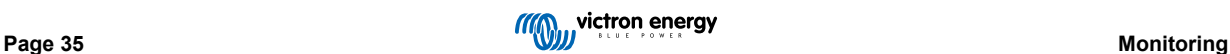

## **7.2. Error codes**

In case of an error, an error code will be displayed via VictronConnect, a display, a GX device or on VRM. Each number corresponds with a specific error.

For a full list of error codes and their meaning see the appendix: Charger error code overview

## **7.3. Monitoring via the VictronConnect App**

The VictronConnect App can be used to monitor the solar charger, see its historical values and if there are operational warnings or errors.

This chapter explains the solar charger specific VictronConnect App usage. Refer to the general [VictronConnect](https://www.victronenergy.com/media/pg/VictronConnect_Manual/en/index-en.html) manual for information about the VictronConnect App itself, such as: how to install the app, how to connect to the solar charger, how to update firmware and more.

Where battery voltage is referred in this chapter, a 12V battery is assumed. To arrive at values for 24V, 36V or 48V batteries, multiply the 12V values by a factor of 2, 3 or 4 respectively.

## **7.3.1. VictronConnect status screen**

The status screen displays the solar charger model name together with the live solar charger information.

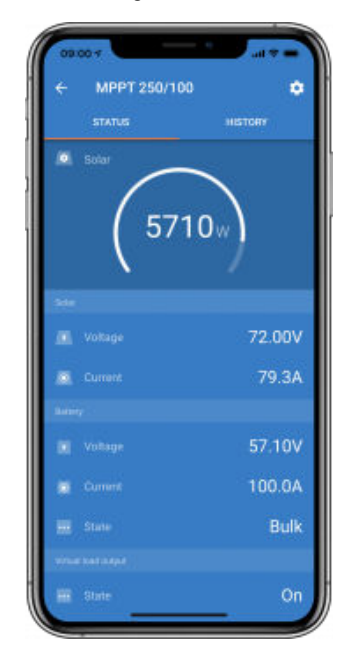

### **Smart network**

• The presence of the VE.Smart Network symbol  $\mathbb{S}^5$  indicates that the solar charger is configured for VE.Smart Networking and is receiving battery temperature and/or battery voltage data from the VE.Smart Network.

#### **Solar**

- The solar gauge shows the solar output in relation to the maximum output power that the solar charger can generate at the set battery voltage and displays the dynamic real-time value of the solar array output power.
- The solar voltage measured at the solar terminals of the solar charger.
- The solar current flowing from the PV array into the solar charger.

### **Battery**

- The battery voltage measured at the battery terminals of the solar charger.
- The current flowing from the solar charger into the battery.
- The battery state indicates the battery charge stage or if external control is active. These are the possible states:

### Bulk

During this stage the solar charger delivers as much charge current as possible to rapidly charge the batteries. When the battery voltage reaches the absorption voltage setting, the solar charger activates the absorption stage.

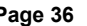

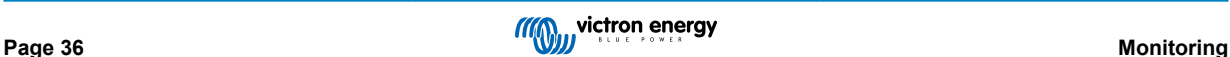

### Absorption

During this stage the solar charger switches to the constant voltage mode, where a pre-set absorption voltage is applied. When the charge current decreases below 2A or if the pre-set absorption time has elapsed, the battery is fully charged and the solar charger will enter the Float stage. Note that when an automatic equalisation is being performed this will also be reported as absorption.

Float

During this stage the float voltage is applied to the battery to maintain a fully-charged state. When the battery voltage drops below float voltage during at least 1 minute, a new charge cycle will be triggered.

#### External control

This will be displayed when another device is controlling the charge behaviour of the solar charger, bypassing its normal charge algorithm. Examples are when the solar charger is controlled by an ESS system or a managed battery.

• In case the charger is not charging a "Why is the charger off?" message will display. When clicking on this message, a new window will open with more information as to why the solar charger is not charging.

#### **Virtual load output**

• The state of the virtual load output, being switched on or switched off.

## **7.3.2. VictronConnect history screen**

The history screen shows a summary of the data collected over the previous 30 days. Swipe the screen to the right or left to show any of the 30 days.

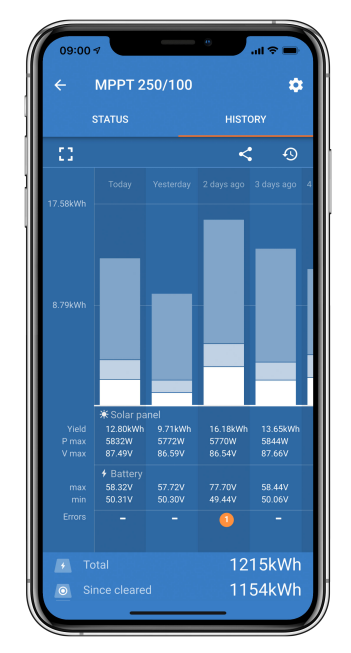

To switch between portrait or landscape screen presentation click the fragmented square icon,  $\Box$  or  $\ddagger\ddagger$ , at the top left of the screen.

The daily log shows:

- **Solar yield**: The energy (Wh) converted for that day.
- **Solar Pmax**: The maximum power (W) recorded during the day.
- **Solar Vmax**: The highest voltage (V) from the PV array during the day.
- **Battery max and min**: The first figure shows the maximum battery voltage (Vmax) for the day. The figure below is the minimum battery voltage(Vmin) for the day.
- **Errors:** This shows the daily number of errors, if any. To get more information about the error(s), click the orange dot. You may need to slide the display on your device up to see the errors.)
- **Lifetime total:** This shows the total energy converted by the installation (W and is not re-settable).
- **Since reset:** This shows how much energy has been converted by the installation since the last reset.

Clicking on any bar (day) in the graph will expand the information. It will show the time and percentage of the total charge time that the solar charger has spend in each Bulk, Absorption and Float charge stage.

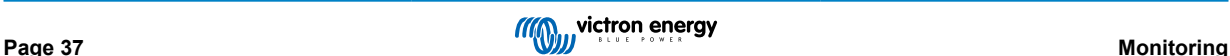

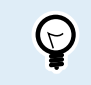

You can use the charge times to see if the PV array is properly sized for your requirements. A system which never reaches the float stage may need more panels. Or perhaps the load should be reduced?

The history can be exported as a comma separated file (CSV) by clicking the three connected dots symbol  $\leq$  or the save symbol  $\blacksquare$  at the top right of the history screen. The symbol varies, depending on what platform VictronConnect is used.

The history can be reset by clicking the clock with arrow symbol  $\Omega$  at the top right of the history screen.

## **7.3.3. VictronConnect error reporting**

VictronConnect will indicate active errors while VictronConnect is actively connected to the solar charger. The error will show up in a pop-up window in the status screen together with the error number, name and a short error description.

VictronConnect also displays historical errors. To see these errors, navigate to the "History" tab and look at the bottom of each day column. If there is an error, an orange dot will indicate an error.

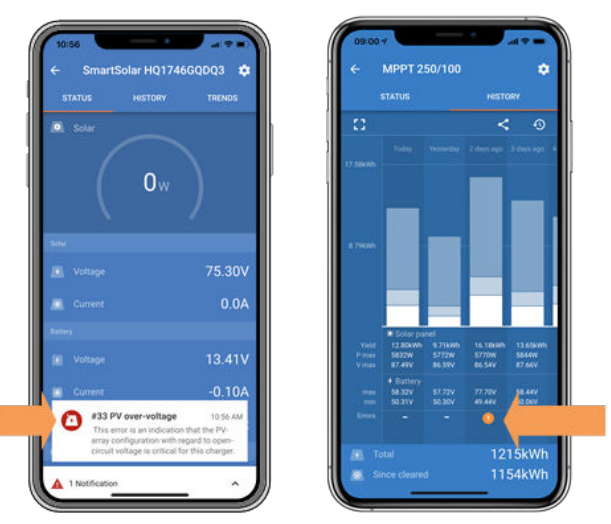

*Active Error and Historical error*

## **7.4. Monitoring via a GX device and VRM**

If the solar charger is connected to a [GX device,](https://www.victronenergy.com/live/venus-os:start) all its data can be accessed via the GX device. The GX device will also notify in case of solar charger alarms or faults.

For more information see the GX device manual.

|    | <b>Notifications</b>                 | ি 08:38          |                    | <b>Overall history</b>         |                        | $\hat{\infty}$ 08:40 |
|----|--------------------------------------|------------------|--------------------|--------------------------------|------------------------|----------------------|
|    | <b>SmartSolar Charger MPPT 75/10</b> |                  | Maximum PV voltage |                                |                        | 75.51V               |
| YА | Alarm<br>#33 Input high voltage      | 2020-09-16 08:36 |                    | Maximum battery voltage        |                        | 13.94V               |
|    |                                      |                  |                    | Minimum battery voltage        |                        | 13.13V               |
|    |                                      |                  | Last error         |                                | #33 Input high voltage |                      |
|    |                                      |                  | 2nd Last Error     |                                |                        | #0 No error          |
|    |                                      |                  | 3rd Last Error     |                                |                        | #0 No error          |
|    |                                      | $\heartsuit$     |                    | <b>丛</b> Pages<br>$\checkmark$ | $\equiv$ Menu          |                      |

*GX device showing alarm notification and historic errors.*

If the GX device is connected to [Victron Remote Monitoring \(VRM\) portal](https://vrm.victronenergy.com/), the solar charger can be monitored remotely via the internet.

All solar charger data, alarms and errors can be accessed via the VRM portal and solar charger settings can be remotely changed via the VRM portal with the VictronConnect app.

| Alarm logs for Margreet test bench CCGX 2 |                      |                                          |                        |               |  |  |  |  |
|-------------------------------------------|----------------------|------------------------------------------|------------------------|---------------|--|--|--|--|
| Device.                                   | Triggered by         | <b>Description</b>                       | Started at             | Cleared after |  |  |  |  |
| Solar Charger [256]                       | Automatic monitoring | Error code: #33 - Input voltage too high | 2020-09-16 08:36:18 6s |               |  |  |  |  |

*Solar charger alarm logging via VRM*

# **8. Warranty**

This product has a 5-year limited warranty. This limited warranty covers defects in materials and workmanship in this product and lasts for five years from the date of original purchase of this product. To claim warranty the customer must return the product together with the receipt of purchase to the point of purchase. This limited warranty does not cover damage, deterioration or malfunction resulting from alteration, modification, improper or unreasonable use or misuse, neglect, exposure to excess moisture, fire, improper packing, lightning, power surges, or other acts of nature. This limited warranty does not cover damage, deterioration or malfunction resulting from repairs attempted by anyone unauthorized by Victron Energy to make such repairs. Non-compliance with the instructions in this manual will render the warranty void. Victron Energy is not liable for any consequential damages arising from the use of this product. The maximum liability of Victron Energy under this limited warranty shall not exceed the actual purchase price of the product.

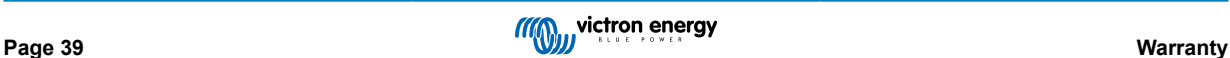
# **9. Troubleshooting and Support**

Consult this chapter in case of unexpected behaviour or if you suspect a product fault.

The correct troubleshooting and support process is to first consult the common issues as described in this chapter.

Should this fail to resolve the issue, contact the point of purchase for technical support. If the point of purchase is unknown, refer to the [Victron Energy Support webpage.](https://www.victronenergy.com/support)

# **9.1. The controller is not operational**

For the controller to be operational it needs to be powered-up.

The controller will power up if a battery and/or a PV supply is present.

Once the controller is powered up, VictronConnect can be used to: check controller status, to check errors, to update firmware and/or to make or change settings.

Once powered up and operational, the controller LED(s) will illuminate or blink and is able to communicate with VictronConnect via Bluetooth (Smart models) or via the VE.Direct port (all models).

If the unit does not power up use this chapter to check the possible reasons why the controller is not operational.

## **9.1.1. Visual check**

Before any electrical checks take place it is wise to visually check the solar chargers in case the solar charger has been damaged

- Check for mechanical damage, burn marks or water damage. This damage is not normally covered by warranty.
- Inspect the battery terminals and the PV terminals. If there are burn marks on the terminals or if the cables or connectors are molten refer to paragraph: "PV cable connection burned or melted". In most cases this damage is not covered by warranty.
- Check if there are burn or melting marks on the housing or if there is a burn smell (all very unlikely). If this is the case, lodge a support request with your Victron dealer or distributor. Depending on the cause, this damage might not covered by warranty.

## **9.1.2. Battery supply check**

Check if the solar charger is receiving battery supply.

The normal way to check the battery voltage is via the VictronConnect app, a display or a GX device. However, in this case the controller is not operational so the battery voltage needs to be measured manually. Measure the battery voltage at the solar chargers battery terminals using a multi meter.

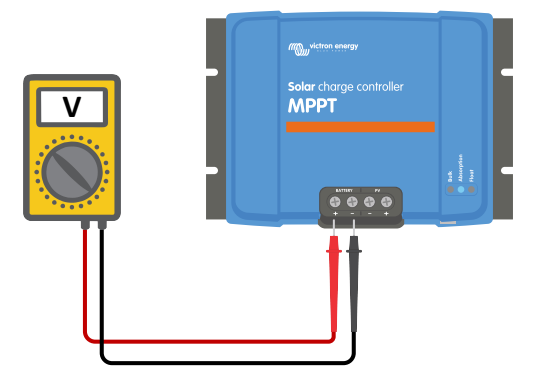

*Measuring battery voltage at the battery terminals of the controller*

The reason to measure the battery voltage at the terminals of the solar charger is to rule out potential issues with the wiring, fuses and/or circuit breakers located in the path between the battery and the controller.

Depending on the result of the measurement do the following:

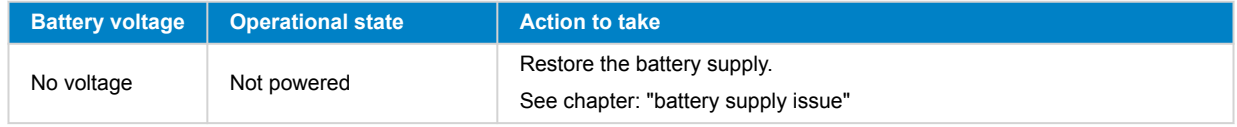

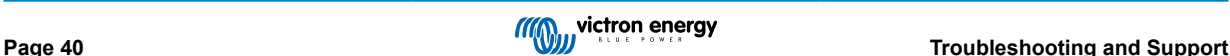

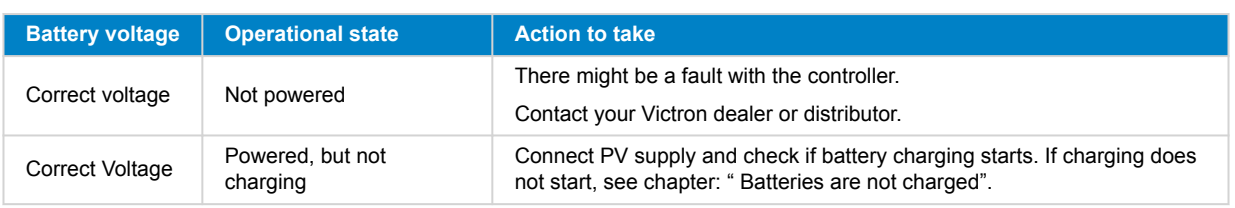

# **9.2. Batteries are not charged**

This chapter lists all possible reasons why the solar charger does not charge the batteries, and the steps you can take to remedy the situation.

There are a number of reasons why the solar charger might not charge the batteries.

For example:

- Issues with the battery, PV panels or system wiring.
- Incorrect settings.
- The solar charger is externally controlled.
- Natural battery behaviour.

In some of these cases the VictronConnect app will show, at the bottom of the status screen, a clickable link with the text "why is the charger off". If the link is clicked, an explanation will appear as to why the charger is off.

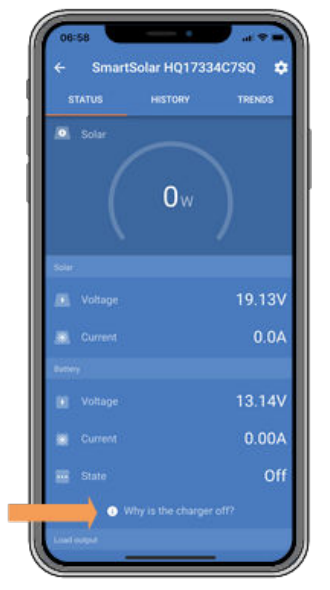

*VictronConnect – link to "why is the charger off"*

## **9.2.1. Reverse battery polarity**

Reverse polarity is when the positive and the negative battery cable have been accidentally swapped. The battery negative has been connected to the positive solar charger terminal and the battery positive has been connected to the negative solar charger terminal.

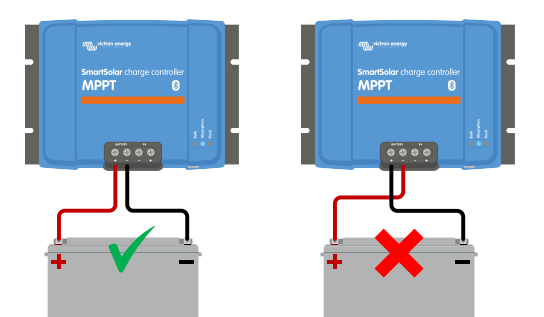

*Examples of correct and incorrect (reverse) battery polarity*

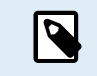

Be aware that a red cable or positive labelled cable might not necessarily mean that the cable is indeed a positive cable. A wiring or labelling mistake could have been made during installation of the solar charger.

The solar charger is not protected against reverse battery polarity and any damage caused by this is not covered under warranty.

Reverse battery polarity can in rare occasions be accompanied with a blown battery fuse (one that is located in the battery cable). But in most cases the ultra-fast internal fuse inside the solar charger will blow to ensure a proper fail-safe situation. This internal fuse will usually blow before the external fuse blows. The internal fuse is located in a non-serviceable area of the solar charger. It is not possible to replace or repair this fuse. This fuse will only blow in case of an internal fault, and replacing the fuse will not fix the internal fault.

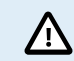

Always verify the battery polarity before reconnecting the battery wires to the solar charger.

## **9.2.2. Reverse PV polarity**

As long as the unit is installed within the published specifications, the PV input is protected internally against PV reverse polarity.

In case of reverse PV voltage, the solar charger will not indicate an error. The only way to tell is by the following signs:

- The controller is not charging the batteries.
- The controller is getting hot.
- The PV voltage is very low or zero Volt.

If this is the case check for reverse polarity using a multimeter by ensuring that the positive PV cable is connected to the positive PV terminal, and the negative cable is connected to the negative terminal.

## **9.2.3. Battery full**

Once the battery is full the solar charger will stop charging or will greatly reduce the charge current.

This is especially the case when at the same time the DC loads in the system are not consuming any power from the battery.

To find out what the state of charge (SoC) of the battery is, check the battery monitor (if present), or alternatively check what charge stage the controller is in. Also observe that the solar cycle is (briefly) progressing trough these charge stages at the beginning of the daily charge cycle:

- Bulk stage: 0-80% SoC
- Absorption stage 80-100% SoC
- Float or storage stage: 100% SoC.

Be aware that it can also be possible that the solar charger thinks the battery is full, while in reality the battery is not full. This can occur when the charge voltages have been set too low, causing the solar charger to prematurely switch to the absorption or float stage.

## **9.2.4. The charger is disabled**

Check the VictronConnect app to make sure the charger has been enabled.

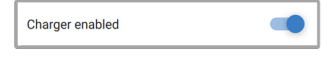

*VictronConnect charger enable/disable setting*

## **9.2.5. PV voltage too low**

The solar charger will commence charging when the PV voltage is 5V higher than the battery voltage. Once charging has commenced, the PV voltage must remain 1V higher than the battery voltage for charging to continue.

#### **Check the PV and battery voltage**

WARNING: Depending on the solar charge controller model, the PV voltage can be up to 450Vdc. Voltages above 50V are generally considered to be dangerous. Check your local electrical safety regulations as to the exact regulations. Dangerous voltages can only be handled by a qualified technician.

**1.** Use the VictronConnect app, a solar charger display or a GX device to check the battery voltage and PV voltage.

4

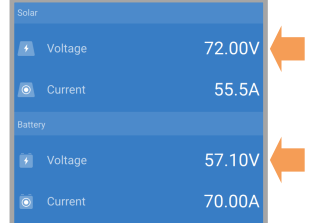

**2.** In case the above step is not possible, measure the battery and PV voltages at the solar charger terminals using a multi meter instead.

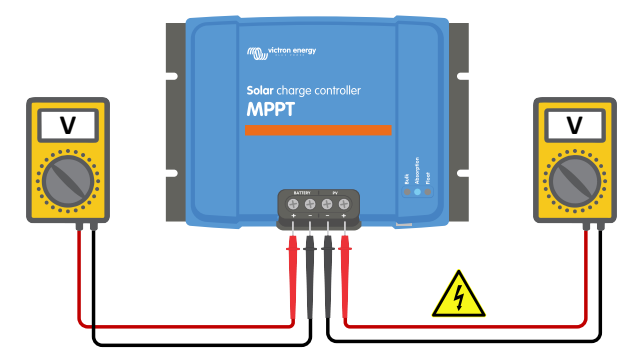

**3.** Compare both voltages, the PV voltage needs to be 5V higher than the battery voltage for charging to commence.

#### **4.**

#### **Causes of zero or low PV voltage:**

Not enough solar irradiance into the solar panels:

- Night.
- Cloud cover or bad weather.
- Shading see this [shading blog story](https://www.victronenergy.com/blog/2020/02/20/pv-panel-output-voltage-shadow-effect/) for more information.
- Dirty panels.
- Seasonal differences.
- Wrong orientation and/or inclination.

Problems with a panel or panel wiring:

- Mechanical or electrical issue with an individual panel (or multiple panels).
- Wiring problems.
- Blown fuses.
- Open or faulty circuit breakers.
- Splitters or combiners issues, or these are used in an incorrect way.

PV array design issues:

• Solar array wiring configuration mistake - not enough panels in a series string.

Reverse PV polarity:

• The positive and negative have been swapped when connected to the controller, read next paragraph: "Reverse PV polarity".

## **9.2.6. Battery voltage setting too low**

The battery will not be charged if the "battery voltage" setting in the VictronConnect App is set at a voltage lower than the actual system voltage.

Check that the battery voltage is set properly in the settings of the solar charger. The battery voltage setting has to match that of the voltage of the battery.

To access the "battery voltage" setting, navigate to the controller settings in VictronConnect and then click on the "Battery" settings menu.

The "battery voltage" setting is listed at the top of the battery settings menu. Depending on controller model 12, 24, 36 or 48V can be selected.

In case the VictronConnect App is not available and a display is used, refer to the display manual on how to check or change this setting.

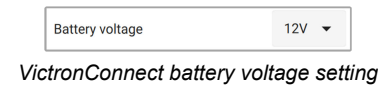

## **9.2.7. Controlled by an external device**

The solar charger can be controlled by an external device. The external device can stop or reduce the charge current to the battery.

There are different types of external control:

• Managed batteries or an inverter/charger with an external control system system can control the solar charger via a GX device. The battery dictates if charging is allowed, and when charging is allowed, what charge voltage and currents are used. If external control is active this will be displayed in the VictronConnect App and also on the GX device.

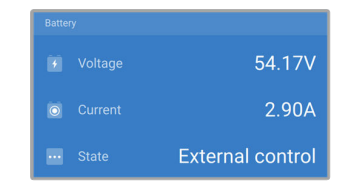

• The BMS of a managed battery can directly turn the charger on or off via a VE.Direct non-inverting remote on/off cable. This cable is connected to the VE.Direct port. The BMS can turn the charger off via this cable.

If the charge settings are correctly set and if all battery cells are balanced, the BMS should never disallow charging. The BMS will disallow charging when the cell voltage of one (or more) battery cells is too high or when the low temperature cut off is enabled and the battery temperature has dropped below the temperature threshold.

## **9.2.8. Battery supply issue**

For the solar charger to be fully operational as a battery charger, it needs to be connected to a battery.

Although it might look like the solar charger is connected to the battery, it is very well possible that the controller is not receiving the battery supply, there is no voltage at the battery terminals of the solar charger.

Possible causes can be:

- Loose or missing battery cables.
- Loose cable connections, or badly crimped cable terminals.
- A blown (or missing) fuse in the battery supply cable.
- Open (or faulty) circuit breaker in the battery supply cable.
- Missing or incorrectly wired battery cables.

## **Battery voltage check**

**1.** Use the VictronConnect app, a connected display or a GX device to find out what the battery terminal voltage of the controller is. If this is unavailable use a multi meter to measure the battery voltage at the terminals of the controller.

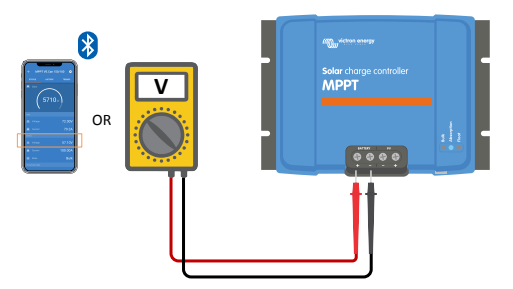

**2.** Use a multi meter to measure the voltage at the battery terminals.

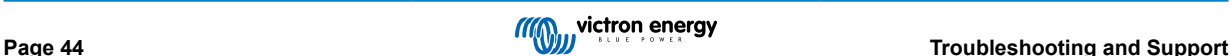

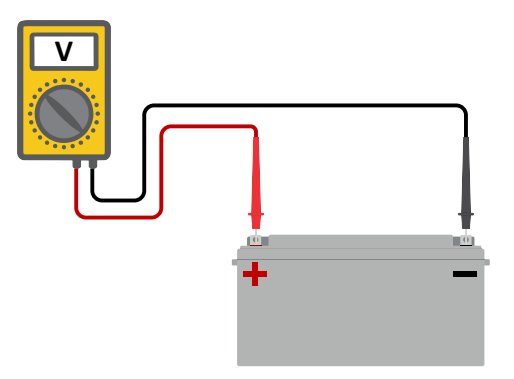

- **3.** Compare the two voltages.
- **4.** If the battery voltage and the controller voltage are not the same, then investigate why this is. Follow the path from the controller to the battery to investigate what could be the cause.

#### **Battery supply check**

- **1.** Check and verify that all cabling is connected correctly, and that no wiring mistakes have been made.
- **2.** Check if all cable connections are tight while taking maximum torque levels into consideration.
- **3.** Check if all cable lugs or cable terminals have been crimped correctly.
- **4.** Check fuses and/or circuit breakers.

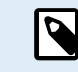

If a blown fuse is found, first ensure that the battery polarity has been correctly wired before replacing the fuse. See next paragraph for more information on reverse battery polarity.

## **9.2.9. PV voltage too high**

The PV voltage should never exceed the maximum rated PV voltage of the solar charger. The maximum PV voltage rating is printed on the front or on the side of the housing of the controller, and in the product specification sheets.

The solar charger stops charging if the PV voltage exceeds the maximum rated PV voltage. At the same time, it will display an overvoltage error #33, and will fast blink its absorption and float LED.

Charging will not recommence until the PV voltage has dropped 5V below the rated maximum voltage.

When investigating a high voltage issue, also look at the history of the VictronConnect app, solar charger display or GX device. Check the highest PV voltage for each day (Vmax) and also look for past overvoltage warnings.

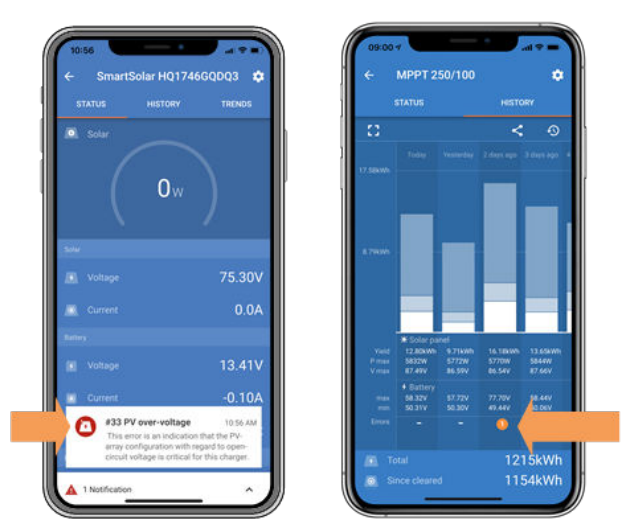

*VictronConnect: screenshot of an Error #33 and a screenshot of the history indicating an error*

Check the open circuit voltage (Voc) rating of the PV array. Ensure that it is less than the maximum rated voltage of the solar charger. Use the MPPT sizing calculator on the [solar charger product page.](https://www.victronenergy.com/solar-charge-controllers) In case the PV array is located in cold climates or if the night temperature drops close to or below 10°C the PV array can output more than its rated Voc. As a rule of thumb, keep an additional 10% safety margin.

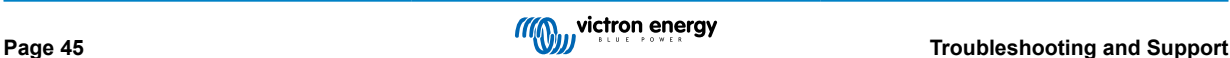

An overvoltage event can damage the solar charger, depending on how much the maximum PV voltage was exceeded. This damage is not covered by warranty.

## **9.3. Batteries are undercharged**

This chapter deals with possible reasons why the solar charger is not sufficiently charging the batteries and the steps you can take to check or remedy the situation.

Some signs of undercharged batteries:

- The batteries take too long to charge.
- The batteries are not fully charged at the end of the day.
- The charge current from the solar charger is less than expected.

## **9.3.1. Too much DC load**

The solar charger does not only charge the batteries, it also provides power for the system's loads.

The battery will only be charged when the power available from the PV panels exceeds the power being drawn by the loads in the system, like lights, fridge, inverter, and so on.

If the system battery monitor is correctly installed and configured you can see how much current is going in (or out) of the battery and the solar charger will tell you how much current the solar array is generating.

A positive sign alongside the current reading means that current is flowing in to the battery, while a negative sign means that current is being drawn from the battery.

## **9.3.2. Battery charge voltages are too low**

If the battery voltages have been set too low the batteries will not receive a full charge.

Check if the battery charge voltages (absorption and float) are set correctly. Consult the battery manufacturers information for the correct charge voltages.

## **9.3.3. The battery is almost full**

The solar charger will reduce its charge current when the battery is almost full.

If the state of charge of the battery is unknown, and the current is reducing while the sun is still shining, it can mistakenly be interpreted as the solar charger being faulty.

The first current reduction takes place at the end of the absorption stage, when the battery is approximately 80% charged.

The current will continue to reduce during the float stage, when the battery is approximately 80 and 100% charged.

The float stage starts when the batteries are 100% full. During the float stage the charge current is very low.

To find out what the state of charge (SoC) of the battery is, check the battery monitor (if present), or alternatively check the charge stage the solar charger is in.

- Bulk: 0-80% SoC
- Absorption 80-100% SoC
- Float or storage: 100% SoC

## **9.3.4. Battery cable voltage drop**

If there is a voltage drop over the battery cables, the solar charger will output the correct voltage, but the batteries will receive a lower voltage. Battery charging will take longer, and this can potentially lead to undercharged batteries.

A VE.Smart network can help in case of a cable voltage drop. A [Smart Battery Sense](https://www.victronenergy.com/accessories/smart-battery-sense) or battery monitor measures the battery terminal voltage and sends this via the VE.Smart network to the solar charger. If the battery voltage is less than the solar charge voltage, the solar charger will increase its charge voltage to compensate for the voltage losses. But be aware that in case there is a large voltage drop, the battery cables and cable connection will need to be checked and if there are issue they will needs to be rectified first.

A voltage difference has the effect that the battery will be charged with voltages that are too low to. It will take longer to charge the batteries because the charge voltage is too low and there is a loss of charge power. The lost power is caused by heat dissipated over the battery cables.

The voltage drop is caused by the following:

- Battery cables with insufficient cross-sectional area
- Badly crimped cable lugs or terminals
- Loose terminal connections
- Bad or loose fuse(s)

For more information on cabling issues and voltage drop see the [Wiring unlimited book](https://www.victronenergy.com/upload/documents/Wiring-Unlimited-EN.pdf)

## **Battery cable voltage drop check**

This check can only be performed if the solar charger is in the bulk charge stage and is charging with full current.

**1.** Measure the voltage on the battery terminals of the solar charger using the VictronConnect app or a multi meter.

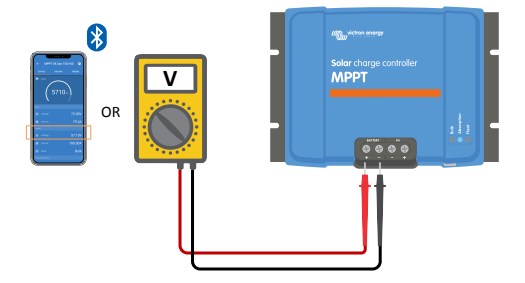

**2.** Measure the battery voltage on the terminals of the battery using a multi meter.

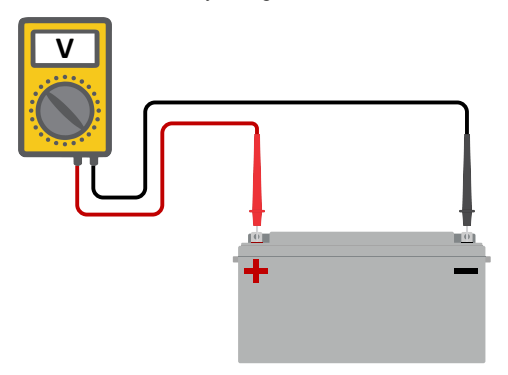

**3.** Compare the two voltages to see if there is a voltage difference.

## **9.3.5. Temperature difference between solar charger and battery**

It is important that the ambient temperatures of the battery and the controller are equal if the solar charger is not receiving battery temperature data.

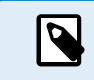

This chapter does not apply if the solar charger is connected to a VE.Smart Network with a battery temperature measurement or is equipped with a temperature sensor.

The solar charger will measure ambient temperature at the beginning of the day, as soon as power is generated by the solar array.

It will temperature compensate the charge voltage according to this temperature measurement.

Once the solar charger goes into the float stage it will measure the ambient temperature again and will use that measurement to adjust the voltages again.

If there are large ambient temperature difference between solar charger and battery, the battery will be charged at the wrong voltages.

An example of this is if the solar charger is located near a window in the sun, and the batteries are located on a cold concrete floor in the shade.

Always make sure that the ambient conditions are equal for both the solar charger and the battery.

## **9.3.6. Insufficient solar**

Check if the solar charger reaches the float charge stage each day.

To investigate look at the history tab in the VictronConnect app. The histogram displays how long the batteries have been charged in the Bulk, Absorption and Float stage each day, for the last 30 days. If you click on one of the histogram columns you will see a breakdown of the charge stages.

You can use the charge times to see if the PV array is properly sized for your requirements. A system which never reaches the float stage could have the following issues:

- Not enough solar panels
- Too much load
- A problem with the array causing it to have a reduced power output.
- For more potential reasons see paragraph: "PV power or yield less than expected"

Please note that above information does not apply to an ESS system. An ESS system will always be in the bulk charge stage while grid is connected.

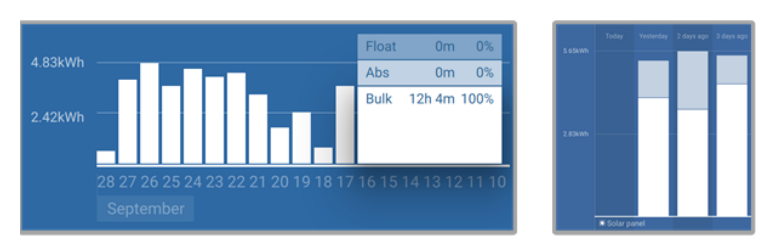

*System spending all its time in bulk with breakdown of charge stages - System in bulk and absorption*

## **9.3.7. Wrong temperature compensation setting**

If the temperature compensation coefficient is set incorrectly, the batteries can be undercharged or be overcharged. The temperature compensation can be set via VictronConnect or via a display.

To find out the correct temperature compensation coefficient setting for your battery, refer to the battery documentation. When in doubt use the default value of -64.80mV/°C for lead acid batteries and disable the temperature compensation setting for lithium batteries.

## **9.3.8. Battery charge current too low**

Check the "Max charge current" setting in the VictronConnect app or via the display.

If the "Max charge current" has been set too low, it will take longer to charge the batteries and/or the batteries will not be fully charged at the end of day.

# **9.4. Batteries are overcharged**

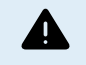

Batteries that are being overcharged are very dangerous! There is a risk of battery explosion, fire or acid leakage. Do not smoke, create sparks or have open flames in the same room as where the batteries are located.

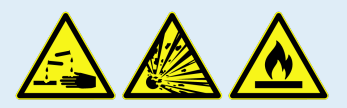

Overcharging batteries will cause battery damage and can be caused by:

- Incorrect charge voltage settings.
- Battery voltage setting too high.
- Applying equalization while the battery is not suitable for equalization.
- High current and undersized batteries.
- Battery faults.
- Too high current, while the battery is not accepting charge anymore because of aging or prior mistreatment.

## **9.4.1. Battery voltage setting too high**

If the "battery voltage" setting in the VictronConnect App has been set to a voltage higher than the actual system voltage, the battery will be overcharged.

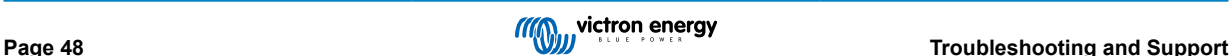

The solar charger automatically detects the battery voltage on first install and after the self-detection is disabled. This can become a problem if a solar charger that came out of a 24V system is now used in an 12V system.

In that scenario it will not detect that the system has changed and will keep charging with 24V battery charge voltages, while the connected battery is a 12V battery and the 12V battery will be overcharged.

Some background on why this is: In the very early days, the solar charger would always automatically detect the battery voltage, but this was problematic in case the battery was disconnected often, for example by a BMS. This feature has since been changed to detect the voltage only once on first install.

To check the "battery voltage" setting use the VictronConnect App or a connected display. If set incorrectly, set it to the correct battery voltage.

## **9.4.2. Battery charge voltages too high**

If the battery charge voltages are set too high this will cause the batteries to overcharge.

Check if all the battery charge voltages (absorption and float) are set correctly.

The charge voltages have to match the recommended voltages as stated in the battery manufacturers documentation.

## **9.4.3. Battery unable to deal with equalization**

During equalization the battery charge voltage will be quite high and if the battery is unsuitable to be equalized, the battery will be overcharged.

Not all batteries can be charged with equalization voltages. Check with the battery manufacturer if the battery you are using needs a periodic equalizing charge.

Generally speaking, sealed batteries and lithium batteries cannot be equalized.

## **9.4.4. Battery old or faulty**

A battery that is at the end of its service life or has been damaged by incorrect use, can be prone to being overcharged.

A battery contains a number of cells that are connected in series. When a battery is old or has been damaged, a likely scenario is that one of these cells is not operational anymore.

When the faulty battery is charged, the damaged cell will not accept charge and the remaining cells will receive the broken cell's charge voltage and thus will be overcharged.

To fix this, replace the battery. In case of multiple battery system replace the whole battery bank. It is not recommended to mix batteries of different ages in one battery bank.

It is hard to tell what has exactly happened to a battery during its lifetime. The solar charger will keep 30 day of battery voltage history. If the system also contains a battery monitor, or if the system is connected to VRM, the battery voltages and the cycle history of the battery can be accessed This will give a complete picture of the battery history and it can be determined if the battery is near the end of its service life or has been abused.

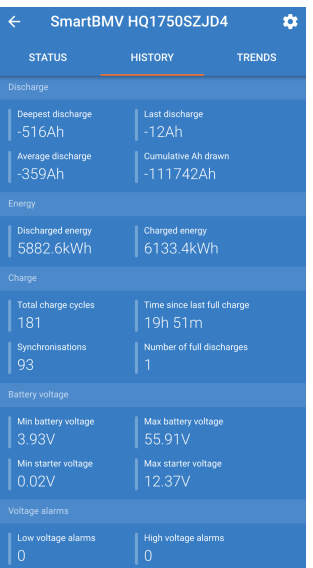

*VictronConnect app showing BMV battery monitor history*

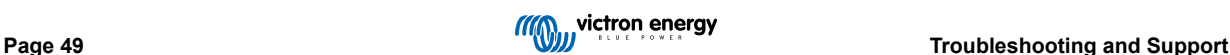

## **To check if the battery is close to its cycle life:**

- **1.** Find out how many charge and discharge cycles the battery has been subjected to. Battery lifetime correlates to the number of cycles.
- **2.** Check how deep the battery has been discharge on average. A battery will last for less cycles if deeply discharged, compared to more cycles if discharged less deep.
- **3.** Refer to the battery data sheet to find out how many cycles at what average discharge the battery is capable of. Compare this with the battery history and determine if the battery is near the end of its service live.

#### **To check if the battery has been misused:**

- **1.** Check if the battery has been totally discharged at all. Total and very deep discharge will damage a battery. Check the battery monitor setting history on the VRM portal. Look for the deepest discharge, the lowest battery voltage and the number of full discharges.
- **2.** Check if the battery has been charged with a too high voltage. Very high charge voltage will damage the battery. Check the maximum battery voltage and the high voltage alarms in the battery monitor. Check if the measured maximum voltage has exceeded the battery manufacturer recommendations.

# **9.5. Solar issues**

This chapter deals with the remaining potential solar issues that were not already discussed in the earlier chapters.

## **9.5.1. PV reverse current too high**

Overcurrent does not necessarily damage the solar charger, but it will cause damage if the array produces too much current while, at the same time, the array has been connected in reverse polarity to the solar charger. Damage due to overcurrent is not covered under warranty.

Refer to the solar chargers technical specifications for the maximum PV short circuit power current rating.

## **9.5.2. PV yield less than expected**

Check the solar charger history in the VictronConnect app. Check the total maximum power (Pmax) for each day. Does this match the array power?

To find the potential solar yield per day for a specific PV array size in a specific geographical location, use the MPPT sizing calculator on the [solar charge controller product page.](https://www.victronenergy.com/solar-charge-controllers)

These are some of the reasons why the array is generating less power than expected:

- Low sun angle, seasonal differences or morning/evening.
- Cloud cover or bad weather.
- Shading from trees or buildings.
- Dirty panels.
- Incorrect orientation and/or inclination.
- Broken or faulty solar panel(s).
- Issues with wiring, fuses, circuit breakers, wiring voltage drop.
- Bad splitters or combiners, or these are used in an incorrect way.
- Part of the PV array not working.
- PV array design issues.
- Solar array configuration mistakes.
- The batteries are too small, or getting older, and have a reduced capacity.

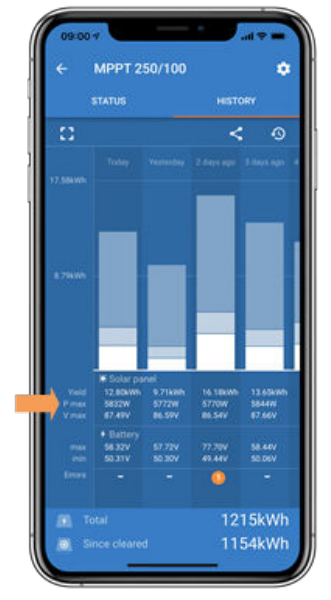

*VictronConnect history Pmax*

## **9.5.3. Full rated output not reached**

There are a few reasons why the solar charger is not reaching its full rated output.

Some of these reasons have already been explained in the the chapter: "The batteries take too long to charge, are undercharged or charge current less than expected". Some additional reasons are explained in this paragraph.

#### **PV array too small**

If the PV array power rating is less than the solar charger nominal power rating, the solar charger cannot output more power than the connected solar array can provide.

#### **Temperature above 40°C**

When the solar charger heats up, eventually the output current will derate. When the current is reduced naturally the output power will reduce as well.

The controller is operational up to 60°C, with a full rated output up to 40°C.

In case the solar charger heats up quicker than expected, pay attention to the way it has been mounted. Mount it in such a way that the generated heat can dissipate.

Ideally mount the solar charger on a vertical surface with the terminals facing downwards.

If the solar charger is located in a closed enclosure, such as a cabinet, make sure that cold air can enter and hot air can leave the enclosure. Mount vents in the enclosure.

For very hot environments consider mechanical air extraction or provide air conditioning.

## **9.5.4. Max PV output power relates to battery voltage**

The output current of the solar charger is current limited to its rated current. This means that the output power will vary, depending on the voltage of the battery.

#### **For example:**

A 75/15 solar charger has an output current rating of 15A. This is the current that is going into the battery. This means that if the solar charger is connected to a 12V battery you will get less power into your battery than with a 24V battery.

- For a 12V battery this is 15A x 12V = 180W.
- For a 24V battery this is 15A x 24V = 360W.

So, although a 360 W panel is connected to the solar charger, it will not be able to output the same power into a 12V battery than it will when connected to a 24V battery.

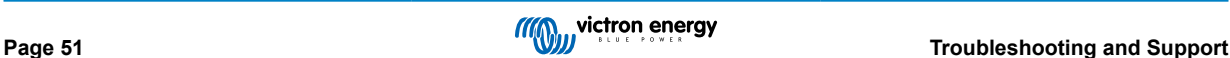

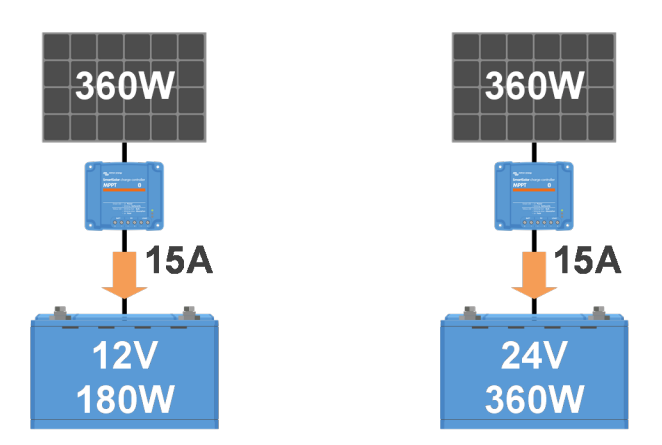

*Example of differences in output power at different battery voltages*

## **9.5.5. Mixed PV panel types**

It is not recommended to connect a mix of different PV panel types to the same solar charger.

Only use solar panels that are the same brand, type and model.

## **9.5.6. PV connections burned or melted**

Burned or melted PV cables or connections are generally not covered under warranty. In most case this is due to any of the following reasons:

#### **Solar cable**

- Cables with rigid core wire or rigid strands used.
- Cables where the core wire has been soldered.
- Cable too thin remember that the current will be higher when the PV voltage is lower. For more information on cable thickness see the [Wiring Unlimited book](https://www.victronenergy.com/upload/documents/Wiring-Unlimited-EN.pdf).

#### **Screw terminals**

- Loose screw connection.
- Cable insulation inserted too deep into the connector.
- Cables with rigid core wire or rigid strands used.
- Cables where the core wire has been soldered.

## **9.5.7. MC4 connectors wrongly connected**

For a detailed explanation on how to connect MC4 connectors, MC4 splitters and MC4 combiners, see the [Wiring unlimited book](https://www.victronenergy.com/upload/documents/Wiring-Unlimited-EN.pdf), chapter 4.10: "Solar panels".

## **9.5.8. Optimisers cannot be used**

Do not use solar panels with optimisers together with the solar charger.

Nearly all optimisers contain an MPPT or other tracking mechanisms and this interferes with the MPPT algorithm in the solar charger.

## **9.5.9. Earth fault detection missing**

This solar charger is not equipped with an earth fault relay or an earth fault warning circuit. Use an external ground fault relay or ground fault detector.

## **9.5.10. Ground current**

The system should not have a current flowing to ground under normal operation.

If a ground current is detected, first investigate all the equipment connected to that system and check for ground faults.

Next, check how many connections to ground the system has. There should only be a single point in the system connected to ground . This should be at the battery.

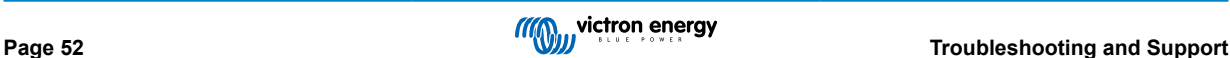

For more information on system grounding, see chapter 7.7: "System grounding" in the [Wiring Unlimited book.](https://www.victronenergy.com/upload/documents/Wiring-Unlimited-EN.pdf)

The solar charger is non-isolated, the minus of the PV input is at the same potential as the minus of the battery output.

# **9.6. Communication issues**

This chapter describes issues that might arise when the solar charger is connected to the VictronConnect app, other Victron devices or third-party devices.

## **9.6.1. VictronConnect issues**

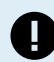

For a full troubleshooting guide on the VictronConnect app see the [VictronConnect manual.](https://www.victronenergy.com/media/pg/VictronConnect_Manual/en/index-en.html)

## **9.6.2. VE.Direct port communication issues**

These are not common and if this occurs it is probably due to one of these issues listed in this paragraph.

**Physical cable connector or data port issues** Try a different VE.Direct cable and see if the unit will now communicate. Is the connector inserted properly and deep enough? Is the connector damaged? Inspect the VE.Direct port, are there bent pins? If this is the case, use long nose pliers to straighten the pins, while the unit is unpowered.

VE.Direct communication issues To check if VE.Direct communication is operating correctly, connect the solar charger to a GX device and check if the controller shows up on the GX device's list. If it does not show up, check that TX port function in VictronConnect is set to "Normal communication".

**VE.Direct TX port issues** Check the "TX port function" setting in VictronConnect. Does the set function match the application it is being used in. To test if the TX port is operational check its functionality using a [TX digital output cable.](https://www.victronenergy.com/cables/ve-direct-tx-digital-output-cable)

**VE.Direct RX Port issues** Check the "RX port function" setting in VictronConnect. Does the set function match the application it is being used in. To test if the RX port is operational check its functionality using a [VE.Direct non-inverting remote on/off cable](https://www.victronenergy.com/cables/ve-direct-non-inverting-remote-on-off-cable).

## **9.6.3. VE.Smart communication issues**

A VE.Smart Network is a wireless communication network between several Victron products using Bluetooth. In case of issues with a VE.Smart Network refer to the [Smart Network manual.](https://www.victronenergy.com/media/pg/VE.Smart_Networking/en/index-en.html)

## **9.6.4. Bluetooth issues**

Please note that it is highly unlikely that the Bluetooth interface is faulty. The problem is most likely caused by something else. Use this chapter to quickly rule out some of the common causes of Bluetooth issues.

For a full troubleshooting guide see the [VictronConnect manual.](https://www.victronenergy.com/media/pg/VictronConnect_Manual/en/troubleshooting.html)

#### • **Check if the solar charger is equipped with Bluetooth**

Only SmartSolar models have built-in Bluetooth, the BlueSolar models do not. If the model does not have built-in Bluetooth, a [VE.Direct Bluetooth Smart dongle](https://www.victronenergy.com./accessories/ve-direct-bluetooth-smart-dongle) or [VE.Direct to USB interface](https://www.victronenergy.com/accessories/ve-direct-to-usb-interface) can be used.

#### • **Check if Bluetooth is enabled**

It is possible to enable/disable Bluetooth in the product settings. To re-enable:

Connect to the solar charger via the VE.Direct port.

Navigate to the controller settings and then to "product info".

Re-enable Bluetooth.

#### • **Check if the controller is powered-up**

Bluetooth is active as soon as the solar charger is powered-up.

This can be checked by looking at the LEDS:

If all LEDs are off, the unit is not powered up.

If any of the LEDs are on, blinking or pulsing with a few seconds interval, the unit is powered-up and Bluetooth should be functional.

#### • **Check that Bluetooth is in range**

In open space the maximum Bluetooth distance is about 20 meters. In a build-up area, inside a house, a shed, a vehicle or a boat this distance can be a lot less.

• **The Windows VictronConnect app does not support Bluetooth**

The Windows version of the VictronConnect app does not support Bluetooth. Use an Android, iOS or macOS device instead. Or alternatively connect using a [VE.Direct to USB interface](https://www.victronenergy.com/accessories/ve-direct-to-usb-interface).

#### • **The controller is missing in the VictronConnect device list**

Some steps to try to resolve this issue are:

Press the orange refresh button at the bottom of the VictronConnect device list and check if the solar charger is now listed. Only one phone or tablet can be connected to the solar charger at any given time. Make sure no other devices are connected and try again.

Try to connect to another Victron product, does this work? If that also does not work, there probably is an issue with the phone or tablet.

Rule out any issues with the phone or the VictronConnect app by using another phone or tablet and try again.

If still unresolved, refer to the [VictronConnect manual.](https://www.victronenergy.com/media/pg/VictronConnect_Manual/en/index-en.html)

#### • **PIN code lost**

If you have lost the PIN code, you will need to reset the PIN code to its default PIN code. This is done in the VictronConnect app:

Navigate to the device list of the VictronConnect app.

Enter the solar charger's unique PUK code as printed on its product information sticker.

Click on the option symbol next to the solar charger listing.

A new window will open which allows you to reset the PIN code back to its default: 000000.

#### • **How to communicate without Bluetooth**

In case Bluetooth is not functional, turned off or unavailable, VictronConnect can communicate via the unit's VE.Direct port. Or, if the unit is connected to a GX device, VictronConnect can communicate via VRM. For more information see paragraph: "The different ways to connect with VictronConnect".

# **9.7. Settings or firmware issues**

## **9.7.1. Incorrect settings**

Incorrect settings can cause strange solar charger behaviour. Check if all settings are correct.

If in doubt, it could be an option to reset all settings to default using the VictronConnect app and then make all required settings. Consider saving the existing settings before performing a reset.

In most cases the default setting can be used with only minor changes.

If help is required with making settings, please refer to the manual or contact your Victron supplier or distributor.

## **9.7.2. Firmware issues**

To rule out a firmware bug, update the firmware.

NOTE: It might be useful to write down the firmware number before and after the update. This can be usefull information should you need to request [support.](https://www.victronenergy.com/support)

On first connection, the controller might have updated the firmware. If the controller did not automatically ask for a firmware update, check if the controller is running the most up to date firmware and perform a manual update:

- Connect to the controller.
- Click on the settings symbol  $\boldsymbol{\mathfrak{S}}$ .
- Click the option symbol  $\ddot{\mathbf{i}}$ .
- Go to product info.
- Check if you are running the latest firmware and look for the text: "This is the latest version".
- If the controller does not have the most up to date firmware, perform a firmware update by pressing the update button.

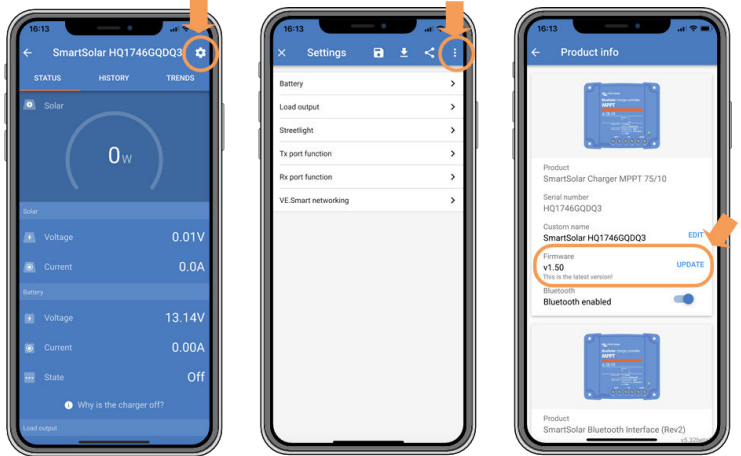

*Status screen - Settings screen - Product info screen*

## **9.7.3. Interrupted firmware update**

This is recoverable and is nothing to worry about. Just try to update the firmware again.

# **9.8. Operation issues**

This chapter describes all remaining troubleshooting suggestions that were not covered in previous chapters.

## **9.8.1. Unable to operate as a power supply**

We do not recommend to use the solar charger as a power supply, that is without batteries connected.

Operation as a power supply will not damage the solar charger, but it is not guaranteed that the solar charger is able to run all types of loads. Some type of loads might run, others might not. Especially at low load power, the solar charger is too slow to keep the voltage constant. As such, we do not provide support in these kind of situations.

## **9.8.2. Unable to operate as a DC to DC charger**

It is not recommended to use the solar charger as a DC/DC charger, for example, to charge a 12 Volt battery from a 24V battery bank.

Connecting a battery to the PV terminals can, under certain operational conditions, cause damage to the solar charger. This damage is not covered by warranty.

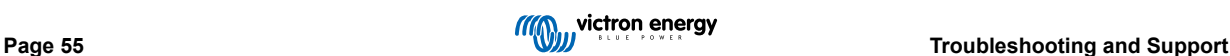

# **10. Technical specifications**

# **10.1. Specifications 150/35 and 150/45**

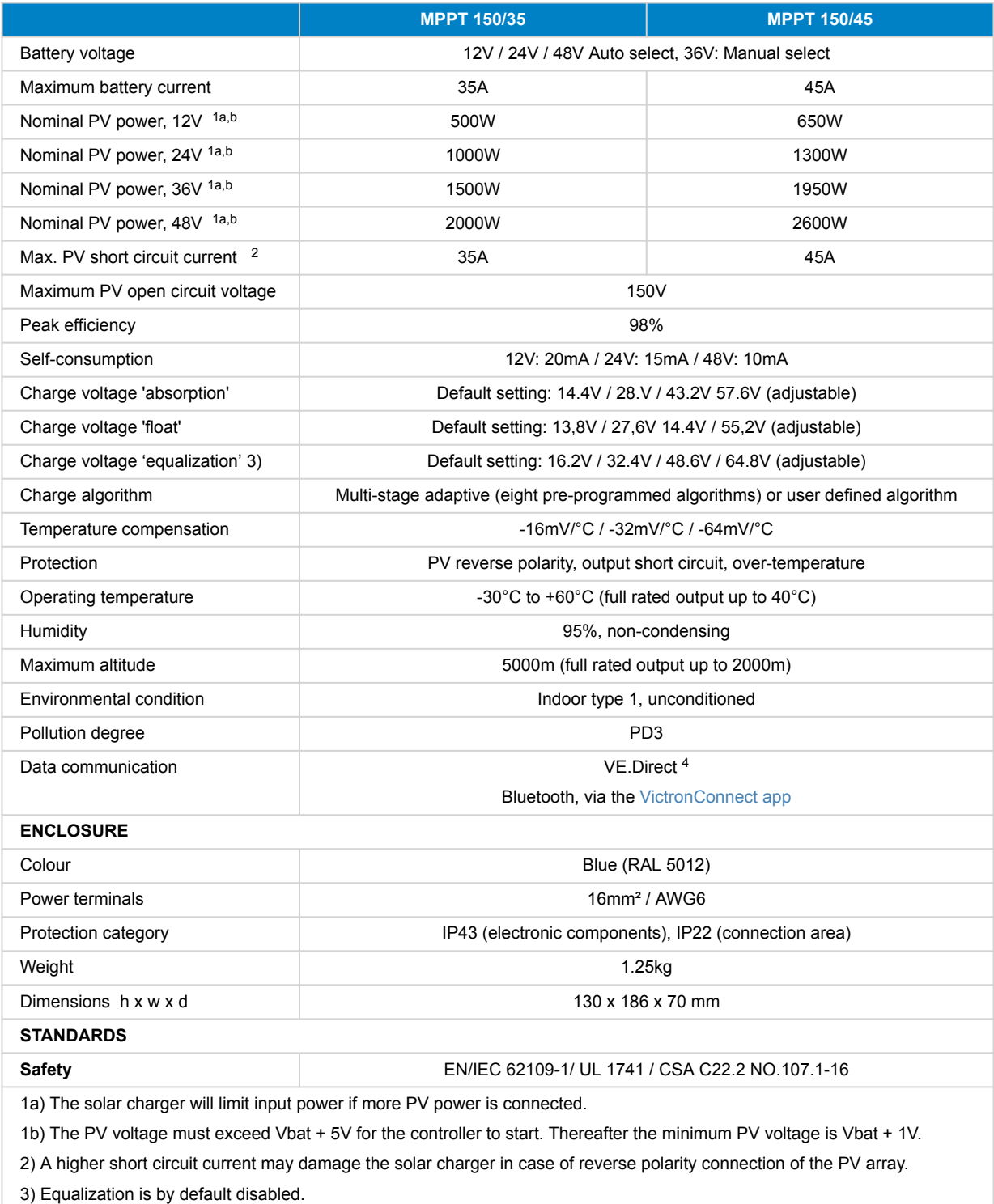

4) For more information on data communication see the [data communication paper](https://www.victronenergy.com/upload/documents/Technical-Information-Data-communication-with-Victron-Energy-products_EN.pdf) in the [Technical information section](https://www.victronenergy.com/support-and-downloads/technical-information) on our website.

# **11. Appendix**

# **11.1. Dimensions 100/35 and 150/45**

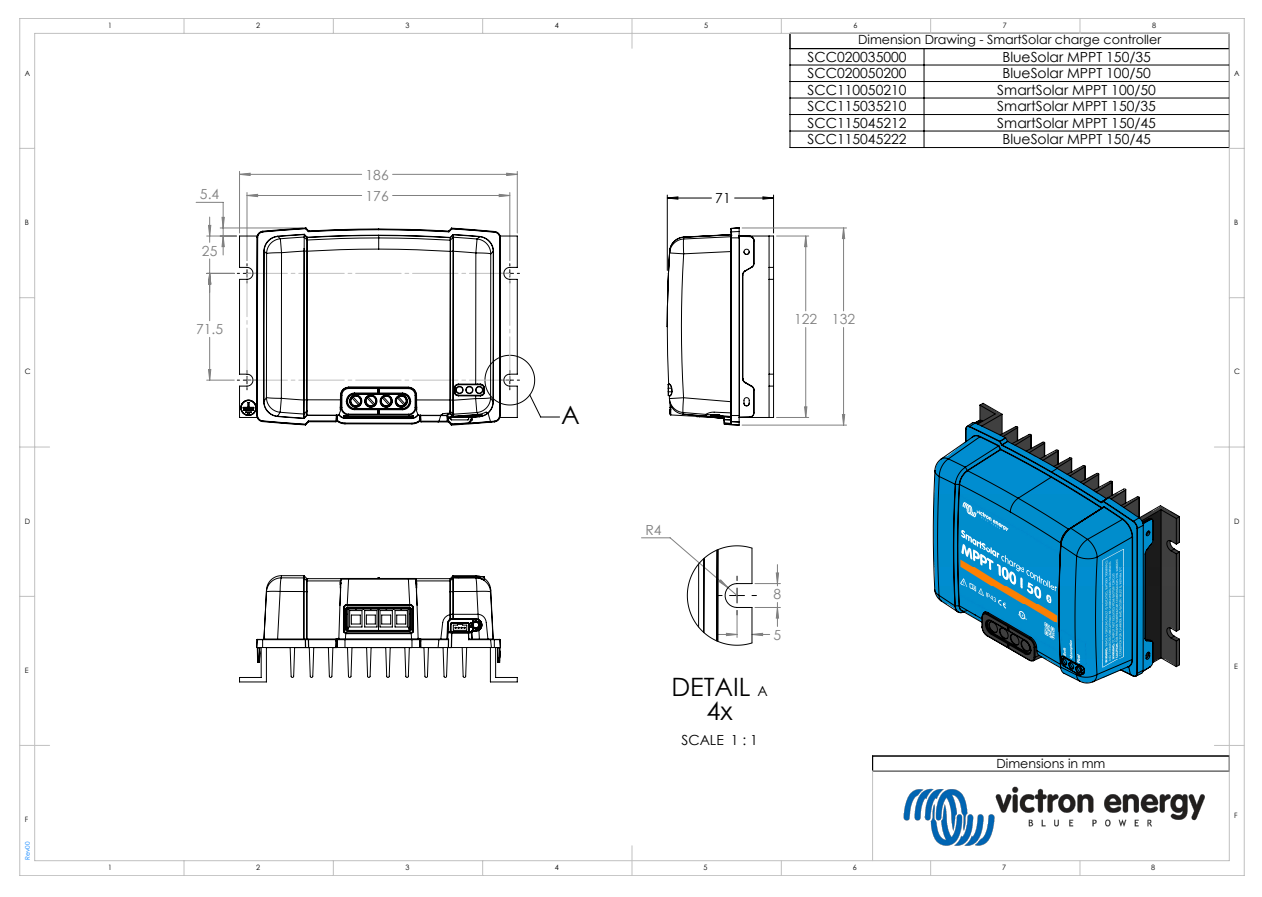

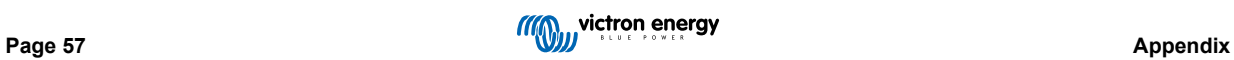

## **11.2. Charger error code overview**

This overview lists all possible error codes that can be generated by a solar charger or AC charger.

The error codes are displayed on the charger display, remote display or via a connected GX device.

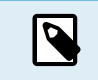

Note that not all of these errors might apply to your charger model. Some error types only apply for solar chargers, for AC chargers or are specific only to certain models within a charger group.

#### **Error 2 - Battery voltage too high**

The battery voltage is higher than expected. This error can be due to other charging equipment connected to the battery or a fault in the charger. This error can also occur if the battery voltage (12, 24, 36 or 48V) is set to a lower voltage than the connected battery. This error will auto-reset after the battery voltage has dropped.

#### **Error 3 and/or 4 - Remote temperature sensor failure**

Check if the T-sense connector is properly connected to a remote temperature sensor. Most likely cause: the remote T-sense connector is connected to the BAT+ or BAT- terminal. This error will auto-reset after proper connection.

#### **Error 5 - Remote temperature sensor failure (connection lost)**

Check if the T-sense connector is properly connected to a remote temperature sensor. This error will not auto-reset.

#### **Error 6 and/or 7 - Remote battery voltage sense failure**

Check if the V-sense connector is properly connected to the battery terminals. Most likely cause: the remote V-sense connector is connected in reverse polarity to the BAT+ or BAT- terminals.

#### **Error 8 - Remote battery voltage sense failure (connection lost)**

Check if the V-sense connector is properly connected to the battery terminals.

#### **Error 17 - Controller overheated despite reduced output current**

This error will auto-reset after charger has cooled down. Check the ambient temperature and check for obstructions near the heat sink.

#### **Error 18 - Controller over-current**

This error will auto-reset. If the error does not auto-reset disconnect the charger from all power-sources, wait 3 minutes, and power up again. If the error persists the charger is probably faulty. A cause for this error can be switching on a very large load on the battery side.

#### **Error 20 - Maximum Bulk-time exceeded**

#### For solar chargers:

The maximum bulk time protection is a feature that was in the chargers when they were just released (2015 or earlier) and later the feature was removed.

If you do see this error, then update to the latest firmware.

If you then still have the error, perform a reset to factory defaults of the configuration, and reconfigure the solar charger.

#### For AC chargers:

This protection is by default enabled on the Skylla-i and the Skylla IP44.

This error is generated when the battery-absorption-voltage is not reached after 10 hours of charging.

The feature of this safety protection is to detect a shorted cell; and stop charging.

#### **Error 21 - Current sensor issue**

The current measurement is out of range.

Disconnect all wires, and then reconnect all wires, to make the charger restart. Also, make sure the minus on the MPPT charge controller (PV minus/Battery minus) is not bypassing the charge controller.

This error will not auto-reset.

If the error remains, please contact your dealer, there might be a hardware defect.

#### **Error 24 - Fan failure**

This error indicates that the fan is powered on but the circuit does not measure any current draw by the fan. Most likely its either broken or obstructed.

Please contact your dealer, there might be a hardware defect.

#### **Error 26 - Terminal overheated**

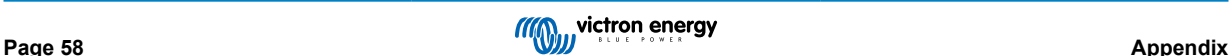

Power terminals overheated, check wiring, including the wiring type and type of strands, and/or fasten bolts if possible.

This error will auto-reset.

#### **Error 28 - Power stage issue**

This error will not auto-reset.

Disconnect all wires, and then reconnect all wires. If the error persists the charger is probably faulty.

Note that this error was introduced in v1.36. So when doing an update, it might look like the firmware update caused this issue; but it doesn't. The solar charger was then already not performing 100% before the update; updating to v1.36 or later merely made the issue more visible. The unit needs to be replaced.

#### **Error 33 - PV over-voltage**

This error will auto-reset after PV-voltage has dropped to safe limit.

This error is an indication that the PV-array configuration with regard to open-circuit voltage is critical for this charger. Check configuration, and if required, re-organise panels.

#### **Error 34 - PV over-current**

The current from the solar-panel array has exceeded the maximum allowed current.

This error could be generated due to an internal system fault.

Disconnect the charger from all power-sources, wait 3 minutes, and power-up again. If the error persists the controller is probably faulty, contact your dealer.

#### **Error 38 and/or 39 - PV Input shutdown**

To protect the battery from over-charging the PV input is shorted.

Possible reasons for this error to occur:

- The Battery voltage (12/24/48V) is set, or auto-detected, incorrectly. Use VictronConnect to disable auto-detect and set the Battery Voltage to a fixed voltage.
- There is another device connected to the battery, which is configured to a higher voltage. For example a MultiPlus, configured to equalise at 17 Volts, while in the MPPT this is not configured.
- The battery is disconnected using a manual switch. Ideally the charger should be switched off before disconnecting the battery, this avoids a voltage overshoot on the charger output. If necessary the voltage trip-level for the PV Short protection can be increased by raising the Equalization voltage set-point (note: equalization does not have to be enabled in this case).
- The battery is disconnected using a Lithium charge relay connected to the "allow-to-charge" output of a BMS. Consider wiring this signal to the Remote terminal of the charger instead. This shuts down the charger gracefully without creating a voltage overshoot.

#### Error recovery:

- Error 38: First disconnect the solar panels and disconnect the battery. Wait for 3 minutes, then reconnect the battery first and next the panels.
- Error 39: The charger will automatically resume operation once the battery voltage drops below its maximum voltage setting (normally Equalisation or Absorption voltages), for 250V versions or float voltage for the other units. It can also takes a minute to reset the fault.

If the error persists the charge controller is probably faulty.

#### **Error 40 - PV Input failed to shutdown**

If the charger is unable to turn off the PV input, it will go into a safe mode in order to protect the battery from over-charging or having a high voltage on the battery terminals. In order to do that, the charger will stop charging and disconnect its own output. The charger will become faulty.

#### **Information 65 - Communication warning**

Communication with one of the paralleled chargers was lost. To clear the warning, switch the charger off and back on.

#### **Information 66 - Incompatible device**

The charger is being paralleled to another charger that has different settings and/or a different charge algorithm. Make sure all settings are the same and update firmware on all chargers to the latest version.

#### **Error 67 - BMS Connection lost**

The charger is configured to be controlled by a BMS, but it does not receive any control messages from a BMS. The charger stopped charging, as a safety precaution.

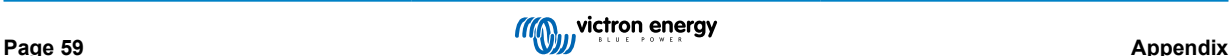

This error only shows when there is solar power available and thus the charger is ready to initiate charging. It does not show at night. In case there is a permanent problem, the error will raise in the morning and clear at night, and so forth.

Check the connection between the charger and the BMS.

How to reconfigure the charger to standalone mode:

The charger automatically configures themselves to be BMS-controlled when they are connected to one; either direct or via a GX Device. And that setting is semi-permanent: power cycling the charger will not reset it.

Here is what needs to be done to make the charger operate in stand-alone mode again, ie. not controlled by a BMS:

- VE.Can solar chargers, go into the setup menu, and change setting 'BMS' from 'Y' to 'N' (setup item 31).
- VE.Direct solar chargers, reset the charger to factory defaults with VictronConnect, and then reconfigure it.

#### **Error 68 - Network misconfigured**

Applies to SmartSolar/BlueSolar chargers VE.Can (FW version v1.04 or higher) and SmartSolar VE.Direct chargers (FW version v1.47).

To clear the error on the SmartSolar VE.Direct chargers update the FW version to v1.48 or higher.

To clear the error on the SmartSolar/BlueSolar chargers VE.Can, update the software. If the error persists, it will be because the charger is connected with both a VE.Direct cable and on VE.Can. That is not supported. Remove one of the two cables. The error will disappear and the charger will resume normal operation, within a minute.

#### Background:

Error 68 indicates that the charger detects multiple conflicting network sources, with the same priority, trying to send the same information to the charger. VE.Can and VE.Direct interfaces have both the same priority level, and BLE (using VE.Smart Networking) has a lower priority.

Having a higher priority level means that, if the same information (e.g. Battery voltage sense) is being received from both VE.Can and BLE (using VE.Smart Network) by the charger, the information on VE.Can will be used and the one coming from BLE will be ignored.

Now, if the same information is being received from two interfaces that have the same priority level (as VE.Can and VE.Direct), the charger does not know how to prioritize those, causing error 68 to be triggered.

#### **Error 114 - CPU temperature too high**

This error will reset after the CPU has cooled down. If the error persists, check the ambient temperature and check for obstructions near the air inlet and outlet holes of the charger cabinet. Check manual for mounting instructions with regard to cooling. If error persists the controller is probably faulty.

#### **Error 116 - Calibration data lost**

If the unit does not work and error 116 pops up as the active error, the unit is faulty. Contact your dealer for a replacement.

If the error is only present in the history data and the unit operates normally this error can be ignored safely. Explanation: when the units power up for the very first time in the factory, it does not have calibration data and an error 116 is logged. Obviously this should have been cleared, but in the beginning units left the factory with this message still in the history data.

SmartSolar models (not the BlueSolar models): upgrading to v1.4x firmware is a one-way trip, you cannot go back to an older firmware version once you upgrade to v1.4x. Reverting to older firmware gives error 116 (calibration data lost), this can be fixed by re-installing the v1.4x firmware.

#### **Error 119 - Settings data lost**

The charger cannot read its configuration, and stopped.

This error will not auto-reset. To get it working again:

- 1. First, restore it to factory defaults. Click on the three dots: located in the top right in VictronConnect.
- 2. Disconnect the charge controller from all power-sources.
- 3. Wait 3 minutes, and power up again.
- 4. Reconfigure the charger.

Please do report this to your Victron dealer and ask him to escalate it to Victron; as this error should never happen. Preferably include firmware version and any other specifics (VRM URL, VictronConnect screenshots or similar).

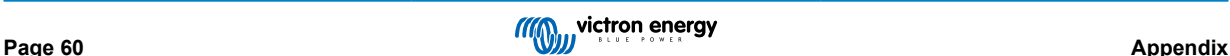